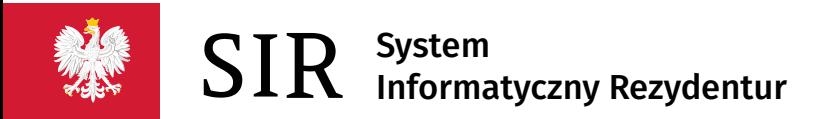

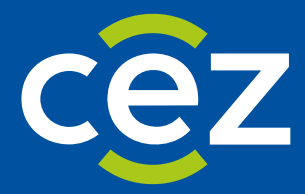

# Podręcznik użytkownika Systemu Informatycznego Rezydentur 2.0 (SIR 2.0)

Rola: Pracownik podmiotu

Centrum e-Zdrowia | Warszawa 23.05.2022 | Wersja v.2.16.0

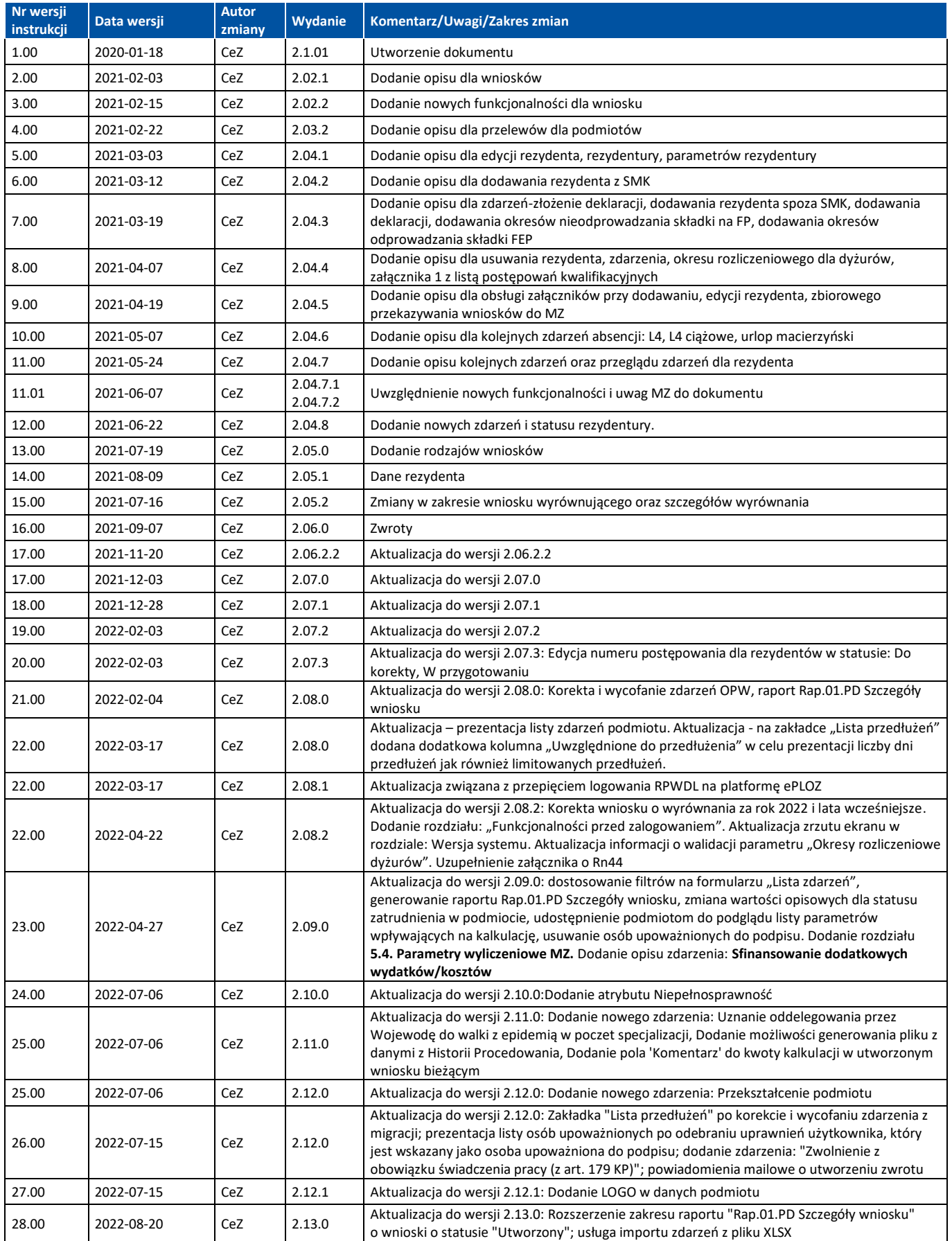

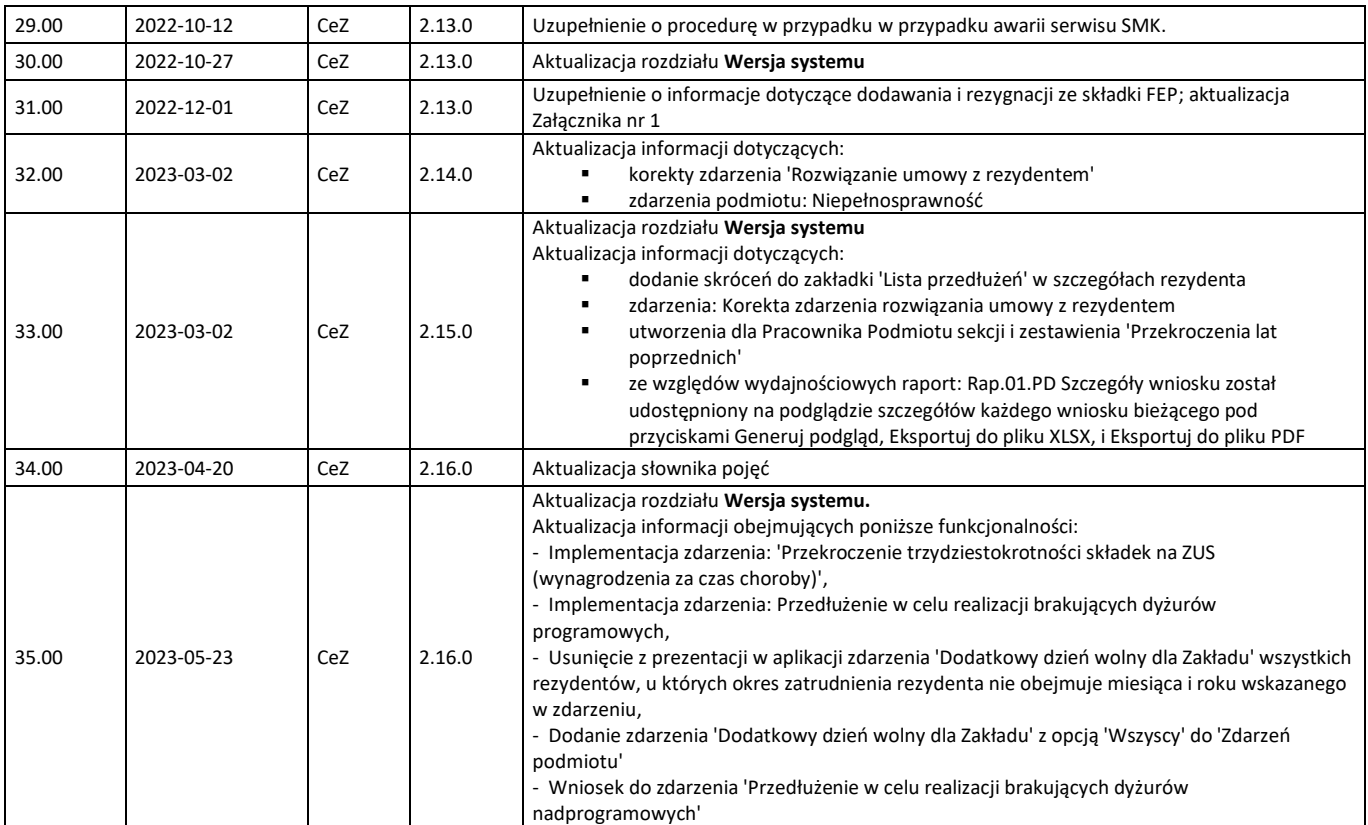

# Spis treści

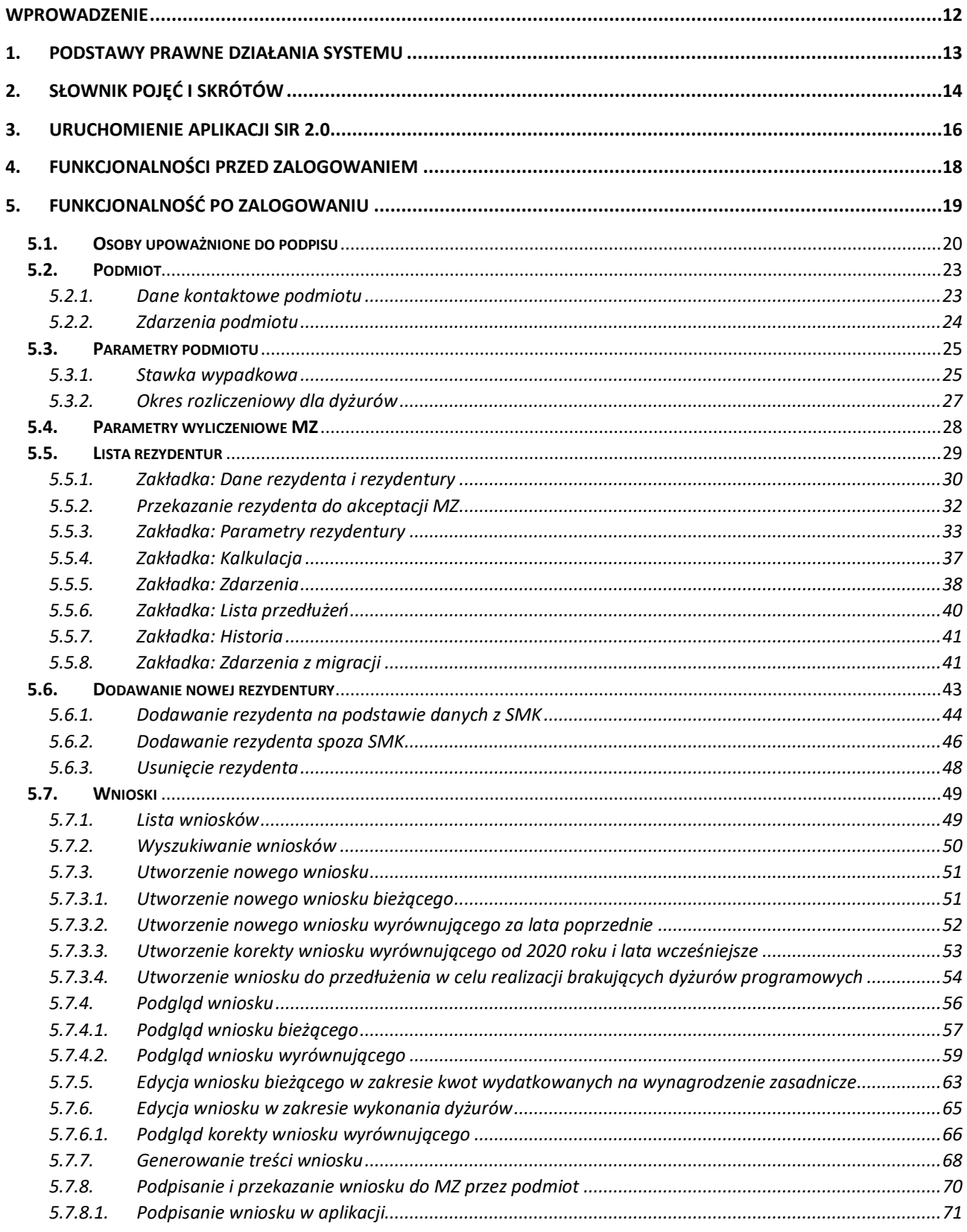

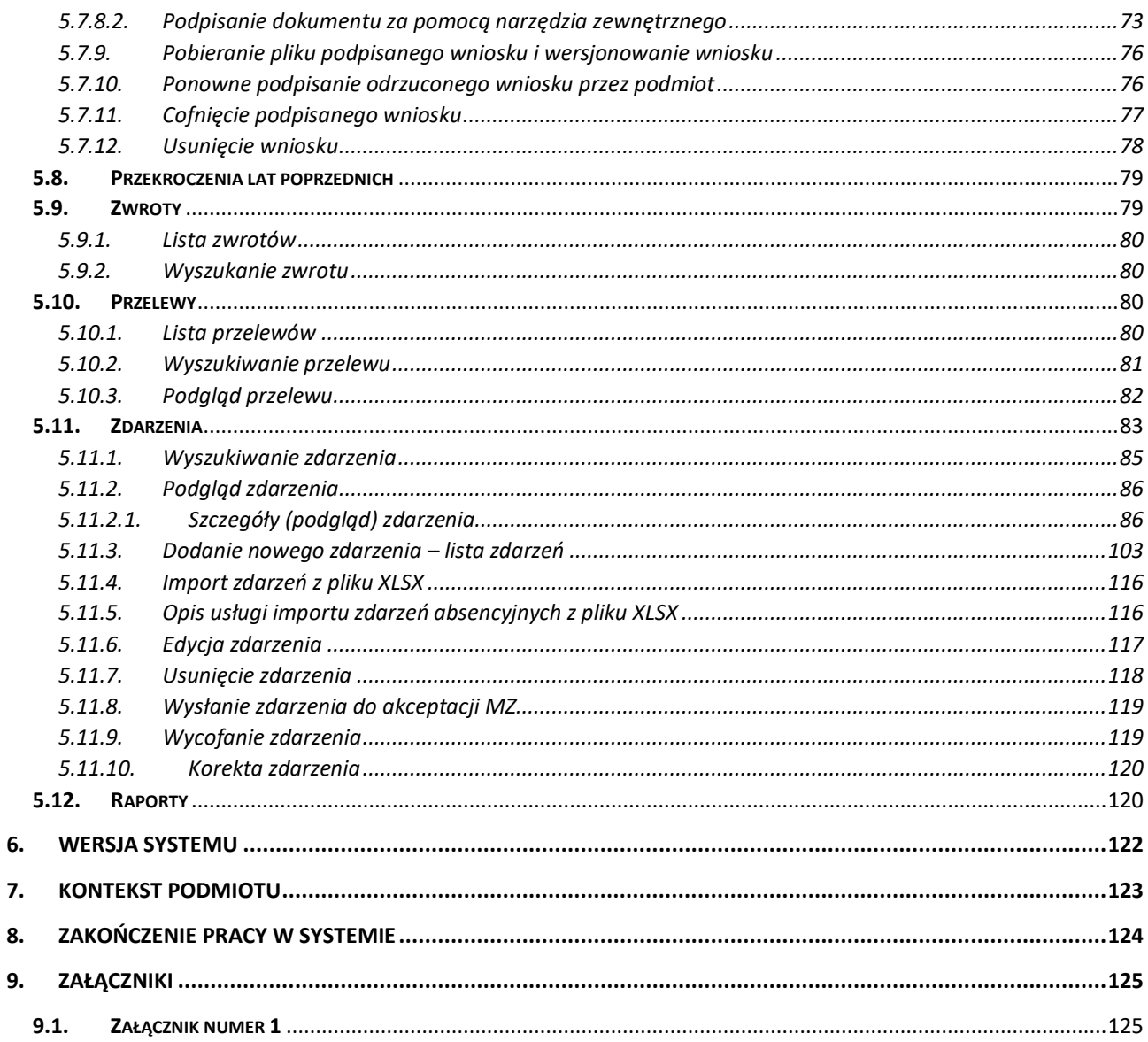

## **SPIS ILUSTRACJI**

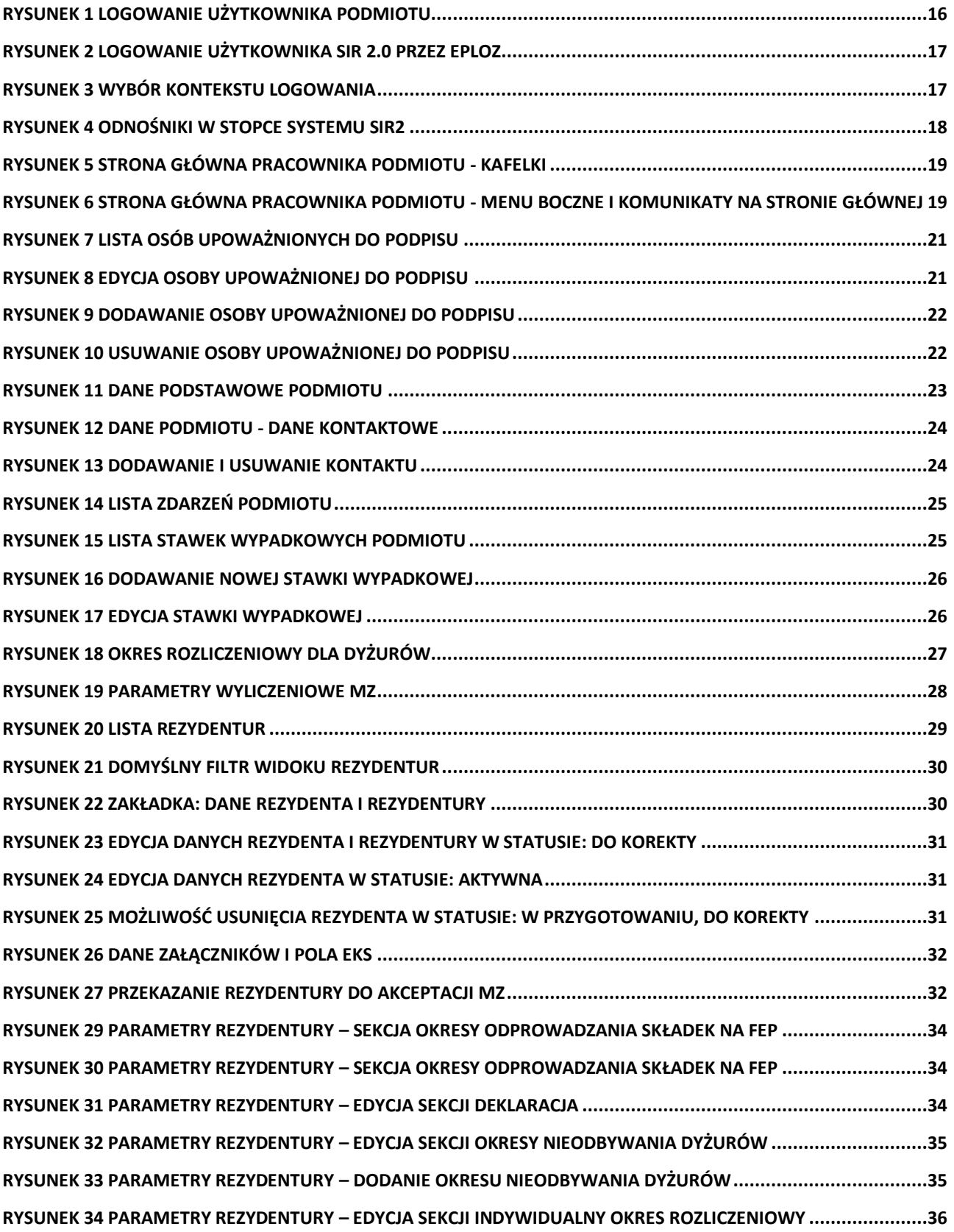

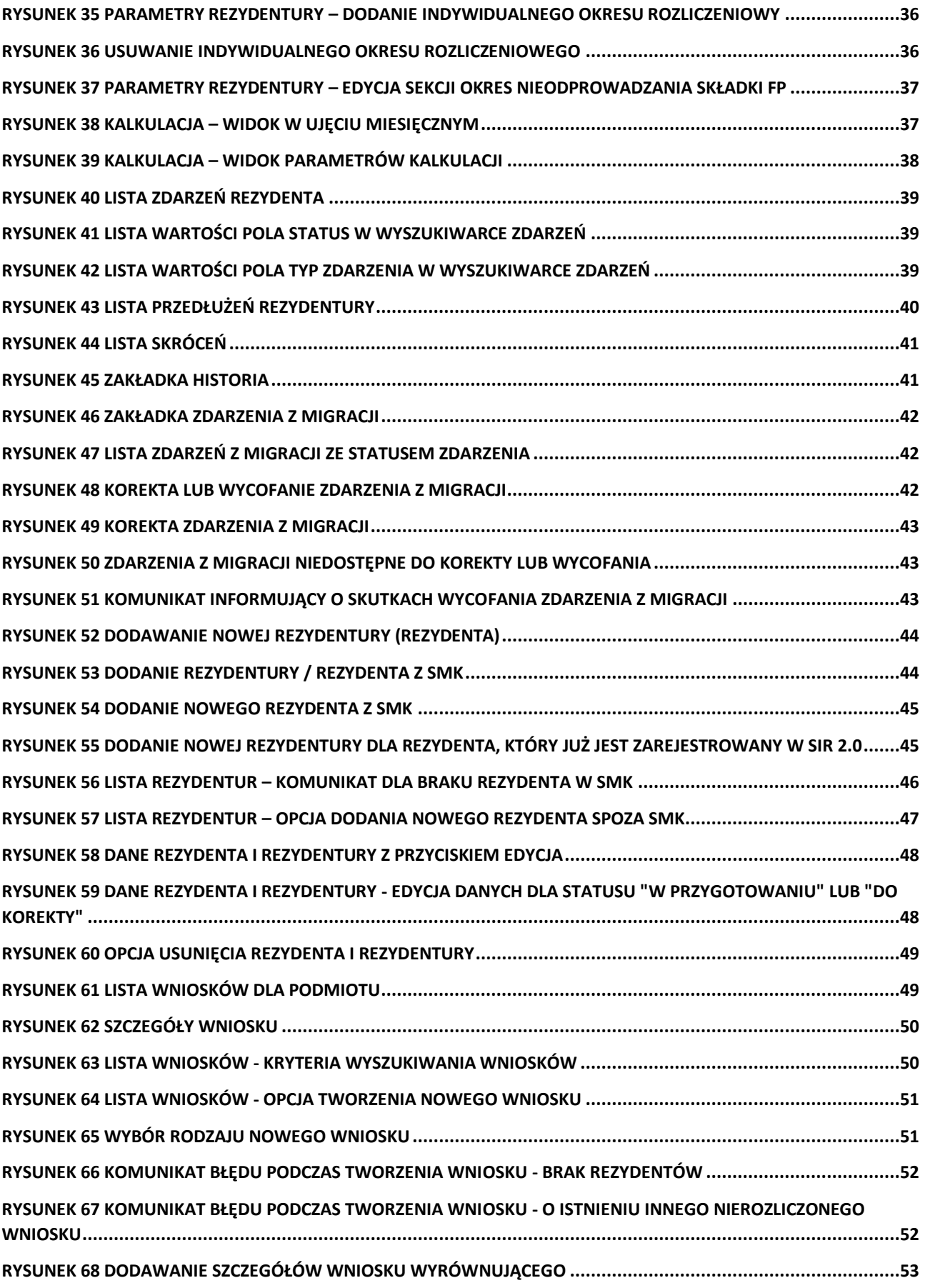

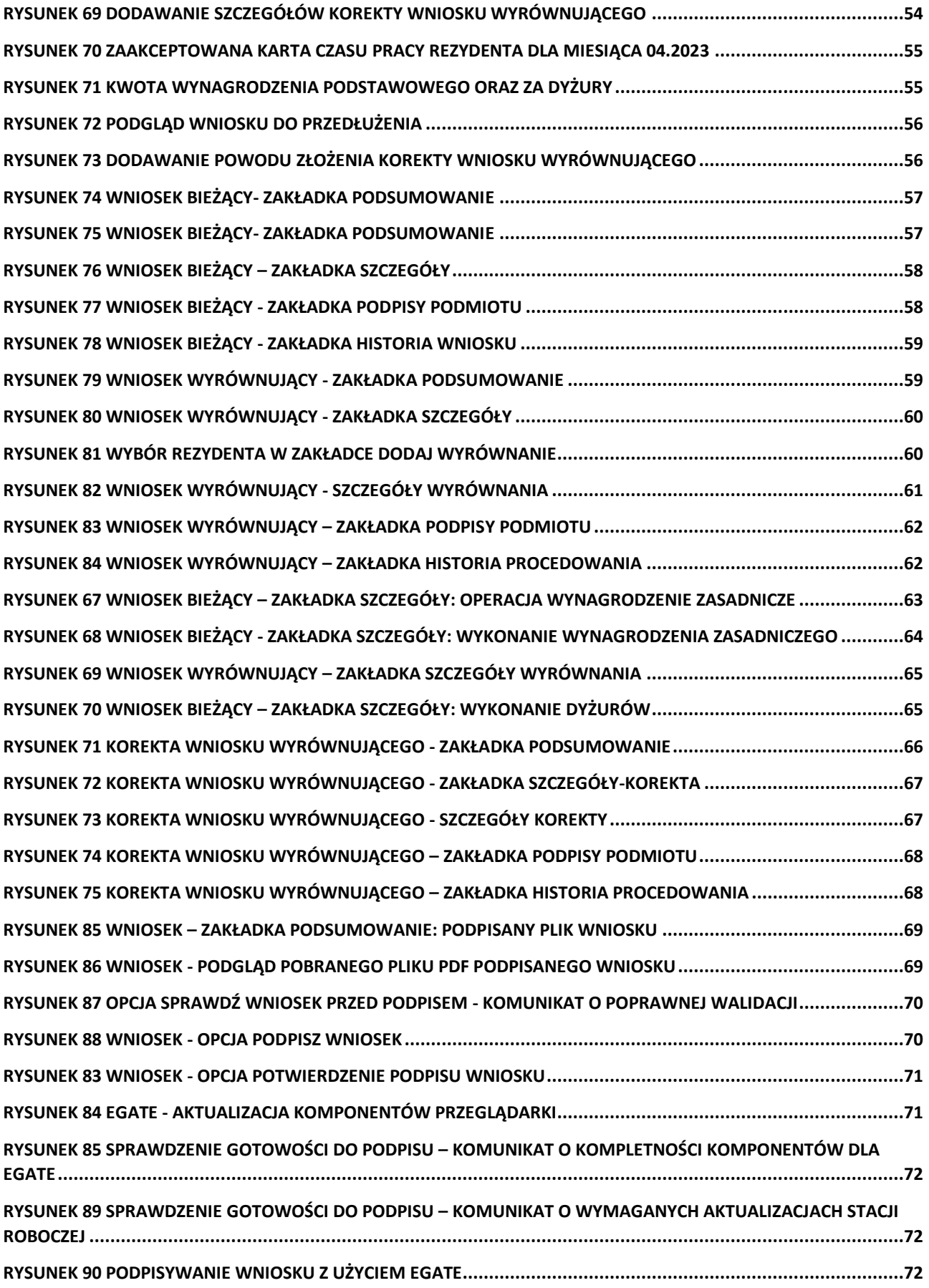

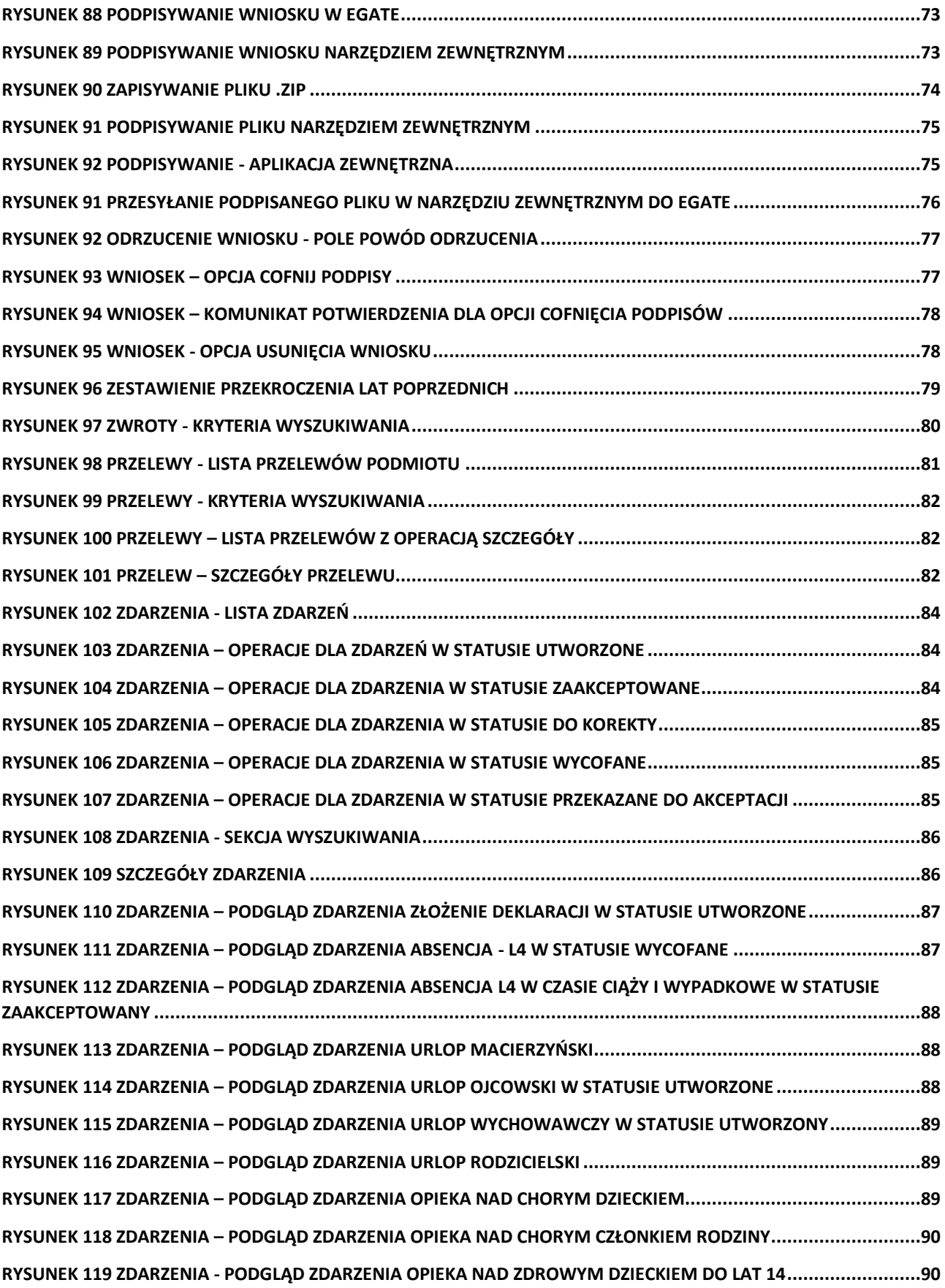

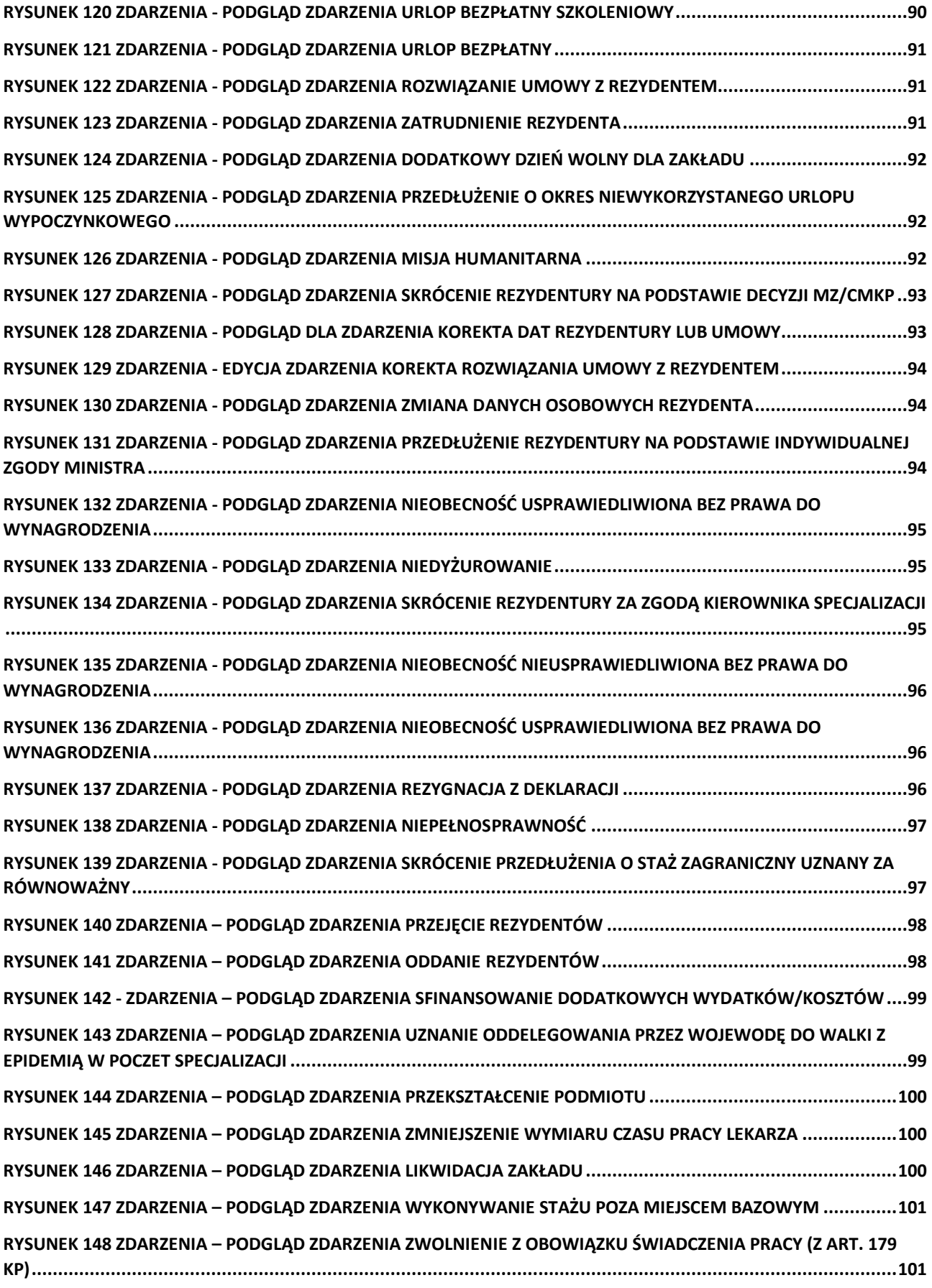

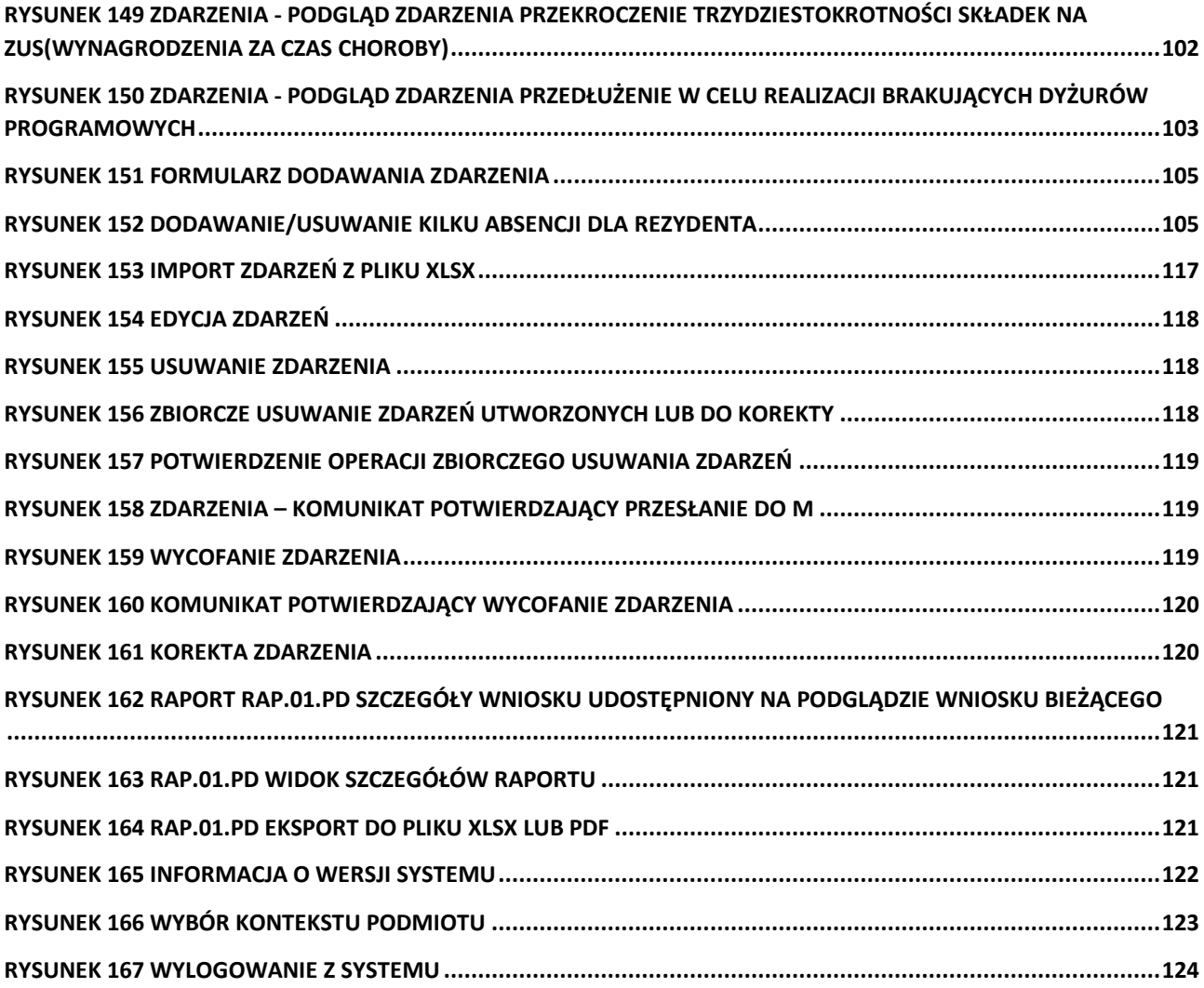

# <span id="page-11-0"></span>**Wprowadzenie**

Niniejszy dokument opisuje sposób użytkowania systemu SIR przez użytkowników Podmiotu o roli: Pracownik podmiotu w zakresie zarządzania listą rezydentów, parametrami rezydentur oraz obsługą wniosków o sfinansowanie rezydentury. Dokument zawiera zrzuty ekranów z kolejno opisanymi funkcjonalnościami dostępnymi dla roli: Pracownik podmiotu i jest skierowany do osób odpowiedzialnych za tworzenie i obsługę wniosków po stronie Podmiotu.

# <span id="page-12-0"></span>**1. Podstawy prawne działania systemu**

- Ustawa z dnia 5 grudnia 1996 r. o zawodach lekarza i lekarza dentysty (Dz.U. 1997 nr 28 poz. 152)
- Ustawa z dnia 28 kwietnia 2011 r. o systemie informacji w ochronie zdrowia (Dz.U. 2011 nr 113 poz. 657)
- Ustawa z dnia 27 sierpnia 2004 r. o świadczeniach opieki zdrowotnej finansowanych ze środków publicznych (Dz.U. 2004 nr 210 poz. 2135)

# <span id="page-13-0"></span>**2. Słownik pojęć i skrótów**

- **Administrator podmiotu –** użytkownik systemu po stronie podmiotu (który posiada konto w systemie e-PLOZ) z uprawnieniami zarządzania użytkownikami oraz danymi podmiotu. Użytkownik nabywa uprawnienia Administratora podmiotu w SIR2 na podstawie nadania uprawnień przez innego Administratora podmiotu lub poprzez nadanie uprawnień w systemie przez Administratora MZ (w przypadku braku Administratora w podmiocie). W takim przypadku należy przesłać zgłoszenie o nadanie uprawnień na adres e-mail: sir@cez.gov.pl wskazując w treści następujące dane:
	- imię, nazwisko oraz login użytkownika w ePLOZ
	- pełna nazwa podmiotu
	- NIP podmiotu
- **Pracownik podmiotu –** użytkownik systemu po stronie podmiotu (który posiada konto w systemie e-PLOZ) z uprawnieniami zarządzania danymi rezydentur, zarzadzania parametrami rezydentur oraz tworzenia i podpisywania wniosków o refundację wydatków poniesionych z tytułu zatrudnienia rezydenta
- **eGate** platforma wspierająca składanie i weryfikację elektronicznych podpisów kwalifikowanych
- **EPLOZ, ePLOZ** Elektroniczna Platforma Logowania Ochrony Zdrowia. System do uwierzytelniania użytkowników SIR 2.0 (<https://eploz.ezdrowie.gov.pl/> ).
- **Kalkulacja** maksymalna wysokość środków przeznaczona na sfinansowanie rezydentury ogółem oraz w podziale na poszczególnych rezydentów i okresy rozliczeniowe
- **MZ** Ministerstwo Zdrowia
- **Okres rozliczeniowy** okres, w jakim podmiot rozlicza godziny dyżurów rezydenta w specjalizacji dyżurującej
- **RK** Departament Rozwoju Kadr Medycznych w MZ
- **RKR** Wydział Umów Rezydenckich w Departamencie Rozwoju Kadr Medycznych w MZ
- **Podmiot/Zakład** jednostka szkoląca lekarzy rezydentów, występującą do MZ z wnioskiem o finansowanie rezydentur, w SIR1 - strona umowy na finansowanie rezydentur zawartej z MZ
- **Przelew -** plik tekstowy o określonej strukturze generowany w systemie SIR2 po dokonaniu akceptacji wniosku zapisywany na dysku lokalnym. Operacja realizacji przelewu finansowego odbywa się po zaimportowaniu Przelewu do systemu finansowego, w SIR2 odnotowany jest status realizacji przelewu finansowego
- **Rezydent** lekarz odbywający specjalizację w trybie rezydentury
- **Rezydentura** jeden z trybów odbywania szkolenia specjalizacyjnego lekarza. Rezydentura jest finansowana ze środków MZ na podstawie wniosków składanych przez podmiot.
- **RPWDL –** Rejestr Podmiotów Wykonujących Działalność Leczniczą (<https://rpwdl.ezdrowie.gov.pl/> )
- **SIR 2.0/ System** System Informatyczny Rezydentur 2.0
- **SMK**  System Monitorowania Kształcenia (https://smk.ezdrowie.gov.pl/)
- **Składka wypadkowa** wysokość stopy procentowej składki na ubezpieczenie wypadkowe w roku składkowym, który trwa od 1 kwietnia do 31 marca roku następnego. Współczynnik jest składową pochodnej od wynagrodzenia.
- **Postępowanie kwalifikacyjne** postępowanie kwalifikacyjne do odbycia szkolenia specjalizacyjnego dla lekarzy i lekarzy dentystów ogłaszane i przeprowadzane przez wojewodę. Nabór rezydentów w postępowaniu kwalifikacyjnym odbywa się dwa razy do roku w terminach:
	- o od dnia 1 marca do dnia 31 marca
- o od dnia 1 października do dnia 31 października
- **Specjalizacja lekarska**  dziedzina medycyny, w której rezydent odbywa szkolenie specjalizacyjne
- **Wniosek** wniosek o refundację wydatków poniesionych z tytułu zatrudnienia rezydenta. Finasowanie rezydenta w SIR 2.0 odbywa się na podstawie złożonego wniosku o refundację wydatków poniesionych z tytułu jego zatrudnienia za okres poprzedzający miesiąc, w którym składany jest wniosek. Zakres finansowania określony jest w art. 16j ust. 2 ustawy o zawodach lekarza i lekarza dentysty. Zgodnie z ustawą, wniosek powinien być złożony do 15-go dnia następnego miesiąca. Wniosek jest narzędziem służącym do raportowania faktycznych wydatków poniesionych przez podmiot z tytułu zatrudnienia rezydenta i jest jedyną podstawą do przekazania środków finansowych przez Ministerstwo Zdrowia (MZ). We wniosku za dany miesiąc podmiot jest zobowiązany do wprowadzenia wypłat faktycznie dokonanych do dnia składania wniosku dla poszczególnych rezydentów, za każdy miesiąc danego roku, aż do miesiąca którego dotyczy wniosek. Każdy kolejny wniosek z danego roku kalendarzowego zawiera kwoty wprowadzone w poprzednich wnioskach za poprzednie miesiące tego roku i umożliwia ich aktualizację, jeśli zaszły okoliczności wymagające korekty
- **Zdarzenie**  informacja zgłaszana przez użytkownika w systemie SIR 2.0 aktualizująca parametry i tok rezydentury. Zdarzenia mogą być zgłaszane przez Podmiot/Zakład lub Departamenty Ministerstwa Zdrowia (np. zmiana stawek wynagrodzenia). Służą do wprowadzania określonych parametrów dla rezydenta (np. deklaracja) lub przedłużeniu rezydentury (np. zdarzenia absencji rezydenta)

# <span id="page-15-0"></span>**3. Uruchomienie aplikacji SIR 2.0**

W celu uruchomienia aplikacji SIR 2.0 należy otworzyć przeglądarkę internetową i wpisać adres strony: <https://sir2.ezdrowie.gov.pl/>. Na wyświetlonej stronie należy kliknąć **Zaloguj się**.

#### **Uwaga!**

Wymagania techniczne dla stacji roboczej użytkownika SIR 2.0 opisane są w instrukcji "SIR 2.0 Wymagania dla stacji roboczej użytkownika v.1.0.pdf" zamieszczonej na stronie:

[https://www.cez.gov.pl/projekty/zrealizowane/system-informatyczny-rezydentur/.](https://www.cez.gov.pl/projekty/zrealizowane/system-informatyczny-rezydentur/)

Instrukcja zawiera m. in. opis wymagań technicznych, gwarantujących bezpieczną i wydajną pracę w systemie SIR2.0, w szczególności:

- wymagania sprzętowe
- zalecane przeglądarki internetowe,
- dodatkowe wymagania dla stacji roboczej, na której będą elektronicznie podpisywane dokumenty,
- zalecane używanie programu antywirusowego z aktualną bazą definicji wirusów
- dodatkowe zalecane oprogramowanie

Należy pamiętać, że użytkownik musi wcześniej zarejestrować się w systemie ePLOZ i musi posiadać w SIR 2.0 uprawnienia Pracownika podmiotu. Następnie należy wprowadzić swój **login** i **hasło** konta dostępowego z ePLOZ i zatwierdzić wprowadzone dane przyciskiem **Zaloguj się**.

**Uwaga! Konto użytkownika musi być wcześniej dodane do SIR 2.0 przez Administratora podmiotu na podstawie danych: imię, nazwisko, nazwa użytkownika (login z ePLOZ).**

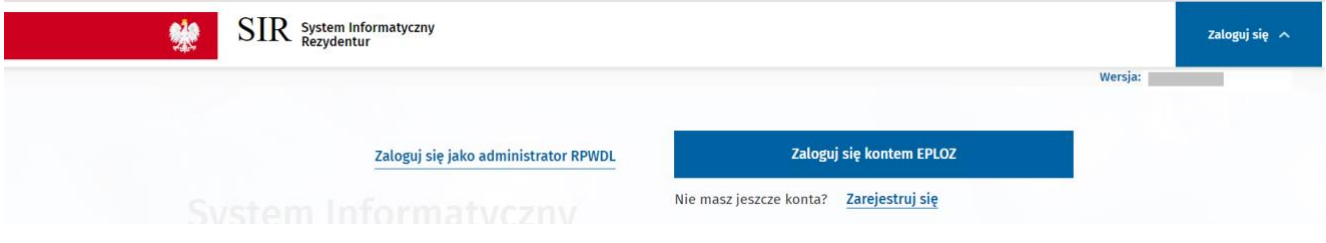

<span id="page-15-1"></span>Rysunek 1 Logowanie użytkownika podmiotu

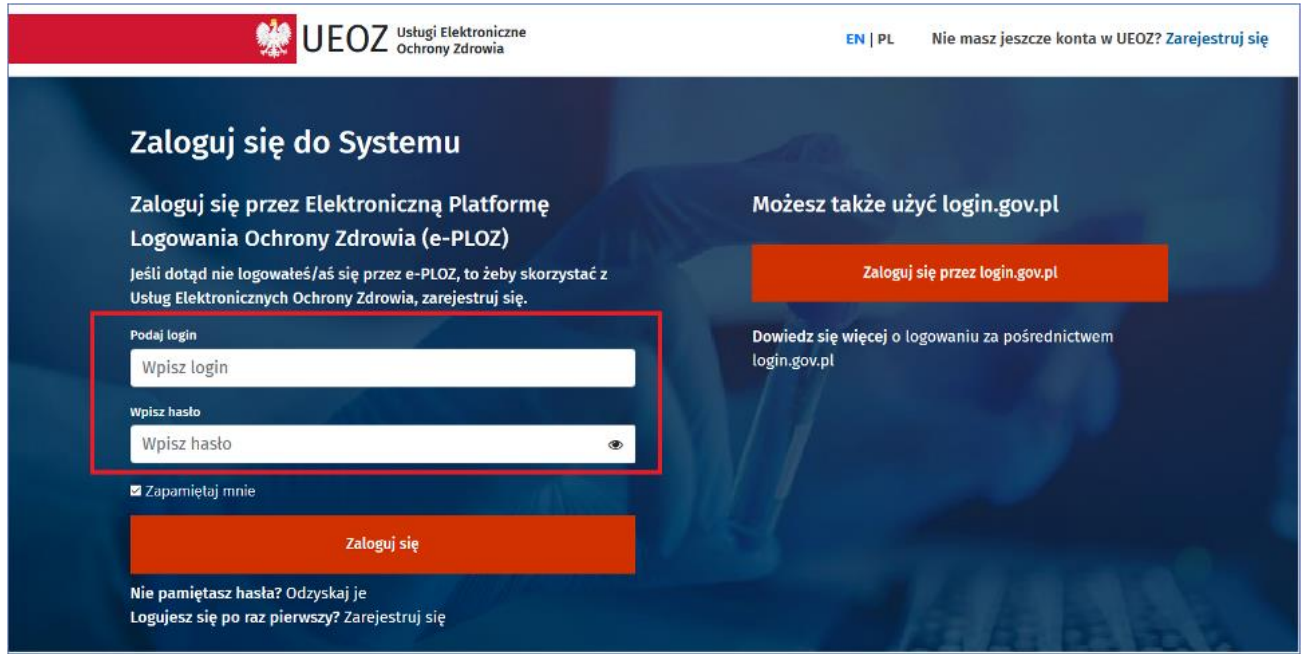

<span id="page-16-0"></span>Rysunek 2 Logowanie użytkownika SIR 2.0 przez ePLOZ

Po poprawnym uwierzytelnieniu strona przekierowuje do strony głównej aplikacji SIR 2.0. Jeżeli użytkownik jest uprawniony do więcej niż jednego Podmiotu, powinien wybrać z listy Podmiot, w kontekście którego chce być zalogowany.

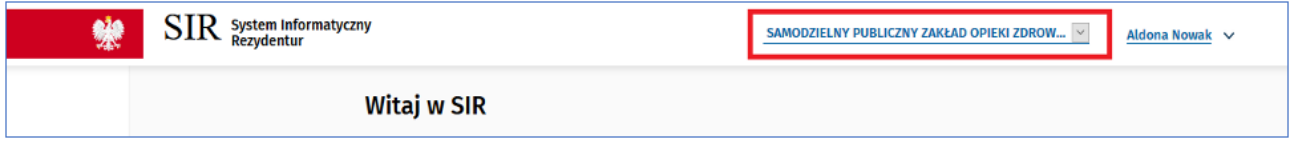

<span id="page-16-1"></span>Rysunek 3 Wybór kontekstu logowania

# <span id="page-17-0"></span>**4. Funkcjonalności przed zalogowaniem**

Przed zalogowaniem użytkownik ma dostęp do istotnych linków z punktu widzenia pracy w SIR2. Są to odnośniki do poniższych podstron:

- **Informacja o przetwarzaniu danych osobowych** informacja o zasadach przetwarzania danych osobowych użytkowników SIR2 w związku z Rozporządzeniem Parlamentu Europejskiego i Rady (UE) 2016/679 z dnia 27 kwietnia 2016 r. w sprawie ochrony osób fizycznych w związku z przetwarzaniem danych osobowych i w sprawie swobodnego przepływu takich danych oraz uchylenia dyrektywy 95/46/WE (określane jako "GDPR", "Ogólne Rozporządzenie o Ochronie Danych", "ORODO" lub "RODO")
- **Deklaracja dostępności** informacja o dostępności strony internetowej SIR2 zgodnie z przepisami ustawy z dnia 4 kwietnia 2019 r. o dostępności cyfrowej stron internetowych i aplikacji mobilnych podmiotów publicznych
- **Przeczytaj, jak korzystać z systemu** link do dokumentacji systemu: instrukcji użytkownika, wymagania dla stacji roboczej, informacje dotyczące infolinii systemu: dostępność, adres e-mail i numer telefonu do kontaktu

Odnośniki znajdują się w stopce systemu SIR2 i są dostępne zarówno przed zalogowaniem, jak i po zalogowaniu użytkownika do systemu.

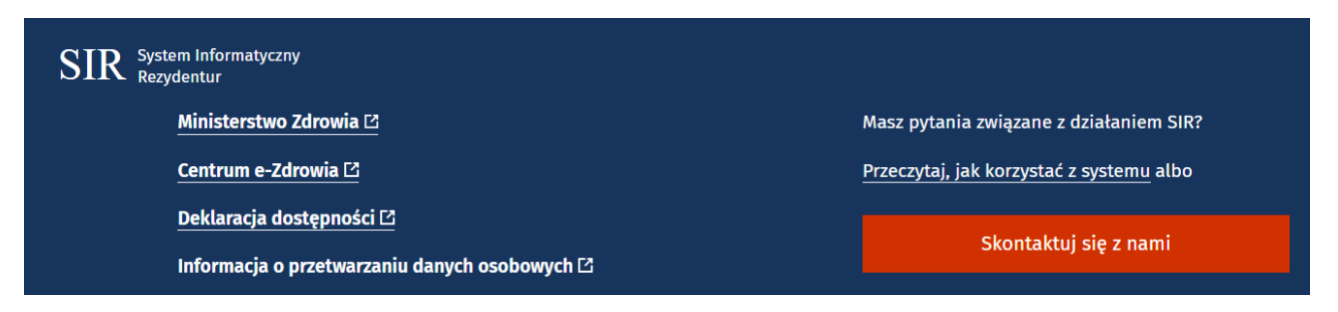

<span id="page-17-1"></span>Rysunek 4 Odnośniki w stopce systemu SIR2

# <span id="page-18-0"></span>**5. Funkcjonalność po zalogowaniu**

Po poprawnym zalogowaniu, system prezentuje użytkownikowi sekcje w postaci kafelków dostępne przypisanej roli. Dla roli Pracownik podmiotu aktualnie dostępne są sekcje **Podmiot**, **Upoważnienia do podpisu, Rezydentury, Wnioski, Przelewy, Zwroty, Parametry podmiotu, Zdarzenia, Raporty**.

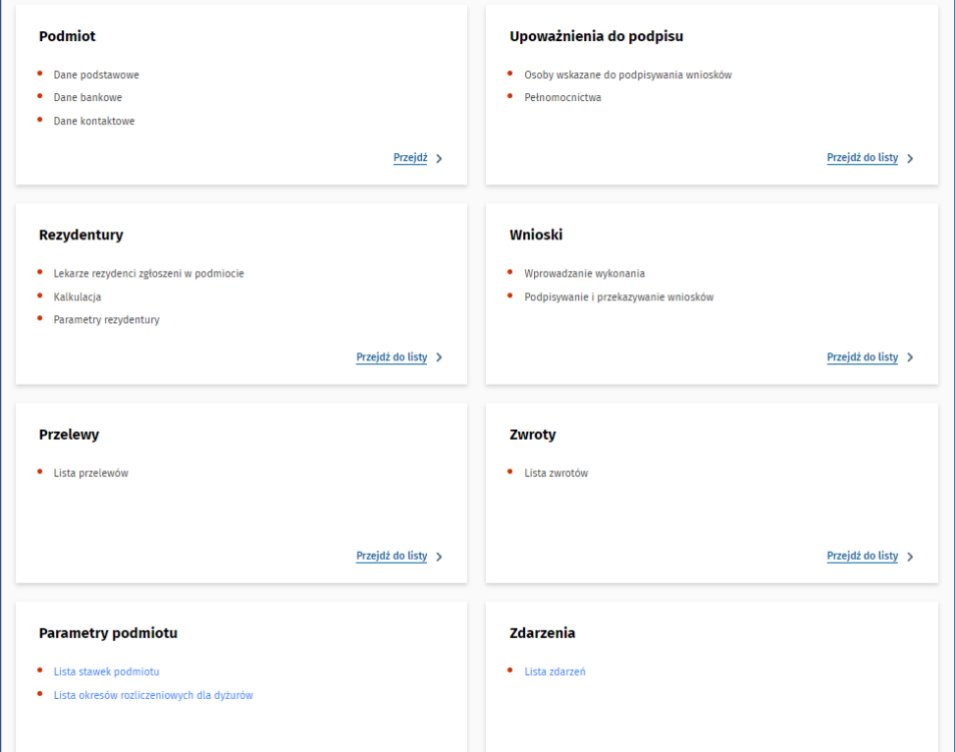

<span id="page-18-1"></span>Rysunek 5 Strona główna Pracownika podmiotu - kafelki

Analogiczne sekcje są również dostępne z poziomu bocznego menu. Ponadto wszyscy użytkownicy SIR 2.0 mają dostęp do komunikatów prezentowanych na stronie głównej systemu.

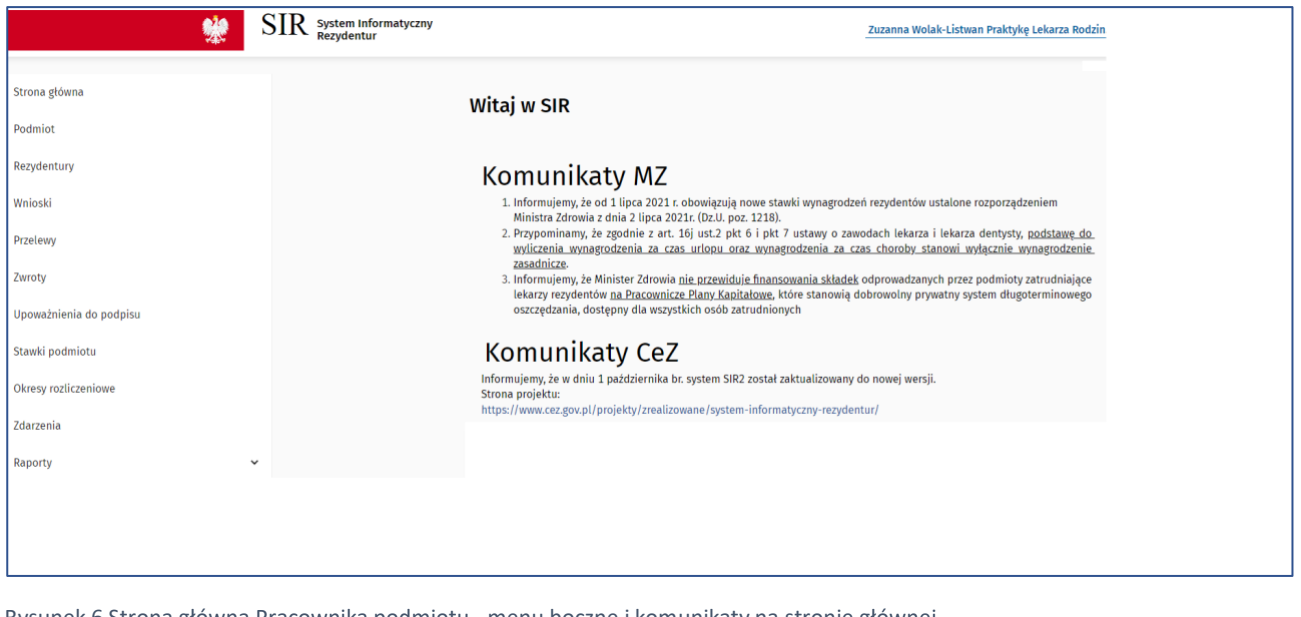

<span id="page-18-2"></span>Rysunek 6 Strona główna Pracownika podmiotu - menu boczne i komunikaty na stronie głównej

**Uwaga! W celu prawidłowego utworzenia, podpisania i przekazania wniosku o refundację wydatków poniesionych z tytułu zatrudnienia rezydenta do MZ przez użytkownika o roli: Pracownik podmiotu, użytkownik o roli: Administrator podmiotu powinien zweryfikować kompletność i poprawność danych podmiotu, danych osoby (osób) upoważnionej do podpisu oraz uprawnień użytkowników.**

Zanim więc zostanie utworzony, podpisany i przekazany do MZ wniosek za dany okres wnioskowy do zadań Administratora podmiotu należy upewnienie się, że zaistniały poniższe okoliczności:

- zaktualizowanie danych podstawowych i adresowych podmiotu,
- zaktualizowanie danych bankowych podmiotu,
- uzupełnienie danych kontaktowych podmiotu (funkcjonalność dostępna również dla Pracownika podmiotu),
- zweryfikowanie kompletności listy użytkowników, którzy powinni mieć dostęp do podmiotu,
- wskazanie osoby (osób) upoważnionej do podpisu wniosku (funkcjonalność dostępna również dla Pracownika podmiotu).

## <span id="page-19-0"></span>**5.1. Osoby upoważnione do podpisu**

Pracownik podmiotu ma możliwość dodawania oraz edycji osób upoważnionych składania podpisów elektronicznych na dokumentach **Wniosków** przekazywanych do MZ. W celu przejścia do listy osób upoważnionych do podpisu należy wybrać **Przejdź do listy** w sekcji **Upoważnienia do podpisu** na stronie głównej. Filtry **Imię, Nazwisko, Data obowiązywania, Pełnomocnictwo** umożliwiają wyszukanie oraz wskazanie użytkowników według zadanych kryteriów.

Należy upewnić się, że lista osób upoważnionych jest kompletna i aktualna, zarówno pod kątem liczby zgłoszonych osób, jak i załączonych dokumentów potwierdzających uprawnienia do podpisu oraz wskazanego okresu trwania upoważnienia. Osoby wskazane do podpisu powinny mieć rolę Pracownik podmiotu i powinny mieć uzupełniony numer PESEL, który służy do identyfikacji osoby składającej podpis elektroniczny z danymi certyfikatu kwalifikowanego umieszczonego w podpisie elektronicznym. Do skutecznego wysłania wniosku System będzie wymagał złożenia dokładnie tylu podpisów, ile zgłoszonych jest osób upoważnionych do podpisu z ważnym upoważnieniem.

W momencie złożenia pierwszego podpisu na danym wniosku, System zablokuje możliwość aktualizacji listy osób upoważnionych do czasu zakończenia procesu podpisywania tego wniosku po stronie podmiotu. Jeśli po podpisaniu wniosku zauważony zostanie błąd na liście osób upoważnionych – istnieje możliwość wycofania złożonego podpisu, poprawy danych osób upoważnionych, a następnie ponowne złożenie podpisów.

Modyfikacje wprowadzane na liście osób upoważnionych do podpisu będą weryfikowane przez Ministerstwo Zdrowia po podpisaniu i przekazaniu wniosku.

Należy również pamiętać, że operacja składania podpisu powinna odbywać się z konta użytkownika upoważnionego do podpisu, tak więc, w przypadku kilku osób upoważnionych, należy po złożeniu podpisu przez pierwszą osobę przelogować się na konto kolejnej upoważnionej osoby i z tego konta składać podpis.

Złożenie ostatniego podpisu automatycznie przekazuje wniosek do akceptacji MZ.

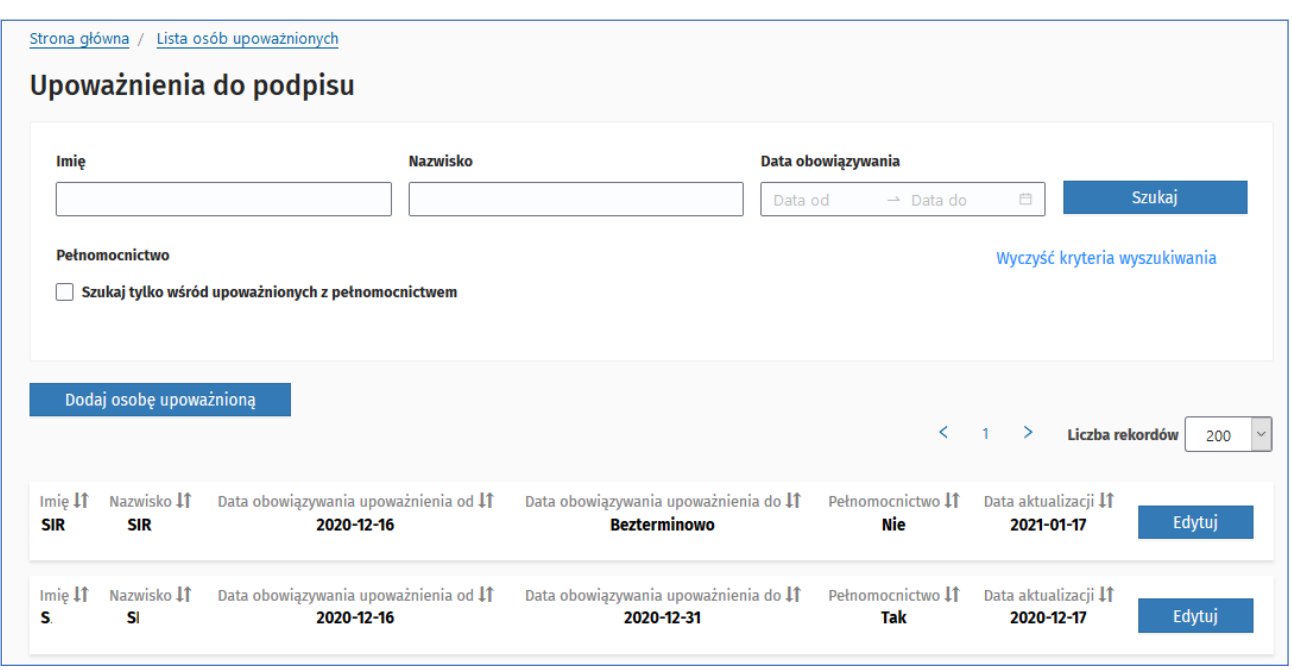

<span id="page-20-0"></span>Rysunek 7 Lista osób upoważnionych do podpisu

W celu modyfikacji istniejącej pozycji należy kliknąć przycisk Edytuj. Zmiany można wprowadzić w zakresie **Załącznika KRS**, **Daty obowiązywania upoważnienia**, wartości pola **Pełnomocnictwo**, **Załącznika Pełnomocnictwo**. **Datę obowiązywania upoważnienia do podpisu** można ustawić jako bezterminową lub wybrać z kalendarza konkretną wartość. Zmiana załącznika polega na wskazaniu nowego pliku. Po zapisaniu zmiany, poprzedni załącznik zostanie zastąpiony nowym. W celu zapamiętania wprowadzanych zmian, należy kliknąć przycisk **Zapisz**. Aktualnie funkcjonalność usuwania użytkowników z listy osób upoważnionych jest niedostępna. W celu zakończenia upoważnienia do podpisu wskazanej osoby należy wyłączyć flagę Bezterminowo oraz ustawić właściwą datę obowiązywania upoważnienia w polu: **Data obowiązywania**.

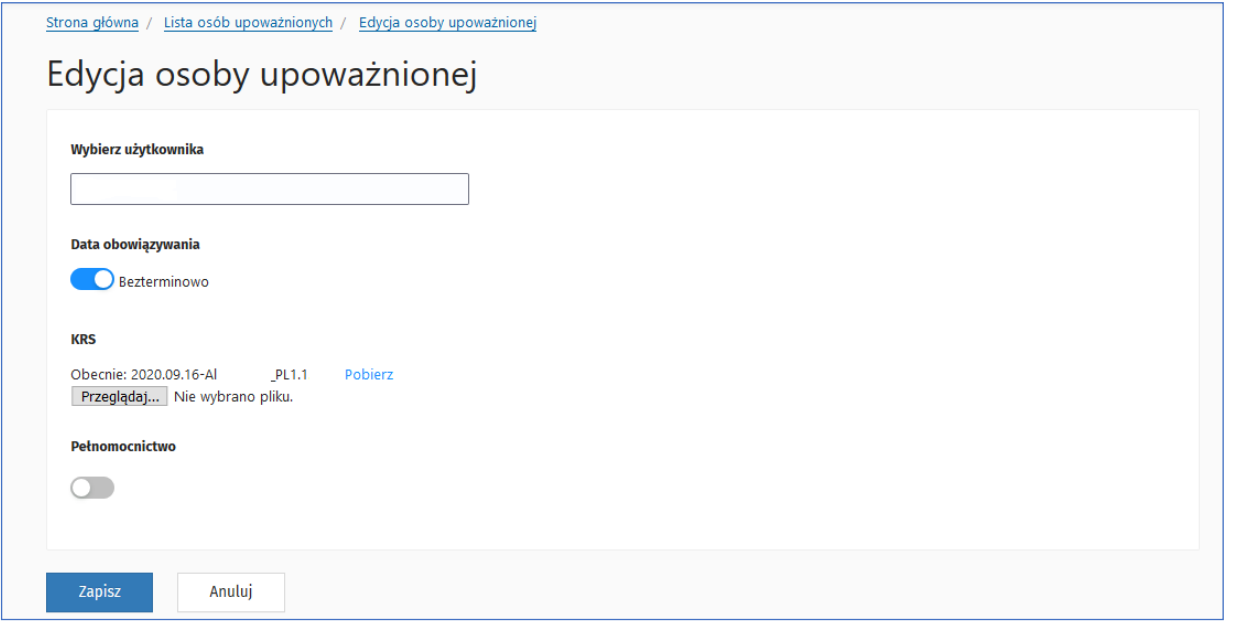

<span id="page-20-1"></span>Rysunek 8 Edycja osoby upoważnionej do podpisu

Dla nowych użytkowników korzystających z systemu, którzy nie mieli wcześniej wskazanych osób do składania podpisów, system udostępnia funkcjonalność dodawania nowych pozycji do listy.

W celu dodania osoby upoważnionej, należy kliknąć przycisk **Dodaj osobę upoważnioną**. W nowym oknie **Dodawanie osoby upoważnionej,** należy wskazać osobę spośród użytkowników przypisanych do podmiotu z rolą Pracownik podmiotu na podstawie loginu z ePLOZ. Obligatoryjne jest także ustawienie daty obowiązywania upoważnienia poprzez wybór wartości z kalendarza lub wybranie opcji **Bezterminowo**. W przypadku ustawienia konkretnej daty obowiązywania należy pamiętać, że po upływie terminu obowiązywania, użytkownik automatycznie utraci uprawnienia do podpisywania wniosków. W celu potwierdzenia uprawnień do podpisywania dokumentów należy załączyć plik KRS lub CEIDG. W przypadku, gdy użytkownik będzie wskazany z pełnomocnictwa, należy załączyć stosowny dokument (skan lub dokument elektroniczny) podpisany przez osobę wskazaną w KRS/CEIDG. Pozycja zostanie dodana do listy, jeżeli użytkownik uzupełni wszystkie wymagane pola i kliknie **Zapisz**. W przypadku rezygnacji z wprowadzania zmian, kliknięcie **Anuluj** zamknie okno i przekieruje użytkownika z powrotem do listy.

#### **Uwaga! W przypadku oznaczenia kilku osób do podpisywania umowy, system będzie wymagał złożenia podpisu przez wszystkich wskazanych użytkowników.**

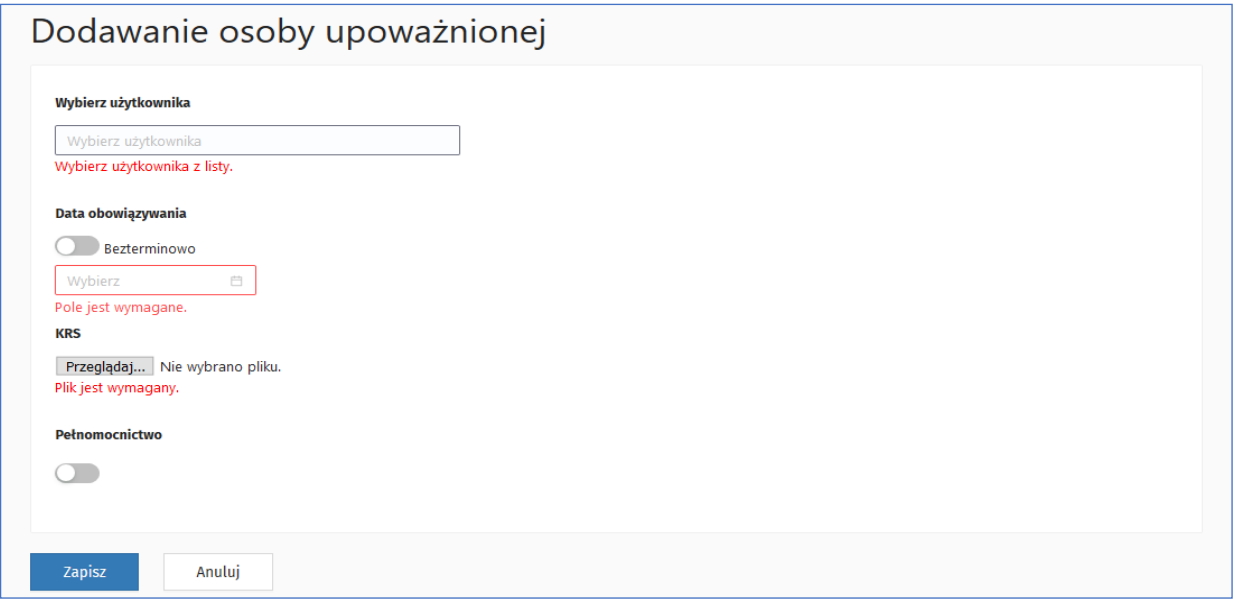

<span id="page-21-0"></span>Rysunek 9 Dodawanie osoby upoważnionej do podpisu

Pracownik podmiotu (oraz Administrator podmiotu) ma również możliwość usunięcia osoby z listy osób upoważnionych. W tym celu jest dostępna opcja **Usuń** przy każdej osobie na liście osób upoważnionych. Po wybraniu opcji system prosi użytkownika o potwierdzenie chęci usunięcia osoby.

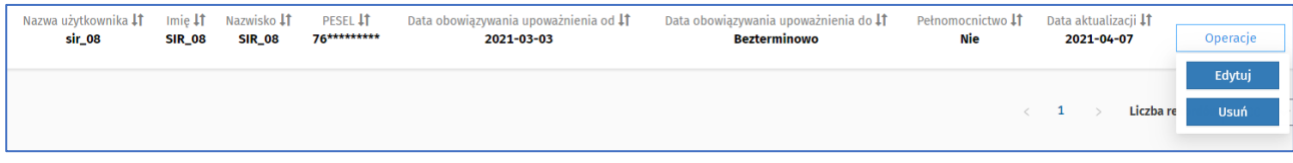

**22** Z 125

<span id="page-21-1"></span>Rysunek 10 Usuwanie osoby upoważnionej do podpisu

W przypadku odebrania uprawnień użytkownika, który jest wskazany jako osoba upoważniona do podpisu, tj. odebrania uprawnień do podmiotu lub do roli [Pracownik podmiotu] lub ustawieniu flagi użytkownika: "Nieaktywny" system:

- prezentuje na liście osób upoważnionych użytkownika, któremu odebrano uprawnienia od dnia odebrania uprawnień do podmiotu lub roli Pracownik podmiotu. Wpis pełni rolę informacyjną, system nie wymaga podpisu tego użytkownika na wnioskach
- aktualizuje pole **Data obowiązywania upoważnienia** do według poniższych reguł:
	- o jeśli **Data obowiązywania upoważnienia do** = "Bezterminowo" lub **Data obowiązywania upoważnienia do** > data odebrania uprawnień, system aktualizuje pole **Data obowiązywania upoważnienia do** = data odebrania uprawnień
	- o jeśli **Data obowiązywania upoważnienia do** <= data odebrania uprawnień system pozostawia datę obowiązywania upoważnienia bez zmian

## <span id="page-22-0"></span>**5.2. Podmiot**

Moduł obejmuje prezentację danych podmiotu: **Dane podstawowe, Dane bankowe, Adres podmiotu, Kontakty** i **Zdarzenia podmiotu.**

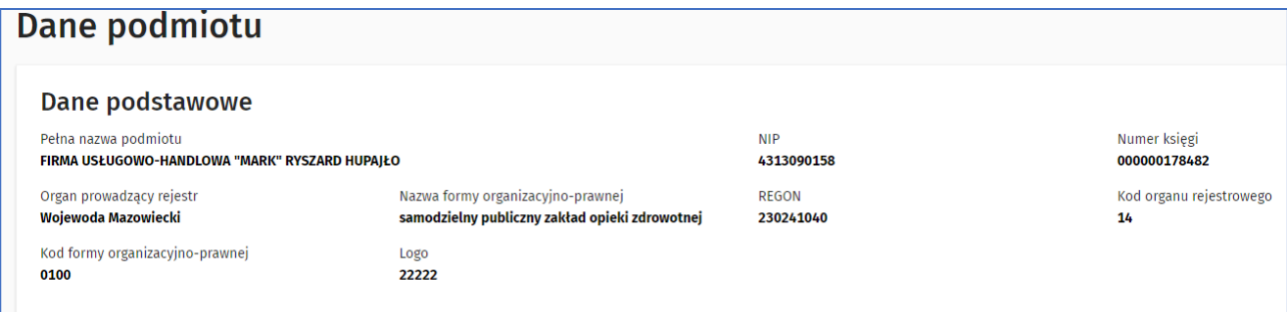

<span id="page-22-2"></span>Rysunek 11 Dane podstawowe podmiotu

## <span id="page-22-1"></span>**5.2.1. Dane kontaktowe podmiotu**

Pracownik podmiotu ma możliwość zaktualizowania kontaktowych numerów telefonicznych oraz adresu/ów email podmiotu po kliknięciu **Przejdź** w kafelku **Podmiot**. Użytkownik uzyskuje dostęp do informacji kontaktowych podmiotu w sekcji **Kontakty**. W celu dodania nowego kontaktu należy wybrać przycisk **Dodaj kontakt**, w zaprezentowanych polach wybrać **Rodzaj kontaktu** z listy rozwijanej, uzupełnić pole **Wartość** i opcjonalnie pole **Opis**. Zmiany wprowadzone na liście kontaktów należy zapisać za pomocą przycisku **Zapisz** umieszczonego na końcu strony **Dane podmiotu**.

W celu usunięcia kontaktu z listy należy kliknąć przycisk z ikonką kosza umieszczony przy wybranej pozycji. Dodawanie i usuwanie danych kontaktowych, jest również udostępnione w roli Pracownika podmiotu.

**Uwaga! Wymagany jest minimum jeden kontakt z adresem email oraz jeden kontakt z numerem telefonu. W polu Wartość E-mail dopuszczalne jest wpisanie tylko jednego adresu e-mail. W przypadku potrzeby dodania kolejnego adresu e-mail należy dodać nowy kontakt poprzez użycie przycisku "Dodaj kontakt".**

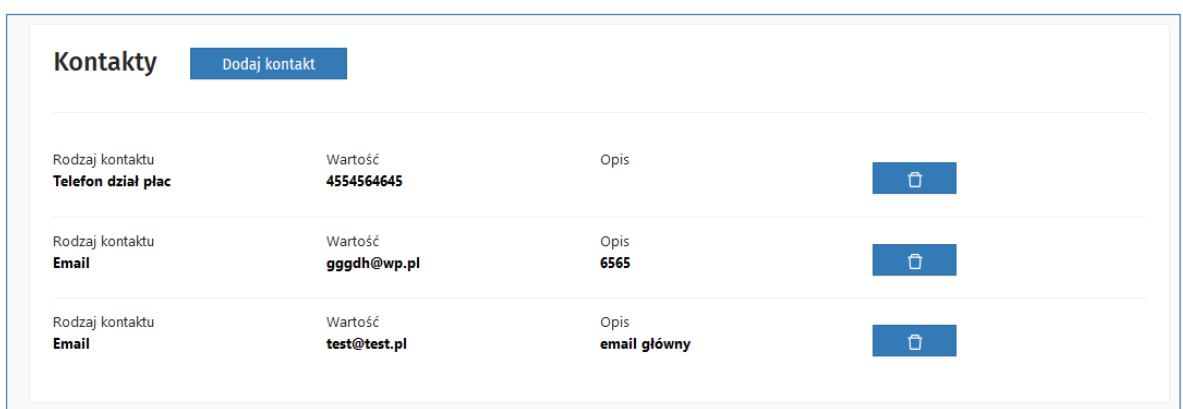

<span id="page-23-1"></span>Rysunek 12 Dane podmiotu - dane kontaktowe

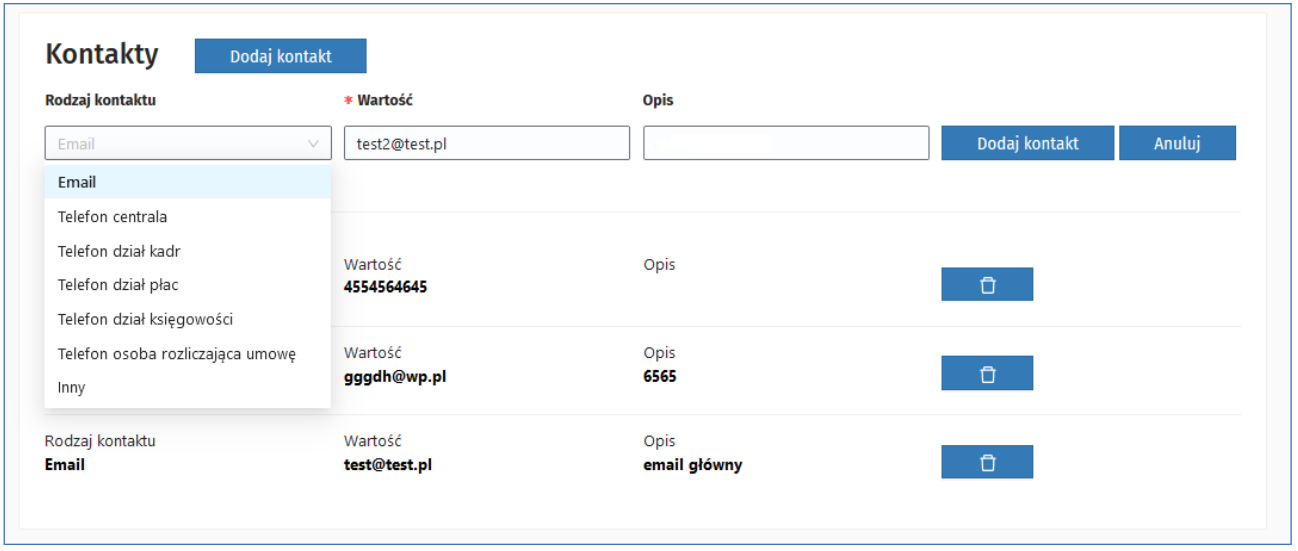

<span id="page-23-2"></span>Rysunek 13 Dodawanie i usuwanie kontaktu

#### <span id="page-23-0"></span>**5.2.2. Zdarzenia podmiotu**

Pracownik podmiotu ma możliwość przeglądania zdarzeń podmiotu. Użytkownik uzyskuje dostęp do zdarzeń podmiotu w sekcji **Zdarzenia podmiotu**. Lista widocznych zdarzeń podmiotu w tej sekcji prezentuje zdarzenia podmiotu, które mają typ:

- Zmiany organizacyjno-prawne podmiotu
- Przejęcia rezydentów
- Oddanie rezydentów
- Dzień wolny dla Zakładu (z opcją Wszyscy)

Zdarzenia prezentowane są niezależnie od statusu zdarzenia. Z poziomu zdarzenia istnieje możliwość podglądu szczegółów zdarzenia poprzez użycie przycisku **Szczegóły**.

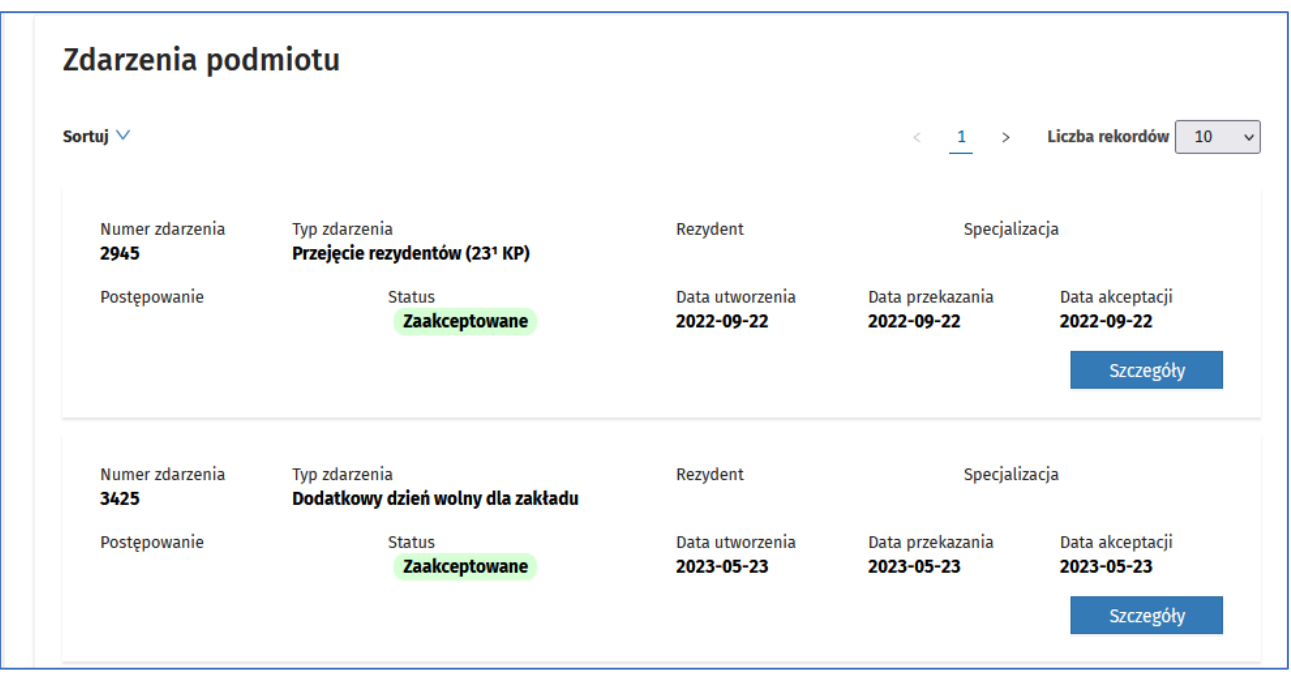

<span id="page-24-2"></span>Rysunek 14 Lista zdarzeń podmiotu

## <span id="page-24-0"></span>**5.3. Parametry podmiotu**

Moduł obejmuje zarządzanie parametrami: **Stawka wypadkowa** - niezbędna do wyliczenia pochodnej w kalkulacji rezydenta oraz **Okresu rozliczeniowego dla dyżurów**.

#### <span id="page-24-1"></span>**5.3.1. Stawka wypadkowa**

W celu przejścia do listy stawek wypadkowych podmiotu należy wybrać **Lista stawek** podmiotu na stronie głównej. System wyświetli listę pozycji od najstarszej do aktualnie obowiązującej, która ma datę obowiązywania **Bezterminowo**.

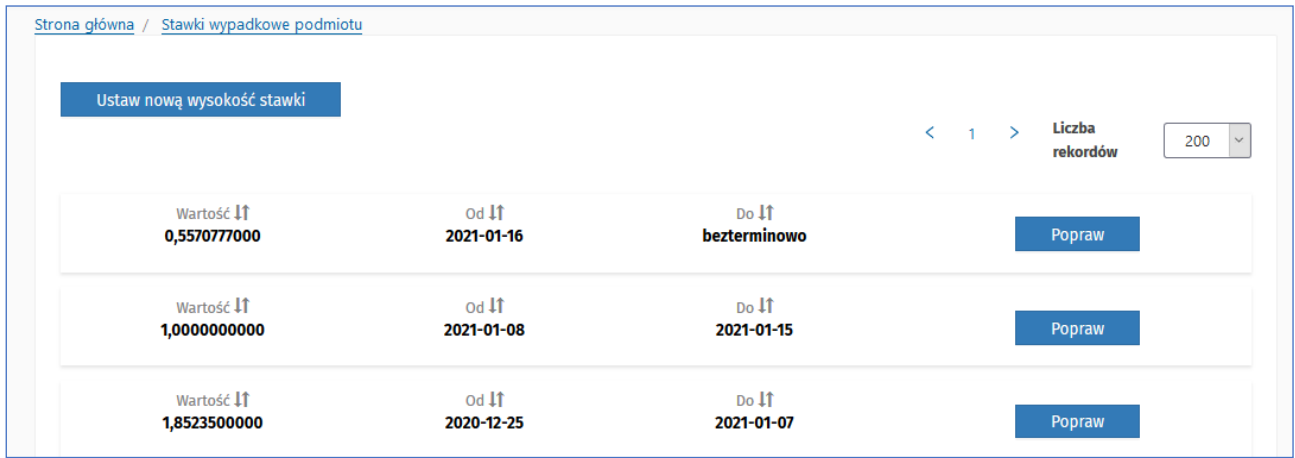

**25** Z 125

<span id="page-24-3"></span>Rysunek 15 Lista stawek wypadkowych podmiotu

W celu dodania nowej pozycji, należy kliknąć **Ustaw nową wysokość stawki**.

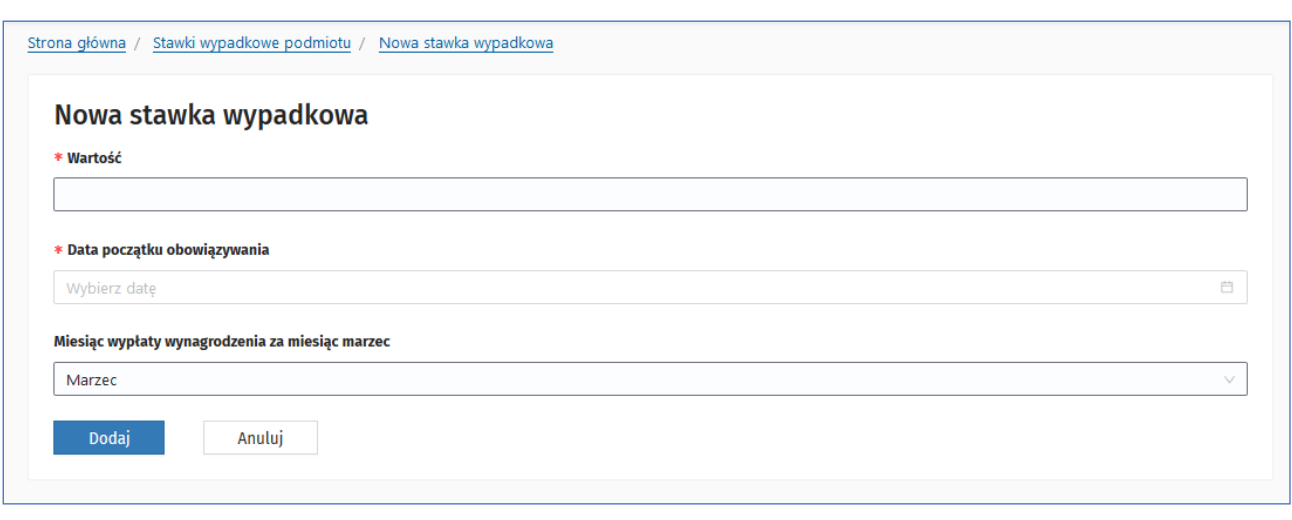

<span id="page-25-0"></span>Rysunek 16 Dodawanie nowej stawki wypadkowej

W celu dodania stawki wypadkowej w miesiącu zmiany współczynnika w nowo otwartym formularzu należy wprowadzić **Wartość, Datę początku obowiązywania** oraz wskazać **Miesiąc wypłaty wynagrodzenia za miesiąc marzec**. Zapisanie nowego ustawienia poprzez kliknięcie **Dodaj** spowoduje zapisanie nowej wartości stawki z datą obowiązywania **Bezterminowo** i powrót na listę stawek. Zmiana zaktualizuje dotychczasową najnowszą stawkę, ustawiając jej datę obowiązywania o jeden dzień wcześniej niż data początku obowiązywania nowo wprowadzonej stawki. Jednocześnie system uniemożliwia użytkownikowi dodanie wysokości stawek, które nachodzą na siebie okresami obowiązywania oraz takich, pomiędzy którymi nie jest zachowana ciągłość.

System udostępnia także użytkownikowi możliwość edycji pozycji zapisanych na liście stawek wypadkowych. W celu przejścia w tryb edycji, należy kliknąć **Popraw**. System udostępni formularz z możliwością zmiany w polu **Wartość**, **Data początku obowiązywania** i **Miesiąc wypłaty wynagrodzenia za miesiąc marzec**. System zapisze wprowadzone zmiany po kliknięciu przycisku **Zapisz.**

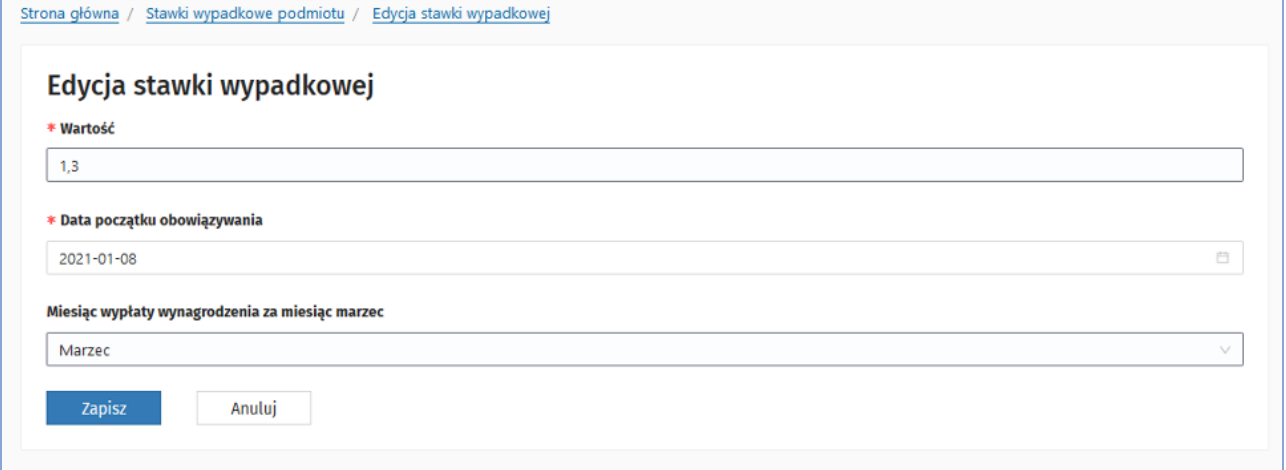

<span id="page-25-1"></span>Rysunek 17 Edycja stawki wypadkowej

### <span id="page-26-0"></span>**5.3.2. Okres rozliczeniowy dla dyżurów**

W celu przejścia do okresów rozliczeniowych podmiotu należy wybrać **Lista okresów rozliczeniowych dla dyżurów** w sekcji na stronie głównej lub **Okresy rozliczeniowe** w menu po lewej stronie. Wprowadzenie okresu rozliczeniowego jest konieczne do poprawnego utworzenia wniosku o sfinansowanie rezydentury.

Lista prezentuje informacje o długości, miesiącu początku oraz datach obowiązywania okresów rozliczeniowych dla całego podmiotu. Podmiot ma możliwość określenia stosowanego w jednostce okresu rozliczeniowego dla dyżurów przyjmując wartości podziału 1/2/3 lub 4 miesiące oraz miesiąca początku obowiązywania tego okresu.

System udostępnia funkcjonalność dodania okresu rozliczeniowego za pomocą opcji **Dodaj nowy okres rozliczeniowy**. Nowy okres rozliczeniowy będzie widoczny na liście okresów rozliczeniowych.

**Uwaga!** Zmiany okresu muszą spełniać wymagania umożliwienia zamknięcia wcześniejszego okresu rozliczeniowego. Edycja okresu rozliczeniowego ma umożliwiać modyfikację ostatniego okresu rozliczeniowego w zakresie długości trwania i Daty początku obowiązywania (Obowiązuje od).

**Uwaga!** W celu skutecznego złożenia wniosku o sfinansowanie rezydentury, w zakładce "Okres rozliczeniowy" należy wprowadzić "Datę od" pokrywającą się z najstarszą datą rozpoczęcia rezydentury na liście "Rezydentów", jednak nie starszą niż 2021-01-01 tzn., jeśli podmiot posiada rezydentów, którzy mają datę zatrudnienia sprzed 2021-01-01, to system podczas składania wniosków nie wymaga okresów rozliczeniowych sprzed 2021-01-01.

| Strona główna / Okresy rozliczeniowe dla dyżurów<br>Dodaj nowy okres rozliczeniowy |                                              |                             |                                         |                 |                                                        |
|------------------------------------------------------------------------------------|----------------------------------------------|-----------------------------|-----------------------------------------|-----------------|--------------------------------------------------------|
|                                                                                    |                                              |                             |                                         | 1<br>$\epsilon$ | Liczba rekordów<br>200<br>$\rightarrow$<br>$\check{ }$ |
| Długość okresu 41<br>2 miesiące                                                    | Miesiąc początku okresu #<br>Styczeń         | Obowiązuje od 11<br>2021-07 | Obowiązuje do 11<br><b>Bezterminowo</b> |                 | Operacje<br>Edycja                                     |
| Długość okresu 11<br>3 miesiące                                                    | Miesiąc początku okresu 11<br><b>Styczeń</b> | Obowiązuje od 11<br>2021-01 | Obowiązuje do 11<br>2021-06             |                 | <b>Usuń</b>                                            |
|                                                                                    |                                              |                             | ,                                       | $1 \rightarrow$ | Liczba rekordów<br>$200 \times$                        |
|                                                                                    |                                              |                             |                                         |                 |                                                        |

<span id="page-26-1"></span>*Rysunek 18 Okres rozliczeniowy dla dyżurów*

W formularzu należy uzupełnić pole **Długości okresu** (1/2/3/4 miesiące) oraz datę w polu **Obowiązuje od**. Kliknięcie przycisku **Dodaj** zapisze wprowadzone zmiany.

Wprowadzony okres rozliczeniowy można usunąć za pomocą opcji **Usuń**. Okres rozliczeniowy można usunąć, jeśli w utworzonym wniosku nie zostały wprowadzone dyżury i wniosek nie został wysłany do akceptacji do MZ.

W przypadku potwierdzenia usunięcia okresu przez użytkownika i występowania dyżurów na utworzonym wniosku za ten okres, na ekranie zostanie zaprezentowany komunikat **Brak możliwości usunięcia okresu rozliczeniowego wykorzystanego do walidacji wprowadzonej we wniosku liczby godzin dyżuru**.

## <span id="page-27-0"></span>**5.4. Parametry wyliczeniowe MZ**

Pracownik podmiotu ma możliwość podglądu listy parametrów wyliczeniowych zarządzanych przez użytkowników Ministerstwa Zdrowia. Lista udostępniona jest na formularzu **Parametry wyliczeniowe MZ** i prezentowane są wartości parametrów wyliczeniowych, które mają bezpośredni wpływ na kalkulację.

Jeśli parametr ma wiele wartości, różniących się czasem obowiązywania, lista prezentuje wszystkie wartości posortowane wg daty początku obowiązywania.

| Parametry wyliczeniowe MZ<br>Strona główna     |               |            |            |              |  |  |  |  |
|------------------------------------------------|---------------|------------|------------|--------------|--|--|--|--|
| <b>Parametry wyliczeniowe MZ</b>               |               |            |            |              |  |  |  |  |
|                                                |               |            |            |              |  |  |  |  |
| <b>Składka</b>                                 | Wartość       | <b>Typ</b> | Data od    | Data do      |  |  |  |  |
| Wynagrodzenie zasadnicze                       | 5 5 5 5 5 0 0 | zł         | 2021-07-01 | bezterminow  |  |  |  |  |
|                                                | 4 299,00      | zł         | 2020-07-01 | 2021-06-30   |  |  |  |  |
| Wynagrodzenie zasadnicze po 2 latach           | 5700,00       | zł         | 2021-07-01 | bezterminowd |  |  |  |  |
|                                                | 4 633,00      | zł         | 2020-07-01 | 2021-06-30   |  |  |  |  |
| Wynagrodzenie zasadnicze priorytet             | 6 100,00      | zł         | 2021-07-01 | bezterminowo |  |  |  |  |
|                                                | 4793,00       | zł         | 2020-07-01 | 2021-06-30   |  |  |  |  |
| Wynagrodzenie zasadnicze po 2 latach priorytet | 6 766,00      | zł         | 2021-07-01 | bezterminowo |  |  |  |  |
|                                                | 5 300,00      | zł         | 2020-07-01 | 2021-06-30   |  |  |  |  |
| <b>Deklaracja</b>                              | 600,00        | zł         | 2021-12-01 | bezterminowo |  |  |  |  |
|                                                | 600,00        | zł         | 2021-11-01 | 2021-11-30   |  |  |  |  |
|                                                | 600,00        | zł         | 2018-07-01 | 2021-10-31   |  |  |  |  |
| Deklaracja priorytet                           | 700,00        | zł         | 2018-07-02 | bezterminowd |  |  |  |  |
| Dyżury (średnio w tygodniu)                    | 40 h 20 min   |            | 2021-10-01 | bezterminowo |  |  |  |  |
|                                                | 40 h 20 min   |            | 2021-09-01 | 2021-09-30   |  |  |  |  |
|                                                | 40 h 20 min   |            | 2010-01-01 | 2021-08-31   |  |  |  |  |
|                                                | 12 h 12 min   |            | 2007-11-01 | 2009-12-31   |  |  |  |  |

<span id="page-27-1"></span>Rysunek 19 Parametry wyliczeniowe MZ

Lista prezentuje wartości i daty obowiązywania następujących parametrów:

- Wynagrodzenie zasadnicze
- Wynagrodzenie zasadnicze po 2 latach
- Wynagrodzenie zasadnicze priorytet
- Wynagrodzenie zasadnicze po 2 latach priorytet
- Deklaracja
- Deklaracja priorytet
- Dyżury (średnio w tygodniu)
- Współczynnik finansowania dyżurów
- Dobowa norma czasu pracy
- Fundusz Emerytur Pomostowych
- Składka na Fundusz Pracy
- Składka emerytalna (pracodawca)
- Składka rentowa (pracodawca)

## <span id="page-28-0"></span>**5.5. Lista rezydentur**

Podstawą do złożenia wniosku jest zaakceptowana przez MZ lista rezydentów odbywających szkolenie specjalizacyjne zatrudnionych w podmiocie i zgłaszanych do finansowania do Ministerstwa Zdrowia.

W celu przejścia do listy rezydentów należy wybrać **Przejdź do listy** w sekcji **Rezydentury** lub wybrać pozycję **Rezydentury** w menu po lewej stronie. System prezentuje listę rezydentów z możliwością sortowania po każdej kolumnie oraz wyszukania po danych podstawowych **Imię, Nazwisko, Pesel, NPWZ**  oraz rozszerzonych kryteriach wyszukania **Status rezydentury, Status rezydentury w podmiocie, Nr postępowania** oraz **Specjalizacja** dostępnych poprzez wybranie opcji **Pokaż więcej kryteriów.** 

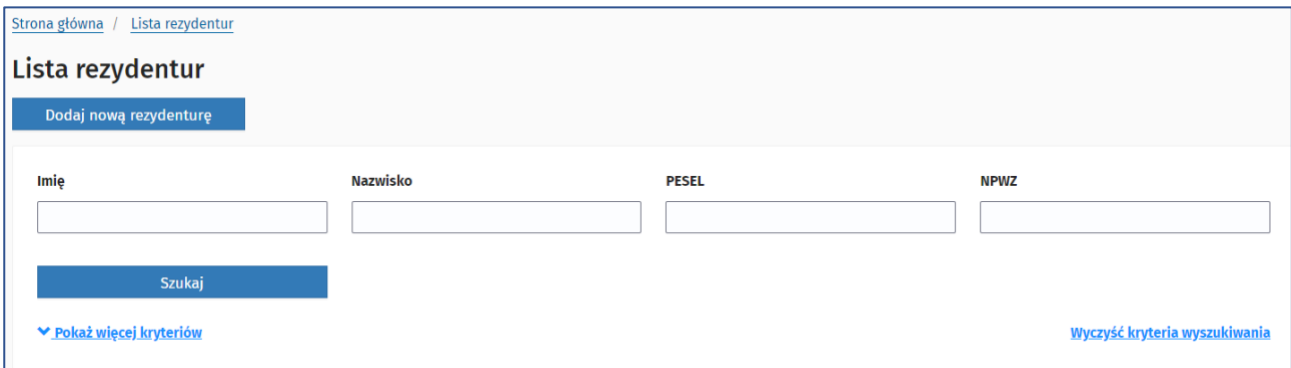

<span id="page-28-1"></span>Rysunek 20 Lista rezydentur

Pozycje na liście mają określony **Status rezydentury**, który zależy od etapu weryfikacji danych przez Departament Rozwoju Kadr Medycznych. Rezydenci, którzy zostali zweryfikowani pozytywnie mają status rezydentury **Aktywna** – dla rezydentur, które są w toku lub **Zakończona** – dla rezydentur, które się zakończyły**.** W przygotowywanym wniosku będą uwzględnieni rezydenci tylko z takimi statusami, o ile okres zatrudnienia rezydenta pokrywa się z okresem aktualizowanym na wniosku.

W systemie SIR 2.0 rezydentura może przyjmować następujące wartości statusów:

- **W przygotowaniu** dla nowych rezydentów dodanych z systemu SMK lub ręcznie i nie przekazanych do akceptacji MZ
- **Przekazany do akceptacji MZ** dla rezydentów przekazanych do akceptacji MZ
- **Do korekty** dane odrzucone przez MZ, do poprawienia przez podmiot
- **Zakończona** dla rezydentów, którzy zakończyli rezydenturę, istnieje możliwość rozliczenia na wniosku w okresie zatrudnienia rezydenta w podmiocie
- **Aktywna** dane pozytywnie zweryfikowane przez MZ
- **Wygaszona** końcowy status rezydentury, osiągany na skutek akceptacji zdarzenia rozwiązania umowy z rezydentem ze wskazaniem powodu: Rezygnacja/Zmiana specjalizacji/Skreślenie z listy

**Uwaga!** Na liście rezydentur domyślnie wyświetlają się rezydentury o statusie rezydentury:

**W przygotowaniu, Do korekty, Przekazany do akceptacji MZ, Aktywna** oraz statusie zatrudnienia w podmiocie **Zatrudniony**. Jeżeli użytkownik chce wyświetlić wszystkich rezydentów bez domyślnych filtrów, powinien kliknąć **Wyczyść kryteria wyszukiwania**.

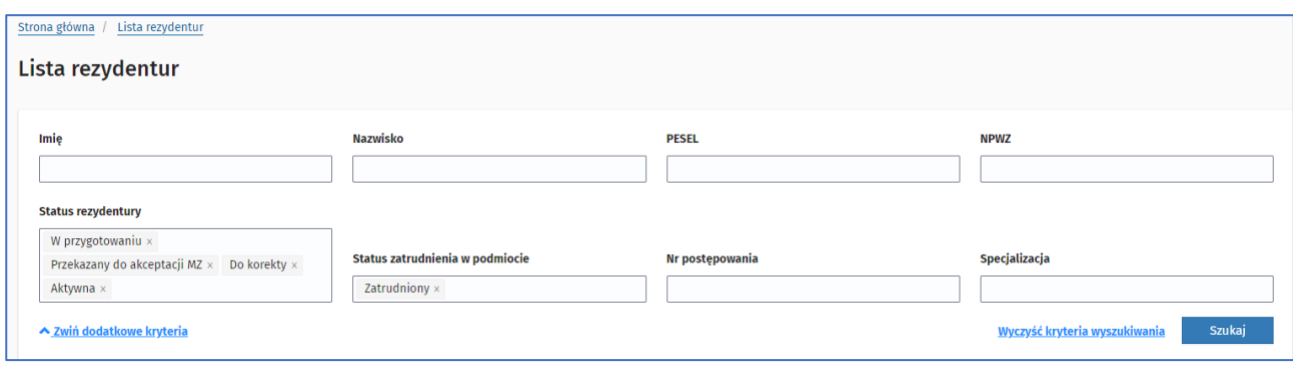

<span id="page-29-1"></span>Rysunek 21 Domyślny filtr widoku rezydentur

Po wyszukaniu rezydentów po kliknięciu w przycisk **Szczegóły** dla wybranej pozycji z listy rezydentów system udostępnia w trybie podglądu szczegółowe informacje o rezydenturze w zakładkach: **Dane rezydenta i rezydentury, Parametry rezydentury, Kalkulacja, Zdarzenia, Lista przedłużeń, Historia, Zdarzenia z migracji**.

#### <span id="page-29-0"></span>**5.5.1. Zakładka: Dane rezydenta i rezydentury**

Zakładka prezentuje szczegółowe informacje dotyczące danych rezydenta, specjalizacji, dat rezydentury i zatrudnienia w podmiocie. W sekcji **Załączniki** znajdują się pliki karty szkolenia i skierowania – aneksu do karty szkolenia rezydenta. Po kliknięciu w opcję **Pokaż**, następuje pobranie pliku załącznika.

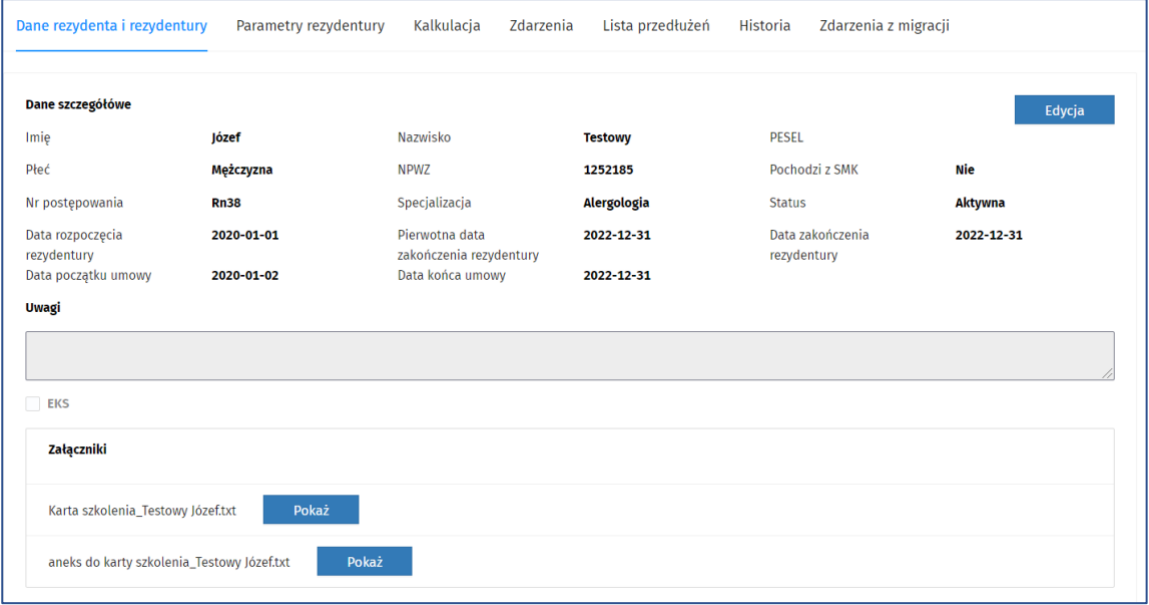

<span id="page-29-2"></span>Rysunek 22 Zakładka: Dane rezydenta i rezydentury

Wybranie opcji **Edycja** dla rezydenta umożliwia aktualizację danych rezydenta i rezydentury. Zakres aktualizacji zależy od statusy rezydentury:

• dla rezydentów w statusie **W przygotowaniu** i **Do korekty** j dostępna jest edycja i aktualizacja pól: **Imię, Nazwisko, Płeć, Nr postępowania, Specjalizacja, Data rozpoczęcia rezydentury, Pierwotna data zakończenia rezydentury, Data początku umowy, Data zakończenia rezydentury** oraz **Data końca umowy** są wyliczane automatycznie na podstawie dat początku i zdarzeń z migracji

w przypadku rezydentów z postepowań Rn19 – Rn37), **Załączniki. Uwaga! Użytkownik ma również możliwość usunięcia tych rezydentów.**

• dla rezydentów w statusie **Aktywna, Zakończona** i **Wygaszona** dostępna jest edycja i aktualizacja pól: **Płeć, PESEL**

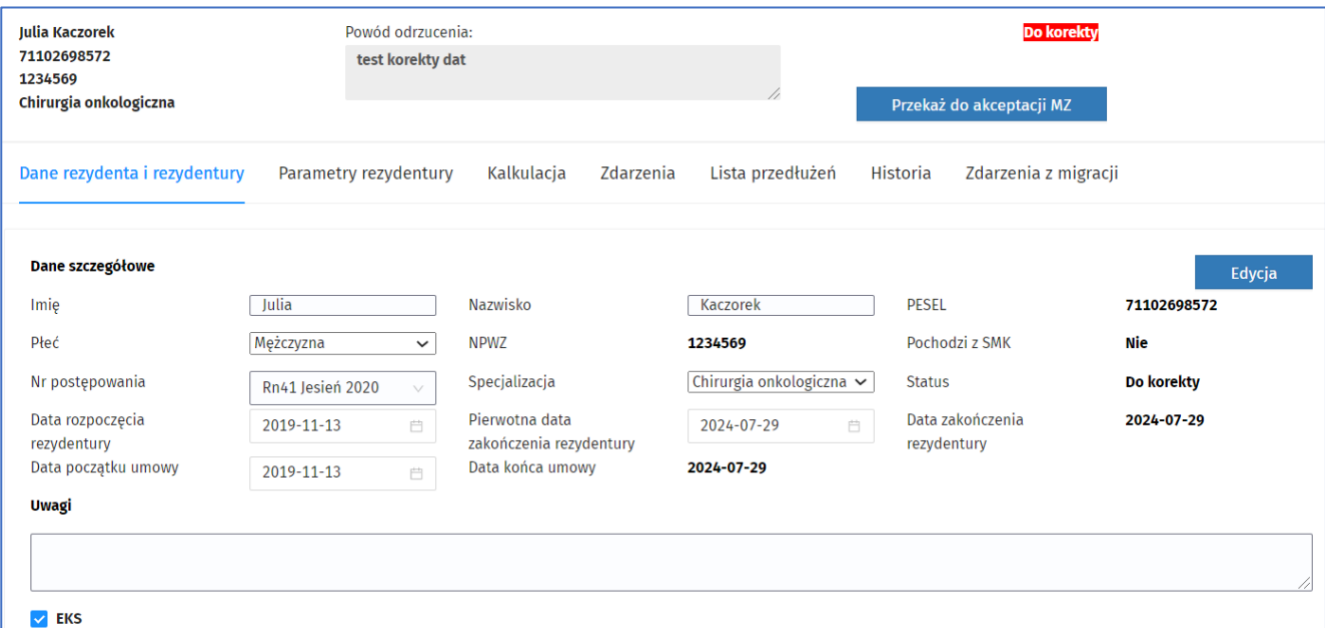

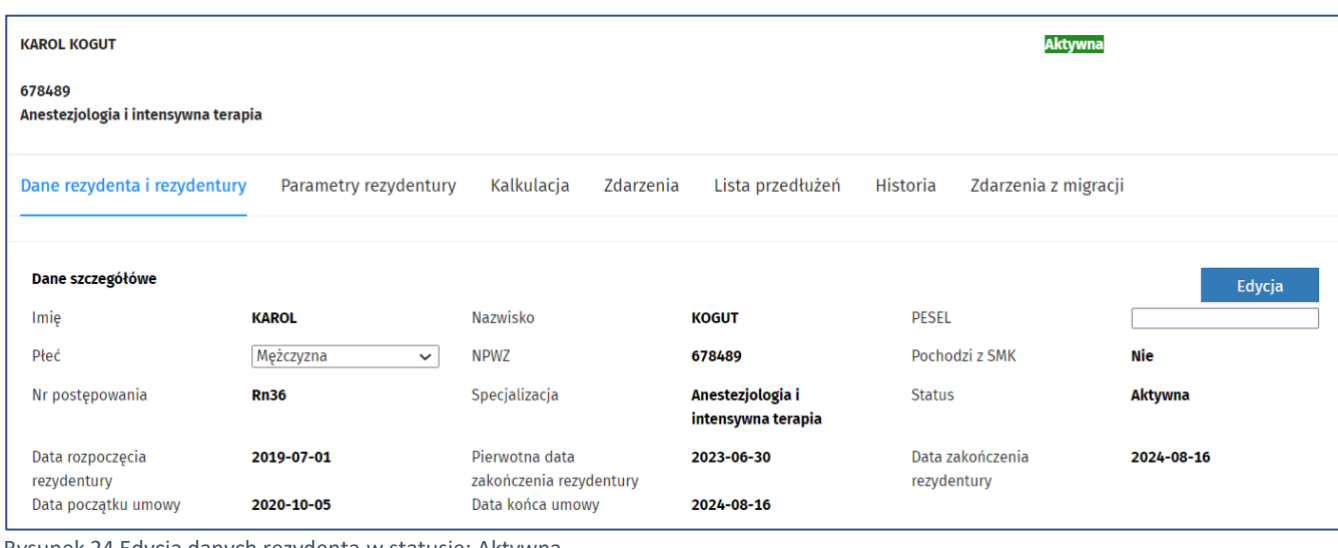

<span id="page-30-1"></span>Rysunek 24 Edycja danych rezydenta w statusie: Aktywna

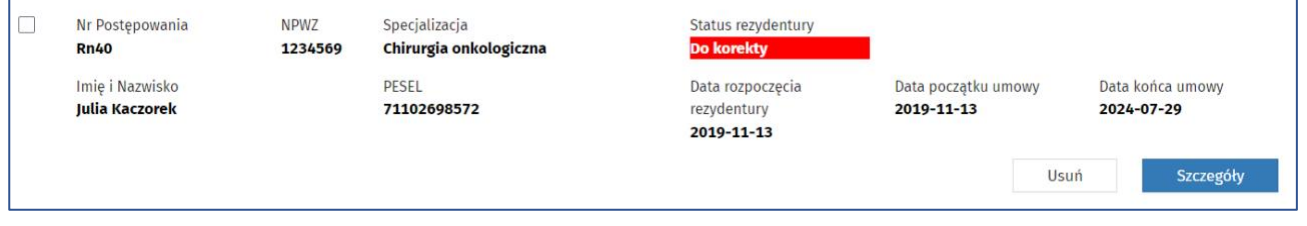

<span id="page-30-2"></span>Rysunek 25 Możliwość usunięcia rezydenta w statusie: W przygotowaniu, Do korekty

<span id="page-30-0"></span>Rysunek 23 Edycja danych rezydenta i rezydentury w statusie: Do korekty

**Uwaga!** Wszystkie pola poza polem **Uwagi** są wymagane. Pola: Imię, Nazwisko, Specjalizacja, Załączniki można edytować pod warunkiem, że pole **SMK** jest równe NIE.

Pole **EKS** umożliwia dodanie lub edycję załączników dla rezydenta. Pole jest uzależnione od pola SMK i numeru postepowania:

- Dla pola **SMK = TAK**, wartość pola **EKS** jest:
	- o ustawiona domyślnie na wartość TAK z możliwością edycji dla postępowań Rn35 i późniejszych (większy/równy numer postępowania)
	- o ustawiona na NIE bez możliwości edycji dla postępowań Rn34 i wcześniejszych
- Dla **SMK= NIE**, wartość pola **EKS** jest:
	- o ustawiona na NIE z możliwością edycji dla postępowań Rn35 i późniejszych
	- o ustawiona na NIE bez możliwości edycji dla postępowań Rn34 i wcześniejszych

Dodanie lub edycja załączników jest możliwa, gdy pole EKS ma wartość NIE.

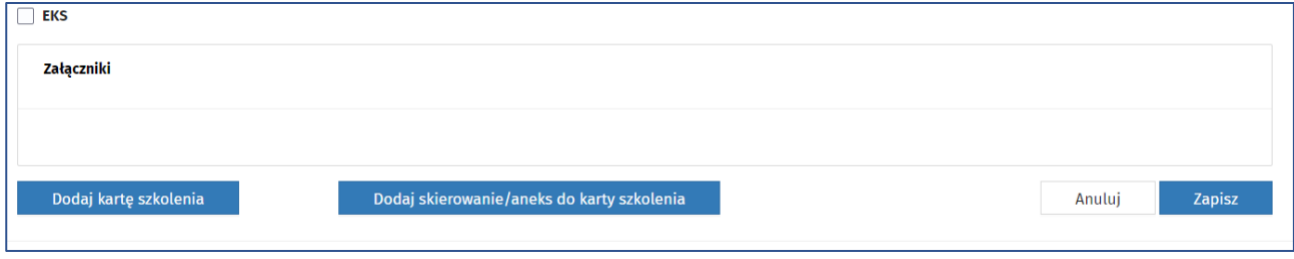

<span id="page-31-1"></span>Rysunek 26 Dane załączników i pola EKS

W celu zapisania wprowadzonych modyfikacji Użytkownik powinien wybrać opcję **Zapisz**.

Jeśli wystąpi błąd walidacji w polach, system zaprezentuje komunikat błędu wskazując pole, którego błąd dotyczy.

#### <span id="page-31-0"></span>**5.5.2. Przekazanie rezydenta do akceptacji MZ**

Rezydent w statusie **W przygotowaniu** lub **Do korekty**, może zostać przekazany do akceptacji MZ za pomocą opcji **Przekaż do akceptacji MZ**.

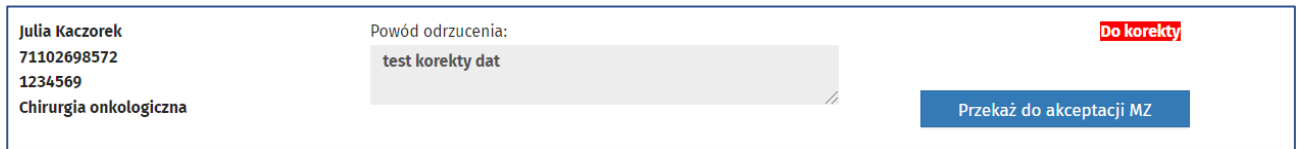

<span id="page-31-2"></span>Rysunek 27 Przekazanie rezydentury do akceptacji MZ

Po wybraniu opcji przekazania rezydenta do akceptacji MZ, system wyświetli komunikat z prośbą o potwierdzenie chęci przekazania rezydenta do MZ. Po potwierdzeniu, system zmieni status rezydenta i jego rezydentury na **Przekazana do akceptacji MZ** i odnotowuje fakt operacji przekazania rezydenta. Po wykonaniu operacji użytkownik pozostaje nadal w kontekście podglądu lub edycji rezydenta.

Po poprawnej weryfikacji i akceptacji MZ rezydent zmieni swój status na **Aktywny**. W przypadku odrzucenia danych rezydentury – informacja znajduje się w polu **Powód odrzucenia**, a rezydentura otrzymuje status **Do korekty**. Po poprawieniu danych według wskazań MZ podmiot ponownie może przekazać rezydenturę do akceptacji.

## <span id="page-32-0"></span>**5.5.3. Zakładka: Parametry rezydentury**

Zakładka prezentuje bloki: **Okresy odprowadzania składek FEP**, **Deklaracja**, **Okresy nieodbywania programowych dyżurów medycznych, Indywidualny okres rozliczeniowy dyżurów** oraz **Okres nieodprowadzania składki FP na podstawie zakończonego urlopu macierzyńskiego**.

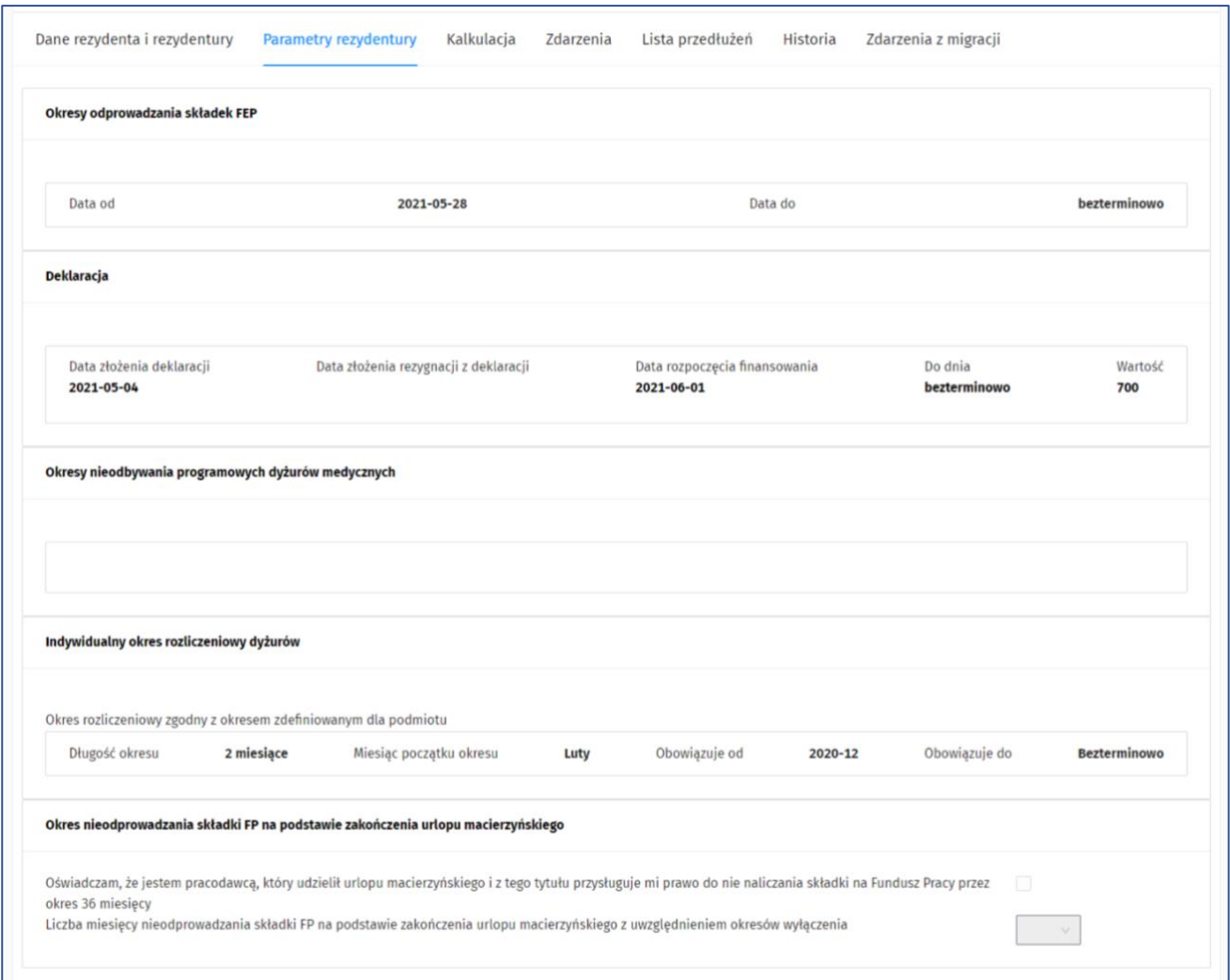

#### Rysunek 28 Parametry rezydentury

Dla rezydentów w statusie **W przygotowaniu**, **Do korekty** użytkownik może dodać lub usunąć wcześniej zapisane parametry dla rezydentury rezydenta w zakładce **Parametry rezydentury**.

Na ekranie widoczne są dla użytkownika sekcje w trybie edycji:

• **Okresy odprowadzania składek FEP**

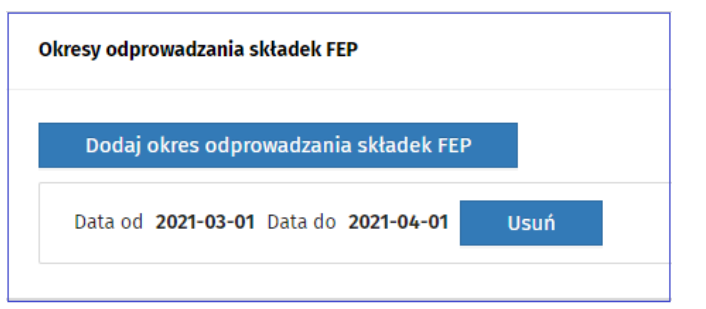

Rysunek 29 Parametry rezydentury – sekcja Okresy odprowadzania składek na FEP

<span id="page-33-0"></span>Wybranie opcji **Dodaj okres odprowadzania składek FEP** na ekranie prezentowane jest okno umożliwiające dodanie nowego okresu. Opcja jest aktywna dla określonej specjalizacji, która w słowniku ma ustawioną flagę FEP na wartość TAK.

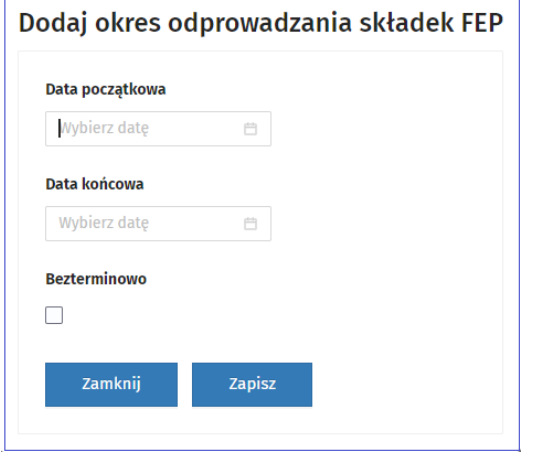

<span id="page-33-1"></span>Rysunek 30 Parametry rezydentury – sekcja Okresy odprowadzania składek na FEP

System prezentuje użytkownikowi kolejne okresy odprowadzania składek FEP.

#### • **Deklaracja**

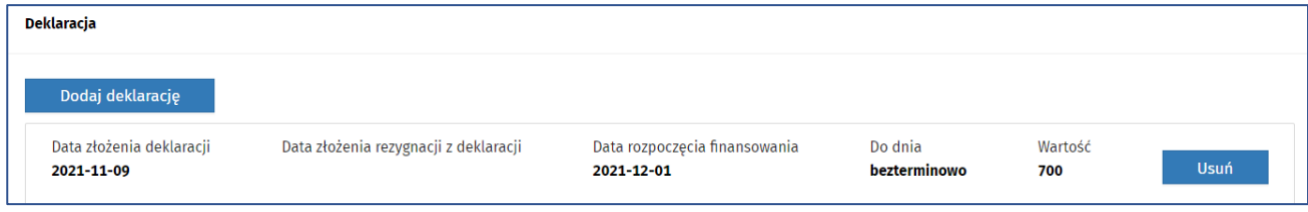

<span id="page-33-2"></span>Rysunek 31 Parametry rezydentury – Edycja sekcji Deklaracja

W sekcji widoczne są kolejne deklaracje, posortowanie rosnąco według daty złożenia deklaracji. W trybie edycji parametrów rezydentury użytkownik ma możliwość:

- o dodania nowej pozycji poprzez wpisanie daty złożenia deklaracji (data złożenia deklaracji nie może być wcześniejsza od daty początku rezydentury i nie może pokrywać się w czasie z już istniejącą deklaracją)
- o usunięcia istniejącej pozycji
- **Okresy nieodbywania programowych dyżurów medycznych**

| Okresy nieodbywania programowych dyżurów medycznych |                               |         |         |            |         |            |             |  |
|-----------------------------------------------------|-------------------------------|---------|---------|------------|---------|------------|-------------|--|
| Dodaj okres niedyżurowania                          |                               |         |         |            |         |            |             |  |
| Powód                                               | Praca w ciąży                 | Od dnia |         | 2020-11-03 | Do dnia | 2021-04-23 | <b>Usuń</b> |  |
| Powód                                               | Wychowywanie dziecka do lat 4 |         | Od dnia | 2021-11-02 | Do dnia | 2021-11-05 | <b>Usuń</b> |  |

<span id="page-34-0"></span>Rysunek 32 Parametry rezydentury – Edycja sekcji Okresy nieodbywania dyżurów

Użytkownik może dodać okres niedyżurowania dla rezydenta za pomocą przycisku **Dodaj okres niedyżurowania**.

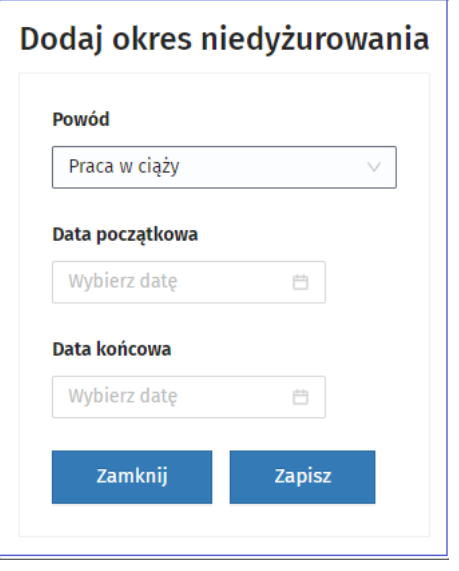

<span id="page-34-1"></span>Rysunek 33 Parametry rezydentury – Dodanie Okresu nieodbywania dyżurów

Wprowadzone okresy niedyżurowania można usunąć po wybraniu **Usuń** przy wybranej pozycji.

Obecnie pracujemy nad uwzględnieniem okresów niedyżurowania w kalkulacji. Rozwiązanie pojawi się w kolejnych wersjach SIR2.0.

#### • **Indywidualny okres rozliczeniowy dyżurów**

Jeśli rezydentura dla rezydenta jest w statusie **W przygotowaniu**, **Do korekty** dostępna jest opcja **Określ indywidualny okres rozliczeniowy**, której wybranie ma powodować możliwość określenia następujących danych:

- długość okresu poprzez wybór jednej wartości z listy spośród: 1/2/3/4 miesiące,
- miesiąc początku okresu pole dostępne jest tylko wtedy, jeśli długość okresu jest inna niż 1 miesiąc. Wybór z listy jednej wartości dotyczy miesiąca. Domyślna wartość to styczeń. Możliwość wyboru uzależniona od wskazanej długości okresu:
	- o jeżeli wskazano 2 miesiące: wybór spośród: styczeń/luty,
	- o jeżeli wskazano 3 miesiące: wybór spośród: styczeń/luty/marzec,
	- o jeżeli wskazano 4 miesiące: wybór spośród: styczeń/luty/marzec/kwiecień.

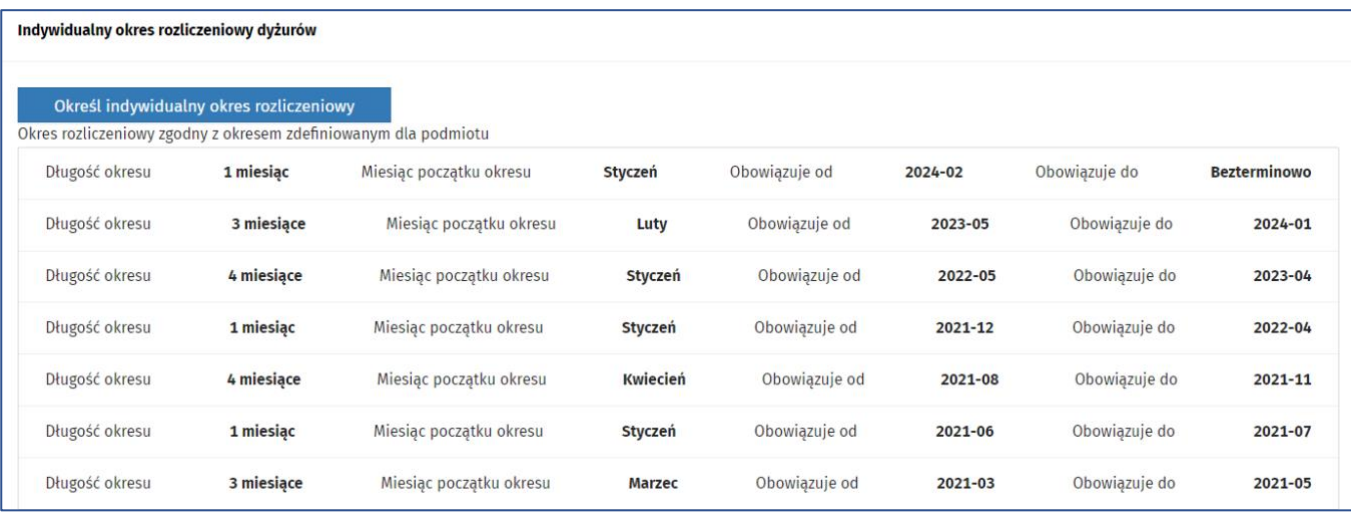

<span id="page-35-0"></span>Rysunek 34 Parametry rezydentury – Edycja sekcji Indywidualny okres rozliczeniowy

Po wybraniu opcji **Określ indywidualny okres rozliczeniowy** na ekranie prezentowane jest okno do wpisania nowego okresu rozliczeniowego.

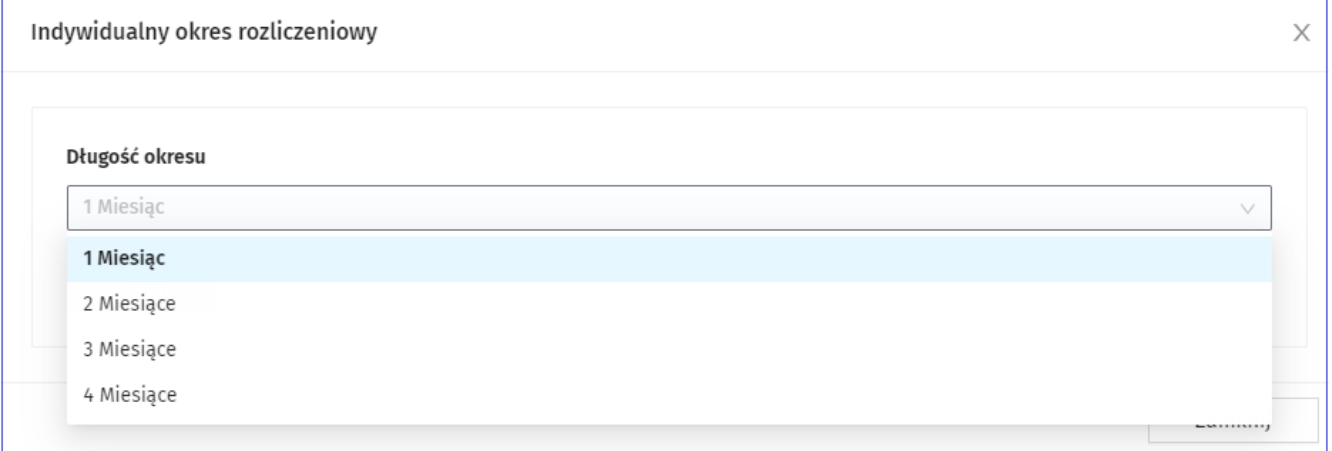

<span id="page-35-1"></span>Rysunek 35 Parametry rezydentury – Dodanie Indywidualnego okresu rozliczeniowy

Po kliknięciu **Zapisz**, system zapisuje indywidualny okres rozliczeniowy dla rezydenta. Po zapisie w ramach sekcji danych dotyczących okresu rozliczeniowego, prezentowana jest informacja w polu **Indywidualny okres rozliczeniowy i jego parametry**. Można również usunąć indywidualny okres rozliczeniowy i ponownie dodać.

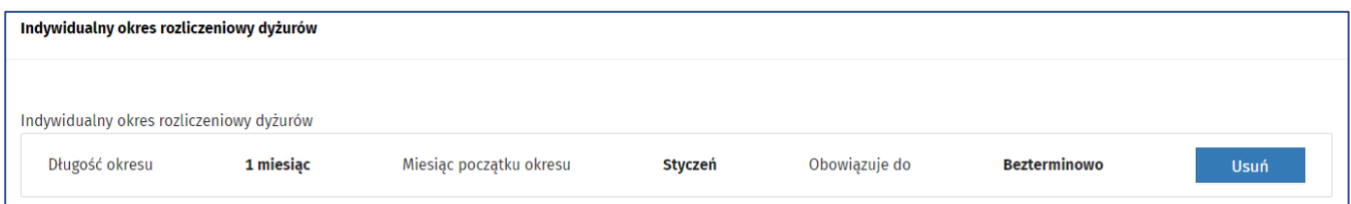

**36** Z 125

<span id="page-35-2"></span>Rysunek 36 Usuwanie indywidualnego okresu rozliczeniowego

• **Okres nieodprowadzania składki FP na podstawie zakończenia urlopu macierzyńskiego**
Zapis oświadczenia następuje po wciśnięciu przez użytkownika przycisku **Zapisz** na zakładce **Dane rezydenta i rezydentury**.

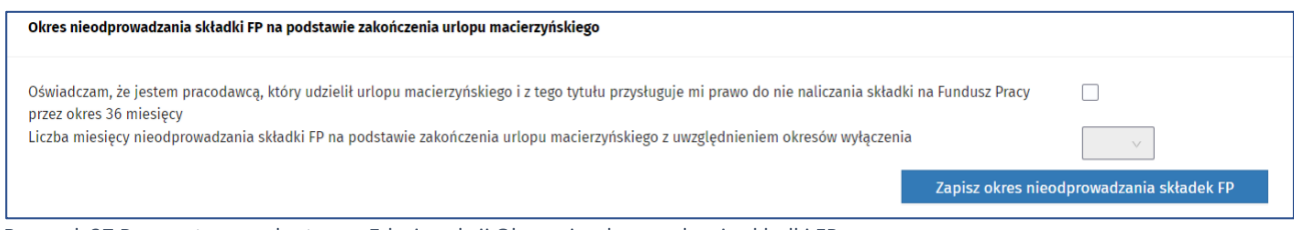

Rysunek 37 Parametry rezydentury – Edycja sekcji Okres nieodprowadzania składki FP

## **5.5.4. Zakładka: Kalkulacja**

Zakładka prezentuje informacje dotyczące wyliczeń wysokości wynagrodzenia w widoku **Miesiąc**, **Kwartał** i **Rok** w zakresie dat trwania zatrudnienia w podmiocie. Po kliknięciu w kwotę miesiąca wynagrodzenia, system wyświetla parametry, które zostały uwzględnione w wyliczeniu kalkulacji.

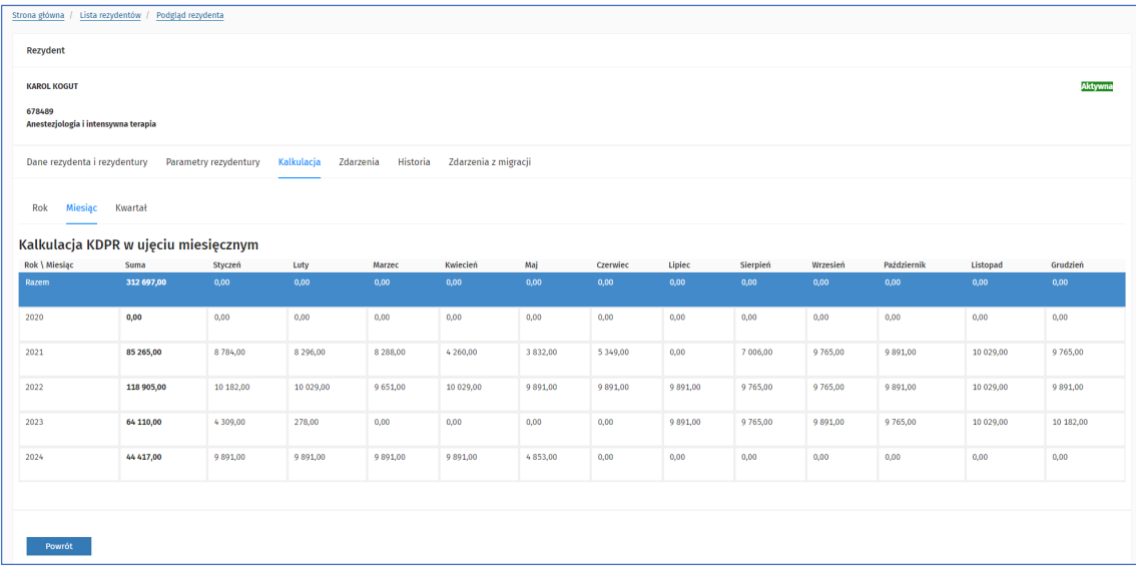

Rysunek 38 Kalkulacja – widok w ujęciu miesięcznym

### **Funkcjonalność po zalogowaniu**

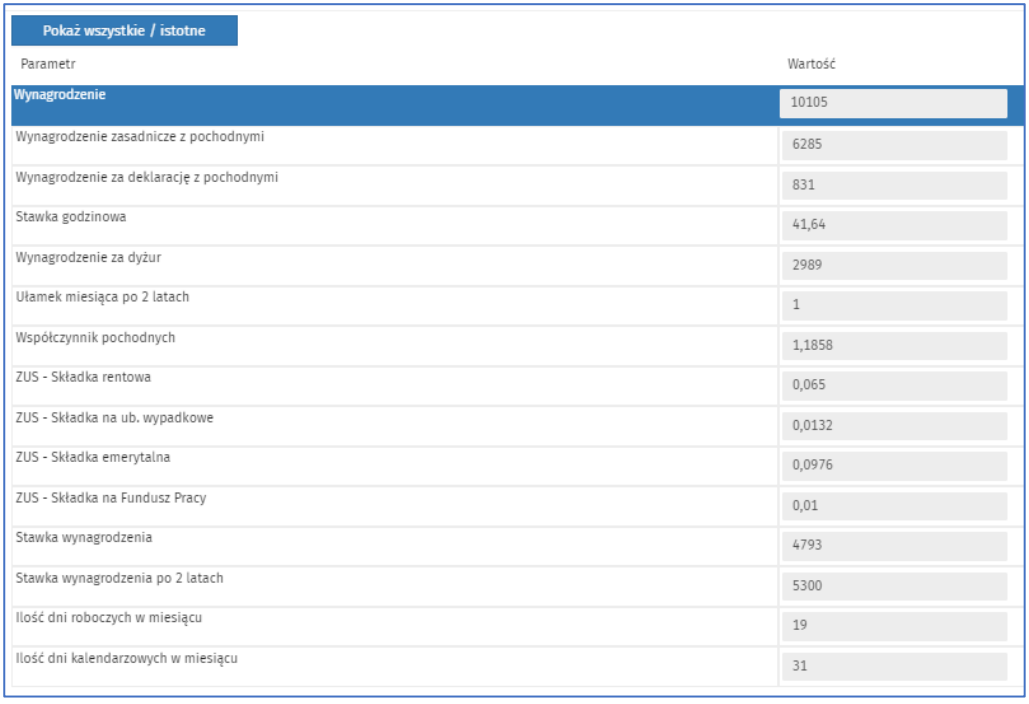

Rysunek 39 Kalkulacja – widok parametrów kalkulacji

## **5.5.5. Zakładka: Zdarzenia**

Zdarzenia rezydenta dodane przez użytkownika, zaakceptowane, odrzucone przez MZ lub wycofane przez podmiot prezentuje zakładka **Zdarzenia**.

Użytkownik widzi w tej zakładce zdarzenia rezydenta posortowane malejąco według daty utworzenia w formie tabelarycznej w następujących kolumnach:

- Numer zdarzenia
- Typ zdarzenia
- Status zdarzenia
- Data utworzenia
- Data przekazania do MZ
- Data akceptacji

| Dane rezydenta i rezydentury | Parametry rezydentury<br>Kalkulacja<br>Zdarzenia                         | Lista przedłużeń       | Historia                      | Zdarzenia z migracji          |                          |          |
|------------------------------|--------------------------------------------------------------------------|------------------------|-------------------------------|-------------------------------|--------------------------|----------|
| Lista zdarzeń rezydenta      |                                                                          |                        |                               |                               |                          |          |
| <b>Typ zdarzenia</b>         | Status zdarzenia                                                         |                        |                               |                               |                          |          |
|                              |                                                                          |                        | Szukaj                        |                               |                          |          |
|                              |                                                                          |                        | Wyczyść kryteria wyszukiwania |                               |                          |          |
|                              |                                                                          |                        |                               |                               |                          |          |
| Numer zdarzenia ±            | Typ zdarzenia<br>÷                                                       | Status zdarzenia<br>÷. | Data utworzenia ±             | Data przekazania do MZ $\div$ | Data akceptacji $\doteq$ |          |
| 241                          | Skrócenie okresu przedłużenia wynikającego z absencji (bez L4)           | Wycofane               | 2021-10-15                    | 2021-10-15                    | 2021-10-15               | Operacje |
| 232                          | Rozwiązanie umowy z rezydentem                                           | <b>Utworzone</b>       | 2021-10-06                    |                               |                          | Operacje |
| 211                          | Przedłużenie rezydentury na podstawie indywidualnej zgody Ministra       | Zaakceptowane          | 2021-09-29                    | 2021-09-29                    | 2021-09-29               | Operacje |
| 210                          | Przedłużenie rezydentury o okres niewykorzystanego urlopu wypoczynkowego | Zaakceptowane          | 2021-09-29                    | 2021-09-29                    | 2021-09-29               | Operacje |
| 196                          | Urlop bezpłatny                                                          | Zaakceptowane          | 2021-08-19                    | 2021-08-25                    | 2021-08-25               | Operacje |
| 194                          | Urlop rodzicielski                                                       | Wycofane               | 2021-08-16                    | 2021-08-25                    | 2021-08-25               | Operacje |
| 151                          | Absencja L4<">                                                           | Zaakceptowane          | 2021-06-24                    | 2021-08-25                    | 2021-08-25               | Operacje |
|                              |                                                                          |                        |                               |                               |                          |          |

Rysunek 40 Lista zdarzeń rezydenta

Użytkownik może wyszukać zdarzenia w oparciu o wybrane wartości z pola wyszukiwarki:

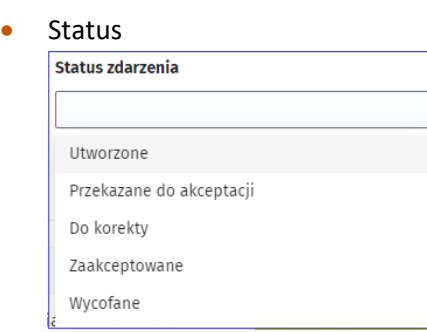

Rysunek 41 Lista wartości pola Status w wyszukiwarce zdarzeń

### • Typ zdarzenia

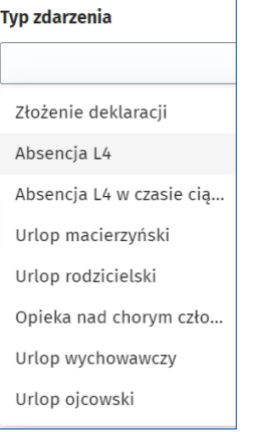

Rysunek 42 Lista wartości pola Typ zdarzenia w wyszukiwarce zdarzeń

Dla każdego zdarzenia na liście dostępna jest opcja **Operacje**. Opcja ta umożliwia Podgląd szczegółów zdarzenia.

**Uwaga! Zakładka jedynie prezentuje zdarzenia o określonych statusach, natomiast dodawanie zdarzenia dla rezydenta powinno odbywać się z poziomu menu Zdarzenia**.

## **5.5.6. Zakładka: Lista przedłużeń**

**Lista przedłużeń** prezentuje zaakceptowane zdarzenia, które skutkują przedłużeniem rezydentury. Lista prezentuje zarówno przedłużenia wynikające ze zdarzeń zaakceptowanych w systemie, jak też ze zdarzeń zmigrowanych do systemu.

Zdarzenia na liście są posortowane malejąco według daty utworzenia w formie tabelarycznej w następujących kolumnach:

- Typ zdarzenia (przedłużającego)
- Data początkowa
- Data końcowa
- Liczba dni (przedłużenia dni kalendarzowych, w przypadku dni roboczych system podaje taką informację)
- Uwzględnione do przedłużenia (liczba dni faktycznego przedłużenia uwzględniająca limity absencji)

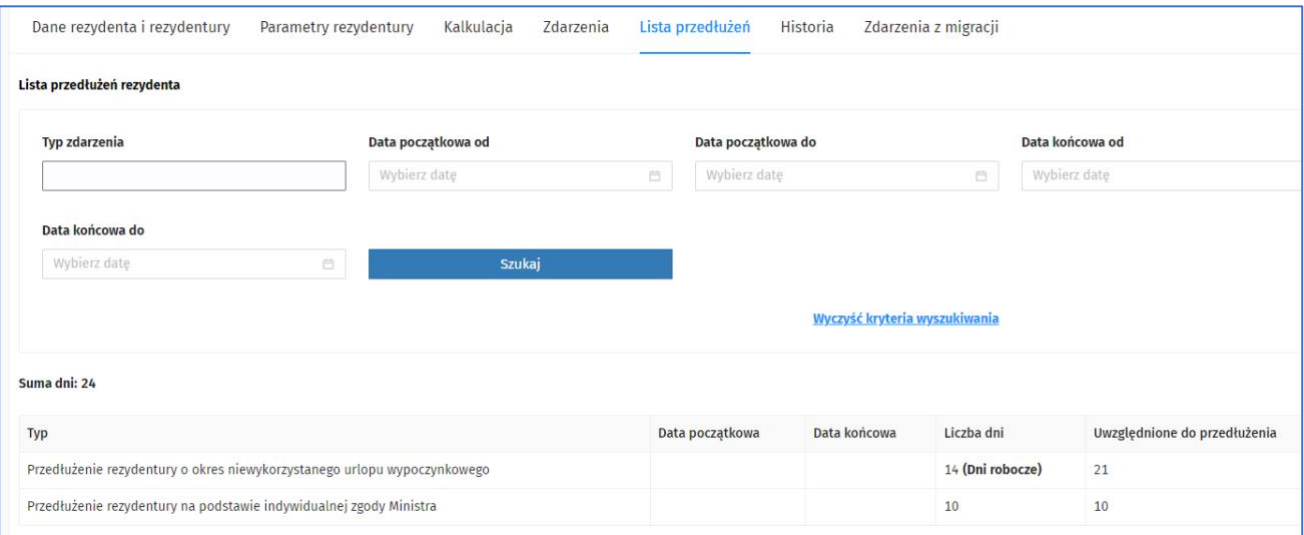

Rysunek 43 Lista przedłużeń rezydentury

Użytkownik może wyszukać przedłużenia w oparciu o wybrane wartości z pola wyszukiwarki:

- Typ zdarzenia
- Data początkowa od
- Data początkowa do
- Data końcowa od
- Data końcowa do

Aktualizacja danych na zakładce następuje po wycofaniu lub korekcie zdarzenia, w tym zdarzenia z migracji.

**40** Z 125

Na zakładce **Lista przedłużeń** użytkownik ma również podgląd skróceń rezydentury w sekcji:

**Lista skróceń**, która jest prezentowana pod danymi prezentującymi listę przedłużeń.

**Lista skróceń** prezentuje zaakceptowane zdarzenia skrócenia rezydentury analogicznie jak przedłużenia, tj. w następujących kolumnach:

- Numer numer zdarzenia skracającego rezydenturę prezentowany jako link do zdarzenia
- Typ typ zdarzenia skracającego rezydenturę
- Data od wartość ze zdarzenia, o ile występuje
- Data do wartość ze zdarzenia, o ile występuje
- Liczba dni liczba dni skrócenia prezentowana jako wartość ujemna
- Uwzględnione do skrócenia liczba dni skrócenia uwzględniona do przeliczenia skrócenia rezydentury

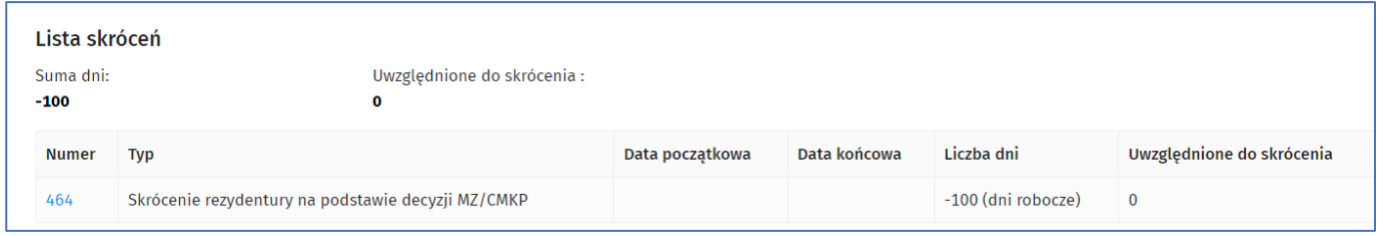

Rysunek 44 Lista skróceń

W przypadku braku zdarzeń skracających prezentowana jest informacja "Brak danych".

## **5.5.7. Zakładka: Historia**

W zakładce **Historia** rezydenta, możliwy jest podgląd operacji wykonanych na rezydencie. Użytkownikowi prezentowane są informacje dotyczące historii operacji w zakresie rezydentury: Rodzaj operacji, Data, Użytkownik (wykonujący operację), Opis. Użytkownik ma możliwość sortowania danych po jednym z prezentowanych pól.

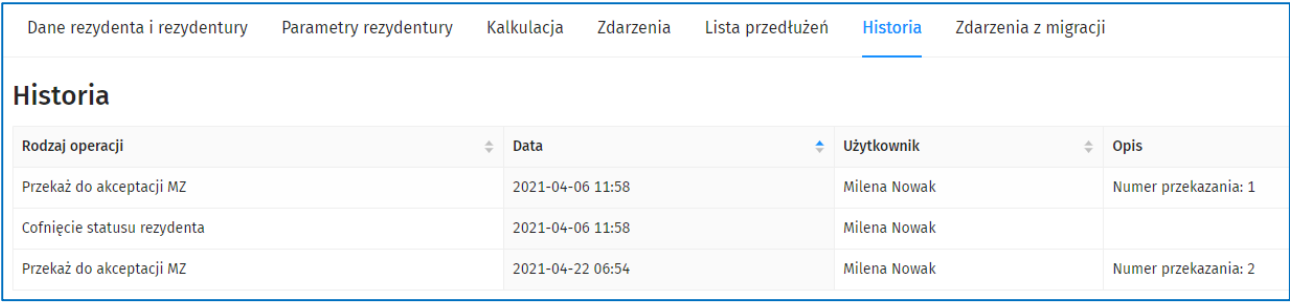

Rysunek 45 Zakładka Historia

## **5.5.8. Zakładka: Zdarzenia z migracji**

W zakładce **Zdarzenia z migracji** prezentowane są zdarzenia zmigrowane ze źródeł przekazanych przez MZ. Użytkownikowi prezentowane są kolumny:

- Rodzaj zdarzenia
- Data od
- Data do
- Dni kalendarzowe
- Dni robocze
- **Status**

Użytkownik ma możliwość sortowania danych po jednym z prezentowanych pól.

| Dane rezydenta i rezydentury | Parametry rezydentury | Kalkulacja | Lista przedłużeń<br>Zdarzenia | Zdarzenia z migracji<br><b>Historia</b> |               |               |          |
|------------------------------|-----------------------|------------|-------------------------------|-----------------------------------------|---------------|---------------|----------|
| Zdarzenia z migracji         |                       |            |                               |                                         |               |               |          |
| Rodzaj zdarzenia             | Data od               | Data do    | Dni kalendarzowe              | Dni robocze                             | <b>Status</b> | $\Rightarrow$ |          |
| L <sub>4</sub>               | 2020-09-08            | 2020-12-31 | 115                           |                                         | Zmigrowane    |               | Operacje |

Rysunek 46 Zakładka Zdarzenia z migracji

Od wersji 2.08.0 istnieje możliwość edycji zdarzeń z migracji w zakresie korekty lub wycofania zdarzenia. Wszystkie zdarzenia pochodzące z migracji otrzymały status: **Zmigrowane**.

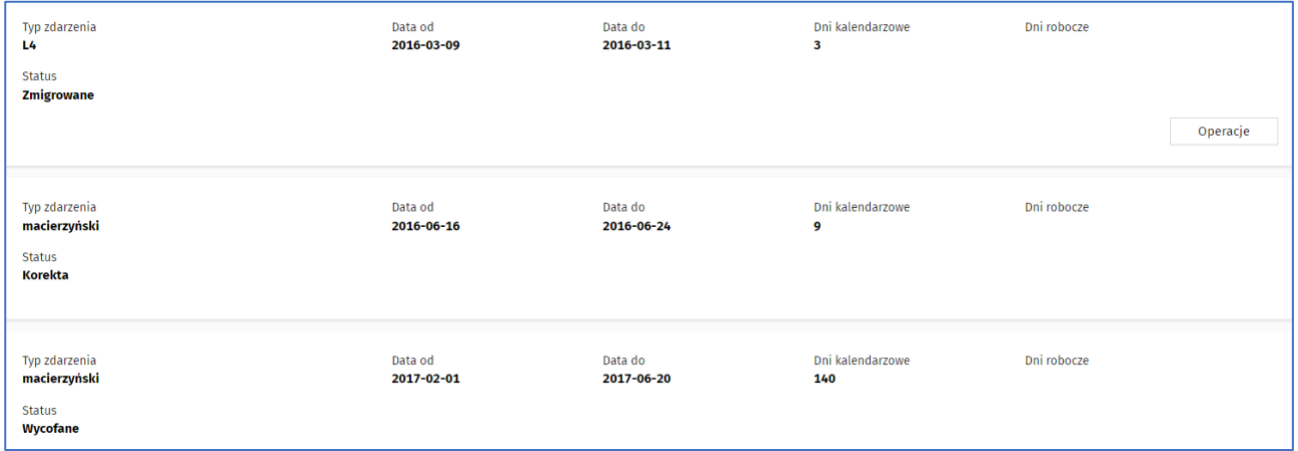

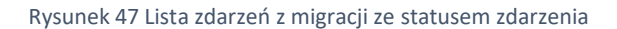

### Opcja **Koryguj** lub **Wycofaj** jest dostępna z poziomu listy zdarzeń z migracji pod przyciskiem **Operacje**.

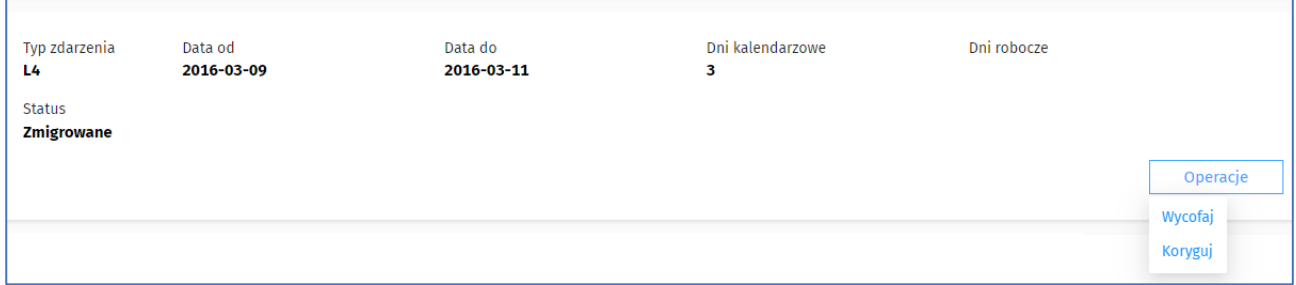

#### Rysunek 48 Korekta lub wycofanie zdarzenia z migracji

Wybranie opcji **Koryguj** umożliwia korektę rodzaju zdarzenia oraz korektę zakresu dat. Korektę należy zatwierdzić przyciskiem **Zapisz**. Podczas korekty system sprawdza czy zakres wprowadzonych dat nie pokrywa się z żadną absencją wprowadzoną zdarzeniami z migracji oraz wprowadzoną w SIR2, a także czy daty nie wykraczają poza daty rezydentury. Po zapisaniu korekty zdarzenie otrzymuje status **Korekta oraz następuje przeliczenie daty końca rezydentury, daty końca umowy oraz kalkulacji uwzględniające wprowadzoną korektę**.

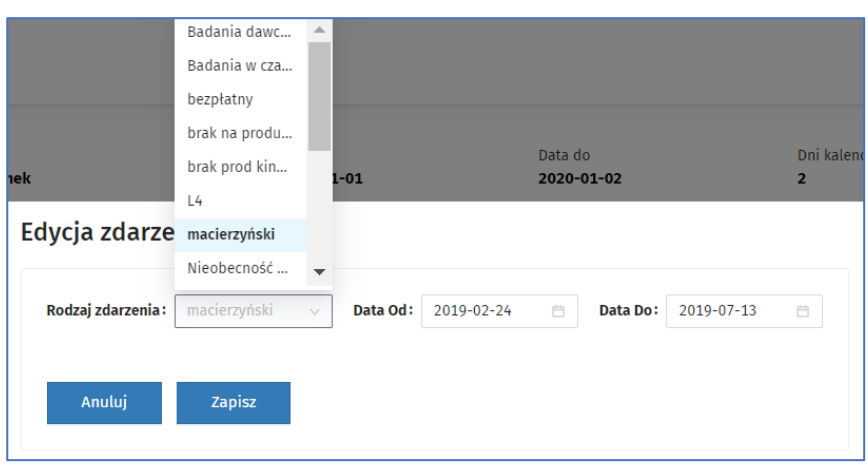

Rysunek 49 Korekta zdarzenia z migracji

**Uwaga!** Dla roli Pracownik podmiotu korekta lub wycofanie zdarzenia z migracji dostępna jest **w ograniczonym zakresie**, tj. dostępna dla wszystkich rodzajów zdarzeń z migracji, prócz zdarzeń rodzaju: "Dni ministra", "Inne" lub "przerwa w szkol." Uprawnienie do korekty lub wycofania zdarzeń tego rodzaju ma jedynie Administrator MZ.

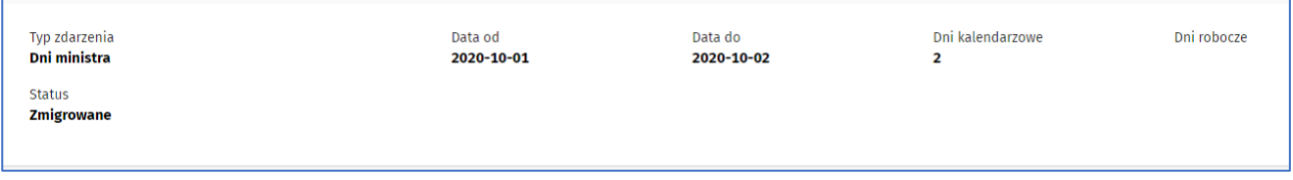

Rysunek 50 Zdarzenia z migracji niedostępne do korekty lub wycofania

Wybranie opcji **Wycofaj** umożliwia wycofanie skutków zdarzenia. System zaprezentuje komunikat o skutkach wycofania, w którym należy potwierdzić lub anulować operację. Po potwierdzeniu operacji wycofania za pomocą przycisku **Tak** zdarzenie otrzymuje status **Wycofane oraz następuje przeliczenie daty końca rezydentury, daty końca umowy oraz kalkulacji uwzględniające wprowadzoną zmianę.**

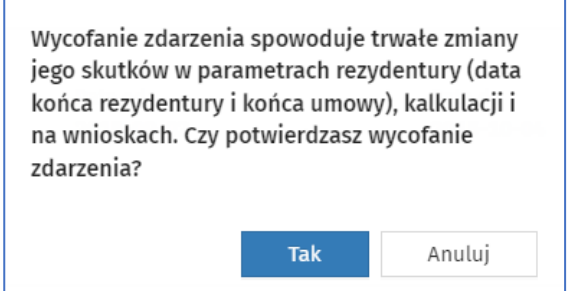

Rysunek 51 Komunikat informujący o skutkach wycofania zdarzenia z migracji

# **5.6. Dodawanie nowej rezydentury**

Użytkownik może dodać nowego rezydenta lub nową rezydenturę rezydenta, którego dane już figurują w systemie za pomocą opcji **Dodaj nową rezydenturę**. Dodanie nowej rezydentury (lub nowego rezydenta) powinno odbywać się z wykorzystaniem danych z SMK poprzez wyszukanie danych rezydenta z SMK

i pobranie ich do systemu SIR 2.0. W szczególnych przypadkach istnieje możliwość wprowadzenia danych rezydenta i rezydentury z pominięciem SMK.

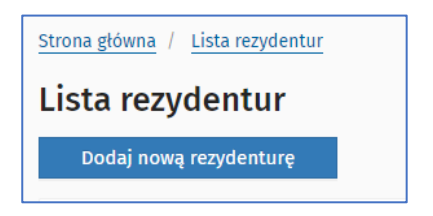

Rysunek 52 Dodawanie nowej rezydentury (rezydenta)

### **5.6.1. Dodawanie rezydenta na podstawie danych z SMK**

Przed przystąpieniem do dodawania nowego rezydenta lub rezydentury z wykorzystaniem danych z SMK należy zweryfikować w systemie SMK prawidłowość okresu szkolenia widniejącego w EKS lekarza. "Planowe daty rozpoczęcia i zakończenia szkolenia" są wprowadzane przez Urząd Wojewódzki w momencie wystawiania skierowania do odbywania specjalizacji, "Rzeczywiste daty rozpoczęcia i zakończenia szkolenia" powinny zostać zaktualizowane w systemie SMK przez podmiot szkolący po faktycznym rozpoczęciu przez lekarza tego szkolenia.

W celu pobrania danych rezydenta i rezydentury z SMK użytkownik wpisuje Pesel rezydenta w polu **PESEL** i wybiera opcję **Pobierz dane rezydenta z SMK**.

Po wybraniu opcji, system weryfikuje rezydenta w systemie SMK i w przypadku pozytywnej weryfikacji, pobiera dane rezydenta.

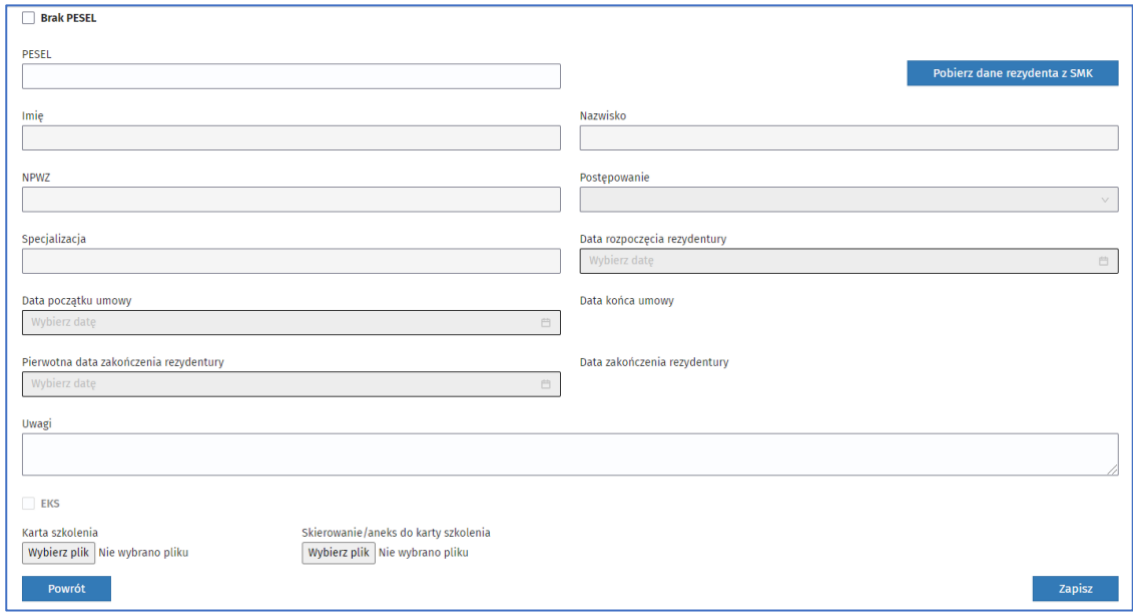

#### Rysunek 53 Dodanie rezydentury / rezydenta z SMK

W przypadku operacji dodania nowego rezydenta system pobiera dane z SMK, umożliwiając korektę dat rezydentury i zatrudnienia: daty początku i pierwotnej daty końca rezydentury. System wymaga również uzupełnienia pól załączników, o ile nie zostanie zaznaczona opcja informująca, że rezydent posiada EKS

(Elektroniczną Kartę Szkolenia). Data końca umowy oraz data zakończenia rezydentury są wypełniane automatycznie.

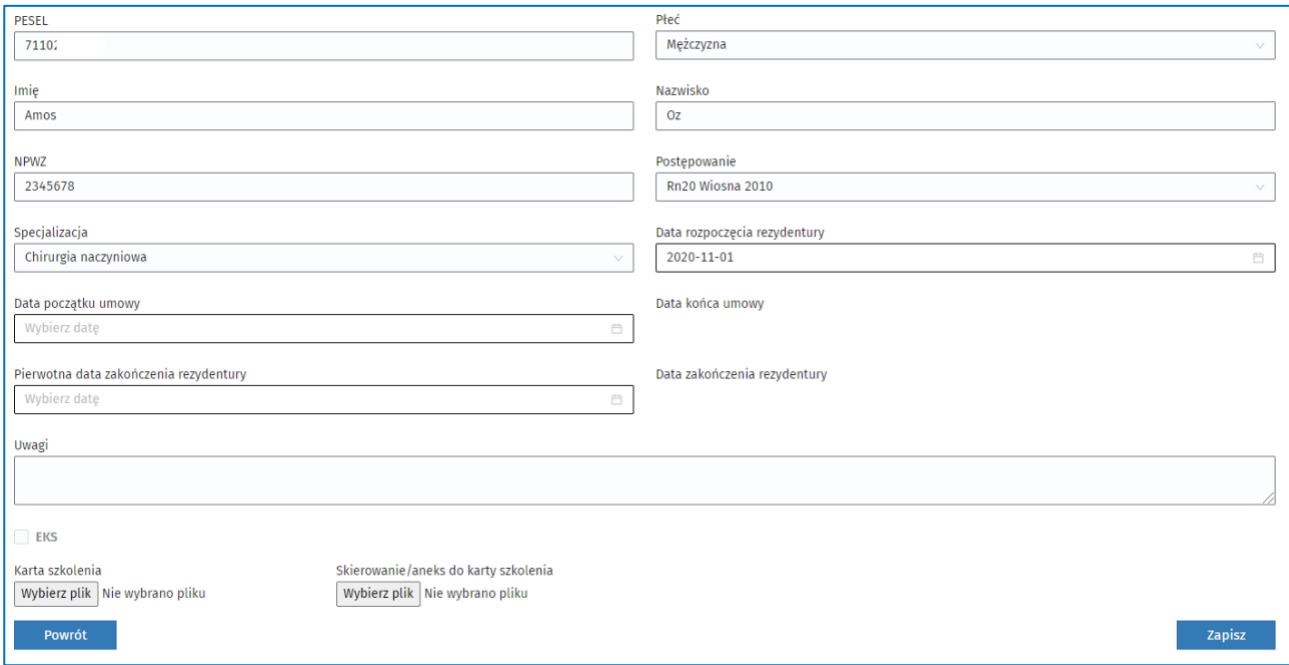

Przycisk **Zapisz** umożliwia dodane nowego rezydenta. Rezydentura otrzymuje status **W przygotowaniu**. Kolejnym krokiem jest przekazanie rezydentury do akceptacji MZ. Po akceptacji MZ rezydentura otrzymuje status **Aktywna** i od tego momentu może być uwzględniana na wnioskach o sfinansowanie rezydentury. W przypadku, kiedy rezydent już figuruje w SIR2 i ma przypisaną inną rezydenturę, system komunikuje ten fakt oraz umożliwia dodanie kolejnej rezydentury dla rezydenta.

W przypadku, kiedy rezydent już figuruje w SIR2 i ma przypisaną inną rezydenturę, postępowanie jest analogiczne jak w przypadku dodawania nowego rezydenta. Po wprowadzeniu numeru PESEL i kliknięciu w przycisk **Pobierz dane rezydenta z SMK** system komunikuje ten fakt oraz umożliwia dodanie kolejnej rezydentury dla rezydenta.

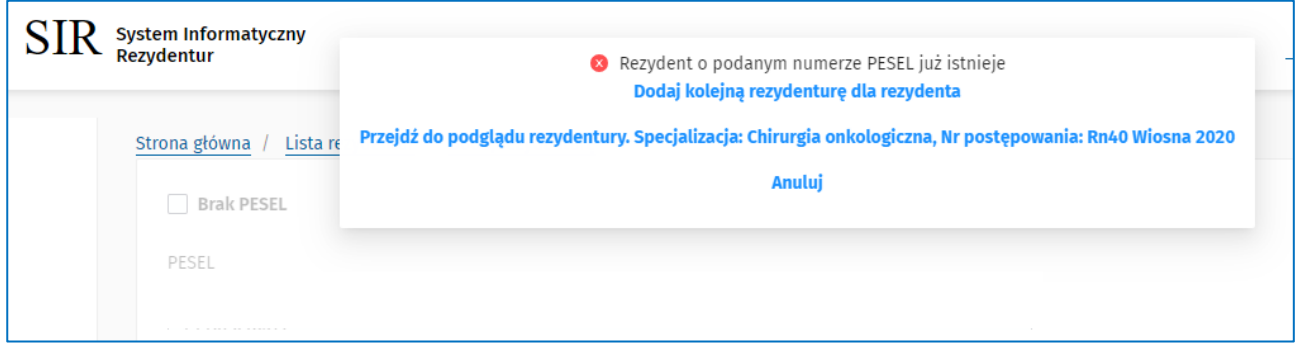

Rysunek 55 Dodanie nowej rezydentury dla rezydenta, który już jest zarejestrowany w SIR 2.0

**Uwaga! Dodanie nowej, kolejnej rezydentury jest możliwe jest możliwe tylko w przypadku spełnienia poniższych warunków nowej rezydentury**:

Rysunek 54 Dodanie nowego rezydenta z SMK

- dotyczy innego postępowania
- dotyczy innej specjalizacji
- daty trwania rezydentur nie mogą na siebie nachodzić
- daty trwania zatrudnienia nie mogą nachodzić na czas trwania innego zatrudnienia związanego z inną rezydenturą rezydenta

W przypadku niespełnienia jednego z powyższych warunków system komunikuje błąd walidacji, wskazując rodzaj błędu.

W przypadku operacji dodania nowej rezydentury po kliknięciu na **Dodaj kolejną rezydenturę dla rezydenta** system dodaje rezydenturę po uzupełnieniu danych: numer postepowania, specjalizacja, daty początku rezydentury i umowy oraz pierwotnej daty zakończenia rezydentury.

Dodanie załączników dla rezydenta umożliwia pole **EKS**. Aktywność pola jest uzależniona od pola SMK i numeru postepowania:

- Dla pola **SMK = TAK**, wartość pola **EKS** jest:
	- o ustawiona domyślnie na wartość TAK z możliwością edycji dla postępowań Rn35 i późniejszych
	- o ustawiona na NIE bez możliwości edycji dla postępowań Rn34 i wcześniejszych

Przycisk **Zapisz** umożliwia dodanie nowej rezydentury rezydenta. Rezydentura otrzymuje status **W przygotowaniu**. Kolejnym krokiem jest przekazanie rezydentury do akceptacji MZ. Po akceptacji MZ rezydentura otrzymuje status **Aktywna** i od tego momentu może być uwzględniana na wnioskach o sfinansowanie rezydentury.

W przypadku nieznalezienia rezydenta o wskazanym Pesel w SMK, system zaprezentuje odpowiedni komunikat.

Brak rezydenta w SMK. Dodaj rezydenta spoza SMK

Rysunek 56 Lista rezydentur – komunikat dla braku rezydenta w SMK

### **5.6.2. Dodawanie rezydenta spoza SMK**

W szczególnych przypadkach, m. in w przypadku awarii usługi SMK, który udostępnia dane rezydenta i rezydentury do pobrania do SIR2 lub potrzeby dodania rezydenta spoza SMK użytkownik może zaznaczyć na formularzu **Dodaj rezydenturę** pole **Brak PESEL** a następnie uzupełnić wymagane pola dla nowego rezydenta lub dodania dodatkowej rezydentury dla istniejącego rezydenta spoza SMK:

- **Imię** pole tekstowe
- **Nazwisko** pole tekstowe
- **NPWZ**  pole tekstowe, same cyfry, maksymalnie 7 znaków
- **Postępowanie** wybór z listy
- **Specjalizacja** wybór z listy
- **Data rozpoczęcia rezydentury** pole typu data
- **Pierwotna data zakończenia rezydentury** pole typu data
- **Data zakończenia rezydentury** (pole nieedytowalne wartość wyliczana przez system lub równa pierwotnej dacie zakończenia
- **Data początku umowy** pole typu data (nie wcześniejsza niż data początku rezydentury)
- **Data końca umowy** pole typu data (nie wcześniejsza niż data początku umowy)
- **Uwagi**  pole tekstowe
- **Załącznik karta szkolenia** dokładnie 1 plik
- **Załącznik Skierowanie/aneks do karty szkolenia** dokładnie 1 plik

### Wymagane są wszystkie pola z wyjątkiem pola **Uwagi**.

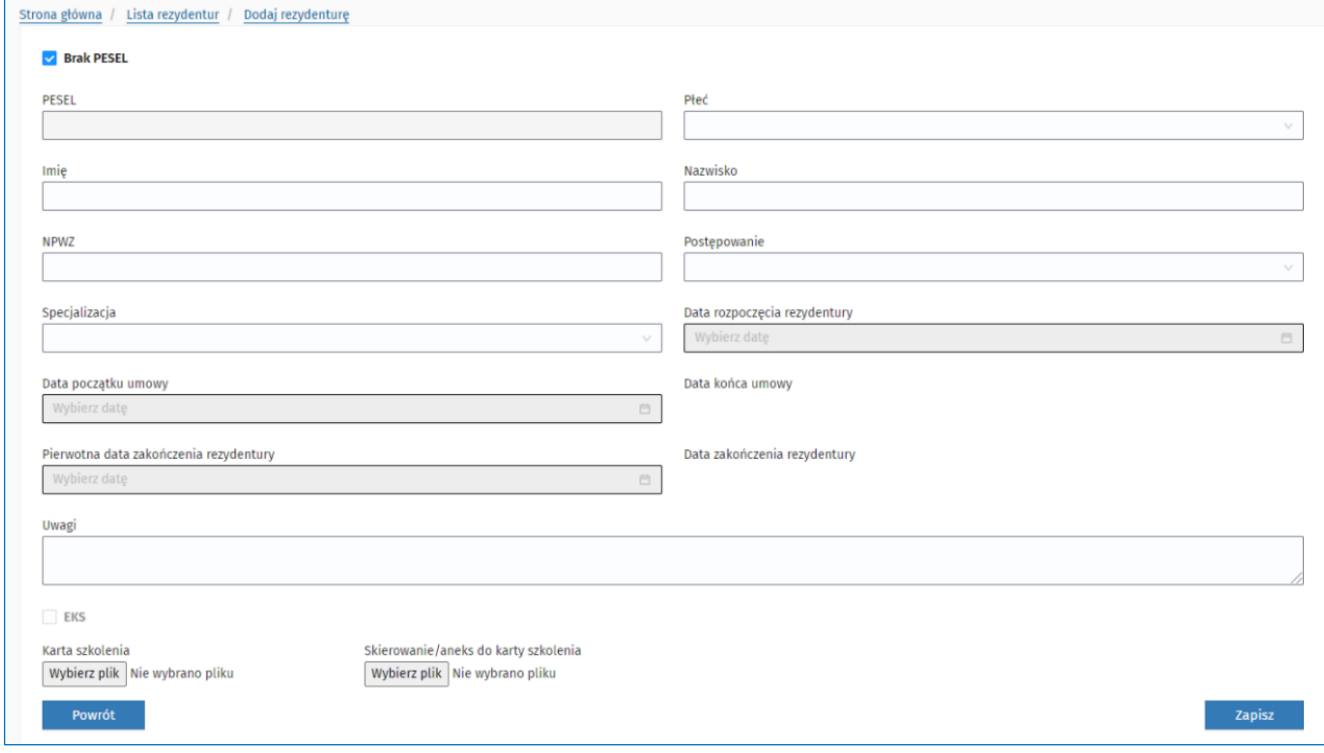

Rysunek 57 Lista rezydentur – opcja dodania nowego rezydenta spoza SMK

Pole EKS umożliwia dodanie załączników dla rezydenta. Aktywność pola jest uzależniona od pola SMK i numeru postepowania:

Dla SMK= NIE, wartość pola EKS jest:

- ustawiona na NIE z możliwością edycji dla postępowań Rn35 i późniejszych
- ustawiona na NIE bez możliwości edycji dla postępowań Rn34 i wcześniejszych

Przycisk **Zapisz** umożliwia dodanie nowego rezydenta. Rezydentura otrzymuje status **W przygotowaniu**.

Następnie **należy uzupełnić brakujący numer PESEL** przy użyciu przycisku **Edytuj** na zakładce **Dane rezydenta i rezydentury**. Możliwa jest w tym przypadku edycja pól:

- **PESEL**
- **Imię**
- **Nazwisko**
- **Płeć**
- **Nr postępowania**
- **Specjalizacja**
- **Data rozpoczęcia rezydentury**
- **Pierwotna data zakończenia rezydentury**
- **Data początku umowy**
- **Załącznik Skierowanie/aneks do karty**

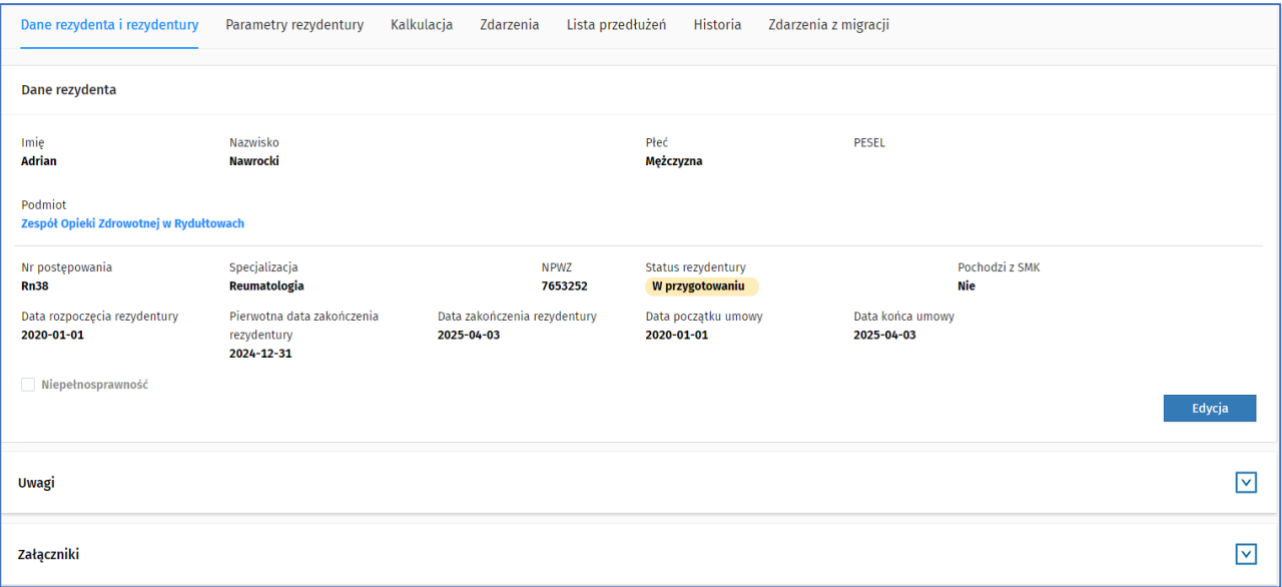

#### Rysunek 58 Dane rezydenta i rezydentury z przyciskiem Edycja

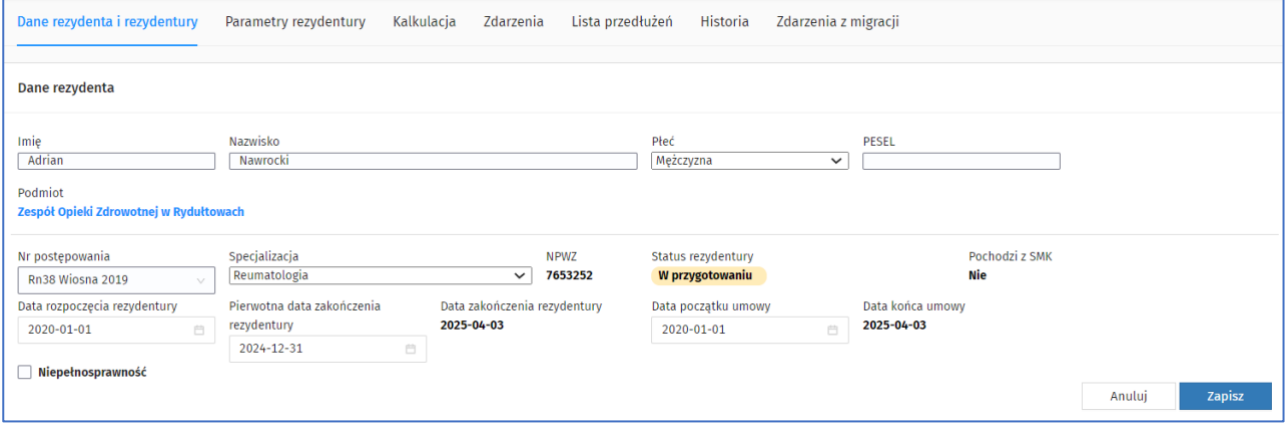

Rysunek 59 Dane rezydenta i rezydentury - edycja danych dla statusu "W przygotowaniu" lub "Do korekty"

Kolejnym krokiem jest przekazanie rezydentury do akceptacji MZ. Po akceptacji MZ rezydentura otrzymuje status **Aktywna** i od tego momentu może być uwzględniana na wnioskach o sfinansowanie rezydentury.

### **5.6.3. Usunięcie rezydenta**

Usunięcie rezydenta jest możliwe w przypadku, gdy rezydentura jest w statusie **W przygotowaniu** lub **Do korekty.** Wybranie opcji **Usuń** dla rezydenta na formularzu **Lista rezydentur**, spowoduje pojawienie się komunikatu z prośbą o potwierdzenie usunięcia. Po potwierdzeniu przez użytkownika, system usunie rezydenta.

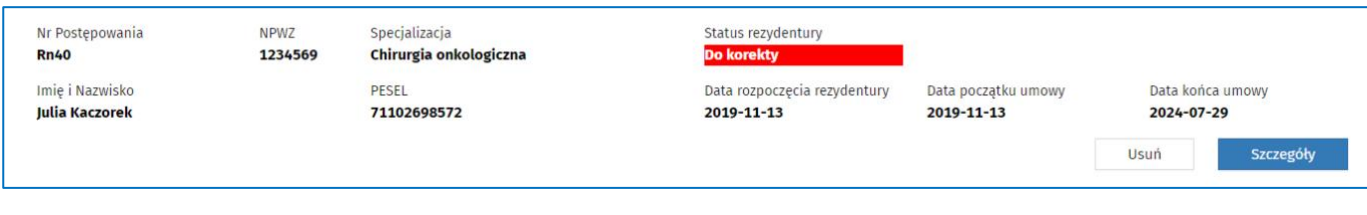

Rysunek 60 Opcja usunięcia rezydenta i rezydentury

# **5.7. Wnioski**

W celu przejścia do listy wniosków należy wybrać **Przejdź do listy** w sekcji **Wnioski** lub wybrać pozycję **Wnioski** w menu po lewej stronie.

### **5.7.1. Lista wniosków**

Po wybraniu **Przejdź do listy** w sekcji **Wnioski** lub wybraniu pozycji **Wnioski** z menu po lewej stronie, system prezentuje listę wniosków domyślnie posortowaną malejąco, według okresu wnioskowego, z możliwością sortowania po każdej kolumnie.

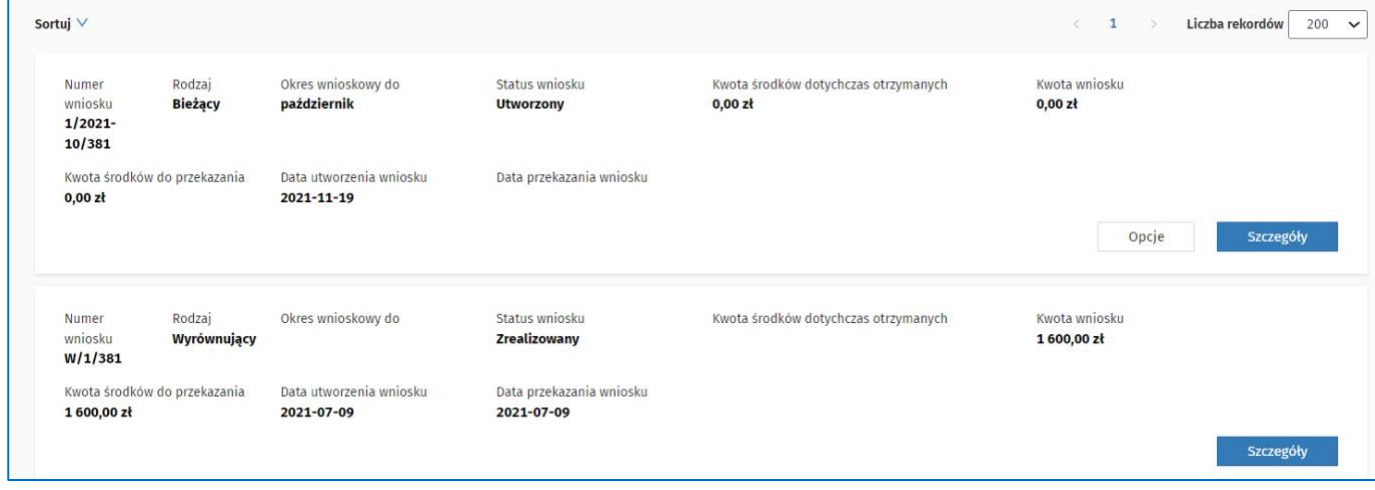

Rysunek 61 Lista wniosków dla podmiotu

Na liście pozycji widoczne są wnioski podmiotu w różnych statusach z możliwością przejrzenia szczegółów wniosku.

Dostępne są wnioski o statusach:

- **Utworzony**  dla wniosków utworzonych, umożliwia edycję wniosku, w tym usunięcie wniosku
- **Częściowo podpisany** dla wniosków podpisanych przez co najmniej jedną osobę upoważnioną, w przypadku, gdy wymagane jest złożenie kilku podpisów (kilka osób ma ważne upoważnienie do podpisu)
- **Podpisany i przekazany do MZ** wniosek podpisany przez wszystkie upoważnione osoby i przekazany do akceptacji MZ
- **W trakcie akceptacji** wniosek procedowany w MZ
- **Odrzucony** wniosek zwrócony przez MZ do poprawienia przez podmiot, umożliwia edycję wniosku, ponowne podpisanie i przekazanie, umożliwia również usunięcie wniosku
- **Zaakceptowany** wniosek zaakceptowany przez wszystkie wymagane osoby po stronie MZ

• **Zrealizowany** – wniosek, dla którego zostały wygenerowany przelew

Po kliknięciu przez użytkownika **Szczegóły**, system wyświetli podgląd wniosku prezentowany w zakładkach: **Podsumowanie, Szczegóły, Podpisy podmiotu, Historia procedowania.**

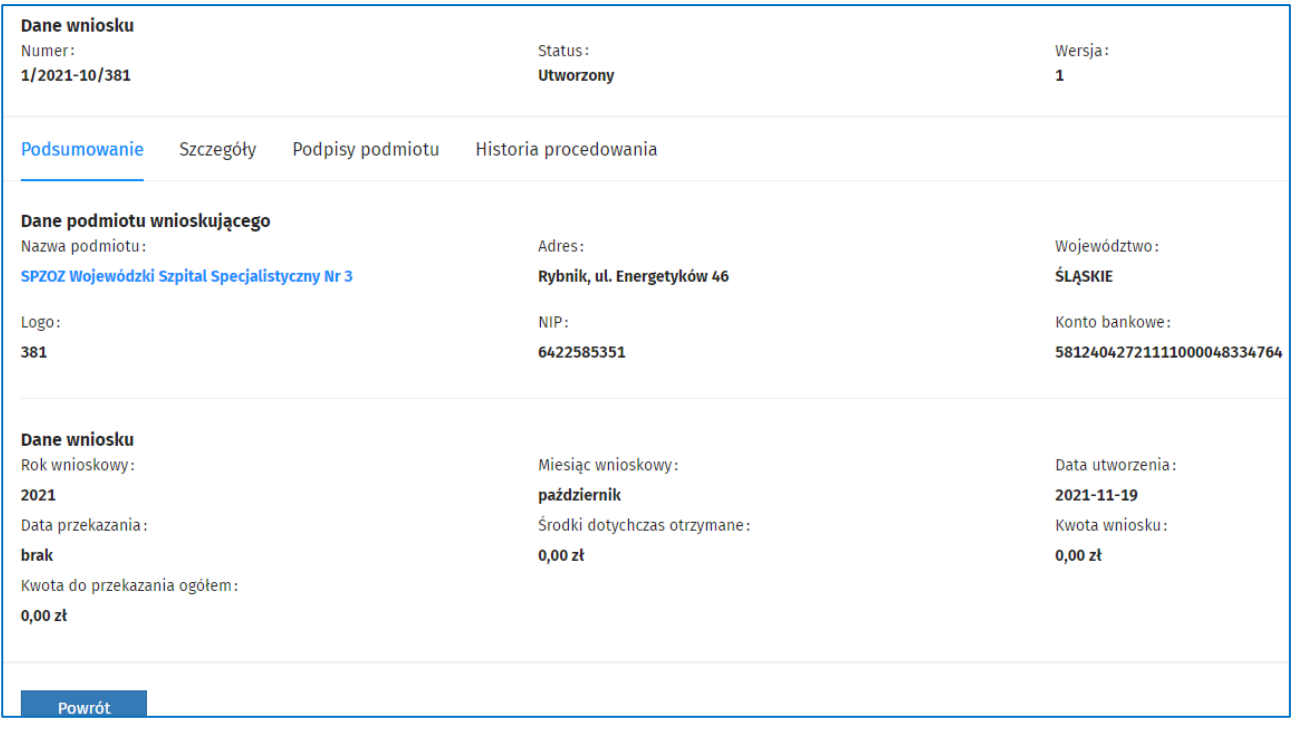

Rysunek 62 Szczegóły wniosku

### **5.7.2. Wyszukiwanie wniosków**

Na formularzu **Lista wniosków** dostępna jest wyszukiwarka wniosków według następujących kryteriów: **Status wniosku**, **Rodzaj wniosku, Rok wnioskowy, Miesiąc wnioskowy** oraz **Numer wniosku**. W polu **Status wniosku** jest możliwość wybrania kilku statusów wniosków do wyszukania.

Po wpisaniu lub wybraniu wartości w polach wyszukiwarki wniosków i kliknięciu **Szukaj**, system wyszuka wnioski w kontekście podmiotu według wskazanych kryteriów. Wyczyszczenie wartości w polach wyszukiwarki następuje po kliknięciu **Wyczyść kryteria wyszukiwania**.

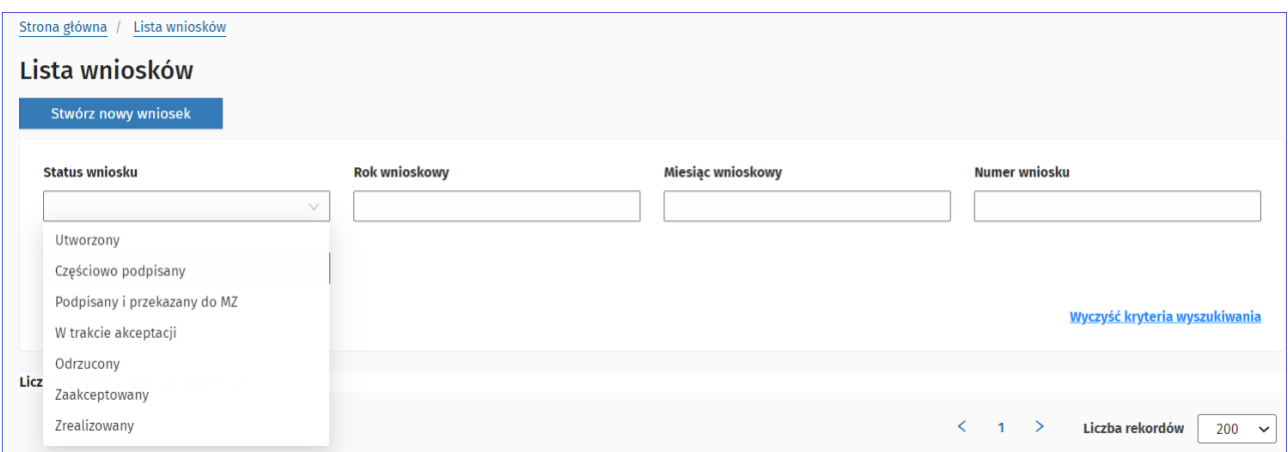

**50** Z 125

Rysunek 63 Lista wniosków - kryteria wyszukiwania wniosków

## **5.7.3. Utworzenie nowego wniosku**

Użytkownik ma możliwość stworzenia nowego wniosku za okres poprzedzający miesiąc, w którym podmiot prowadzący rezydenturę składa wniosek. Utworzenie wniosku następuje, poprzez wybranie **Stwórz nowy wniosek**. Do wyboru są dwie możliwości: utworzenie wniosku **bieżącego** lub **wniosku o wyrównanie za lata poprzednie**.

Wniosek bieżący umożliwia wprowadzanie wartości wykonania kwot dla rezydenta pod warunkiem, że status rezydentury jest **Aktywna**, **Zakończona** albo **Wygaszona** i zatrudnienie rezydenta w danym podmiocie obowiązuje w okresie rozliczeniowym (co najmniej jeden dzień).

**Uwaga! Utworzenie wniosku jest możliwe tylko w przypadku, gdy dla bieżącego podmiotu i za bieżący okres wnioskowy, nie został jeszcze wygenerowany żaden wniosek oraz poprzednio złożony wniosek ma status Zrealizowany**.

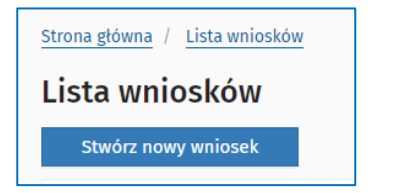

Rysunek 64 Lista wniosków - opcja tworzenia nowego wniosku

Kliknięcie **Stwórz nowy wniosek** skutkuje pojawieniem się okna z prośbą o wybór rodzaju wniosku i potwierdzenie wykonywanej operacji.

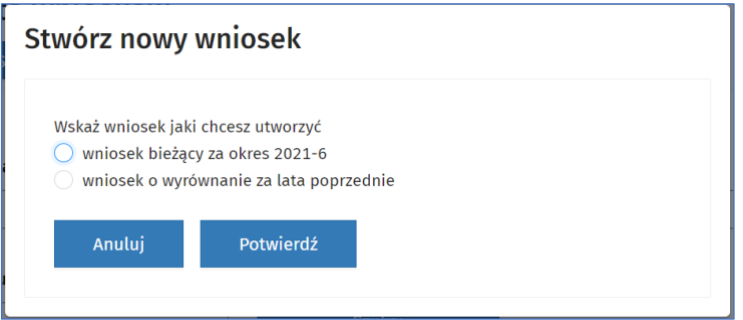

Rysunek 65 Wybór rodzaju nowego wniosku

## **5.7.3.1. Utworzenie nowego wniosku bieżącego**

Zaznaczenie opcji **wniosek bieżący za okres,** a następnie kliknięcie **Potwierdź** powoduje utworzenie nowego wniosku i przejście do jego podglądu. Nowy wniosek widoczny jest również na liście wniosków dla podmiotu w statusie **Utworzony**.

Nowy wniosek dla podmiotu w jest wypełniony domyślnymi danymi:

- miesiąc wnioskowy jest równy bieżący miesiąc -1
- rok wnioskowy jest równy rok miesiąca wnioskowego (czyli w styczniu 2021 tworzy się wniosek na grudzień 2020)
- kolejny numer wniosku w roku jest równy numerowi poprzedniego wniosku w danym roku +1
- numer kolejny wniosku (dla podmiotu w danym roku) / okres wnioskowy (rok-miesiąc) /logo podmiotu/nr wersji (jeśli inny niż 1)
- okres wnioskowy jest równy rok miesiąc (wnioskowe)
- wersja wniosku jest równa 1 (numer będzie zwiększany o 1 w momencie ponownego podpisu po odrzuceniu przez MZ)
- status wniosku jest równy **Utworzony**
- kwota wniosku jest równa sumie kwot za wynagrodzenie zasadnicze i za wynagrodzenie za dyżur dla każdego rezydenta objętego wnioskiem ze wszystkich miesięcy roku wnioskowego. Jeśli brak, wówczas kwota jest równa 0
- suma przekazanych środków jest równa sumie **Zrealizowanych** przelewów związanych z wnioskami podmiotu z roku wnioskowego. Jeśli brak przelewów, wówczas suma jest równa 0
- kwota środków do przekazania jest równa kwocie wniosku suma przekazanych środków
- flaga dotycząca modyfikacji osób upoważnionych do podpisu jest równa 0

Pozostałe wartości powinien uzupełnić użytkownik oraz zapisać wniosek.

Jeśli system po weryfikacji warunków tworzenia nowego wniosku nie może takiego wniosku utworzyć, na ekranie zaprezentuje adekwatny komunikat.

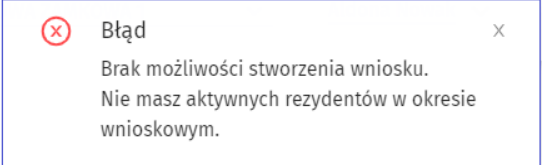

#### Rysunek 66 Komunikat błędu podczas tworzenia wniosku - brak rezydentów

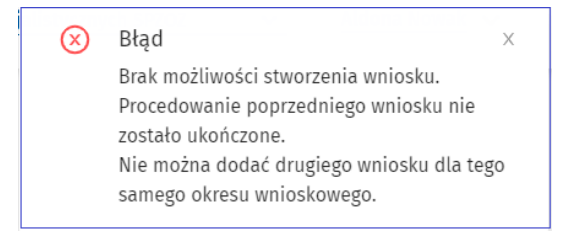

Rysunek 67 Komunikat błędu podczas tworzenia wniosku - o istnieniu innego nierozliczonego wniosku

Podczas tworzenia nowego wniosku, system weryfikuje kompletność następujących danych:

- numer rachunku bankowego
- bankowa nazwa podmiotu
- współczynnik stawki wypadkowej
- osoba/osoby upoważnione do podpisu

Po poprawnej weryfikacji, system zapisuje nowy wniosek i nadaje mu status **Utworzony.**

### **5.7.3.2. Utworzenie nowego wniosku wyrównującego za lata poprzednie**

Nowy **wniosek o wyrównanie za lata poprzednie** dla podmiotu jest wypełniony domyślnymi danymi na temat podmiotu wnioskującego o wyrównanie oraz danych we wniosku w zakładce **Podsumowanie.**

W zakładce **Szczegóły** użytkownik wskazuje rezydenta oraz powody, rok i kwotę wyrównania.

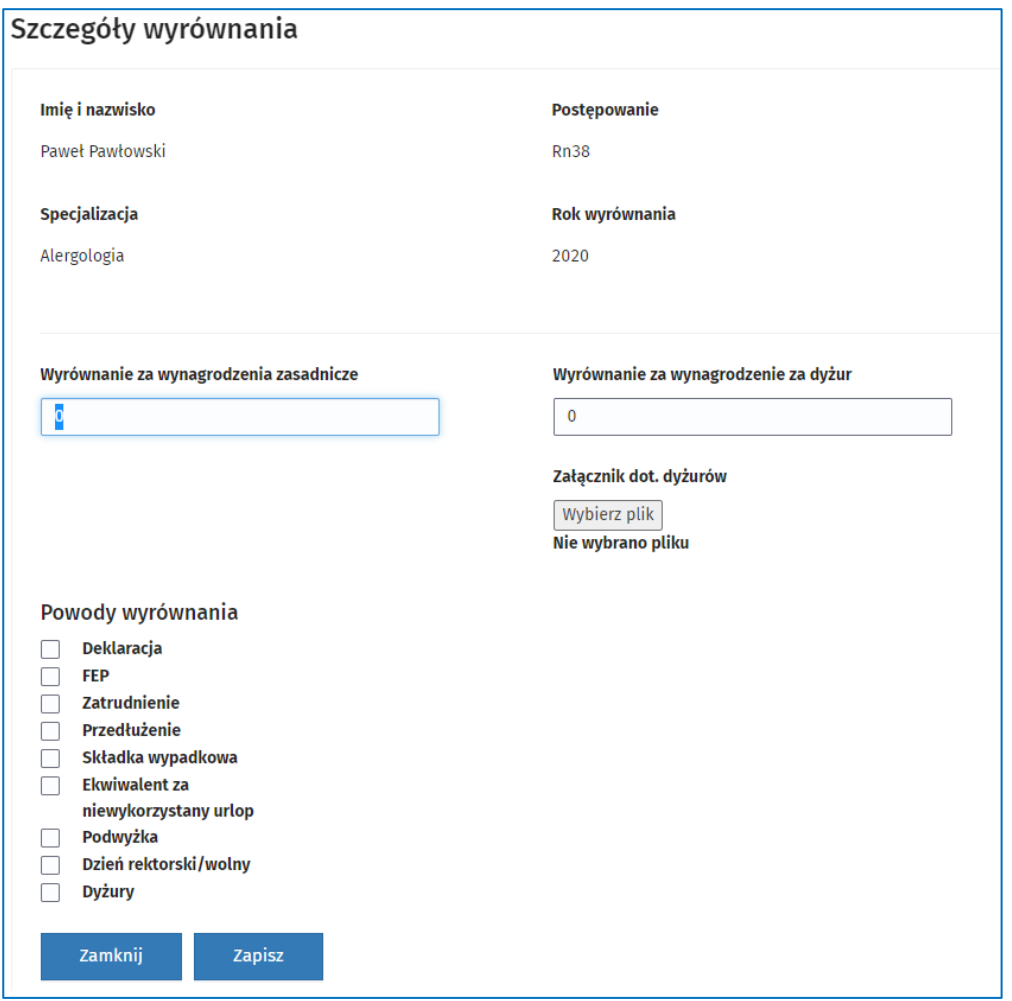

Rysunek 68 Dodawanie szczegółów wniosku wyrównującego

# **5.7.3.3. Utworzenie korekty wniosku wyrównującego od 2020 roku i lata wcześniejsze**

Nowa **korekta wniosku o wyrównanie od 2020 roku i lata wcześniejsze** dla podmiotu jest wstępnie wypełniona domyślnymi danymi na temat podmiotu wnioskującego o wyrównanie oraz danymi z wniosku w zakładce **Podsumowanie.**

W zakładce **Szczegóły-korekta** użytkownik ma dostęp do listy rezydentów oraz kwot wyrównania, które są zaciągnięte z pierwotnego wniosku o wyrównanie od 2020 roku i lata wcześniejsze.

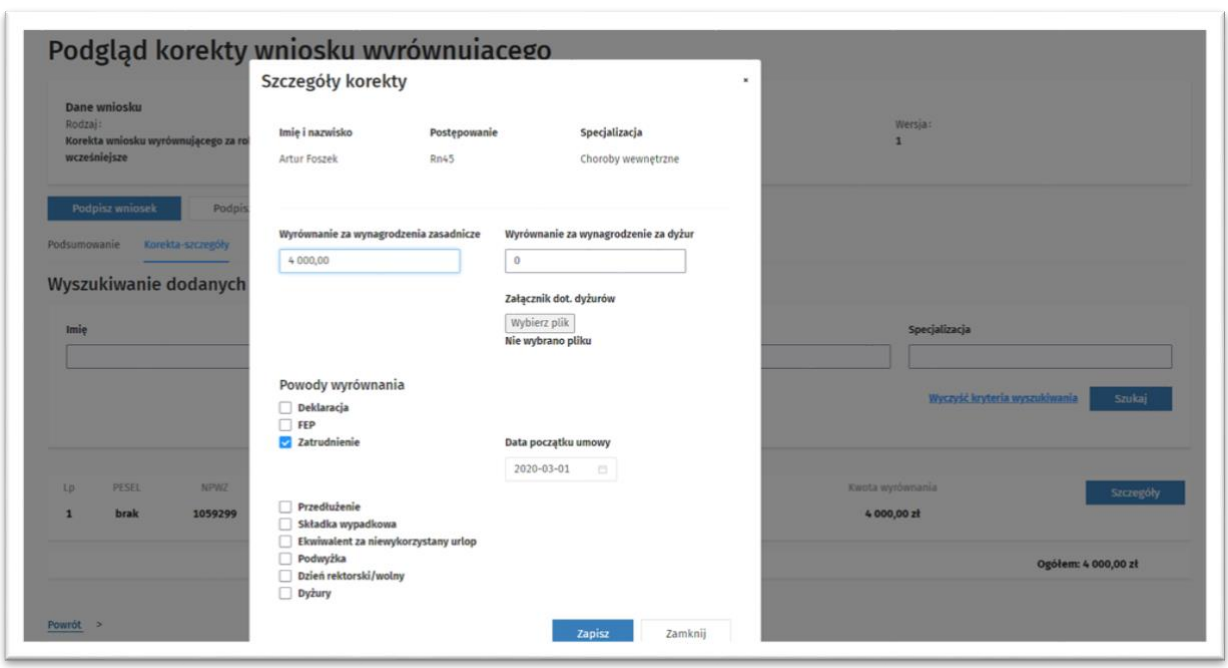

Rysunek 69 Dodawanie szczegółów korekty wniosku wyrównującego

# **5.7.3.4. Utworzenie wniosku do przedłużenia w celu realizacji brakujących dyżurów programowych**

Podmiot może złożyć **wniosek do przedłużenia w celu realizacji brakujących dyżurów programowych** o ile karta czasu pracy rezydenta (dla żądanego miesiąca) jest wypełniona i zaakceptowana [Rys. 70].

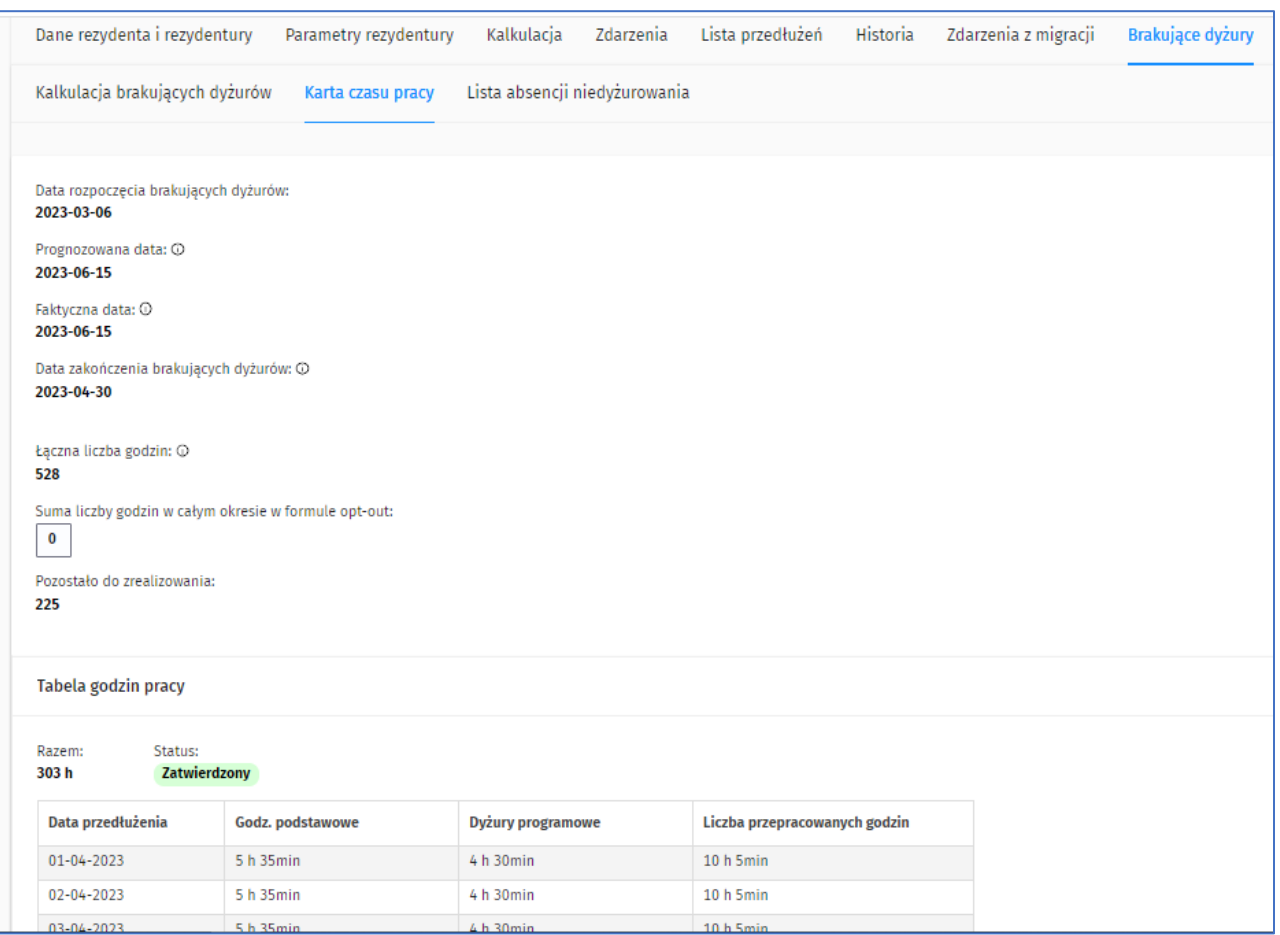

Rysunek 70 Zaakceptowana karta czasu pracy rezydenta dla miesiąca 04.2023

## Dla każdego rezydenta należy uzupełnić kwotę wynagrodzenia podstawowego oraz za dyżury [Rys. 71].

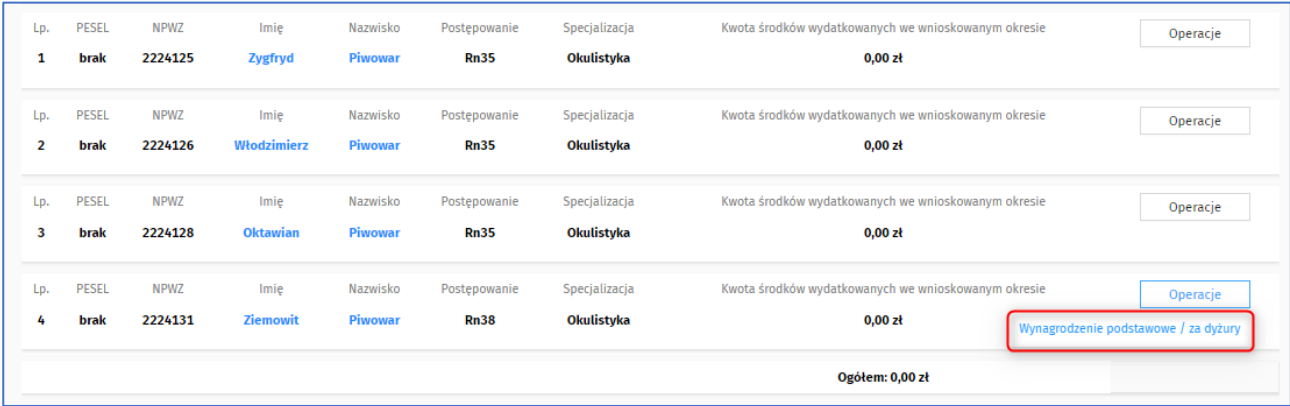

Rysunek 71 Kwota wynagrodzenia podstawowego oraz za dyżury

Podgląd wniosku dla wybranego rezydenta przedstawia poniższy rysunek.

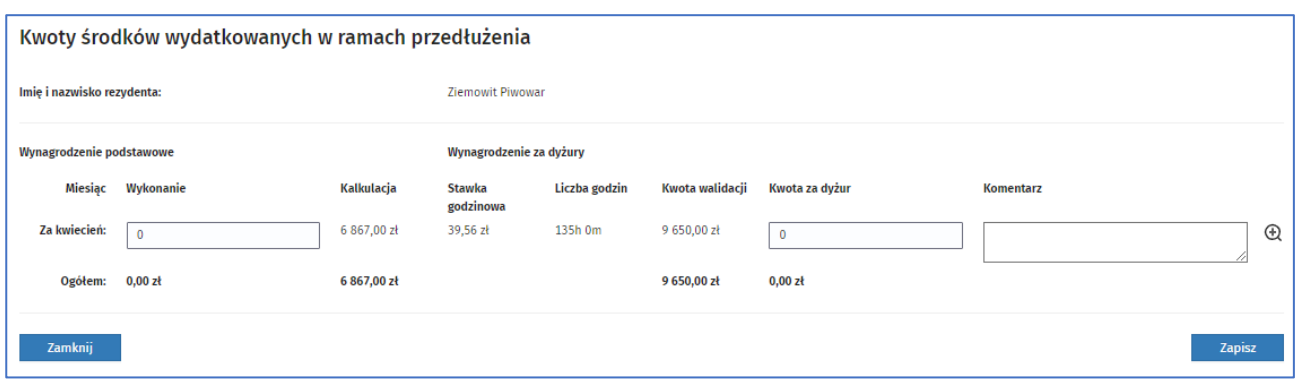

Rysunek 72 Podgląd wniosku do przedłużenia

### **5.7.4. Podgląd wniosku**

Użytkownik będzie mógł obejrzeć szczegóły wniosku poprzez kliknięcie **Szczegóły** przy wybranym wniosku. Informacje są umieszczone w kilku zakładkach: **Podsumowanie**, **Szczegóły**, **Podpisy podmiotu**, **Historia procedowania**.

Użytkownik wybierając wniosek o wyrównanie za rok 2020 i lata wcześniejsze oraz tworząc korektę do wniosku o wyrównanie za rok 2020 i lata wcześniejsze będzie musiał podać powód złożenia wniosku.

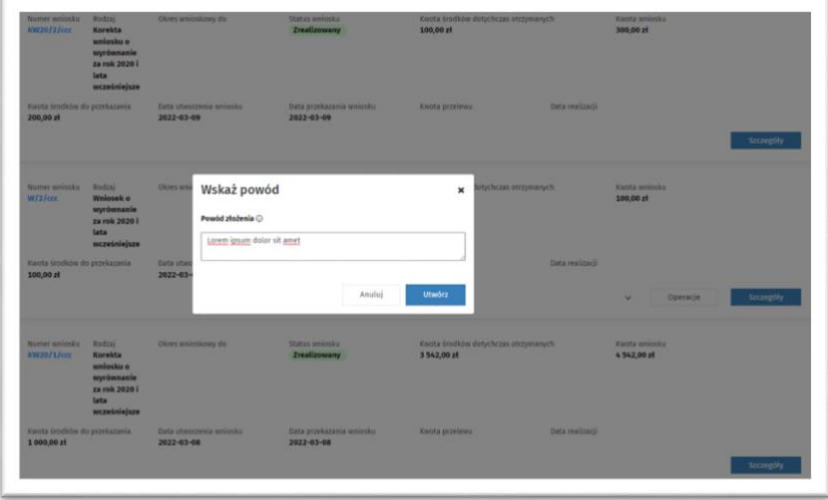

Rysunek 73 Dodawanie powodu złożenia korekty wniosku wyrównującego

Po przekazaniu do MZ wniosku o wyrównanie za rok 2020 i lata wcześniejsze bądź korekty do wniosku o wyrównanie za rok 2020 i lata wcześniejsze i odrzuceniu tego wniosku/korekty przez MZ użytkownik będzie mógł edytować wcześniej zdefiniowany powód odrzucenia.

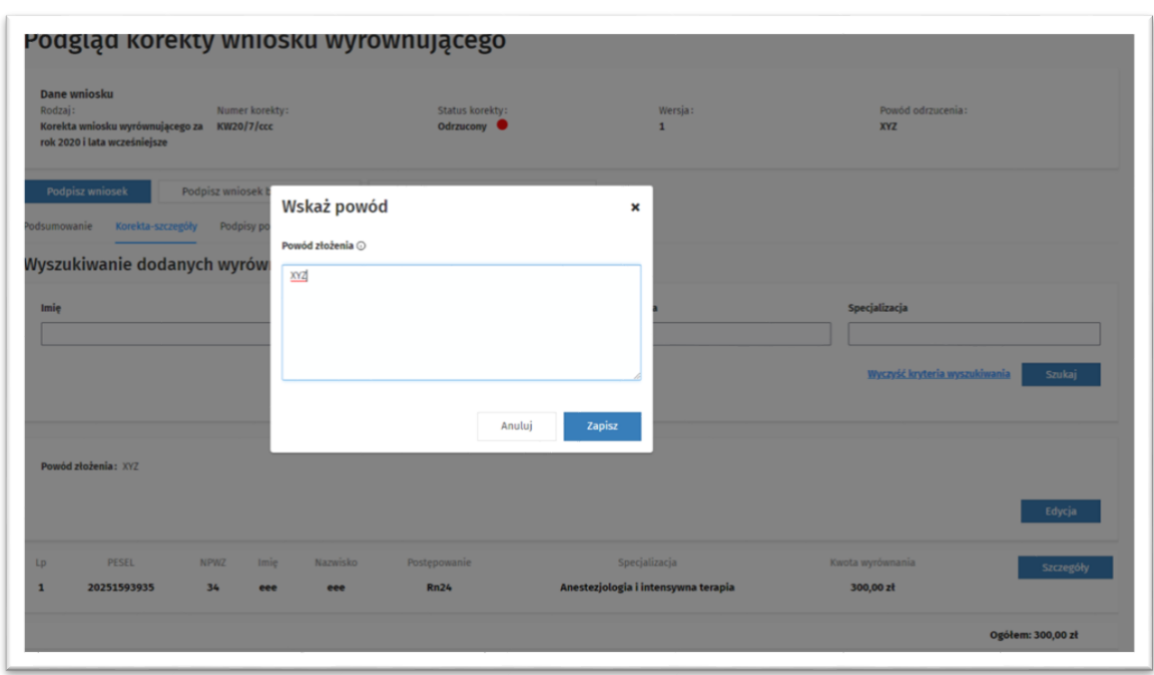

Rysunek 74 Wniosek bieżący- zakładka Podsumowanie

# **5.7.4.1. Podgląd wniosku bieżącego**

Zakładka **Podsumowanie** prezentuje dane podmiotu i dane wniosku.

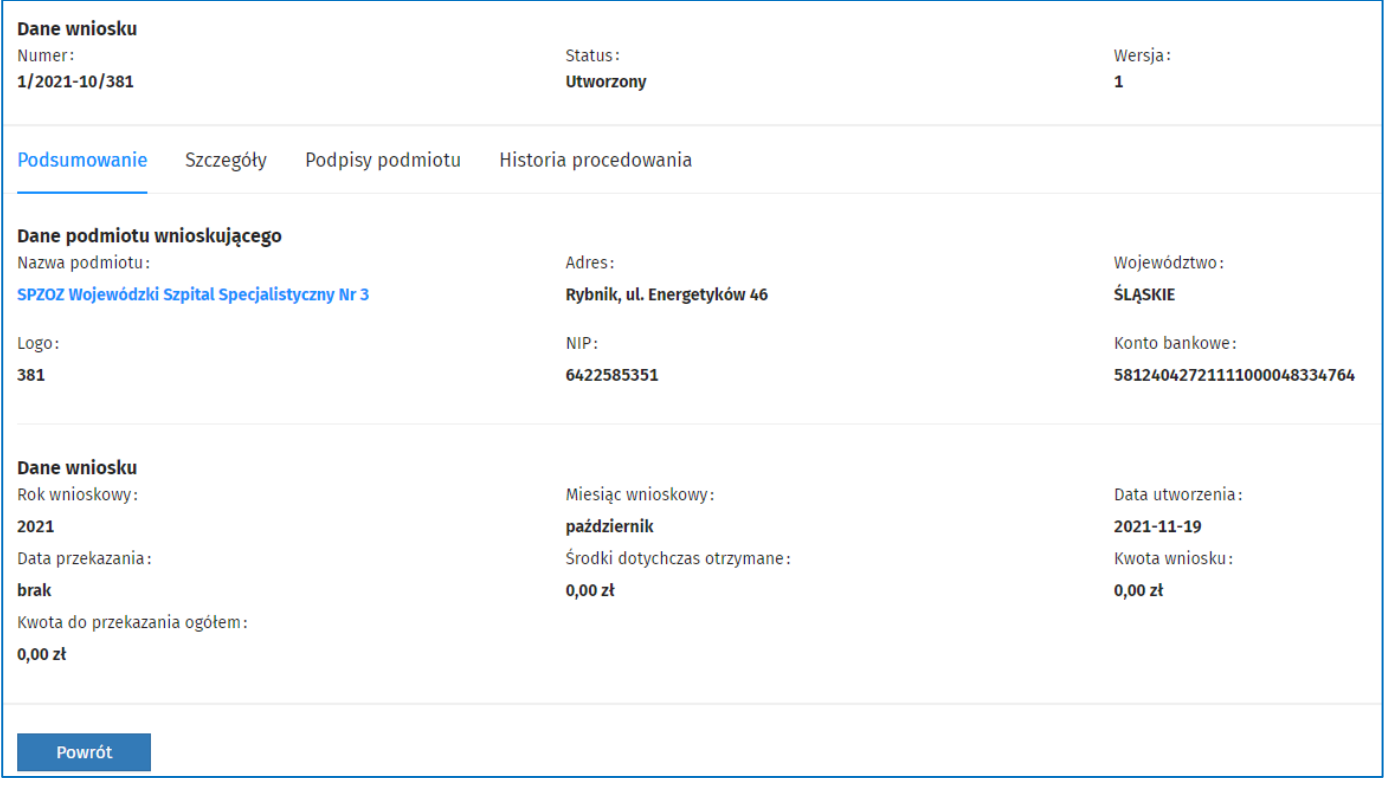

Rysunek 75 Wniosek bieżący- zakładka Podsumowanie

Zakładka **Szczegóły** prezentuje listę rezydentów podmiotu, których rezydentura jest Aktywna, Wygaszona albo Zakończona, a zatrudnienie trwa co najmniej jeden dzień w danym okresie rozliczeniowym. Rezydenci na liście posortowani są rosnąco według postępowania i nazwiska. W tej zakładce, możliwe jest zaktualizowanie listy rezydentów pod przyciskiem **Zaktualizuj listę rezydentów**.

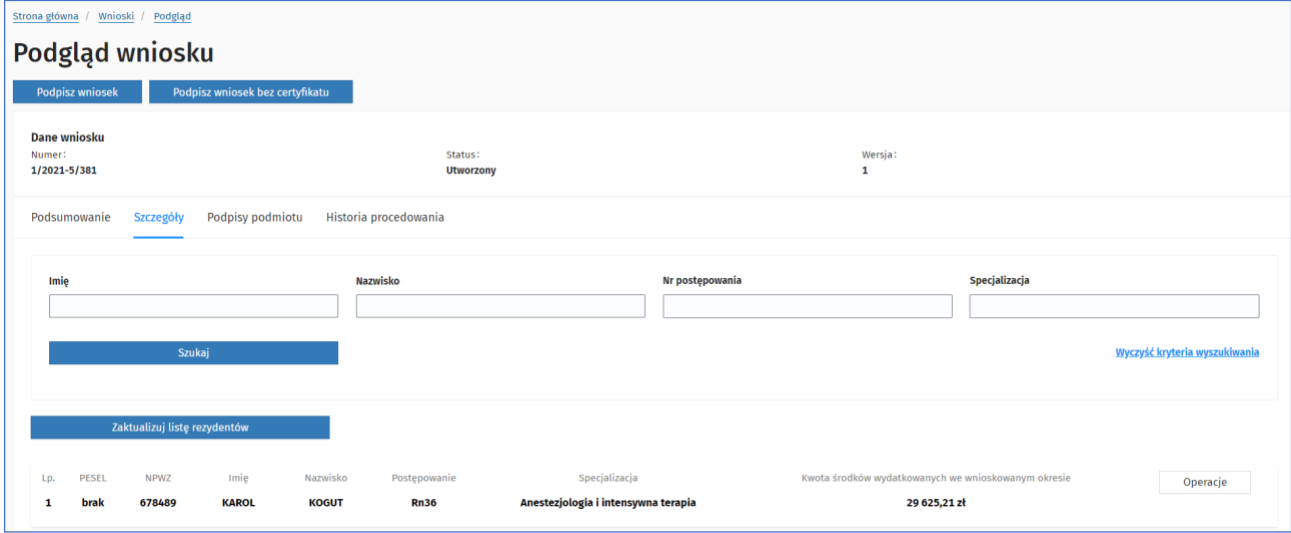

Rysunek 76 Wniosek bieżący – zakładka Szczegóły

Zakładka **Podpisy podmiotu** prezentuje informacje szczegółowe dotyczące wymaganych lub złożonych podpisów. Jeśli status wniosku jest **Utworzony** lub **Odrzucony**, wówczas na liście znajdują się tylko te osoby, które aktualnie mają ważne upoważnienie do podpisu.

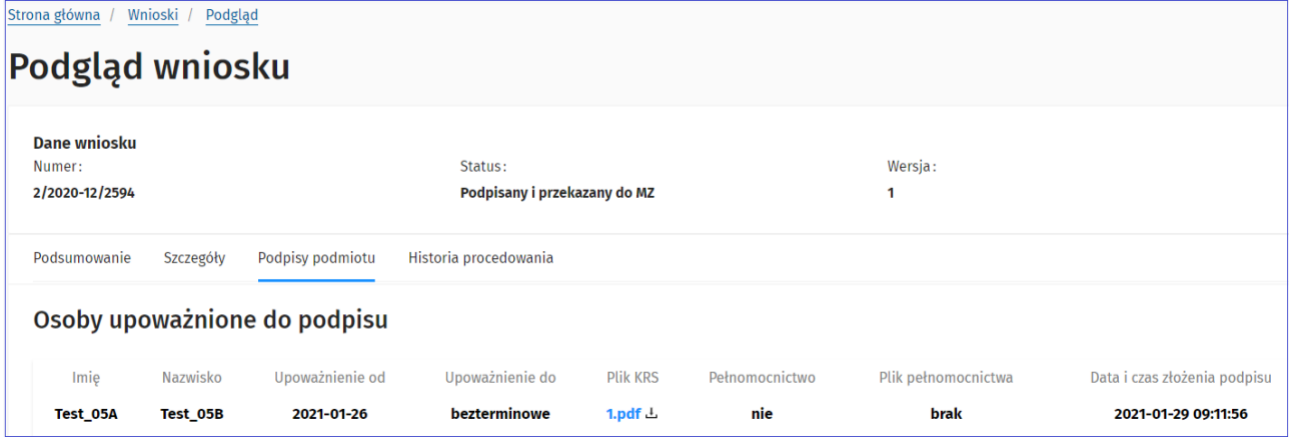

Rysunek 77 Wniosek bieżący - zakładka Podpisy podmiotu

Historię procedowania wniosku prezentuje zakładka **Historia procedowania**. Użytkownik podmiotu może sprawdzić na jakim etapie procedowania w Ministerstwie Zdrowia znajduje się przekazany wniosek oraz wydrukować stan historii procedowania za pośrednictwem przycisku 'Drukuj'

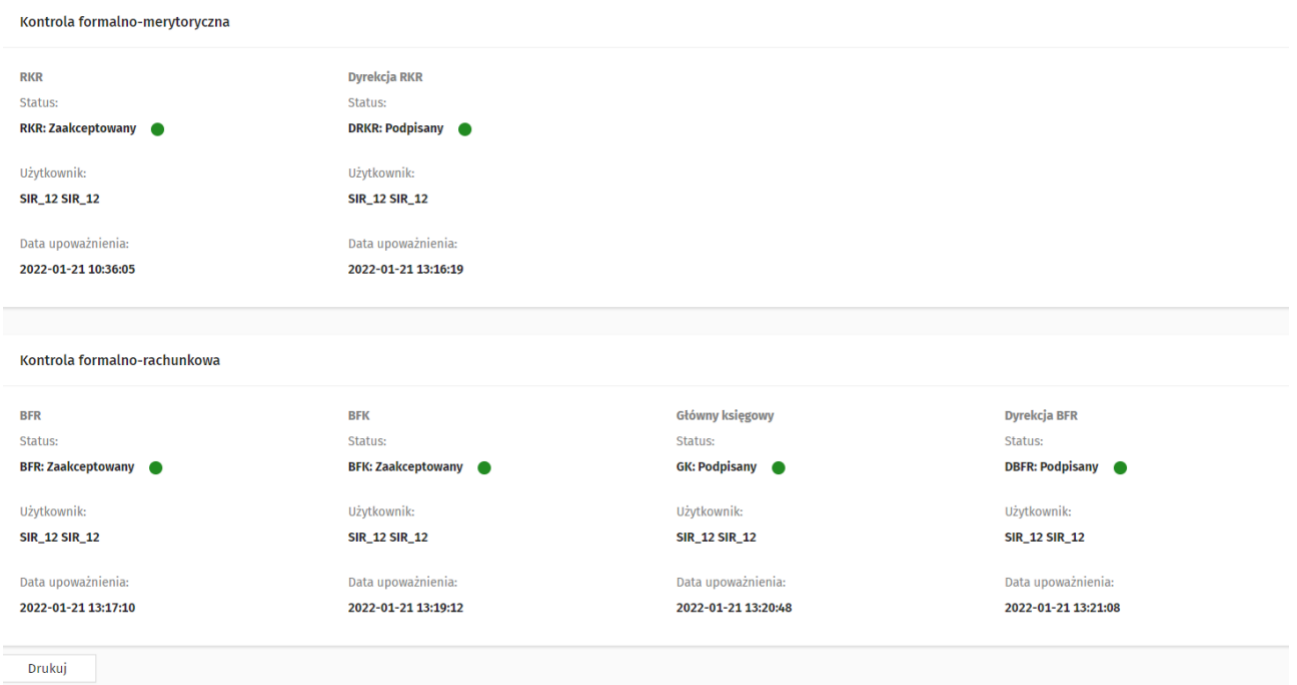

Rysunek 78 Wniosek bieżący - zakładka Historia wniosku

## **5.7.4.2. Podgląd wniosku wyrównującego**

Zakładka **Podsumowanie** prezentuje dane podmiotu i dane wniosku.

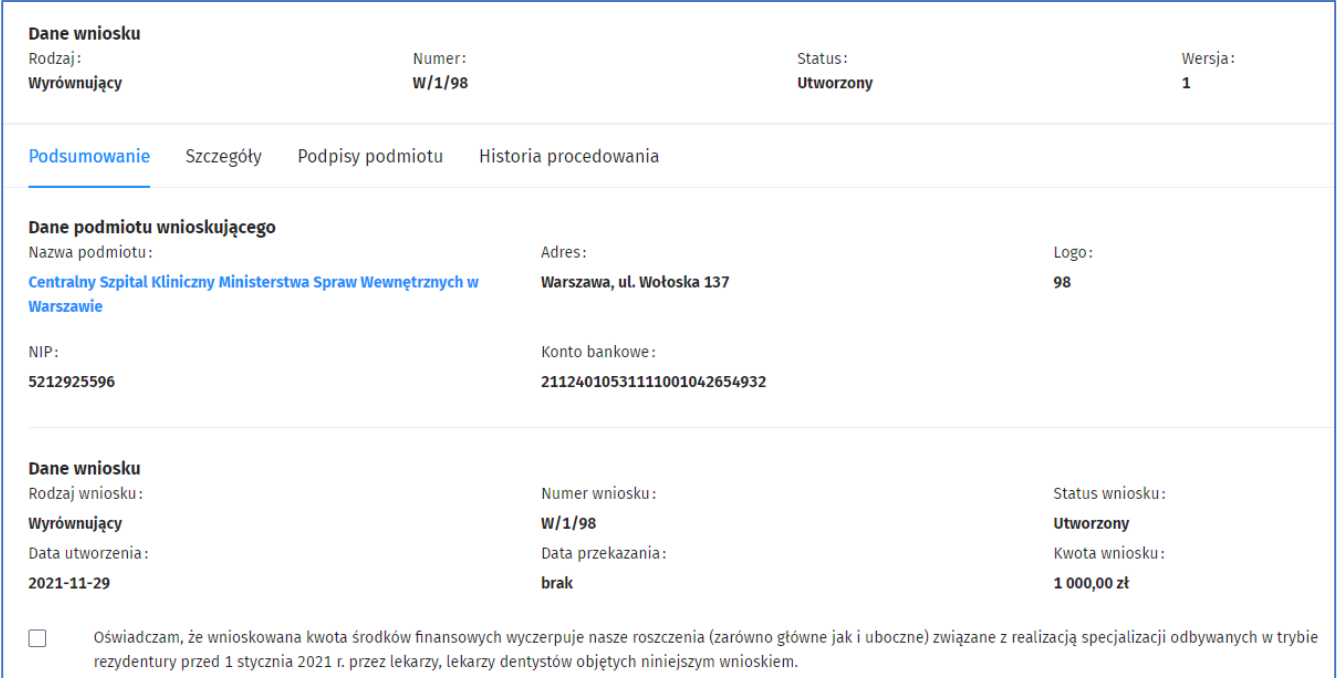

Rysunek 79 Wniosek wyrównujący - zakładka Podsumowanie

Zakładka **Szczegóły** prezentuje listę rezydentów podmiotu, których rezydentura jest aktywna, wygaszona albo zakończona i zatrudnienie rezydenta trwa co najmniej jeden dzień w danym roku, którego

dotyczy wyrównanie. Rezydenci na liście posortowani są rosnąco według postępowania i nazwiska. W tej zakładce, możliwe jest zaktualizowanie listy rezydentów pod przyciskiem **Dodaj wyrównanie**.

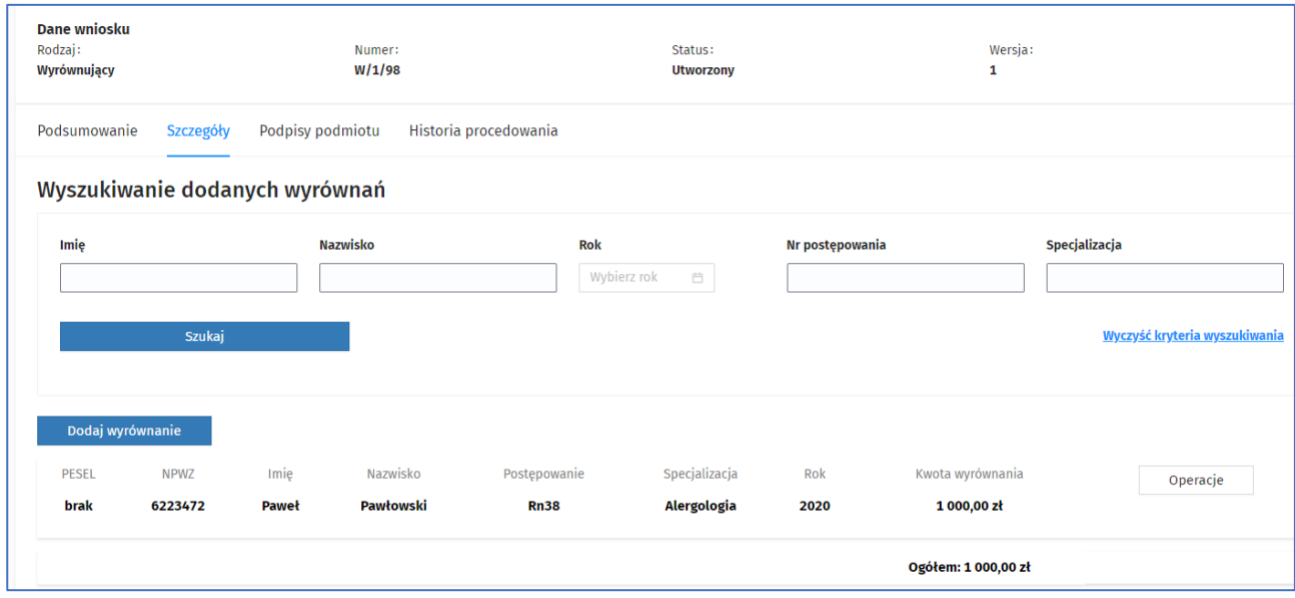

Rysunek 80 Wniosek wyrównujący - zakładka Szczegóły

Po kliknięciu w przycisk **Dodaj wyrównanie** użytkownik widzi kolejne okno z wyborem **Rezydenta** oraz **rok,** za który jest wyrównanie. Po wybraniu rezydenta użytkownik ma do wyboru **Dodaj** bądź **Anuluj**.

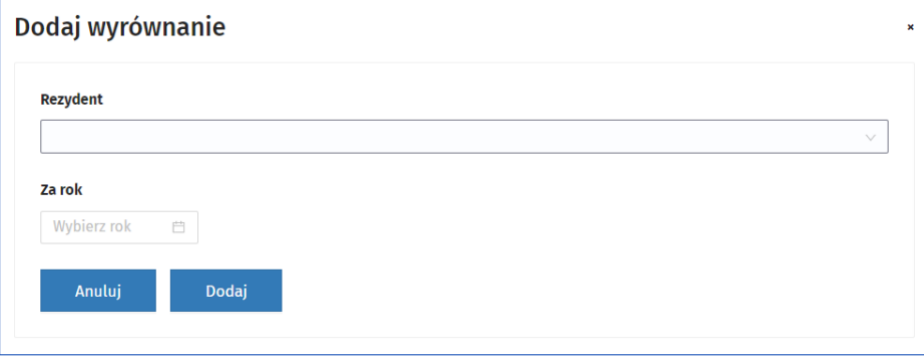

Rysunek 81 Wybór rezydenta w zakładce Dodaj wyrównanie

W przypadku kliknięcia w **Dodaj**, użytkownik widzi kolejne okno ze szczegółami wyrównania takimi jak:

- dane rezydenta
- kwoty wyrównania za wynagrodzenie zasadnicze oraz wynagrodzenie za dyżur
- powód wyrównania
- inne wymagane dane/załączniki zależne od wybranego powodu wyrównania

Aby dodać szczegóły wniosku wyrównującego za danego rezydenta, należy kliknąć **Zapisz**.

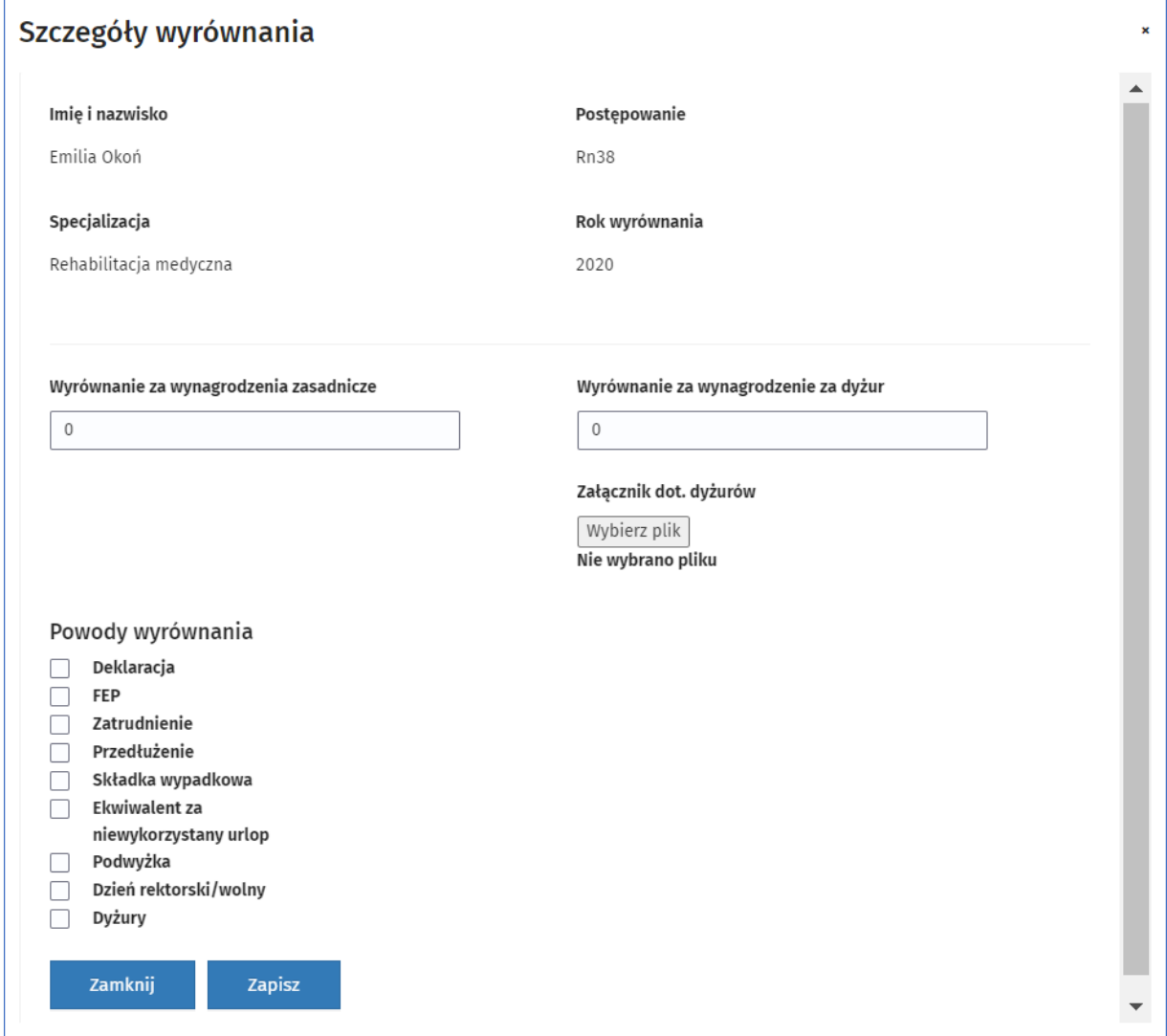

Rysunek 82 Wniosek wyrównujący - Szczegóły wyrównania

Zakładka **Podpisy podmiotu** prezentuje informacje szczegółowe dotyczące wymaganych lub złożonych podpisów. Jeśli status wniosku jest **Utworzony** lub **Odrzucony**, wówczas na liście znajdują się tylko te osoby, które aktualnie mają ważne upoważnienie do podpisu.

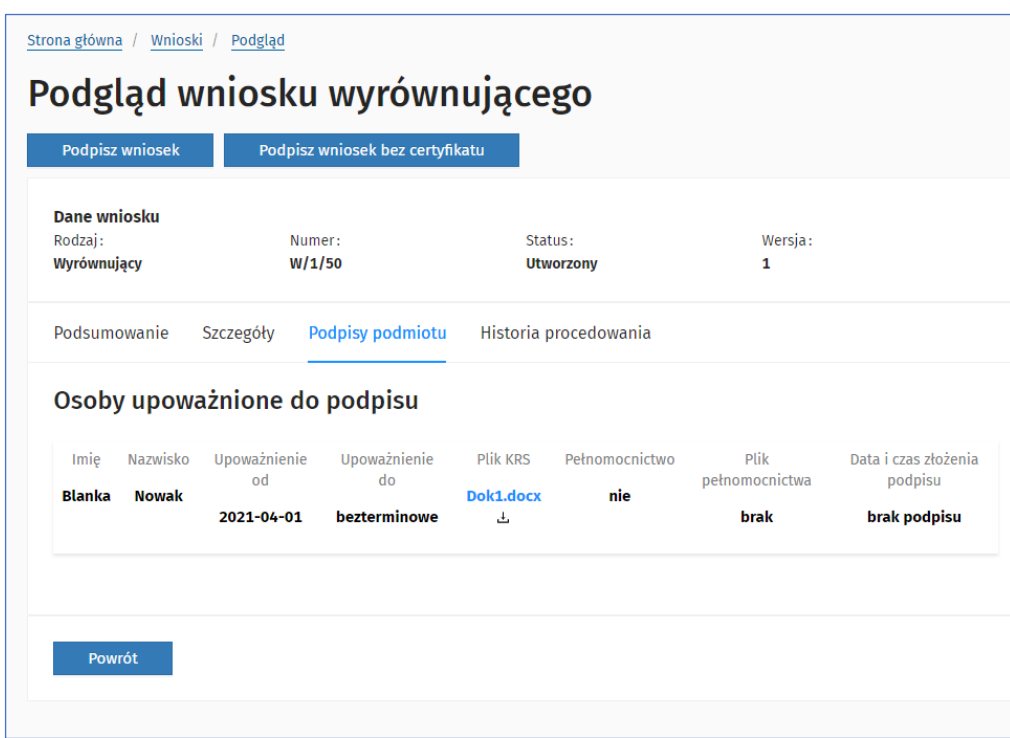

Rysunek 83 Wniosek wyrównujący – zakładka Podpisy podmiotu

Historię wniosku prezentuje zakładka **Historia procedowania**. Użytkownik podmiotu może sprawdzić na jakim etapie procedowania w Ministerstwie Zdrowia znajduje się przekazany wniosek oraz wydrukować stan historii procedowania za pośrednictwem przycisku 'Drukuj'

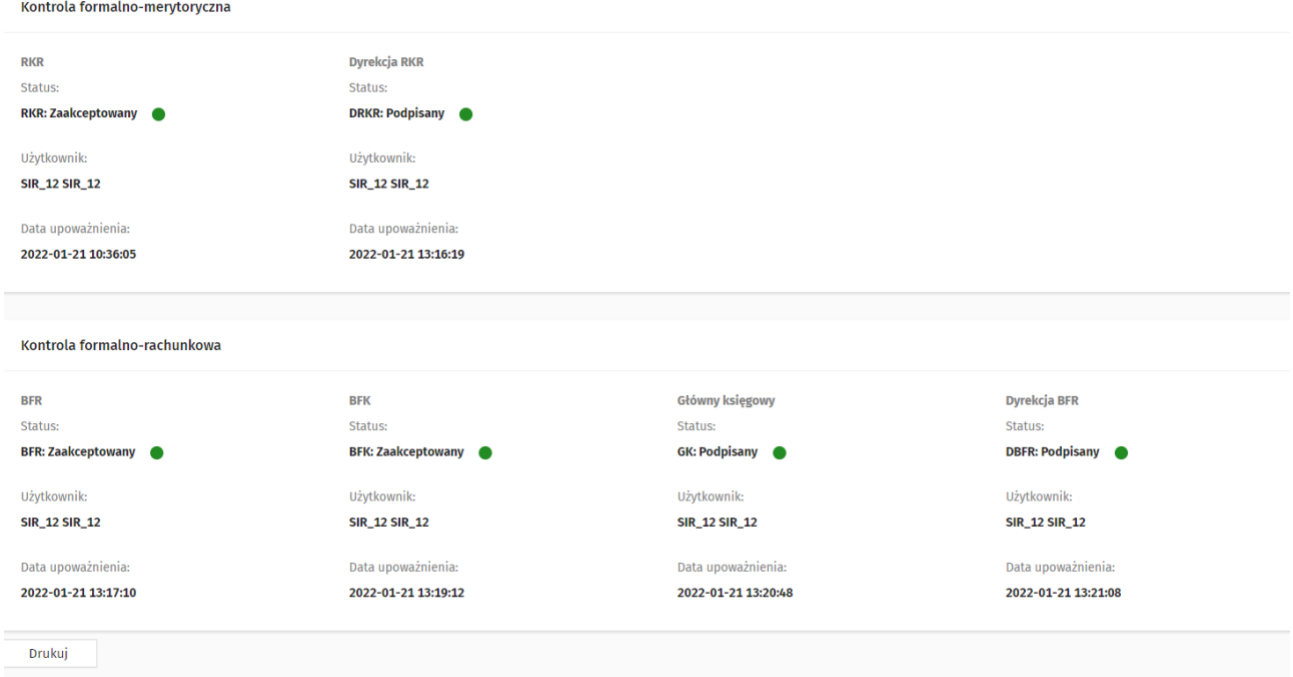

**62** Z 125

Rysunek 84 Wniosek wyrównujący – zakładka Historia procedowania

# **5.7.5. Edycja wniosku bieżącego w zakresie kwot wydatkowanych na wynagrodzenie zasadnicze**

W ramach wniosku bieżącego użytkownik wprowadza wykonanie kwot wydatkowanych na wynagrodzenie zasadnicze rezydenta oraz opcjonalnie wykonanie kwot wydatkowanych na dyżury. W celu edycji wykonania wydatkowanych kwot wskazanego rezydenta należy na zakładce Szczegóły wybrać opcję **Operacje** > **Wynagrodzenie zasadnicze**. Spowoduje to otwarcie okna prezentującego pola z kwotami wykonania na każdy miesiąc (styczeń-grudzień) dla danego rezydenta. Dostępność edycji wartości na wniosku dla rezydenta w danym miesiącu jest uzależniona od dat trwania zatrudnienia w podmiocie oraz od zaakceptowanych zdarzeń, które mają wpływ na przedłużenie rezydentury (i zatrudnienia w podmiocie) oraz na wysokość kalkulacji.

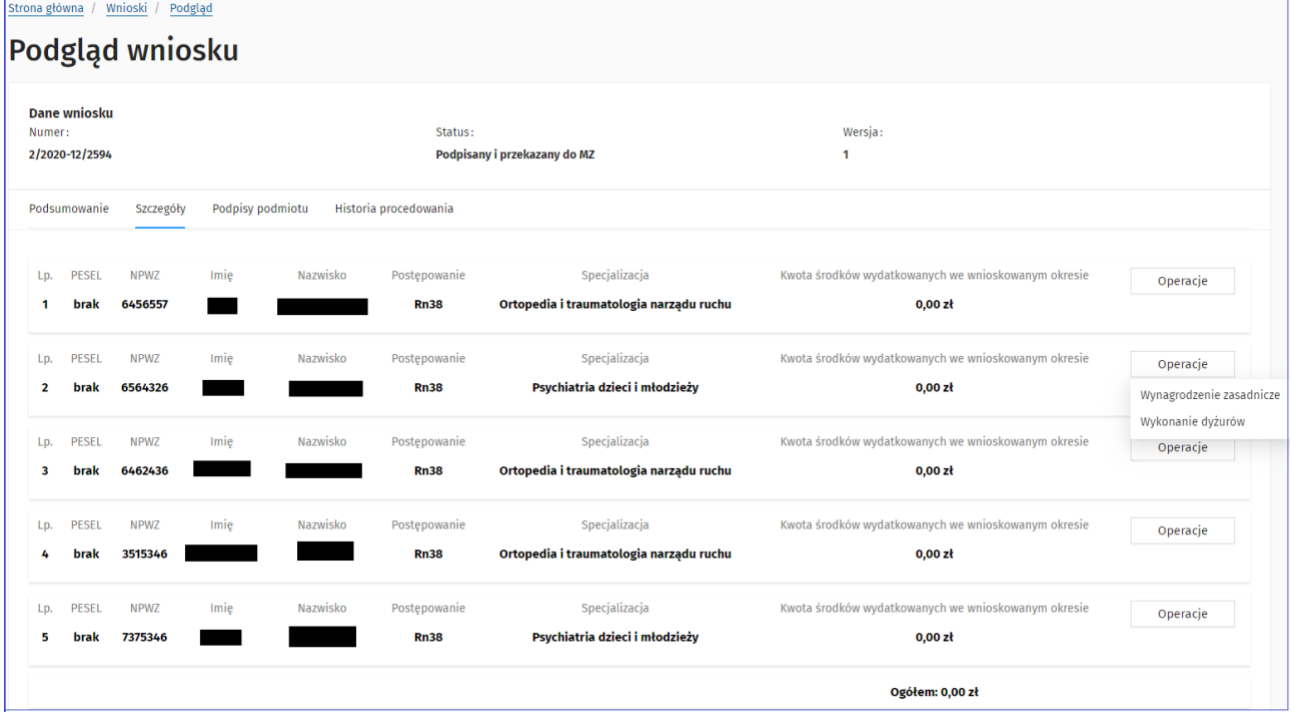

Rysunek 67 Wniosek bieżący – zakładka Szczegóły: operacja Wynagrodzenie zasadnicze

#### **Funkcjonalność po zalogowaniu**

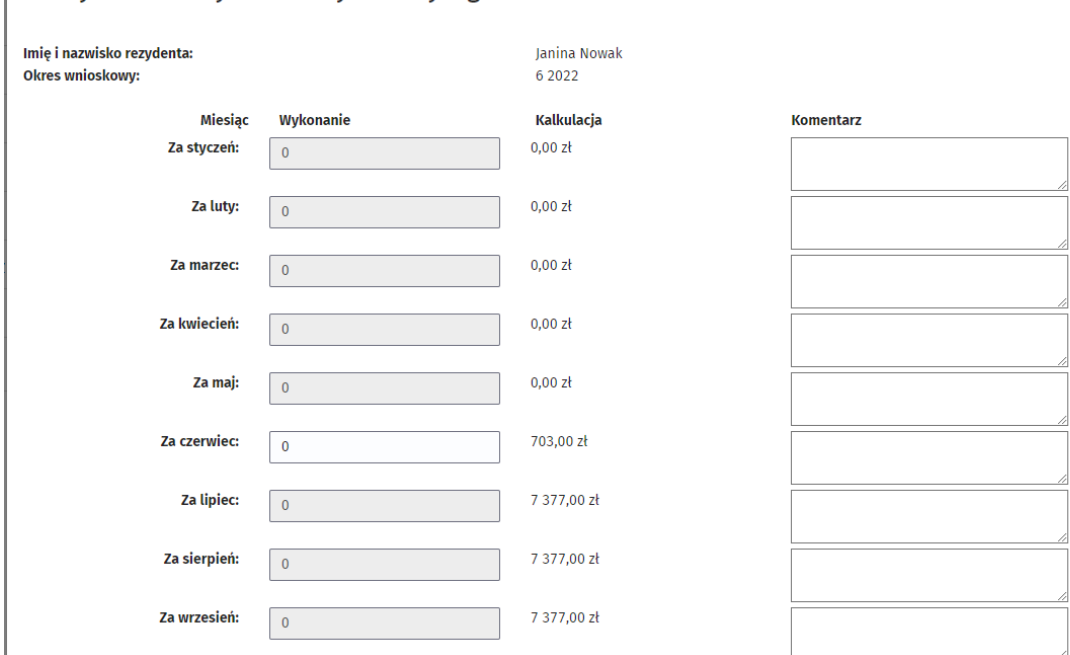

 $\parallel$  Kwoty środków wydatkowanych za wynagrodzenie zasadnicze

Rysunek 68 Wniosek bieżący - zakładka Szczegóły: Wykonanie wynagrodzenia zasadniczego

Edycja wartości jest dostępna dla wniosków o statusie **Utworzony** lub **Odrzucony**. Na etapie procedowania wniosku w Ministerstwie Zdrowia, edycja wniosku nie jest dostępna. Edytowalne są pola odpowiadające miesiącom poprzedzającym lub równym miesiącu dla wniosku pod warunkiem, że zatrudnienie rezydenta trwało co najmniej jeden dzień w danym miesiącu. W przeciwnym wypadku pola są zablokowane do edycji i prezentują wartość zero. Wydatkowane kwoty z tytuły wynagrodzenia zasadniczego należy wprowadzić w złotych i groszach.

Pole "Komentarz" służy przekazaniu do Ministerstwa Zdrowia wyjaśnienia/komentarza odnośnie poszczególnych wydatkowanych kwot. Pole nie jest obligatoryjne.

Aby zachować wprowadzone lub zmienione kwoty wynagrodzenia zasadniczego należy kliknąć **Zapisz**.

Dla wniosków o statusie **Utworzony** lub **Odrzucony** istnieje również możliwość usunięcia wniosku z poziomu **Listy wniosków**. Należy wówczas wybrać opcję **Operacje -> Usuń wniosek**.

W przypadku wniosku wyrównującego edycja wartości jest dostępna dla wniosków o statusie **Utworzony** lub **Odrzucony**. W celu edycji formatki bądź usunięcia wyrównania, należy w oknie **Szczegóły** wniosku w wybrać **Operacje** > **Szczegóły** lub **Usuń**. Użytkownik może edytować te same parametry, które wstawiał przy tworzeniu wniosku wyrównującego za danego rezydenta.

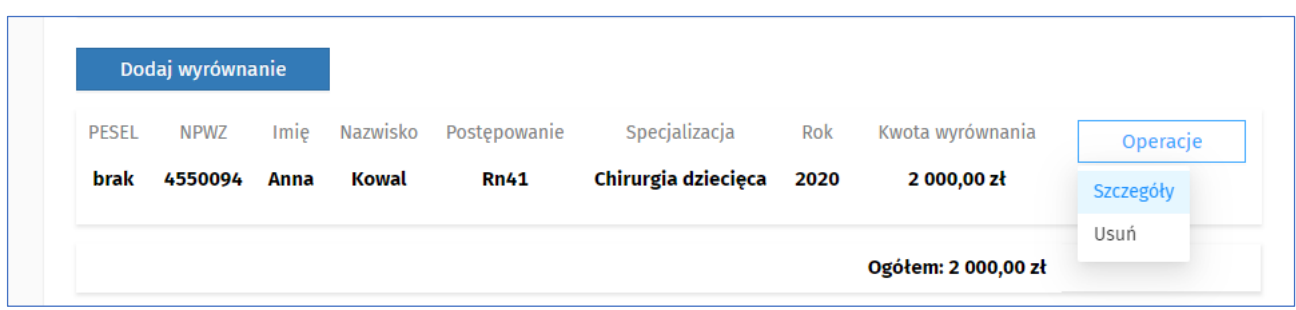

Rysunek 69 Wniosek wyrównujący – zakładka Szczegóły wyrównania

### **5.7.6. Edycja wniosku w zakresie wykonania dyżurów**

Na zakładce **Szczegóły** wniosku bieżącego użytkownik ma możliwość uzupełnienia wartości wykonania dla dyżurów, jeśli wniosek ma status **Utworzony** albo **Odrzucony**. Umożliwia to operacja **Wykonanie dyżurów.** Operacja jest dostępna tylko wtedy, gdy specjalizacja rezydenta jest dyżurująca. System prezentuje pola dotyczące wykonania dyżuru na każdy miesiąc (styczeń-grudzień) dla danego rezydenta.

W przypadku braku parametryzacji dla okresu rozliczeniowego dla dyżurów na poziomie podmiotu (lub indywidualnie na poziomie rezydenta), system zaprezentuje komunikat **Dokonaj parametryzacji okresu rozliczeniowego dla dyżurów** i zablokuje możliwość przejścia do wprowadzania wartości w opcji **Wykonanie dyżurów**. W przypadku dokonania ustawień tego parametru – na zakładce **Szczegóły** prezentowane są aktualne parametry ustawień okresu rozliczeniowego.

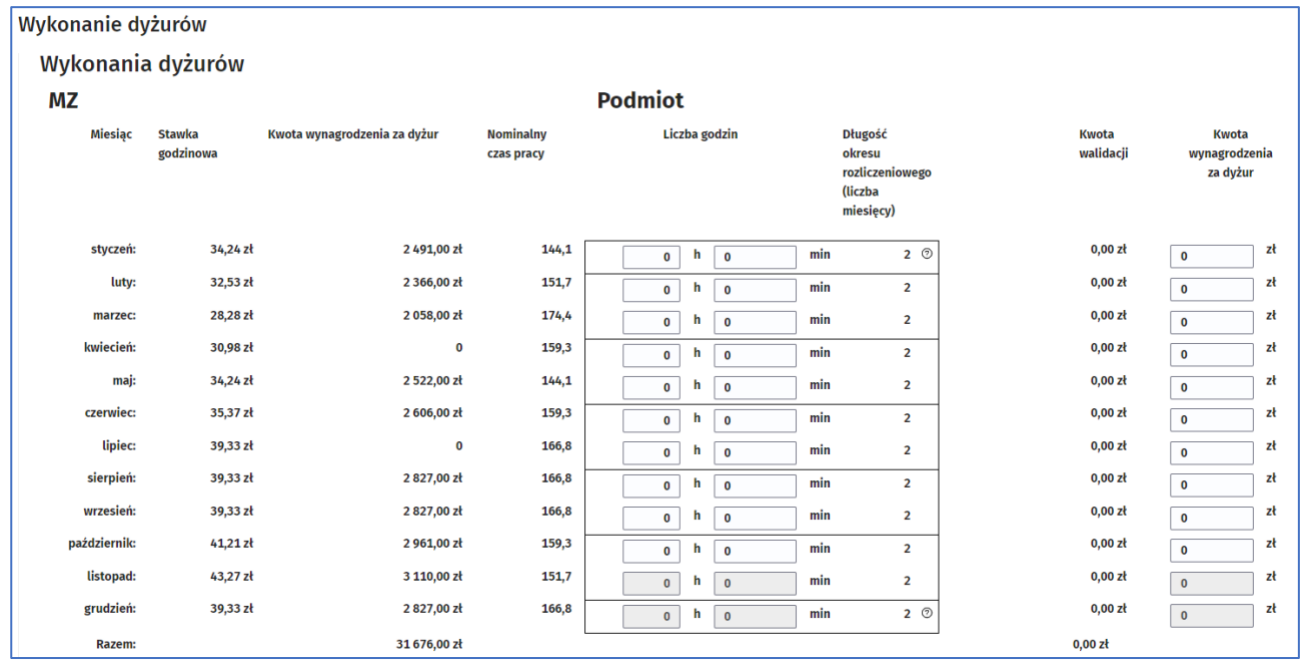

Rysunek 70 Wniosek bieżący – zakładka Szczegóły: Wykonanie dyżurów

Wprowadzenie wartości w opcji **Wykonanie dyżurów** polega na wprowadzeniu oddzielnie dla każdego miesiąca faktycznej liczby godzin przepracowanych dyżurów (liczba godzin i minut). Na tej podstawie system wyliczy kwoty wynagrodzenia za dyżur, które są udostępnione do ewentualnej edycji przez użytkownika.

Faktyczna kwota wynagrodzenia za dyżur jest wartością liczbową podawaną z dokładnością do 2 miejsc po przecinku).

Pola są zablokowane do edycji, jeśli status wniosku jest inny niż **Utworzony** lub **Odrzucony**.

Edytowalne są pola odpowiadające miesiącom poprzedzającym lub równym miesiącu dla wniosku pod warunkiem, że rezydentura zatrudnienie trwało co najmniej jeden dzień w danym miesiącu. W przeciwnym wypadku pola są zablokowane do edycji i prezentują wartość zero.

Wprowadzone wartości godzin dyżuru i kwot przez użytkownika podlegają walidacji w momencie zapisu w zakresie nieprzekroczenia zdefiniowanego limitu godzin dla całego okresu rozliczeniowego (limit ten to 10 godzin i 5 minut średnio tygodniowo w okresie rozliczeniowym) i nieprzekroczenia kwoty wynagrodzenia za dyżur na podstawie wprowadzonej liczby godzin faktycznie odbytych dyżurów.

Zapisanie przez użytkownika danych dotyczących wykonania dyżurów powoduje:

- aktualizację wykonania dla rezydenta tzn. każdy kolejny wniosek prezentuje kwoty zaktualizowane za pomocą poprzedniego wniosku,
- aktualizację kalkulacji w zakresie wynagrodzenia za dyżur w oparciu o zapisaną liczbę godzin (po zakończeniu procedowania wniosku przez Ministerstwo Zdrowia).

## **5.7.6.1. Podgląd korekty wniosku wyrównującego**

Zakładka **Podsumowanie** prezentuje dane podmiotu i dane wniosku.

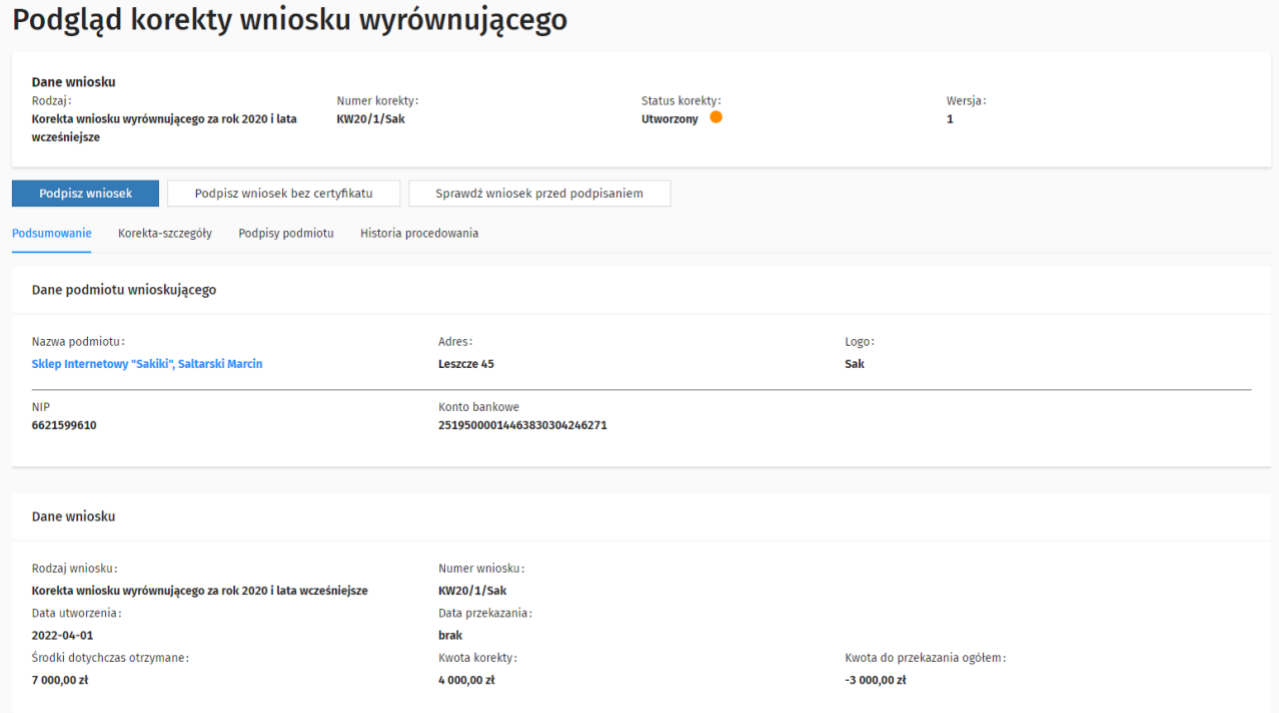

Rysunek 71 Korekta wniosku wyrównującego - zakładka Podsumowanie

Zakładka **Szczegóły** prezentuje listę rezydentów podmiotu, których rezydentura jest aktywna, wygaszona albo zakończona i zatrudnienie rezydenta trwa co najmniej jeden dzień w danym roku, którego

dotyczy wyrównanie. Rezydenci na liście posortowani są rosnąco według postępowania i nazwiska. W tej zakładce, możliwe jest zaktualizowanie listy rezydentów pod przyciskiem **Dodaj wyrównanie**.

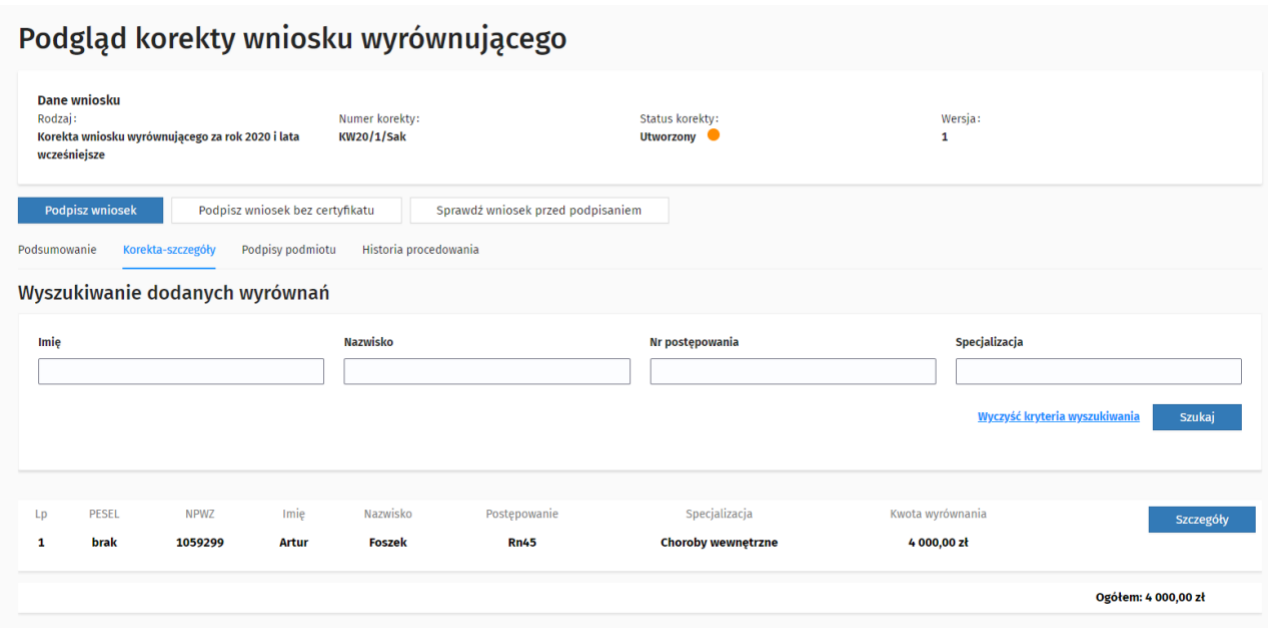

Rysunek 72 Korekta wniosku wyrównującego - zakładka Szczegóły-korekta

W przypadku kliknięcia w **Dodaj**, użytkownik widzi kolejne okno ze szczegółami korekty do edycji takimi jak:

**67** Z 125

- kwoty wyrównania za wynagrodzenie zasadnicze oraz wynagrodzenie za dyżur
- powód wyrównania
- inne wymagane dane/załączniki zależne od wybranego powodu wyrównania

Aby dodać szczegóły korekty wniosku wyrównującego dla danego rezydenta, należy kliknąć **Zapisz**.

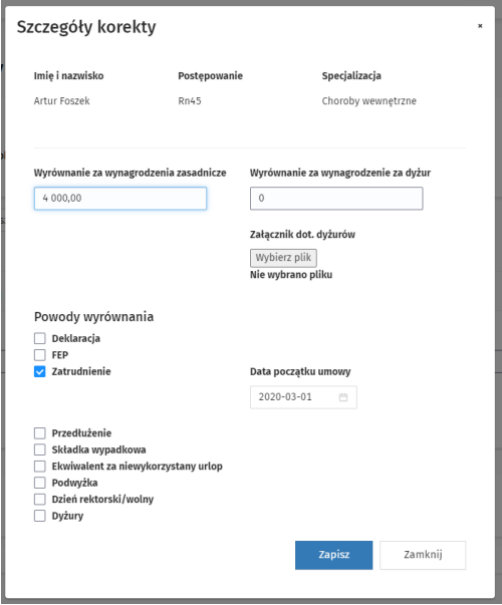

Rysunek 73 Korekta wniosku wyrównującego - Szczegóły korekty

Zakładka **Podpisy podmiotu** prezentuje informacje szczegółowe dotyczące wymaganych lub złożonych podpisów. Jeśli status wniosku jest **Utworzony** lub **Odrzucony**, wówczas na liście znajdują się tylko te osoby, które aktualnie mają ważne upoważnienie do podpisu.

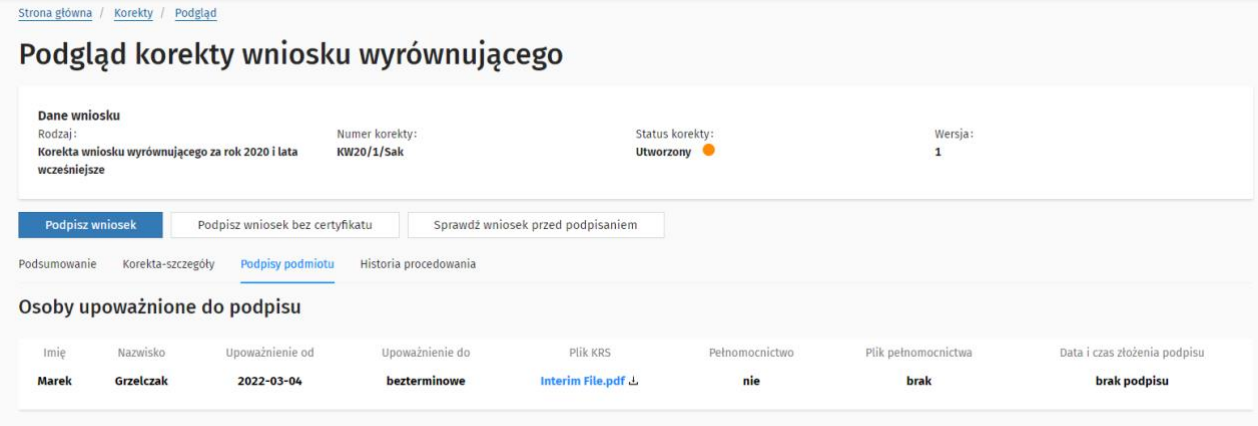

Rysunek 74 Korekta wniosku wyrównującego – zakładka Podpisy podmiotu

Historię wniosku prezentuje zakładka **Historia procedowania**. Użytkownik podmiotu może sprawdzić na jakim etapie procedowania w Ministerstwie Zdrowia znajduje się przekazany wniosek oraz wydrukować stan historii procedowania za pośrednictwem przycisku 'Drukuj'

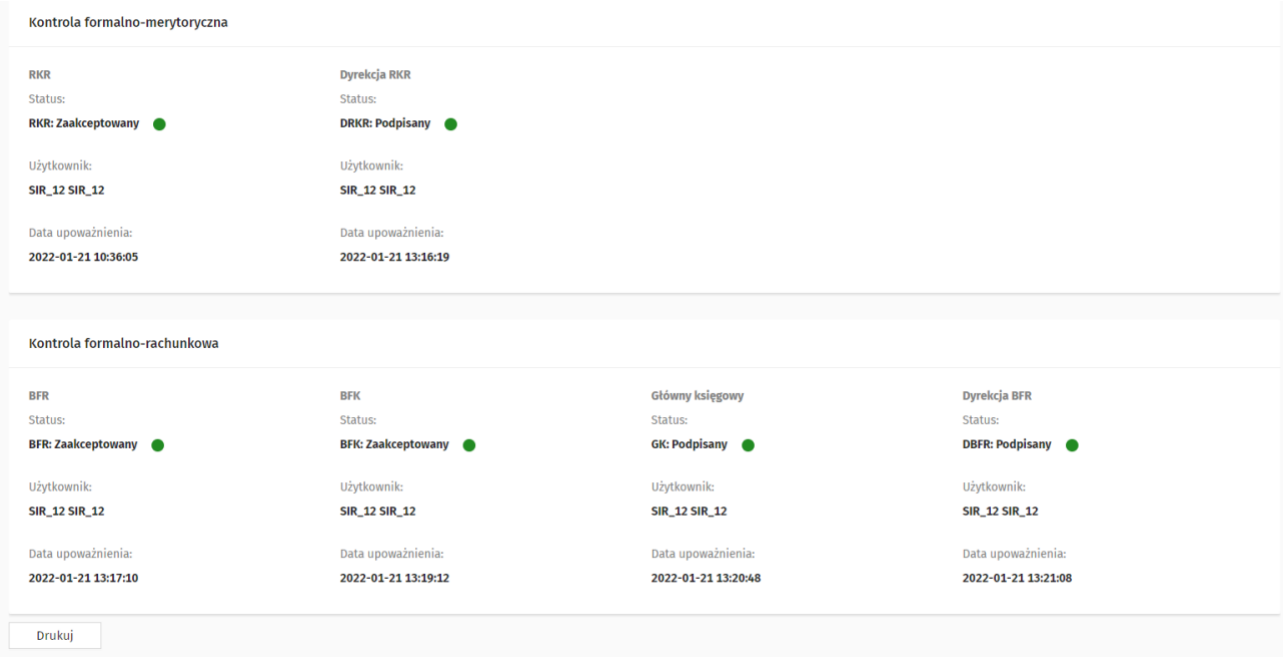

Rysunek 75 Korekta wniosku wyrównującego – zakładka Historia procedowania

### **5.7.7. Generowanie treści wniosku**

Treść wygenerowanego wniosku jest zapisywana do pliku PDF po podpisaniu wniosku przez osoby upoważnione. Wygenerowany plik wniosku można pobrać na zakładce **Podsumowanie**, w polu **Podpisany plik wniosku**.

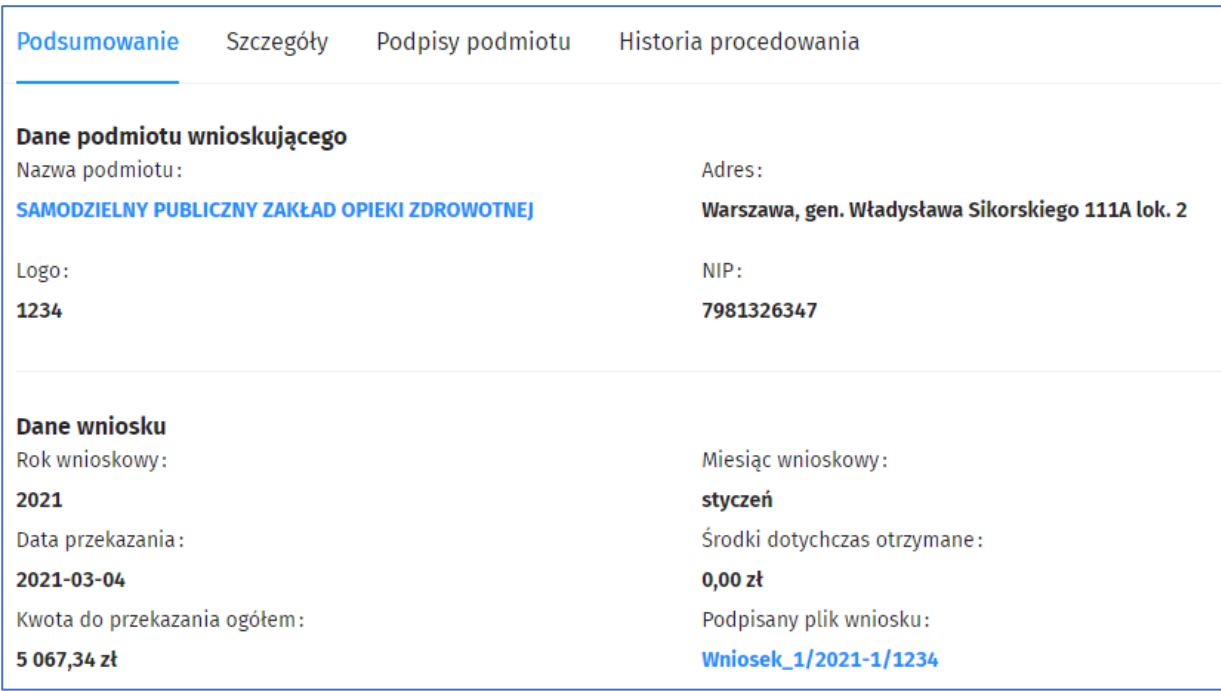

Rysunek 85 Wniosek – zakładka Podsumowanie: Podpisany plik wniosku

### Dane podmiotu wnioskującego

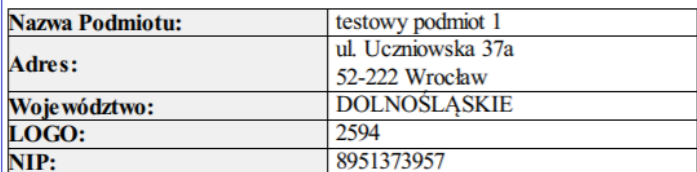

# Wniosek nr 2/2020-12/2594

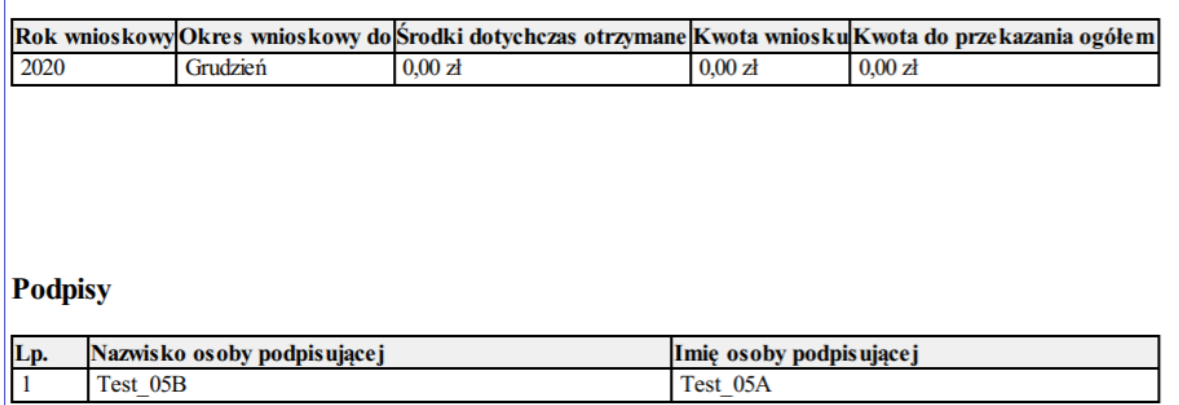

Rysunek 86 Wniosek - podgląd pobranego pliku PDF podpisanego wniosku

## **5.7.8. Podpisanie i przekazanie wniosku do MZ przez podmiot**

Przed podpisaniem wniosku istnieje możliwość weryfikacji poprawności danych wprowadzonych na wniosku. Służy temu przycisk **Sprawdź wniosek przed podpisem**. Komunikat o pomyślnej walidacji umożliwia podpisanie wniosku. W przypadku błędów walidacji – system wyświetli wszystkie błędy w nowym oknie.

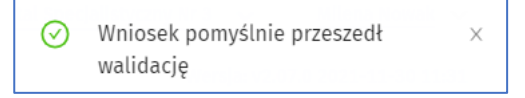

Rysunek 87 Opcja Sprawdź wniosek przed podpisem - komunikat o poprawnej walidacji

Jeśli wniosek zawiera poprawne dane, użytkownik może go podpisać. Podpisanie jest możliwe dla wygenerowanego wniosku w statusie **Utworzony**, **Częściowo podpisany** lub **Odrzucony.** Odbywa się to, gdy użytkownik kliknie w opcję **Podpisz** w ramach podglądu wniosku w zakładce **Podsumowanie**. Osoba upoważniona musi występować na liście osób upoważnionych do podpisu i posiadać ważne upoważnienie do podpisu.

| Strona główna /<br>Podgląd wniosku              | Wnioski<br>Podgląd |                |                  |                             |               |                                                     |          |
|-------------------------------------------------|--------------------|----------------|------------------|-----------------------------|---------------|-----------------------------------------------------|----------|
| <b>Podpisz wniosek</b>                          |                    |                |                  |                             |               |                                                     |          |
| <b>Dane wniosku</b><br>Numer:<br>1/2020-12/test |                    |                |                  | Status:<br><b>Utworzony</b> |               | Wersja:<br>$\mathbf{1}$                             |          |
| Podsumowanie                                    | Szczegóły          |                | Podpisy podmiotu | Historia procedowania       |               |                                                     |          |
| PESEL<br>Lp.                                    | NPWZ               | Imie           | Nazwisko         | Postępowanie                | Specjalizacja | Kwota środków wydatkowanych we wnioskowanym okresie | Operacje |
| brak<br>$\mathbf{1}$                            | 1029857            | <b>Mariusz</b> | <b>Nowak</b>     | <b>Rn38</b>                 | Alergologia   | $0,00$ zł                                           |          |
|                                                 |                    |                |                  |                             |               | Ogółem: 0,00 zł                                     |          |

Rysunek 88 Wniosek - opcja Podpisz wniosek

Po kliknięciu w przycisk **Podpisz wniosek** podpisania (w przypadku pierwszego podpisu) / po wybraniu opcji **Podpisz** system sprawdzi czy m.in.:

- wprowadzony został numer rachunku bankowego,
- wprowadzona została nazwa podmiotu w banku,
- ustawiona jest wartość stawki wypadkowej podmiotu z datą początku obowiązywania nie późniejszą niż najwcześniejsza data początku umowy rezydenta znajdującego się we wniosku,
- określone są osoby upoważnione do podpisu z ważnym upoważnieniem.

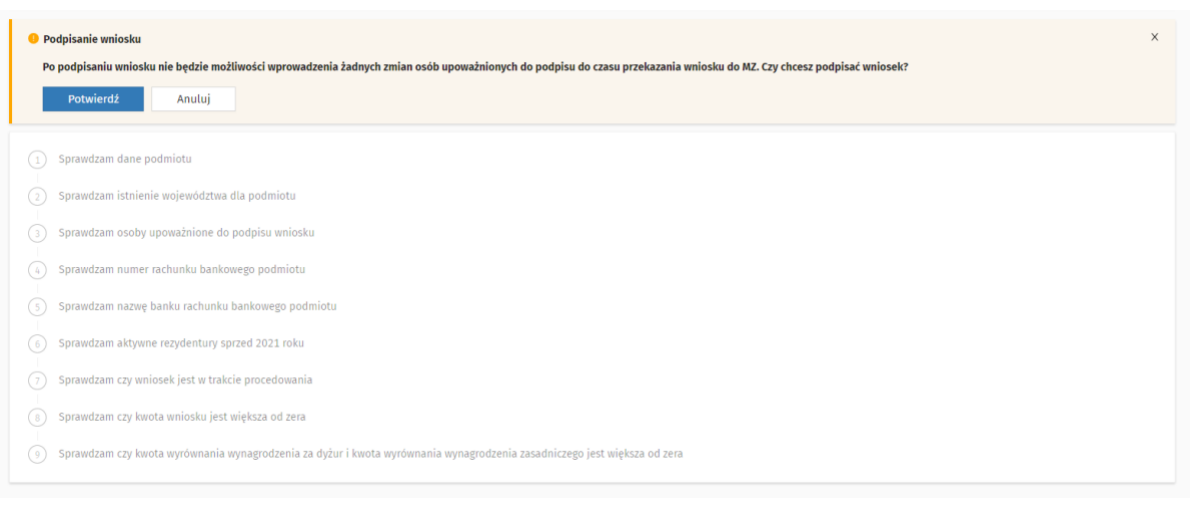

Rysunek 83 Wniosek - opcja Potwierdzenie podpisu wniosku

Po poprawnej weryfikacji system wygeneruje treść pliku do podpisu, przekierowuje użytkownika i wygenerowany plik do platformy **eGate** z możliwością złożenia elektronicznego podpisu kwalifikowanego. System **eGate** umożliwia użytkownikowi złożenie podpisu bezpośrednio w aplikacji lub pobranie pliku i złożenia podpisu w zewnętrznej aplikacji dostawcy certyfikatu kwalifikowanego.

**Uwaga! W przypadku wskazania więcej niż jednej osoby upoważnionej do podpisywania wniosków należy pamiętać o tym, ale kolejna osoba podpisywała wniosek po zalogowaniu się na swoje konto w systemie SIR 2.0.**

## **5.7.8.1. Podpisanie wniosku w aplikacji**

Przed złożeniem podpisu należy upewnić się, że przeglądarka jest zaktualizowana oraz sprawdzić komponenty do złożenia podpisu elektronicznego za pomocą przycisku **Sprawdź**.

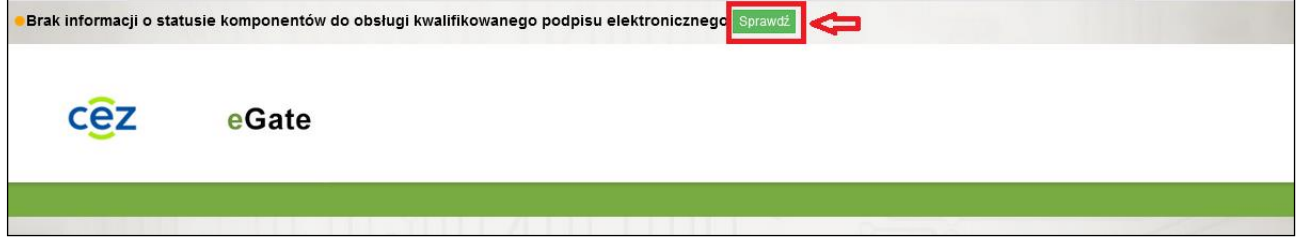

#### Rysunek 84 eGate - aktualizacja komponentów przeglądarki

Po weryfikacji użytkownik otrzyma informację o gotowości wszystkich komponentów niezbędnych do podpisu brakujące komponenty zostaną automatycznie pobrane i uzupełnione. System wyświetli komunikat o gotowości do obsługi podpisu elektronicznego lub też wskaże konieczne aktualizacje.

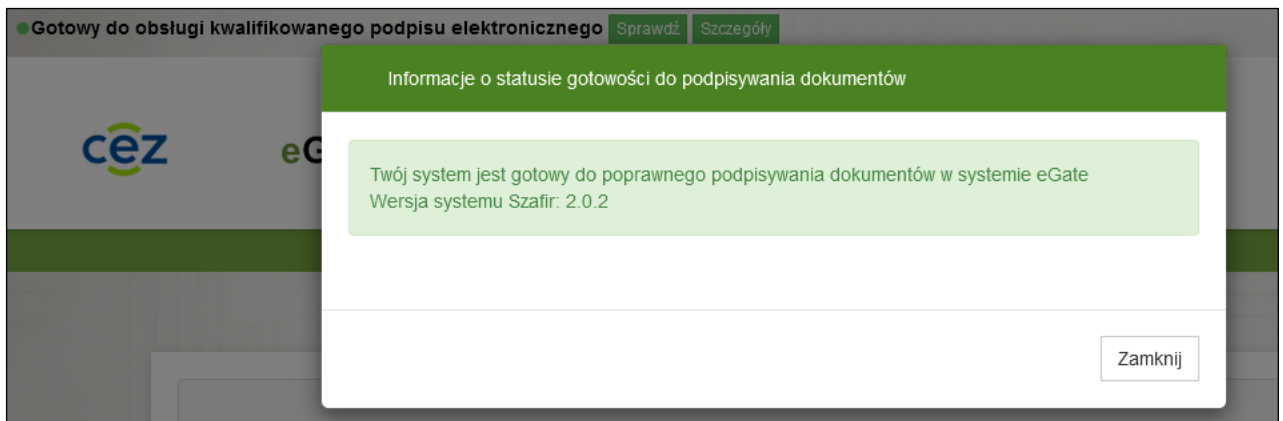

Rysunek 85 Sprawdzenie gotowości do podpisu – komunikat o kompletności komponentów dla eGate

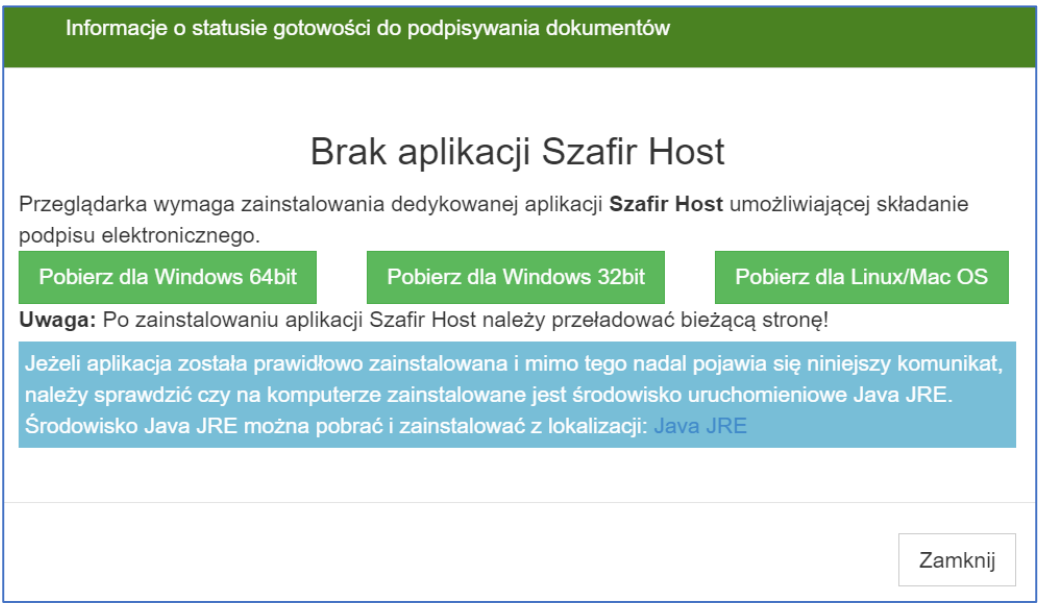

Rysunek 89 Sprawdzenie gotowości do podpisu – komunikat o wymaganych aktualizacjach stacji roboczej

### W celu złożenia podpisu w aplikacji należy wybrać **Podpisz kwalifikowanym podpisem elektronicznym**.

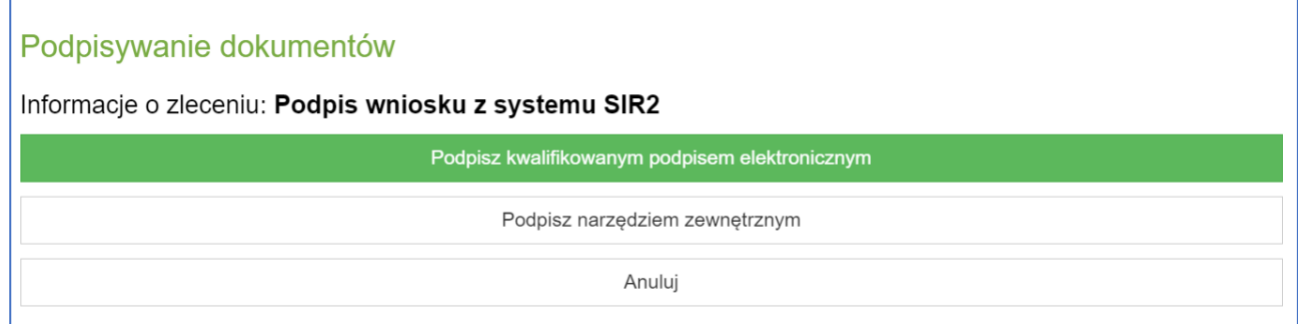

Rysunek 90 Podpisywanie wniosku z użyciem eGate
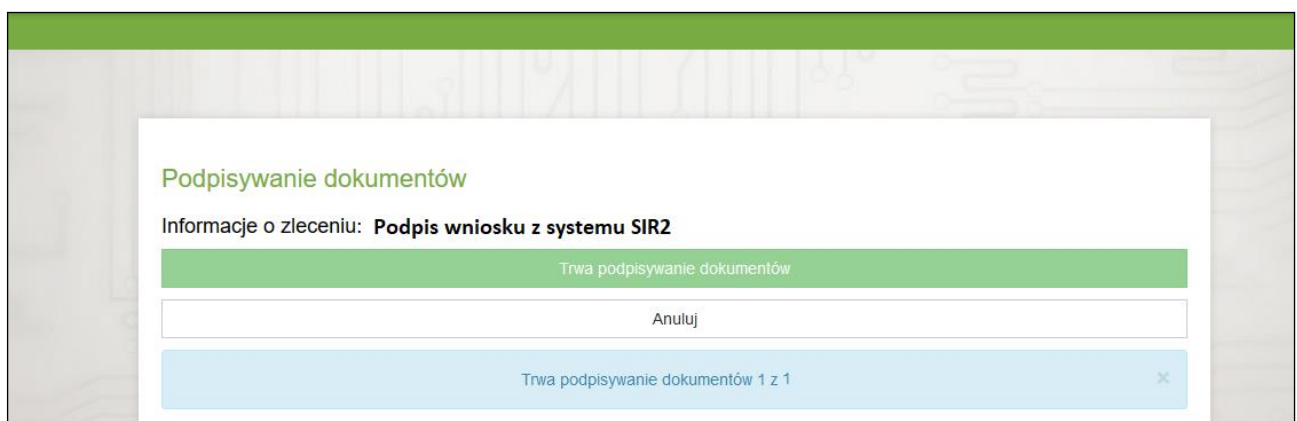

Rysunek 88 Podpisywanie wniosku w eGate

Po podpisaniu wniosku przez wszystkie upoważnione osoby posiadające ważne upoważnienie na dzień podpisu, wniosek otrzyma status **Podpisany i przekazany do MZ**.

## **5.7.8.2. Podpisanie dokumentu za pomocą narzędzia zewnętrznego**

W przypadku problemów ze złożeniem podpisu w aplikacji SIR2, istnieje możliwość pobrania wniosku w postaci pliku PDF, złożenia podpisu kwalifikowanego za pomocą narzędzia zewnętrznego np. Szafir i wczytania podpisanych plików do systemu. Po kliknięciu **Podpisz** w systemie SIR2 nastąpi przekierowanie do systemu eGate, gdzie należy kliknąć przycisk **Podpisz narzędziem zewnętrznym**.

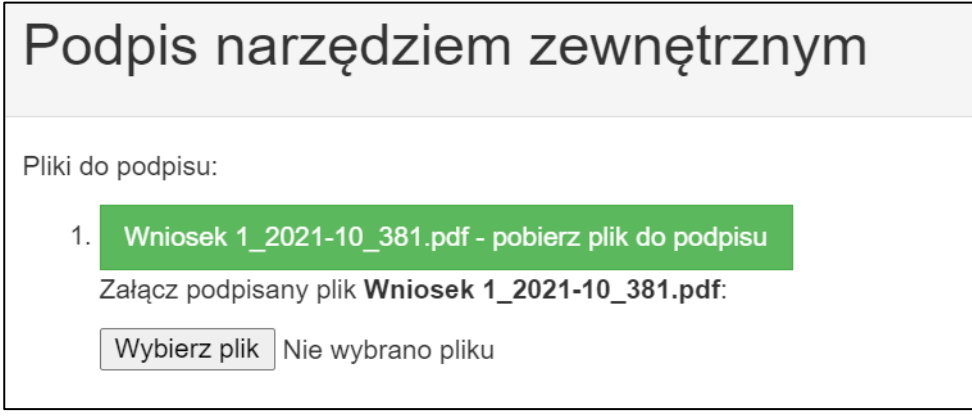

Rysunek 89 Podpisywanie wniosku narzędziem zewnętrznym

Następnie, należy pobrać pliku do podpisu. Można to zrobić na dwa sposoby:

- pobranie pliku z sekcji **Pliki** do podpisu poprzez kliknięcie przycisku pobierania pliku do podpisu w ten sposób pliki od razu zostaną pobrane w formacie PDF
- pobranie plików poprzez przycisk **Pobierz wszystkie pliki do podpisu jako archiwum ZIP** w ten sposób plik zostanie pobrany jako archiwum zip i należy go rozpakować.

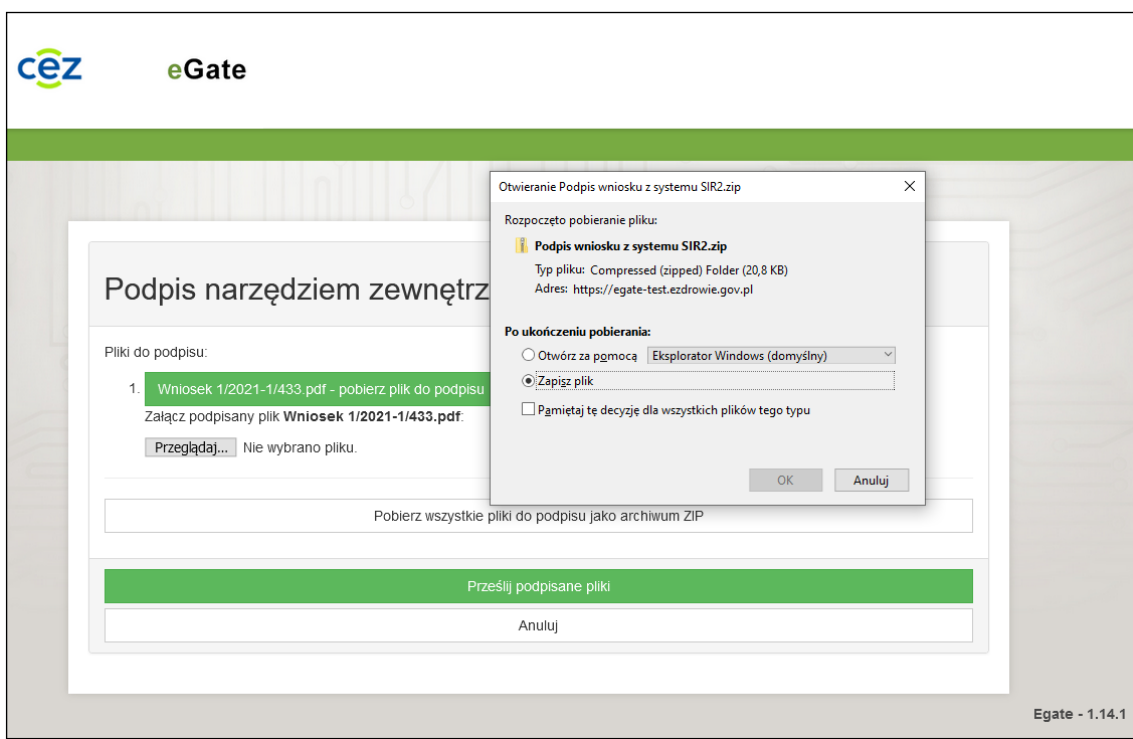

*Rysunek* 90 *Zapisywanie pliku .zip*

Zapisany plik można podpisać w narzędziu zewnętrznym podpisem **PAdES**. Na zrzutach ekranu przykład podpisu z narzędzia **proCertum SmartSign**.

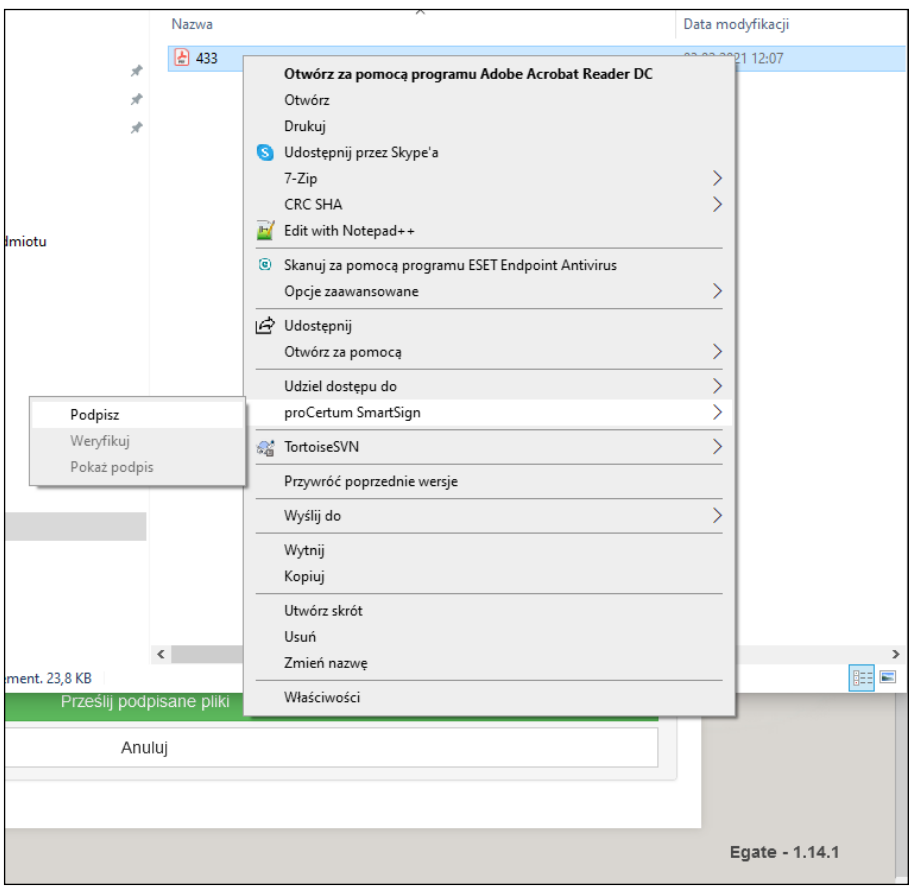

Rysunek 91 Podpisywanie pliku narzędziem zewnętrznym

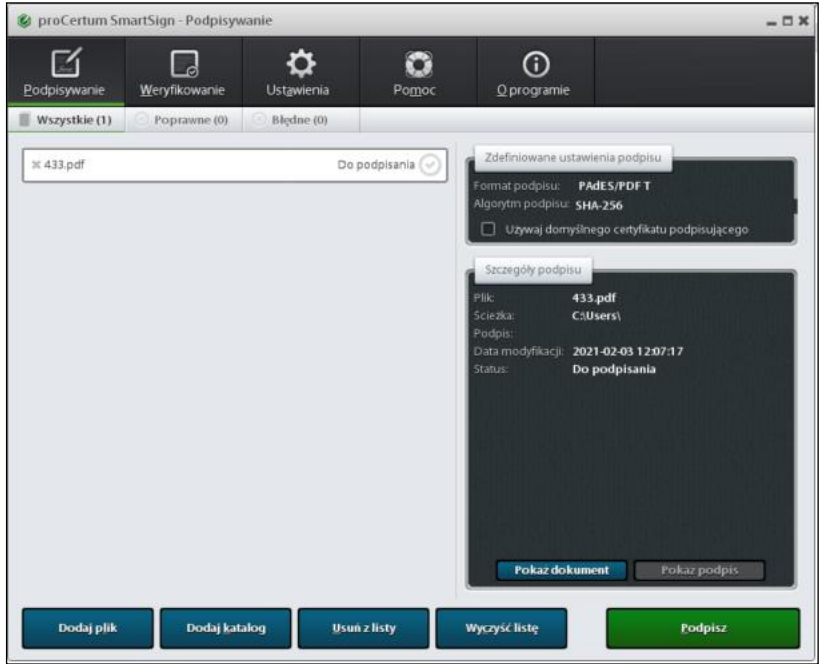

Rysunek 92 Podpisywanie - aplikacja zewnętrzna

Po podpisaniu pliku w narzędziu zewnętrznym należy załączyć pliki PDF w eGate. Ważne jest, aby nazwy plików były takie same jak po pobraniu.

#### Prześlij podpisane pliki

Rysunek 91 Przesyłanie podpisanego pliku w narzędziu zewnętrznym do eGate

Po pomyślnym podpisaniu pliku w eGate, użytkownik wraca do podglądu wniosku. Jeśli wystąpił błąd po stronie eGate - użytkownik wraca do SIR2 i otrzymuje komunikat dotyczący błędu podpisu wniosku.

Platforma eGate waliduje zgodność numeru PESEL osoby (lub osób) wskazanej jako upoważniona do podpisu z danymi w certyfikacje kwalifikowanym podpisu w zakresie numeru PESEL użytkownika uprawnionego.

Jeśli weryfikacja przebiegnie pomyślnie, system zmienia status wniosku na **Podpisany/Częściowo podpisany**, zapisuje podpisany plik (przy podpisywaniu przez kolejne osoby plik jest aktualizowany), zapisuje w historii dane dotyczące złożenia podpisu (informacja widoczna w zakładce **Podpisy podmiotu**) oraz zaprezentuje komunikat o pomyślnym podpisaniu wniosku.

Jeśli weryfikacja przebiegnie negatywnie, podpisany plik nie jest zapisywany, status wniosku nie ulega zmianie, operacja podpisu nie jest odnotowana w historii, system prezentuje komunikat o błędnej walidacji podpisu w zakresie zgodności numeru PESEL osoby podpisującej.

Po zmianie statusu na **Częściowo podpisany** lub **Podpisany i przekazany do MZ** wniosek przestaje być dostępny do edycji i nie jest aktualizowany o nowych rezydentów.

Jeśli wniosek jest podpisany przez wszystkie wyznaczone osoby zmienia status na **Podpisany i przekazany do MZ**.

## **5.7.9. Pobieranie pliku podpisanego wniosku i wersjonowanie wniosku**

Użytkownik ma możliwość podglądu lub pobrania załączonego do wniosku pliku PDF, jeśli jego status jest inny niż **Utworzony**. Opcja taka jest dostępna w polu **Podpisany plik wniosku** z poziomu podglądu wniosku w ramach zakładki **Podsumowanie**.

Jeśli wniosek posiada starsze wersje pliku, wówczas są one dostępne do pobrania lub podglądu jako **Poprzednie wersje pliku wniosku** posortowane wg kolejności od najnowszego do najstarszego.

Nowa wersja pliku wniosku powstaje w momencie pierwszego podpisania przez podmiot wniosku o statusie **Odrzucony**.

## **5.7.10. Ponowne podpisanie odrzuconego wniosku przez podmiot**

Jeśli wniosek ma status **Odrzucony**, wówczas podmiot może go jeszcze poprawić w zakresie wydatkowanych kwot dla wynagrodzenia zasadniczego lub w zakresie wskazanym przez MZ w polu **Powód odrzucenia**.

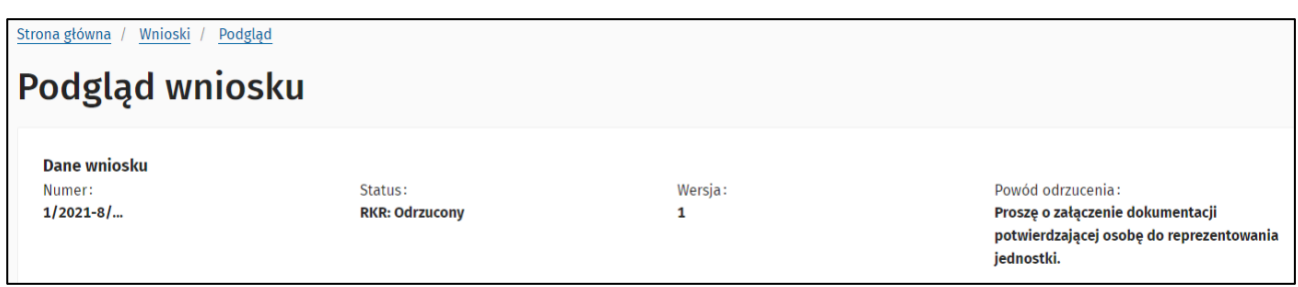

Rysunek 92 Odrzucenie wniosku - pole Powód odrzucenia

W momencie inicjacji złożenia pierwszego podpisu wniosku przez podmiot po uprzednim odrzuceniu przez MZ, nastąpi wygenerowanie nowej wersji wniosku, nowego pliku wniosku oraz weryfikacja poprawności wniosku przez system.

Po poprawnej weryfikacji wniosku nastąpi:

- podmiana aktualnego pliku wniosku na plik aktualnie podpisany w polu **Podpisany plik wniosku**,
- podniesienie wersji wniosku o 1 numer wyżej i zaprezentowanie nowej wersji wniosku w obszarze **Podsumowanie dla wniosku**,
- plik wniosku z poprzedniej wersji będzie dostępny jako **Poprzednie wersje pliku wniosku**,
- w zakładce **Podpisy podmiotu** dla wniosku jest prezentowana informacja dotycząca podpisu wyłącznie z aktualnej wersji wniosku,
- w zakładce **Historia procedowania** są prezentowane kroki procedowania wyłącznie wniosku z aktualnej wersji wniosku wraz z możliwością wydrukowania ich statusów.
- w obszarze dotyczącym podsumowania wniosku przestaje być prezentowany powód odrzucenia pochodzący z poprzedniej wersji wniosku.

## **5.7.11. Cofnięcie podpisanego wniosku**

W przypadku konieczności poprawienia danych na wniosku lub skorygowania osób upoważnionych do podpisu, użytkownik ma możliwość cofnięcia podpisu lub podpisów z wniosku, ale tylko jeśli jego status jest równy **Częściowo podpisany** lub **Podpisany i przekazany do MZ**.

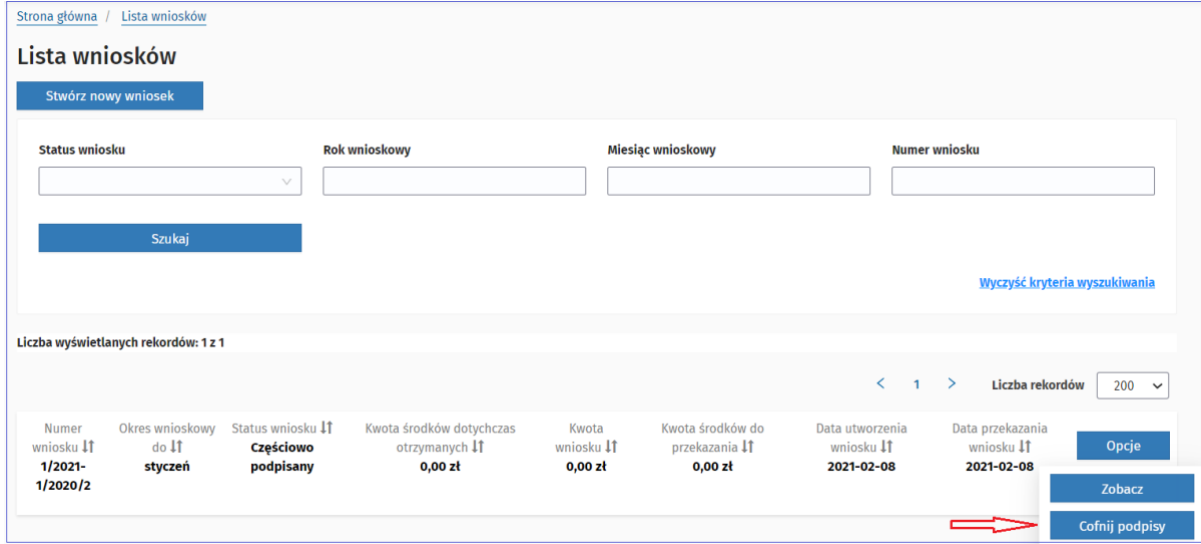

**77** Z 125

Rysunek 93 Wniosek – opcja Cofnij podpisy

Opcja **Cofnij podpisy** jest dostępna z poziomu podglądu danych wniosku oraz z poziomu listy wniosków (**Operacje** > **Cofnij podpisy**).

Po jej wybraniu system prezentuje komunikat: **Cofnięcie podpisów spowoduje przywrócenie wniosku do stanu sprzed złożenia podpisów. Czy potwierdzasz chęć wykonania operacji?** wraz z opcjami **Cofnij podpisy** oraz **Anuluj**.

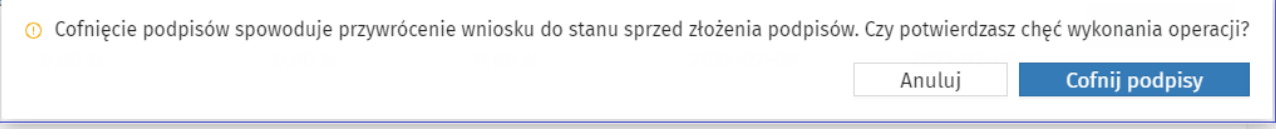

Rysunek 94 Wniosek – komunikat potwierdzenia dla opcji cofnięcia podpisów

Po potwierdzeniu chęci wykonania operacji przez użytkownika, system przywróci wniosek do stanu sprzed złożenia wszystkich podpisów w danej wersji wniosku, czyli:

- przywraca wniosek do statusu Utworzony lub Odrzucony w zależności do tego jaki był status wniosku przed złożeniem podpisu lub podpisów osób upoważnionych,
- usuwa podpisany plik i dane dotyczące podpisów z bieżącej wersji wniosku,
- jeżeli bieżąca wersja wniosku jest >1 (np. gdy wniosek jest ponownie podpisany po odrzuceniu przez MZ), system cofa wersję wniosku do wersji sprzed cofniętych podpisów.

Fakt cofnięcia podpisów jest odnotowany w **Historii procedowania** z uwzględnieniem czasu i autora operacii.

Po cofnięciu podpisów, użytkownik ma możliwość poprawienia wniosku i jego ponownego podpisania przez osoby upoważnione. Zmiana osób wyznaczonych do podpisu ma swoje odzwierciedlenie w podglądzie wniosku w zakładce **Podpisy podmiotu**.

# **5.7.12. Usunięcie wniosku**

Usunięcie wniosku jest możliwe w przypadku, gdy posiada on status **Utworzony** lub **Odrzucony**.

Usuwanie wniosku jest dostępne z poziomu listy wniosków podmiotu za pomocą opcji **Usuń wniosek**.

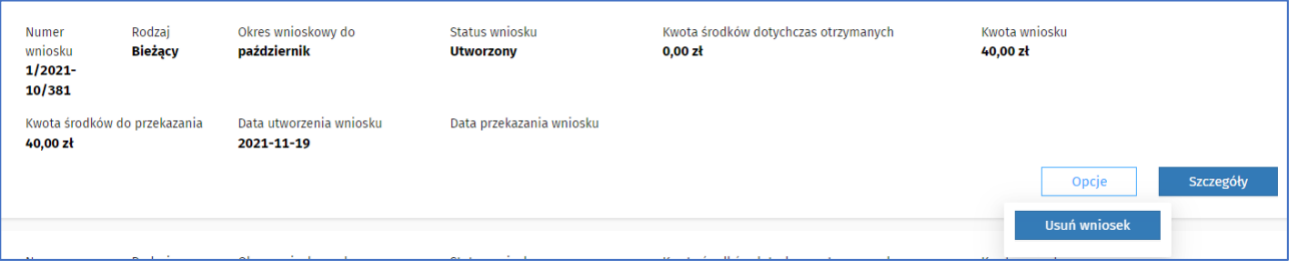

Rysunek 95 Wniosek - opcja usunięcia wniosku

Jeżeli użytkownik wybierze opcję **Usuń wniosek**, system poprosi o potwierdzenie decyzji usunięcia wniosku. Po potwierdzeniu przez użytkownika, wniosek zostaje całkowicie usunięty z systemu.

**78** Z 125

Usunięcie wskazanego przez użytkownika wniosku, w którym wprowadzone zostały wartości wykonania wynagrodzenia zasadniczego lub dyżurów, skutkuje usunięciem wprowadzonych wartości z wniosku dla rezydenta i aktualizację kalkulacji w oparciu o aktualne dane sprzed utworzenia wniosku.

# **5.8. Przekroczenia lat poprzednich**

W menu **Wnioski** utworzona została sekcja **Przekroczenia lat poprzednich**. Po wybraniu menu **Przekroczenia lat poprzednich** prezentowane jest zestawienie przekroczeń zidentyfikowanych przez system jako przekroczenie bieżącej kalkulacji roku poprzedniego w stosunku do kwot środków wydatkowanych za rok poprzedni. W przypadku przekroczenia kwoty środków otrzymanych przez podmiot dla rezydenta w stosunku do kalkulacji bieżącej za miniony rok - system odnotowuje i prezentuje przekroczenie Pracownikowi podmiotu.

Zestawienie **Przekroczenia lat poprzednich** zawiera poniższe kolumny:

- ID Przekroczenia
- Rok przekroczenia
- Status przekroczenia (**Nieobsłużone/ W trakcie / Obsłużone**)
- Nazwisko rezydenta
- Imię rezydenta
- NPWZ
- Rn (numer postępowania)
- Specjalizacja
- Kwota kalkulacji rocznej (bieżącej)
- Kwota środków wydatkowanych
- Kwota przekroczenia
- Numer Wniosku wyrównującego w obecnej wersji systemu pole nieobsługiwane
- Oświadczenie podmiotu w obecnej wersji systemu pole nieobsługiwane

W wersji **SIR2 v. 2.15.0** zestawienie **Przekroczenia lat poprzednich** zawiera jedynie informację o przekroczeniach. **W kolejnych wersjach systemu powstanie nowy proces obsługi przekroczenia.**

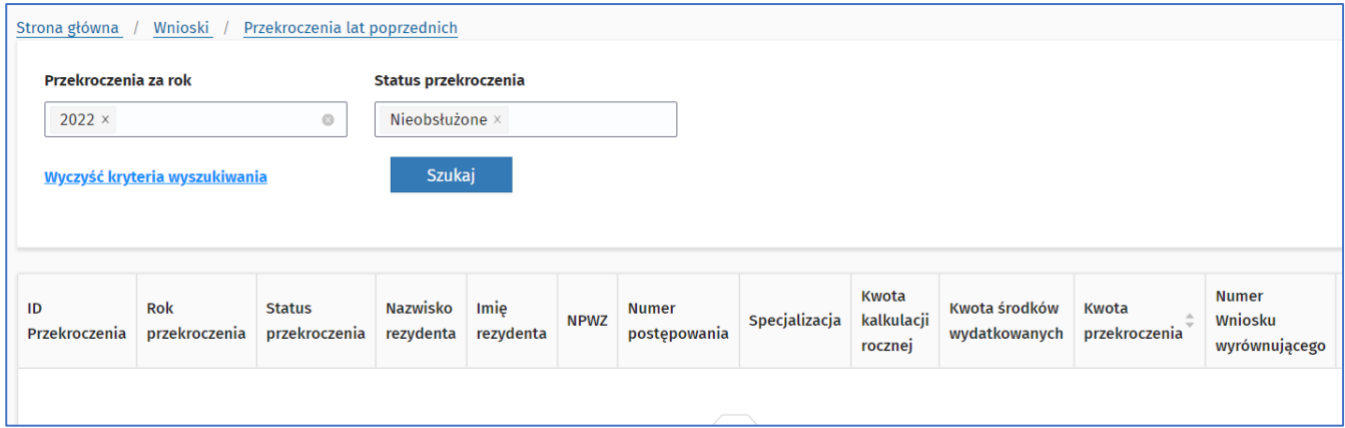

Rysunek 96 Zestawienie Przekroczenia lat poprzednich

# **5.9. Zwroty**

W celu przejścia do listy wygenerowanych zwrotów należy wybrać **Przejdź do listy** w sekcji **Zwroty** lub wybrać pozycję **Zwroty** w menu po lewej stronie.

# **5.9.1. Lista zwrotów**

Po wybraniu **Przejdź do listy** w sekcji **Zwroty** lub wybraniu pozycji **Zwroty** z menu po lewej stronie, system prezentuje listę zwrotów dla podmiotu domyślnie posortowaną malejąco, według daty utworzenia zwrotu, z możliwością sortowania po każdej kolumnie. Lista zwrotów jest stronicowana, czyli użytkownik może ustawić odpowiednią ilość prezentowanych na ekranie rekordów (wybór z listy: 10/50/100/200).

Pozycja na liście zwrotów zawiera informacje o okresie wnioskowym, terminie realizacji, należnym zwrocie, jaką kwotę zwrócono oraz jaka kwota pozostaje do zwrotu. Nad listą wyświetlanych zwrotów widoczny jest licznik rekordów w polu **Liczba wyświetlanych rekordów**.

**Uwaga! Za każdym razem, gdy zostanie utworzony zwrot dla podmiotu, System wysyła powiadomienia mailowe do podmiotu na wszystkie adresy email zdefiniowane w ramach kontaktów podmiotu.**

## **5.9.2. Wyszukanie zwrotu**

Dla listy zwrotów dostępne jest wyszukanie według następujących kryteriów: **Status zwrotu**, **Status odsetek**, **Okres wnioskowy**, **Termin realizacji od**, **Termin realizacji do, Należny zwrot od**, **Należny zwrot do**. W polu **Status zwrotu** jest możliwość wybrania kilku statusów zwrotu do wyszukania.

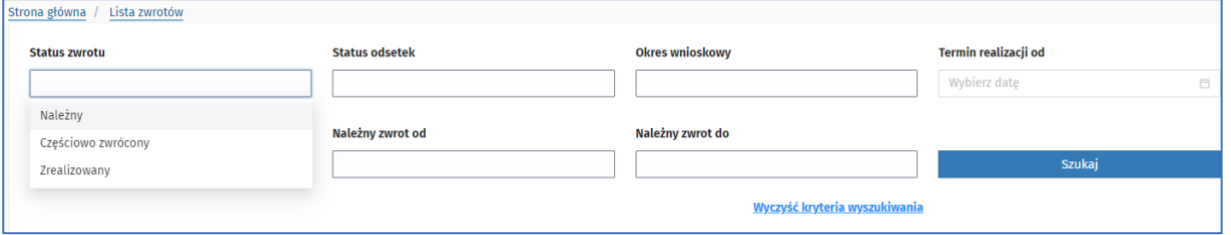

Rysunek 97 Zwroty - kryteria wyszukiwania

# **5.10. Przelewy**

W celu przejścia do listy wygenerowanych przez podmiot przelewów należy wybrać **Przejdź do listy** w sekcji **Przelewy** lub wybrać pozycję **Przelewy** w menu po lewej stronie.

## **5.10.1. Lista przelewów**

Po wybraniu **Przejdź do listy** w sekcji **Przelewy** lub wybraniu pozycji **Przelewy** z menu po lewej stronie, system prezentuje listę przelewów podmiotu domyślnie posortowaną malejąco, według daty utworzenia przelewu, z możliwością sortowania po każdej kolumnie. Lista przelewów jest stronicowana, czyli użytkownik może ustawić odpowiednią ilość prezentowanych na ekranie rekordów (wybór z listy: 10/50/100/200).

Nad listą wyświetlanych przelewów widoczny jest licznik rekordów w polu **Liczba wyświetlanych rekordów** oraz podsumowanie kwot z przelewów w polu **Suma przelewów**.

| Liczba wyświetlanych rekordów: 1 z 1 |                                  |                                                        | Suma przelewów 2 000,00 zł |                                   |                                        |                                                       |                                          |                           |
|--------------------------------------|----------------------------------|--------------------------------------------------------|----------------------------|-----------------------------------|----------------------------------------|-------------------------------------------------------|------------------------------------------|---------------------------|
|                                      |                                  |                                                        |                            |                                   |                                        |                                                       | 1                                        | Liczba<br>200<br>rekordów |
| Okres<br>wnioskowy <b>J1</b>         | Rodzaj <b>I</b> T<br>Wyrównujący | Status <b>IT</b><br><b>Utworzony</b><br>$\blacksquare$ | Wniosek<br>IJ<br>W/1/50    | Kwota <b>IT</b><br>2 000,00<br>zł | Data<br>utworzenia<br>١t<br>2021-07-16 | Planowana data<br>realizacji <b>I</b> T<br>2021-07-23 | Rzeczywista data<br>realizacji <b>IT</b> | <b>Zobacz</b>             |

Rysunek 98 Przelewy - lista przelewów podmiotu

Na liście pozycji widoczne są przelewy podmiotu w podziale na rodzaje:

- **Bieżący**
- **Wyrównujący**

oraz statusach z możliwością przejrzenia szczegółów wniosku.

Dostępne są wnioski w statusach:

- **Utworzony** przelew utworzony przez podmiot
- **Modyfikowany** przelew wstrzymany do poprawy przez podmiot
- **Wysłany** przelew wysłany do systemu przelewowego
- **Zrealizowany** wniosek, dla którego zostały wygenerowane przelewy

Przelewy w poszczególnych statusach mają oznaczenia prezentowane w różnych kolorach:

- **Utworzony** żółty
- **Modyfikowany** pomarańczowy
- **Wysłany**  szary
- **Zrealizowany** zielony

Po kliknięciu przez użytkownika **Zobacz** system wyświetli szczegóły przelewu utworzonego przez podmiot.

Nad listą przelewów widoczne są: licznik wyświetlanych rekordów w polu **Liczba wyświetlanych rekordów** oraz suma przelewów w polu **Suma przelewów**.

## **5.10.2. Wyszukiwanie przelewu**

Dla listy przelewów dostępne jest wyszukanie przelewów według następujących kryteriów: **Status przelewu**, **Rok wnioskowy**, **Miesiąc wnioskowy**, **Rodzaj przelewu**, **Planowana data realizacji (od - do)**, **Rzeczywista data realizacji (od - do)**. W polu **Status przelewu** jest możliwość wybrania kilku statusów przelewów do wyszukania. Kliknięcie w przycisk **Zwiń dodatkowe kryteria** spowoduje ukrycie dodatkowych pól do wyszukiwania prezentowanych pod przyciskiem **Szukaj**. Analogicznie **Pokaż więcej kryteriów** pokazuje ukryte pola w wyszukiwarce.

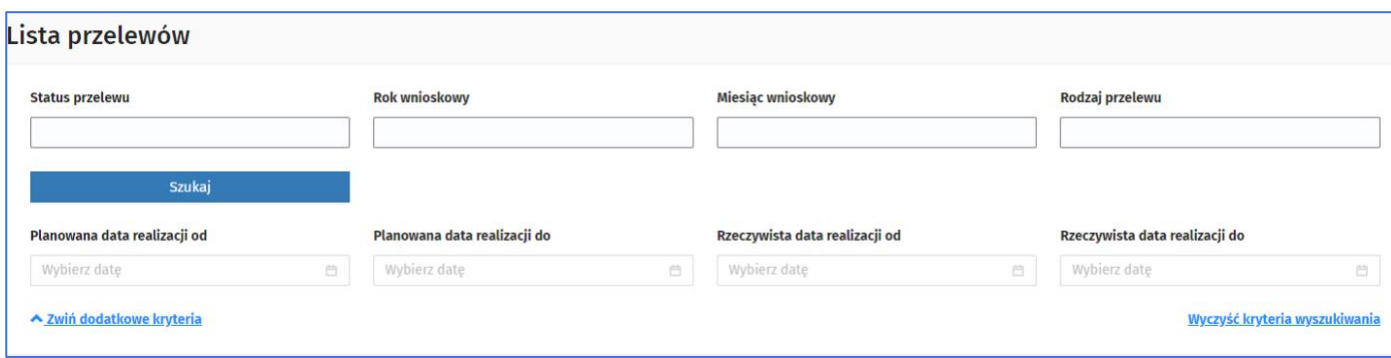

Rysunek 99 Przelewy - kryteria wyszukiwania

Po wpisaniu lub wybraniu wartości w polach wyszukiwarki przelewów i kliknięciu **Szukaj**, system wyszuka przelewy w kontekście podmiotu według wskazanych kryteriów. Wyczyszczenie wartości w polach wyszukiwarki następuje po kliknięciu **Wyczyść kryteria wyszukiwania**.

## **5.10.3. Podgląd przelewu**

Użytkownik może obejrzeć szczegóły wybranego przelewu klikając we wskazany przelew na liście przelewów w opcje **Szczegóły**.

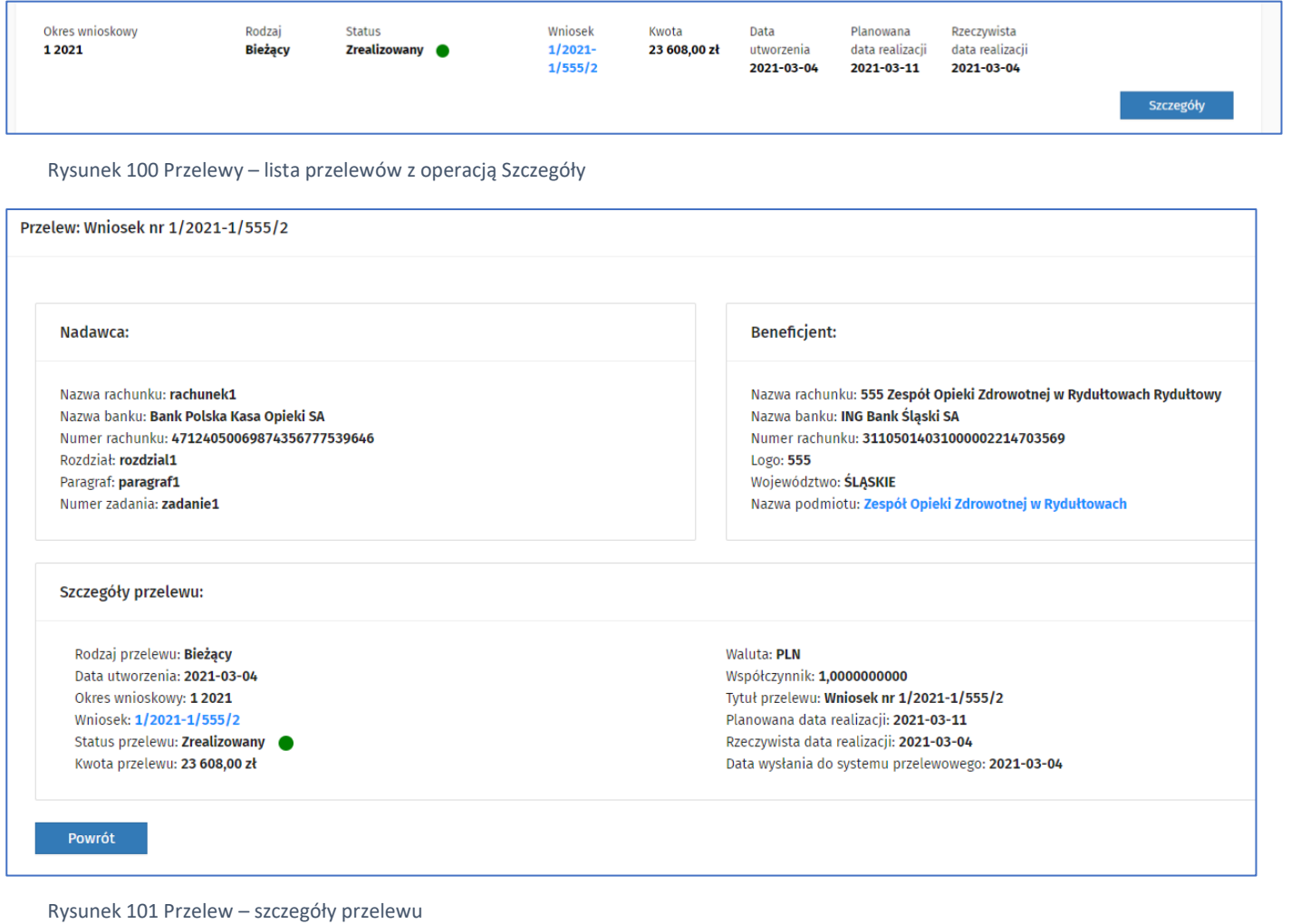

Użytkownik widzi wszystkie dane przelewu i może po kliknięciu w niebieski tekst w polu **Nazwa podmiotu** przejść w przegląd danych podmiotu oraz w polu **Wniosek,** aby przejść w podgląd danych wniosku.

Wyjście do listy przelewów dostępne jest po kliknięciu na **Powrót** lub w **Lista przelewów** dostępnej w górnej części okna.

# **5.11. Zdarzenia**

Zdarzenia służą zarówno dodaniu parametrów rezydentury na przykład zdarzenie **Deklaracja** lub przedłużeniu rezydentury za pomocą zdarzenia absencji, na przykład zdarzenie **Absencja – L4**.

**Uwaga! Zdarzenia można utworzyć dla rezydentów, którzy posiadają status rezydentury "Aktywna" lub "Zakończona". W trakcie dodawania, edycji, przekazywania do MZ zdarzenia, system weryfikuje czy zdarzenie nie koliduje z innym zdarzeniem, również w Okresie Przed Wnioskowym OPW.**

Po wybraniu opcji **Zdarzenia > Listy zdarzeń** podmiotu z menu głównego użytkownik przechodzi do listy zdarzeń podmiotu dla rezydentów, uporządkowanej malejąco według daty utworzenia zdarzenia.

Na liście widoczne są zdarzenia dodane przez podmiot w różnych statusach:

- **Utworzone**  zdarzenie utworzone przez podmiot i nie przekazane do akceptacji MZ,
- **Przekazane do akceptacji**  zdarzenie uzupełnione i przekazane do akceptacji MZ,
- **Zaakceptowane**  zdarzenie zaakceptowane przez MZ,
- **Do korekty**  skierowane przez MZ do poprawy,
- **Wycofane**  zdarzenie wycofane przez podmiot.

Poszczególne statusy zdarzeń są wyróżnione na liście zdarzeń różnymi kolorami:

- **Utworzone**  żółty,
- **Przekazane do akceptacji**  pomarańczowy,
- **Zaakceptowane**  zielony,
- **Do korekty**  czerwony,
- **Wycofane**  szary.

Z poziomu listy zdarzeń użytkownik może wyszukać zdarzenie według określonych kryteriów, wybrać ilość rekordów prezentowanych na stronie z dostępnej listy w polu **Liczba rekordów**, przeglądać zdarzenia strona po stronie, posortować rosnąco lub malejąco lub dodać nowe zdarzenie.

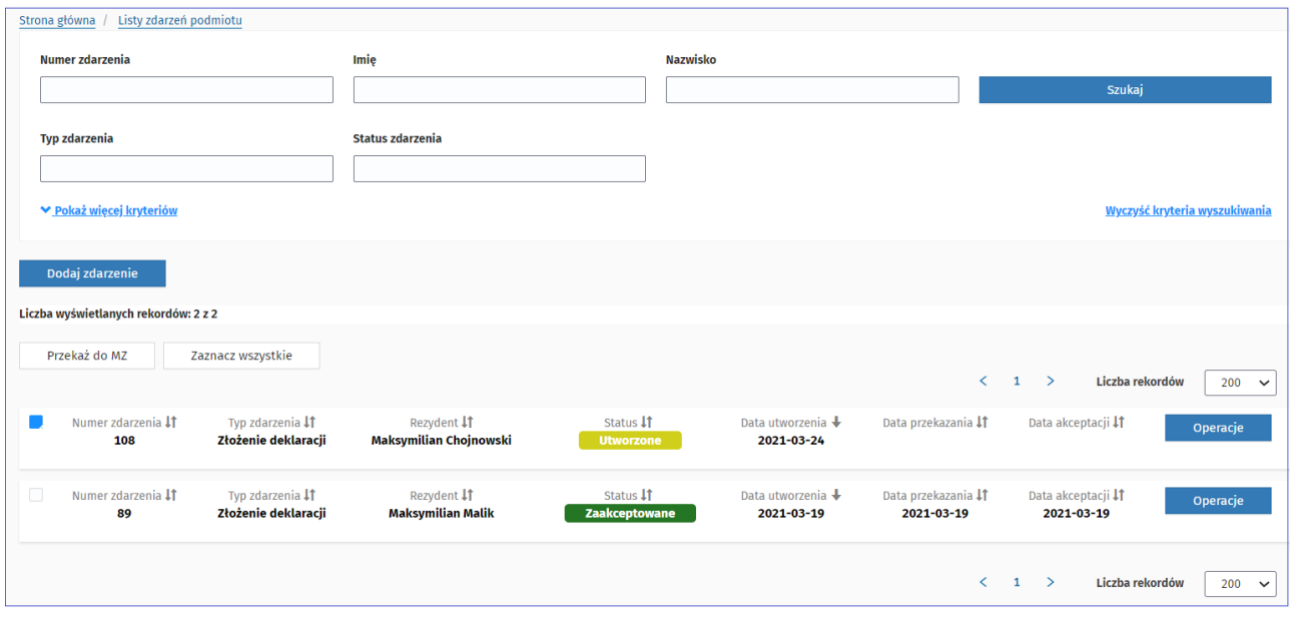

Rysunek 102 Zdarzenia - lista zdarzeń

W zależności od statusu zdarzenia dostępne są różne operacje.

Dla zdarzenia w statusie **Utworzone** dostępne są operacje: **Edycja**, **Przekaż do MZ**, **Usuń** oraz przycisk podglądu zdarzenia **Szczegóły**.

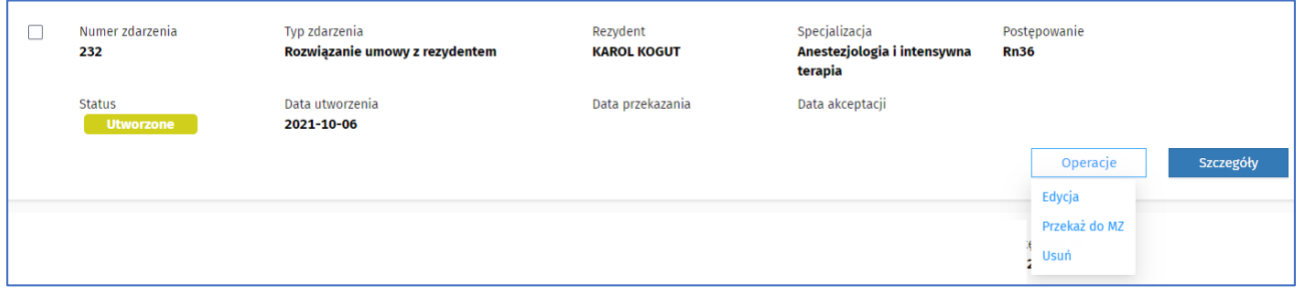

Rysunek 103 Zdarzenia – operacje dla zdarzeń w statusie Utworzone

Dla zdarzenia w statusie **Zaakceptowane** dostępne są operacje: **Wycofaj, Koryguj** oraz przycisk podglądu zdarzenia **Szczegóły**.

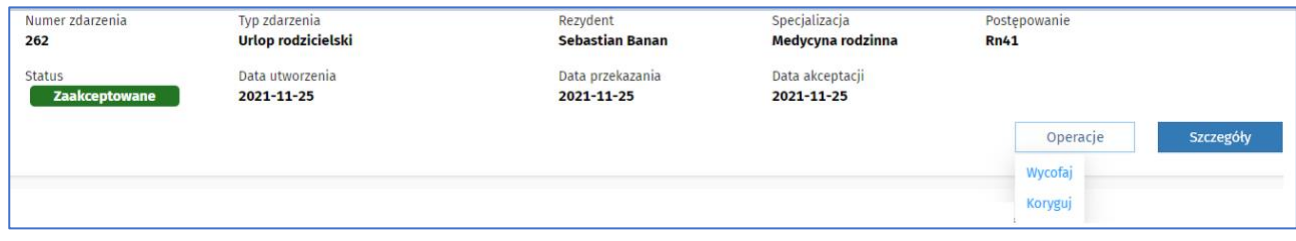

**84** Z 125

Rysunek 104 Zdarzenia – operacje dla zdarzenia w statusie Zaakceptowane

Dla zdarzeń w statusie **Do korekty** dostępne są operacje: **Edycja**, **Przekaż do MZ**, **Usuń** oraz przycisk podglądu zdarzenia **Szczegóły**.

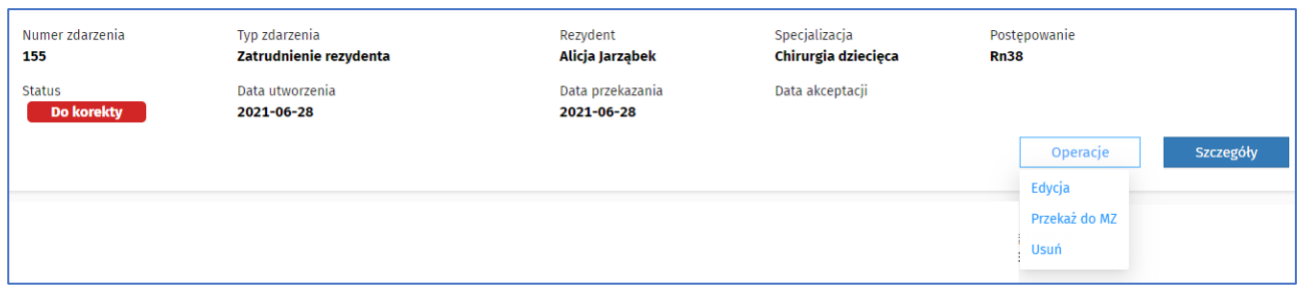

Rysunek 105 Zdarzenia – operacje dla zdarzenia w statusie Do korekty

#### Dla zdarzeń w statusie **Wycofane** dostępny jest przycisk podglądu zdarzenia **Szczegóły**.

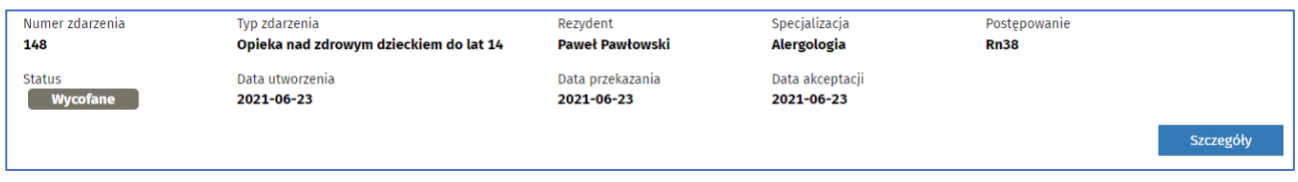

Rysunek 106 Zdarzenia – operacje dla zdarzenia w statusie Wycofane

Dla zdarzeń w statusie **Przekazane do akceptacji** dostępna jest operacja: **Usuń** oraz przycisk podglądu zdarzenia **Szczegóły**.

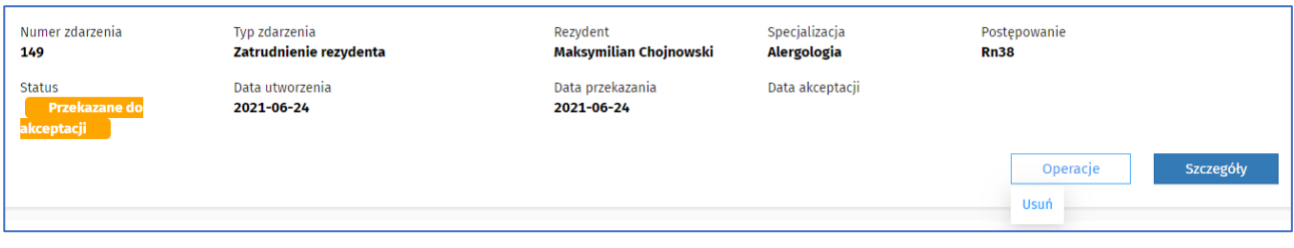

Rysunek 107 Zdarzenia – operacje dla zdarzenia w statusie Przekazane do akceptacji

Z poziomu listy zdarzeń dostępne jest dla użytkownika zaznaczenie kilku wybranych zdarzeń z listy lub zaznaczyć wszystkie zdarzenia za pomocą opcji **Zaznacz wszystkie** i na przykład przesłać grupowo do MZ za pomocą opcji **Przekaż do MZ**.

**85** Z 125

## **5.11.1. Wyszukiwanie zdarzenia**

Użytkownik może wyszukać zdarzenia za pomocą dostępnej wyszukiwarki z poziomu listy zdarzeń. Zdarzenia można wyszukiwać według poniższych kryteriów:

- **Numer zdarzenia**
- **Imię**
- **Nazwisko**
- **Status zdarzenia**
- **Typ zdarzenia**

I po rozwinięciu kryteriów dodatkowych:

- **Data utworzenia od**
- **Data utworzenia do**
- **Data przekazania od**
- **Data przekazania do**
- **Data akceptacji od**
- **Data akceptacji do**
- **Import tak/nie**

Kryteria dodatkowe są prezentowane na ekranie po wciśnięciu **Pokaż więcej kryteriów**. Ukrycie dodatkowych kryteriów umożliwia opcja **Zwiń dodatkowe kryteria**. Wyczyszczenie wpisanych wartości w polach wyszukiwarki następuje po wciśnięciu **Wyczyść kryteria wyszukiwania**.

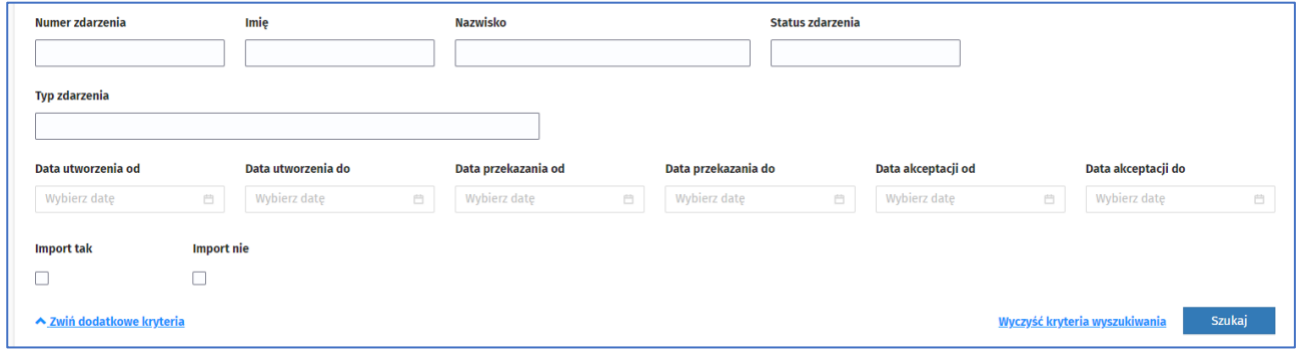

Rysunek 108 Zdarzenia - sekcja wyszukiwania

## **5.11.2. Podgląd zdarzenia**

Z poziomu listy zdarzeń podmiotu istnieje możliwość podglądu szczegółów zdarzenia po wybraniu opcji **Szczegóły.** Również z poziomu podglądu szczegółów zdarzenia, w zależności od statusu zdarzenia, dostępne są różne opcje po wciśnięciu przycisku **Akcje** – analogicznie jak opisane działania na liście zdarzeń z użyciem opcji **Operacje**. Opcja **Powrót** umożliwia powrót do listy zdarzeń podmiotu.

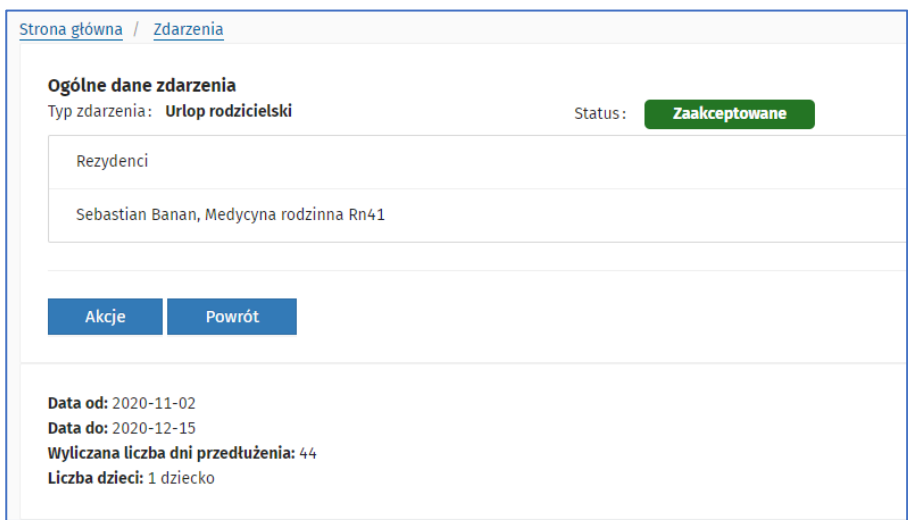

Rysunek 109 Szczegóły zdarzenia

## **5.11.2.1. Szczegóły (podgląd) zdarzenia**

Po wybraniu opcji **Szczegóły** dla zdarzenia prezentowane są użytkownikowi **Ogólne dane zdarzenia: Numer zdarzenia, Typ zdarzenia, Status, Datę utworzenia, Datę wycofania, Datę przekazania do MZ, Datę** 

**akceptacji** oraz **Dane rezydenta/ów**. Zakres prezentacji ogólnych danych zdarzenia zależy od statusu zdarzenia.

Pod ogólnymi danymi zdarzenia prezentowane są dane specyficzne dla typu zdarzenia, a w przypadku absencji zakres dat dla absencji wraz z podsumowaniem liczby dni w sekcji **Absencje** oraz podsumowaniem ogółem liczby dni w polu **W sumie dni.**

W zależności od statusu zdarzenia dostępne są różne opcje po wciśnięciu przycisku **Akcje**,

- dla zdarzenia w statusie **Utworzone** dostępne są akcje: **Przekaż do MZ**, **Edytuj**, **Usuń**
- dla zdarzenia w statusie **Wycofane** nie są dostępne żadne opcje
- dla zdarzenia w statusie **Zaakceptowane** są dostępne akcje: **Wycofaj, Koryguj**
- dla zdarzenia w statusie **Przekazane do akceptacji** dostępna jest Akcja: **Usuń**
- dla zdarzenia w statusie **Do korekty** dostępne są Akcje: dostępne są akcje: **Przekaż do MZ**, **Edytuj**, **Usuń**

#### Przycisk **Powrót** umożliwia powrót do listy zdarzeń.

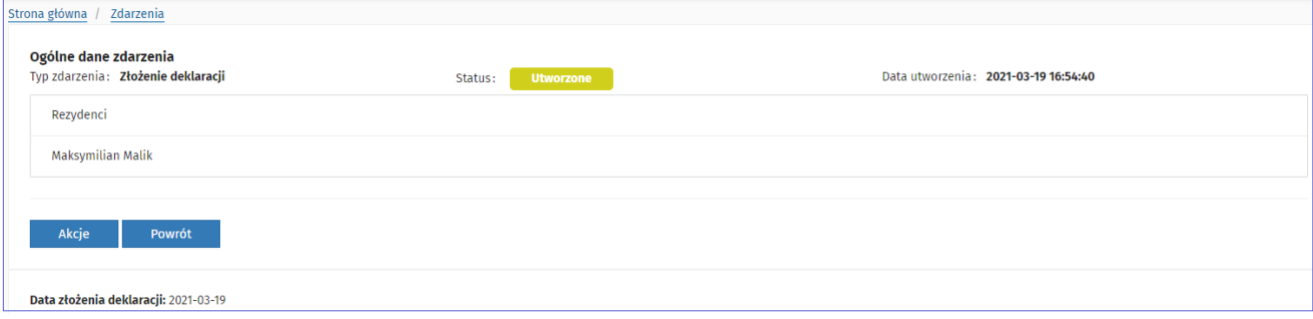

Rysunek 110 Zdarzenia – podgląd zdarzenia Złożenie deklaracji w statusie Utworzone

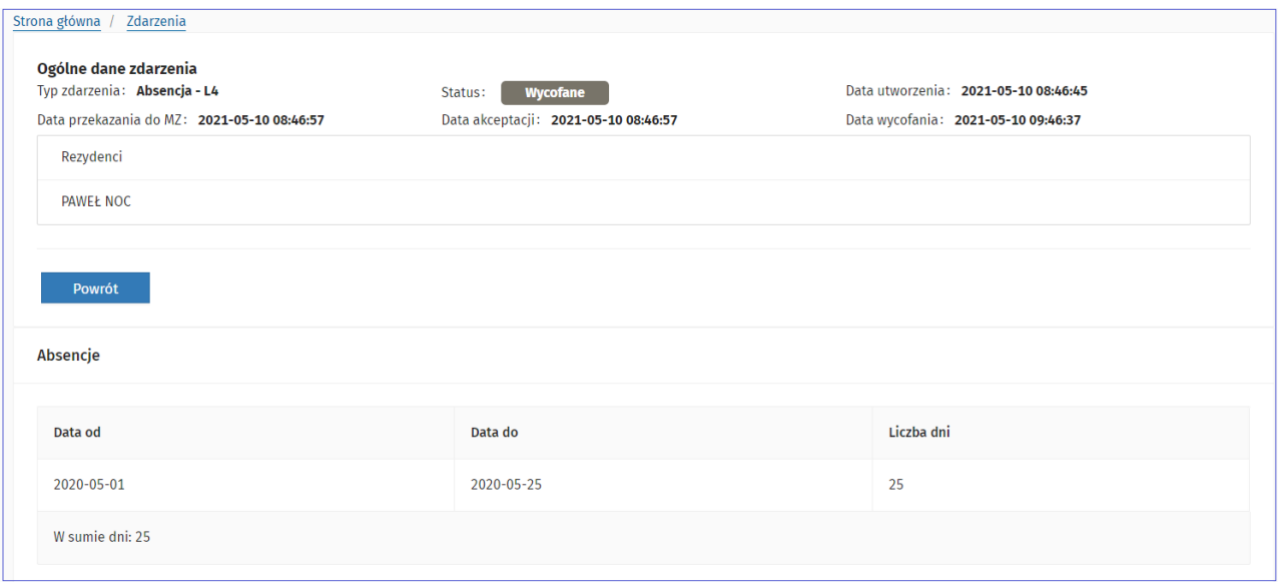

Rysunek 111 Zdarzenia – podgląd zdarzenia Absencja - L4 w statusie Wycofane

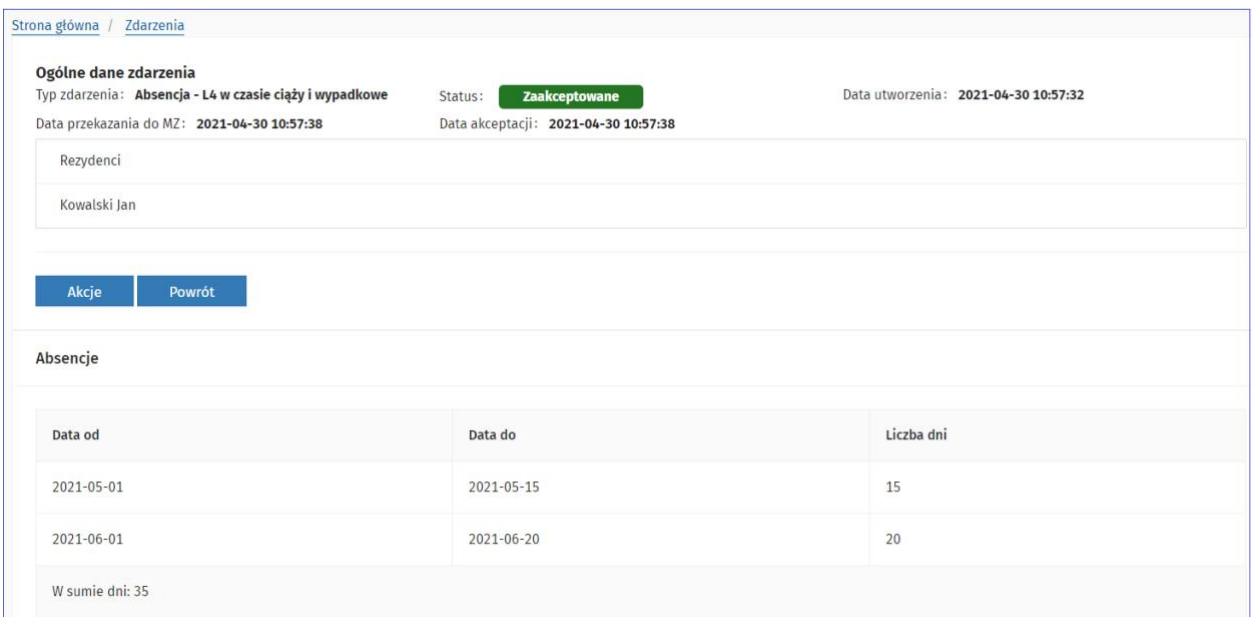

Rysunek 112 Zdarzenia – podgląd zdarzenia Absencja L4 w czasie ciąży i wypadkowe w statusie Zaakceptowany

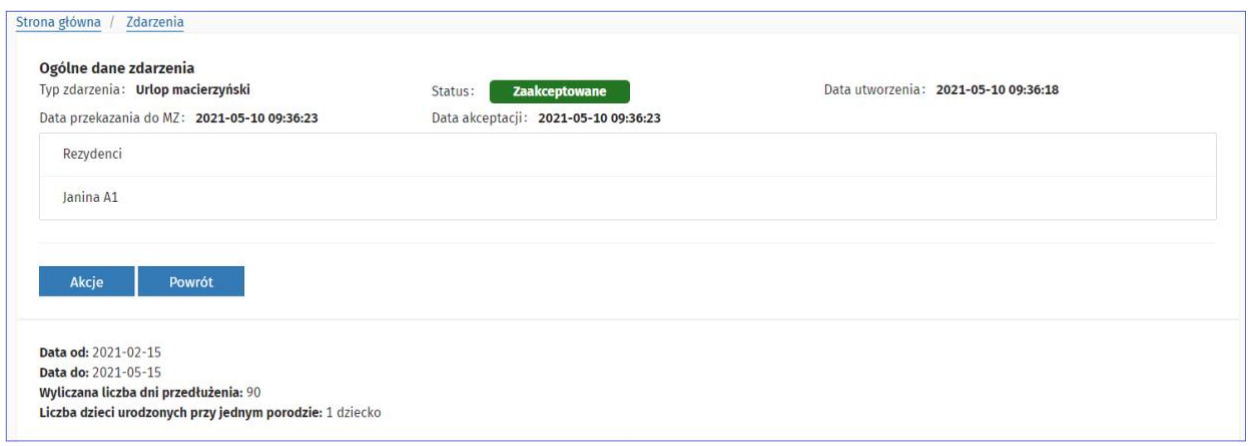

Rysunek 113 Zdarzenia – podgląd zdarzenia Urlop macierzyński

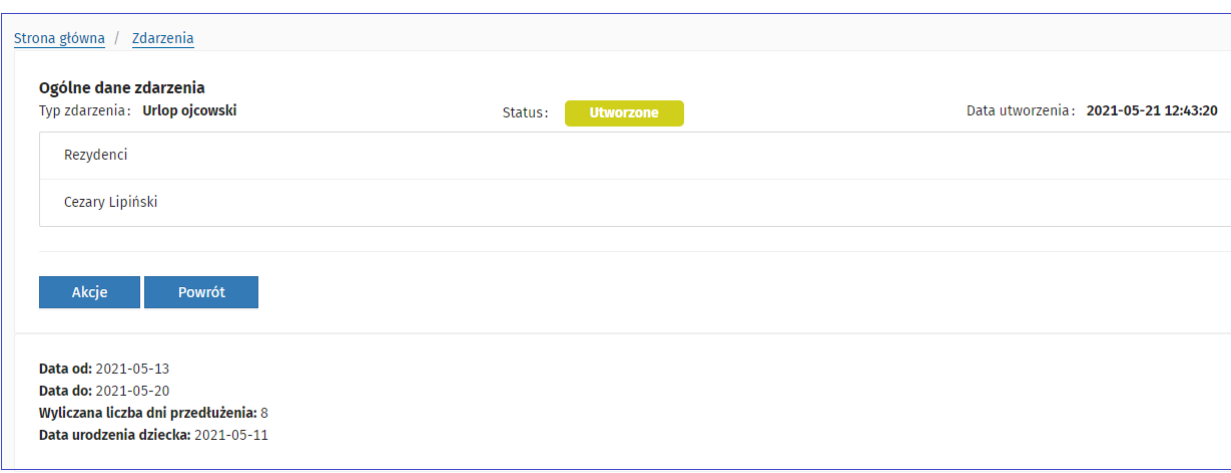

**88** Z 125

Rysunek 114 Zdarzenia – podgląd zdarzenia Urlop ojcowski w statusie Utworzone

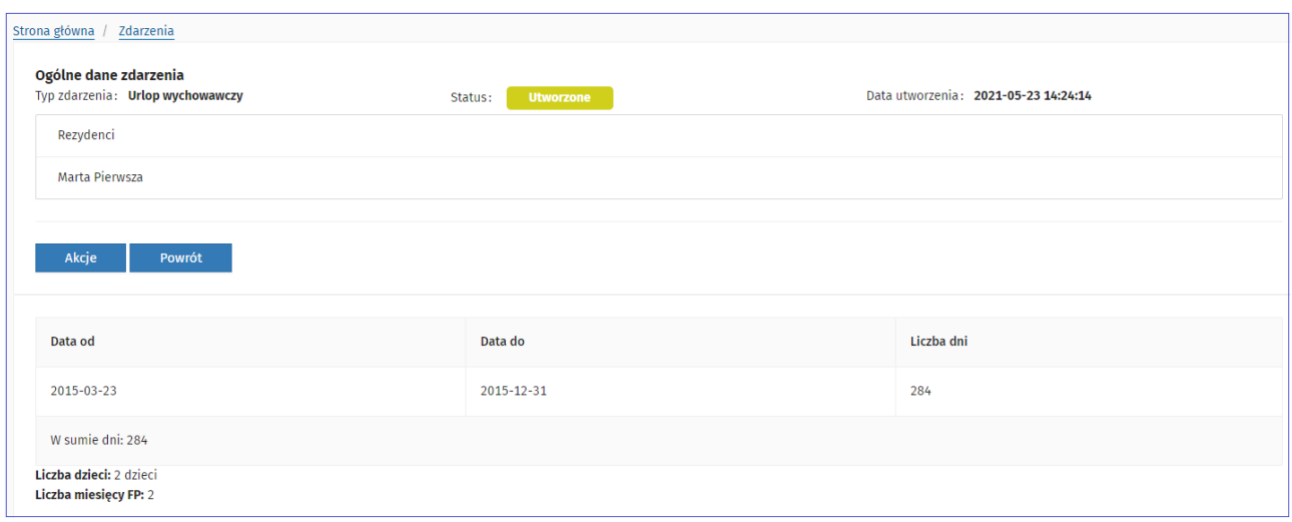

Rysunek 115 Zdarzenia – podgląd zdarzenia Urlop wychowawczy w statusie Utworzony

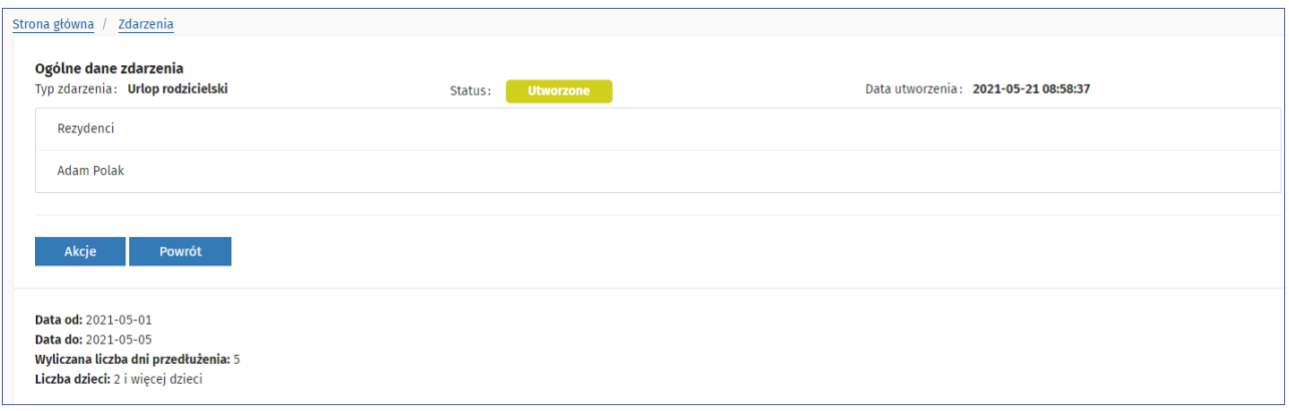

## Rysunek 116 Zdarzenia – podgląd zdarzenia Urlop rodzicielski

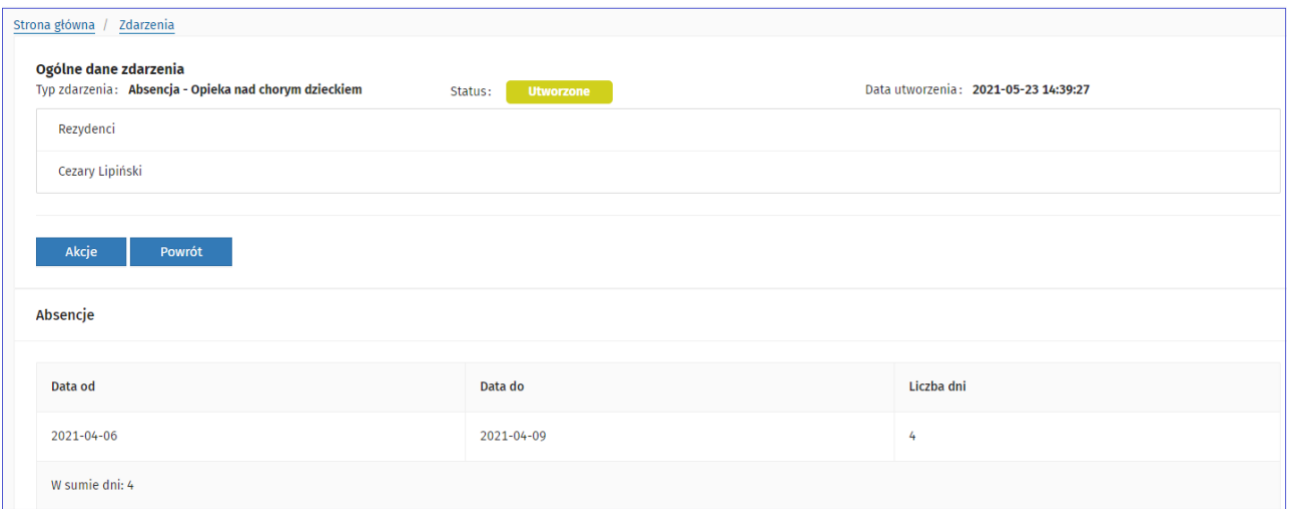

## Rysunek 117 Zdarzenia – podgląd zdarzenia Opieka nad chorym dzieckiem

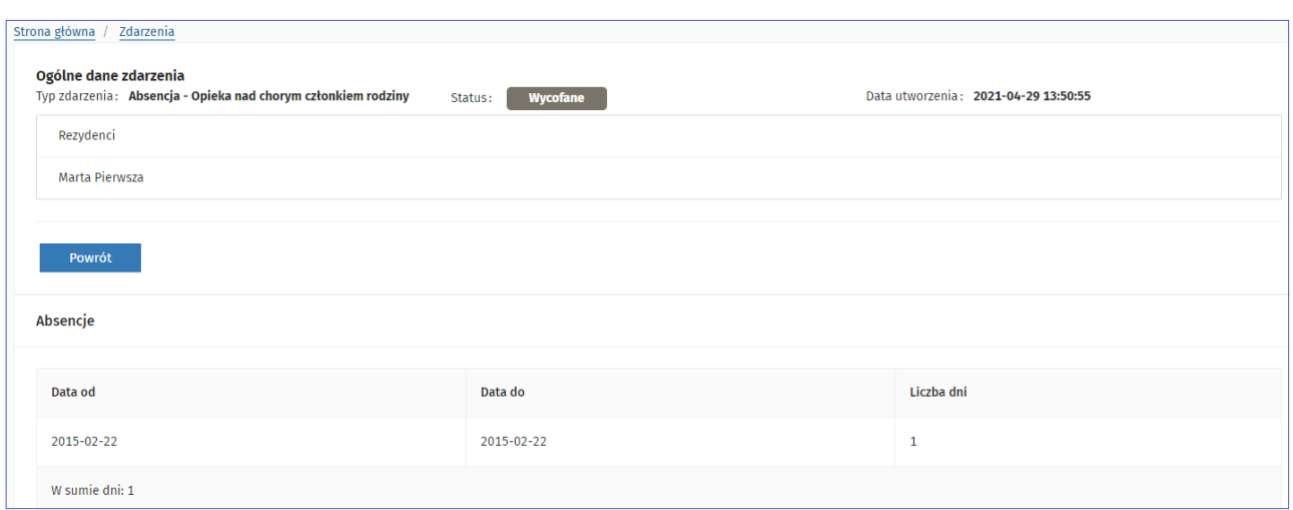

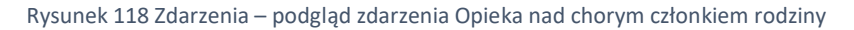

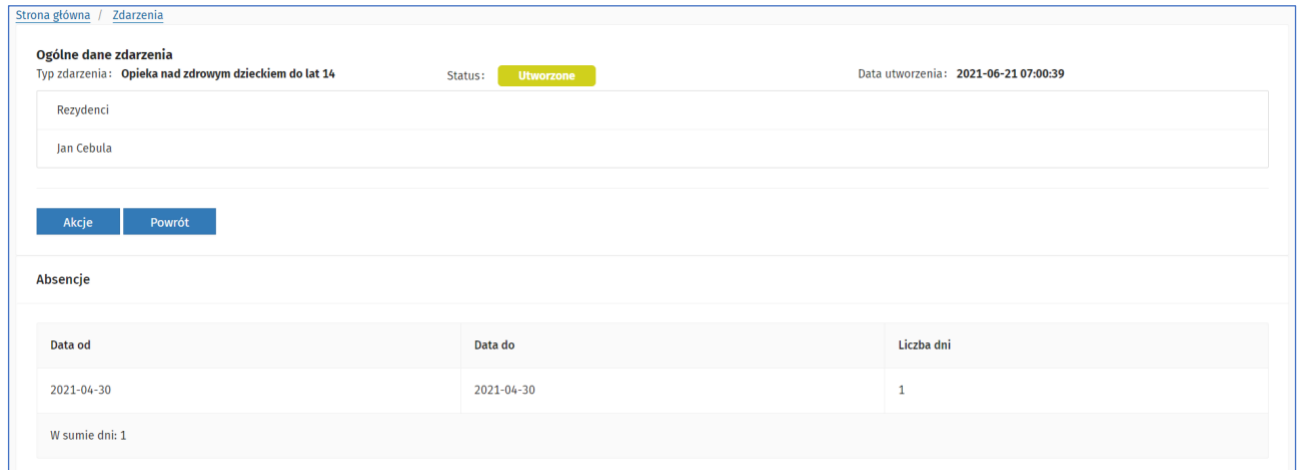

## Rysunek 119 Zdarzenia - podgląd zdarzenia Opieka nad zdrowym dzieckiem do lat 14

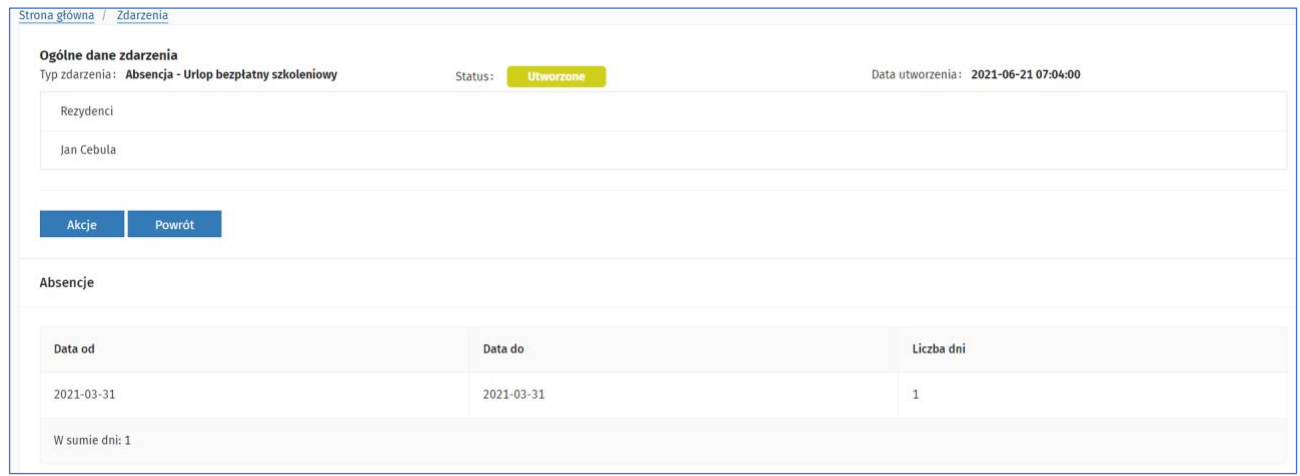

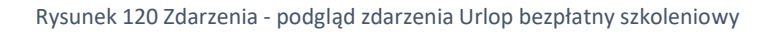

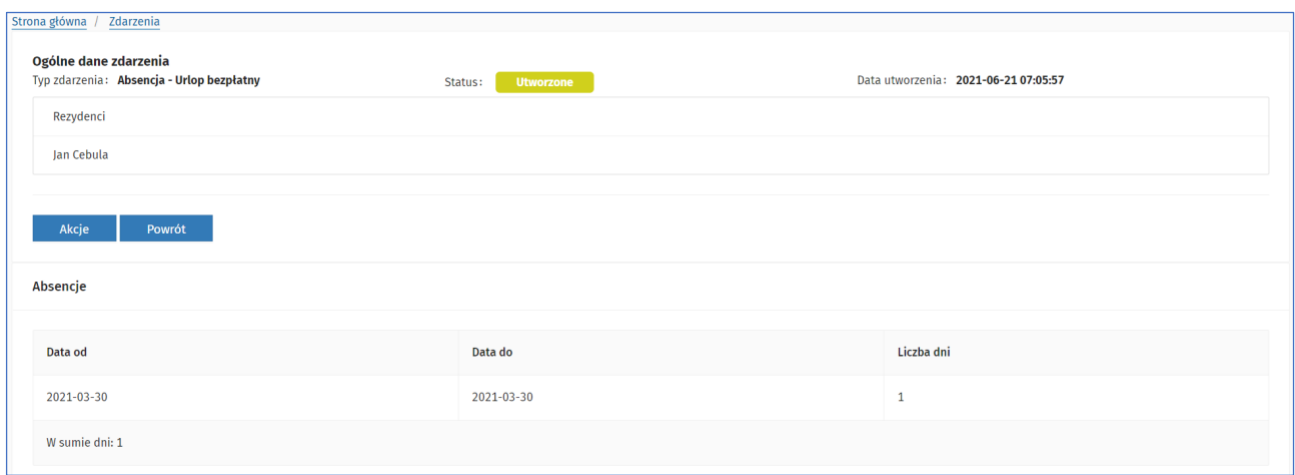

Rysunek 121 Zdarzenia - podgląd zdarzenia Urlop bezpłatny

 $\overline{a}$ 

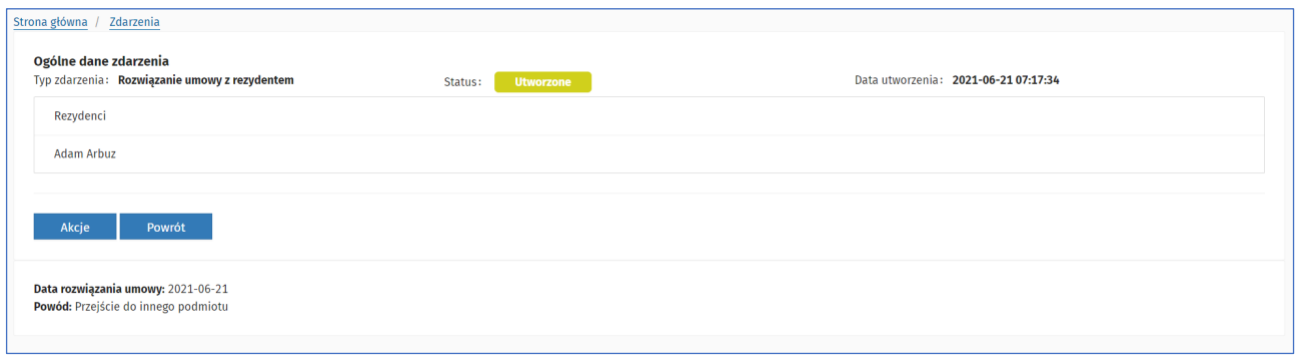

## Rysunek 122 Zdarzenia - podgląd zdarzenia Rozwiązanie umowy z rezydentem

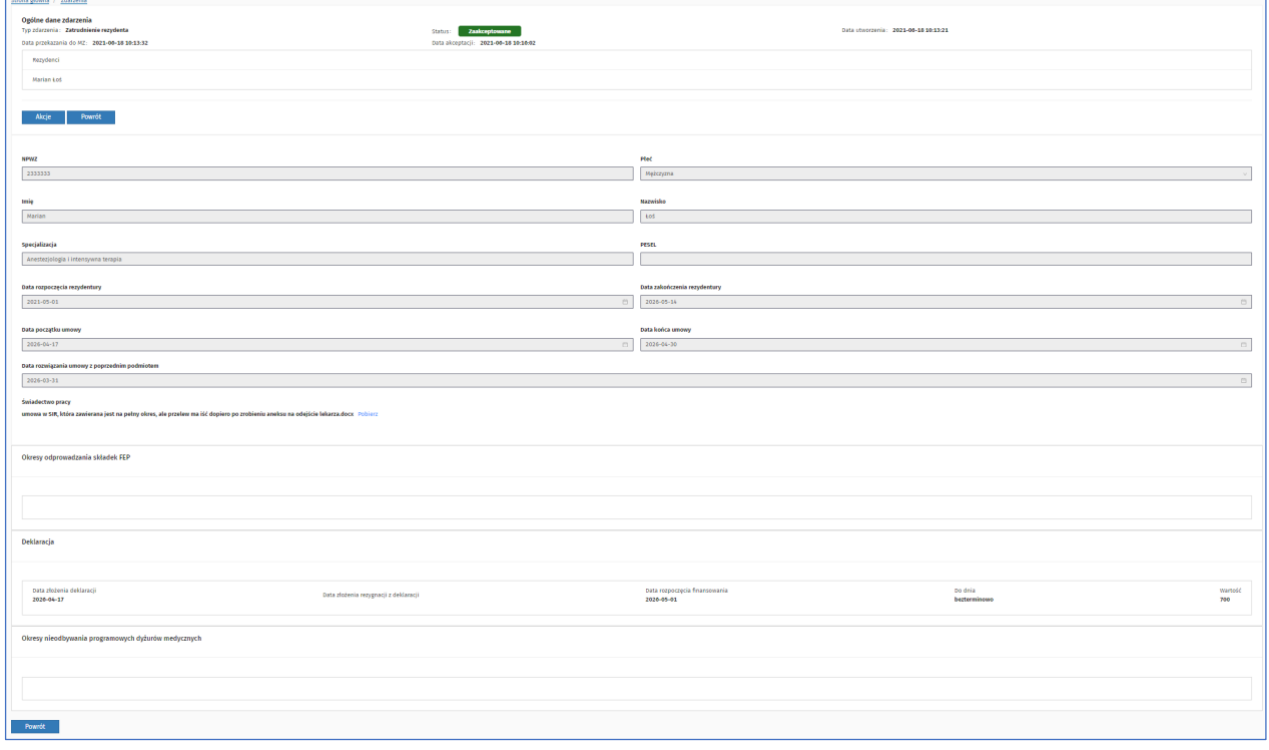

## Rysunek 123 Zdarzenia - podgląd zdarzenia Zatrudnienie rezydenta

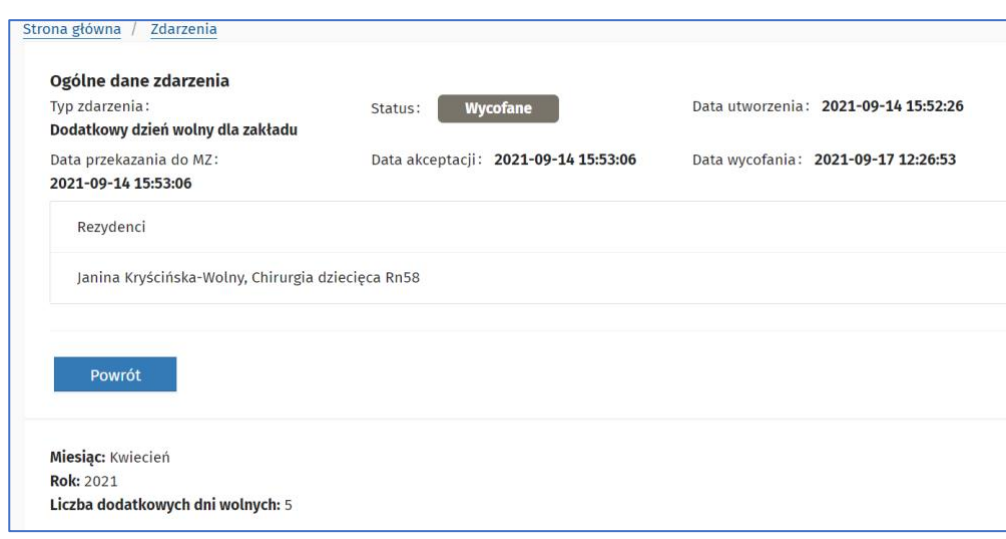

Rysunek 124 Zdarzenia - podgląd zdarzenia Dodatkowy dzień wolny dla zakładu

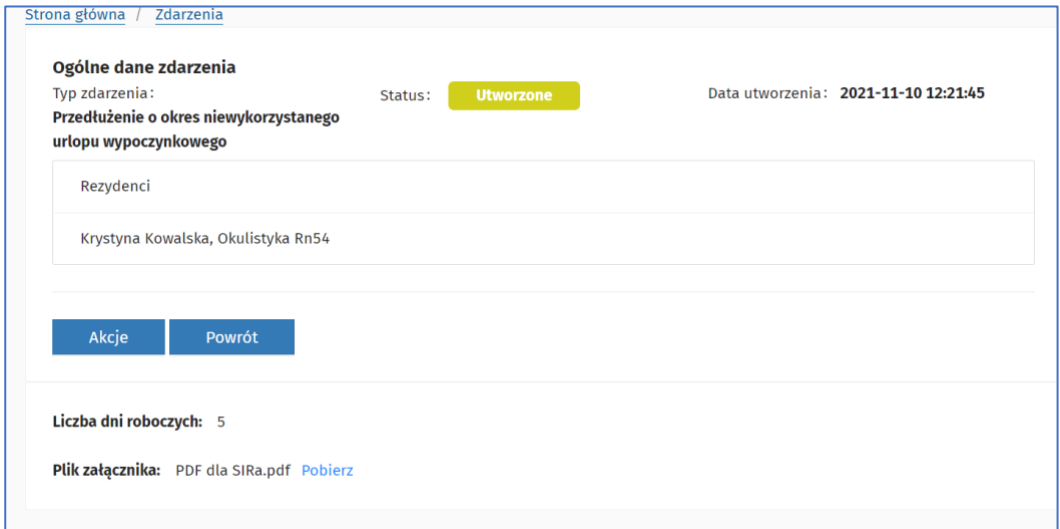

Rysunek 125 Zdarzenia - podgląd zdarzenia Przedłużenie o okres niewykorzystanego urlopu wypoczynkowego

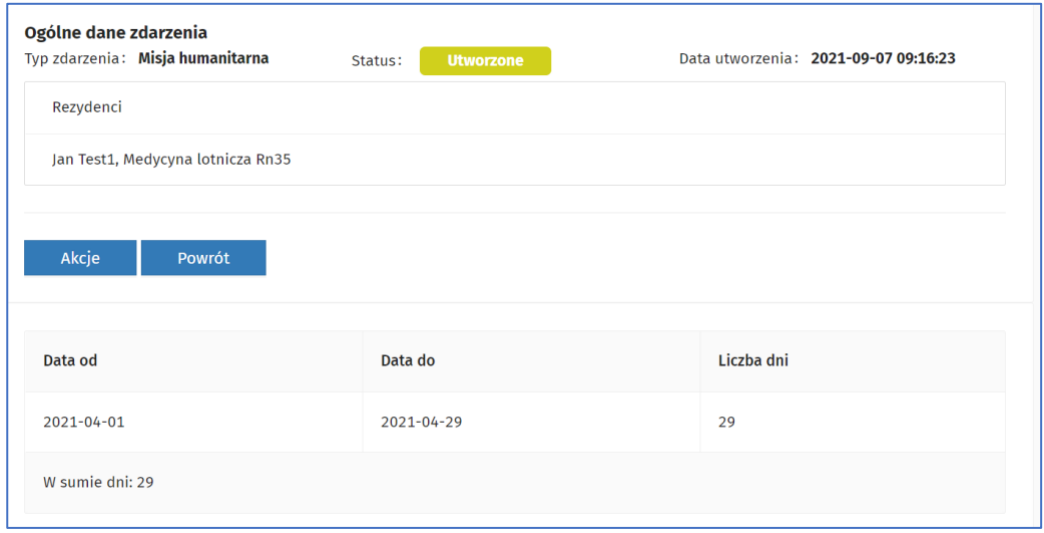

**92** Z 125

Rysunek 126 Zdarzenia - podgląd zdarzenia Misja humanitarna

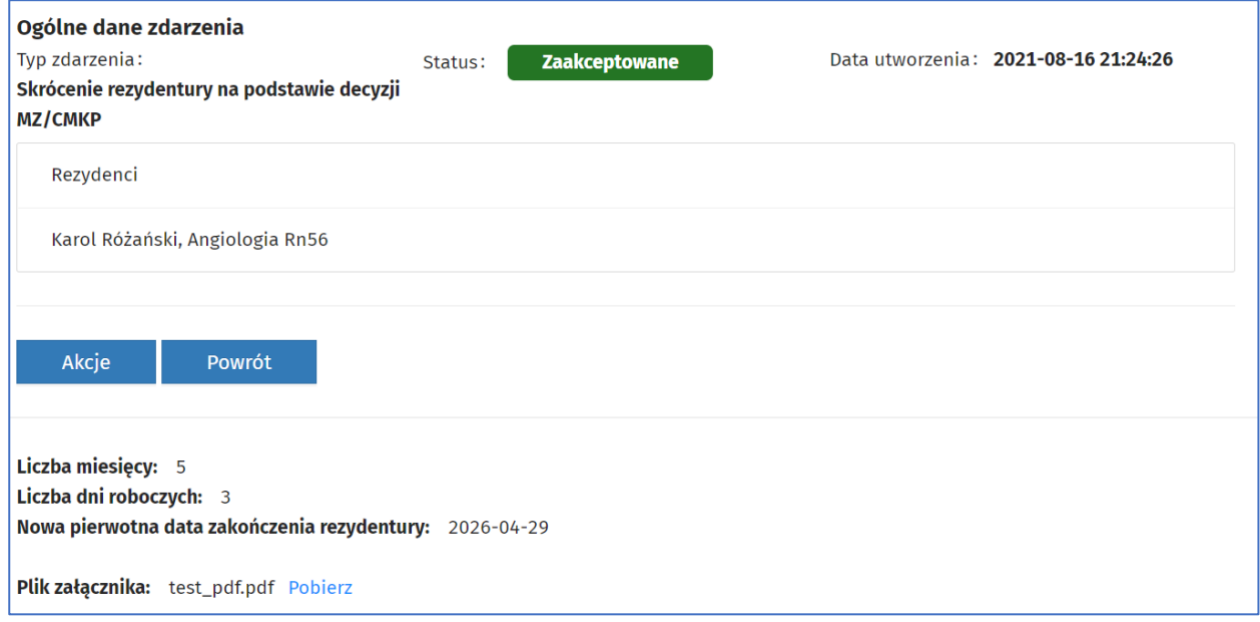

Rysunek 127 Zdarzenia - podgląd zdarzenia Skrócenie rezydentury na podstawie decyzji MZ/CMKP

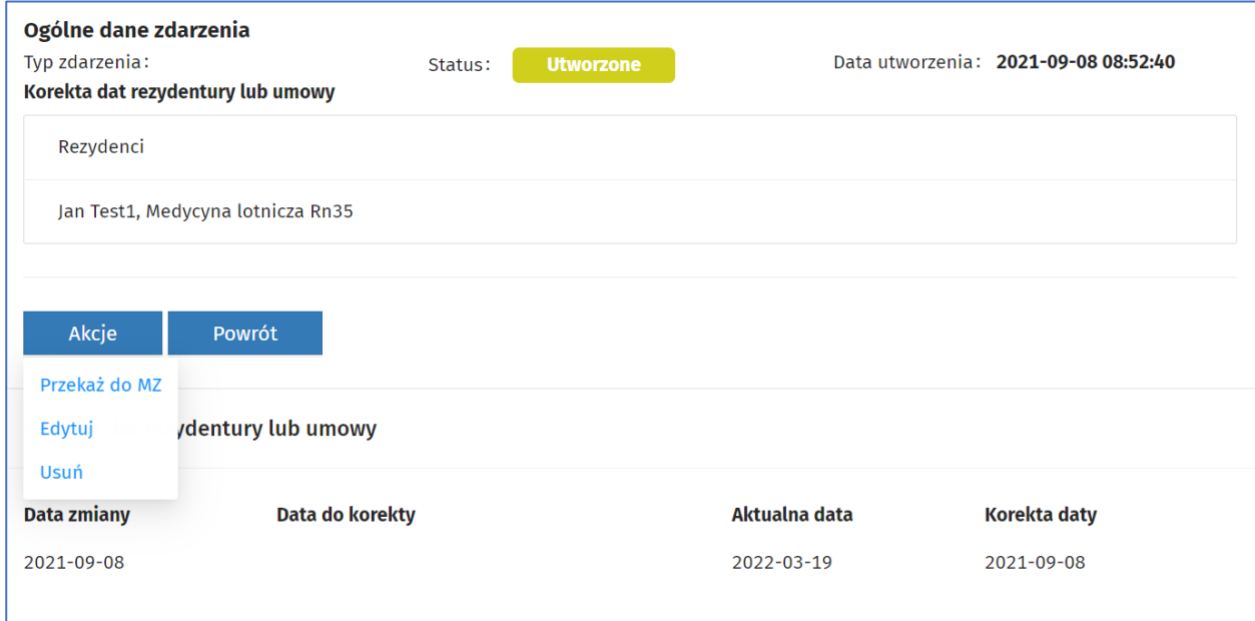

Rysunek 128 Zdarzenia - podgląd dla zdarzenia Korekta dat rezydentury lub umowy

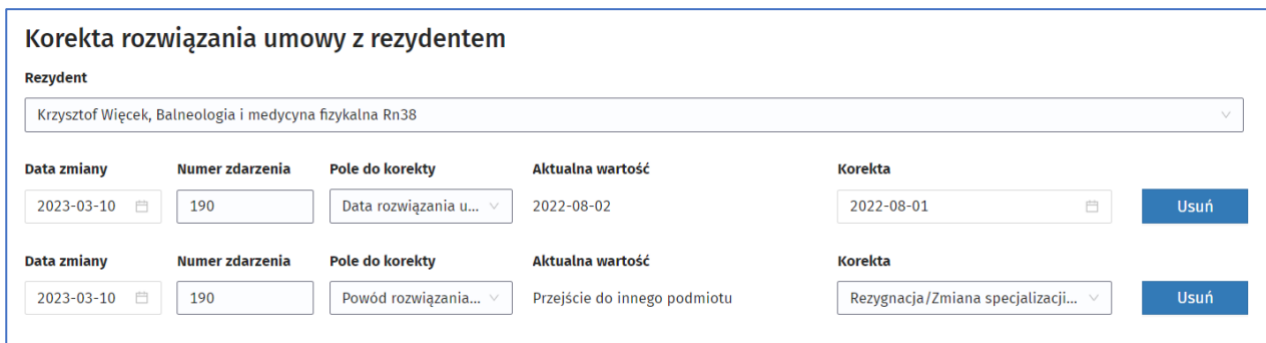

Rysunek 129 Zdarzenia - edycja zdarzenia Korekta rozwiązania umowy z rezydentem

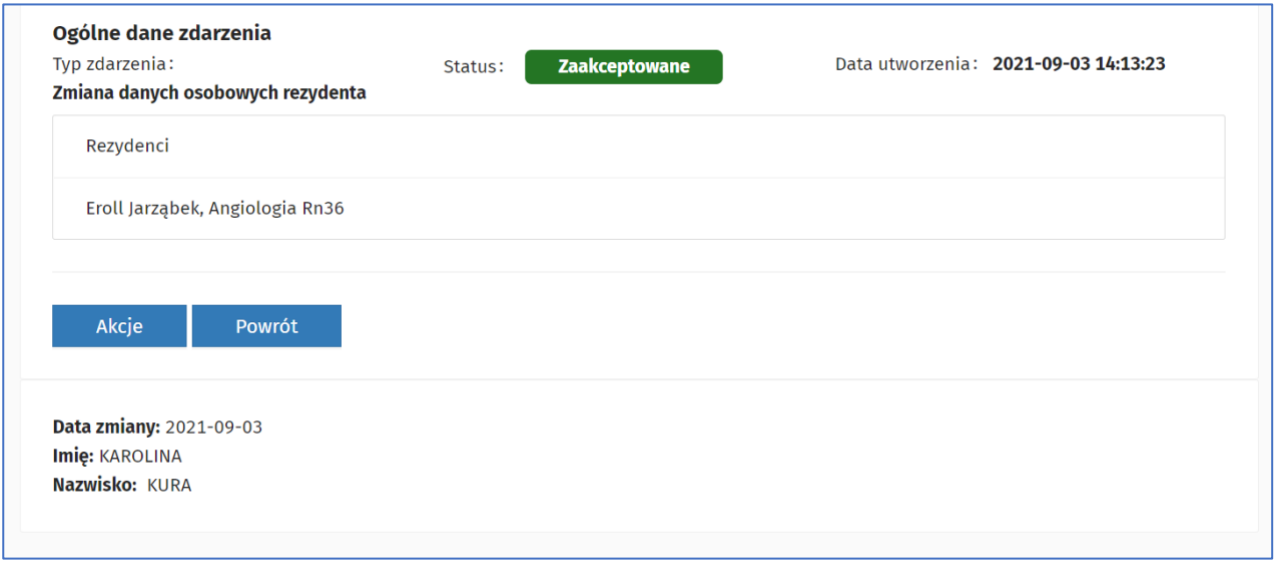

Rysunek 130 Zdarzenia - podgląd zdarzenia Zmiana danych osobowych rezydenta

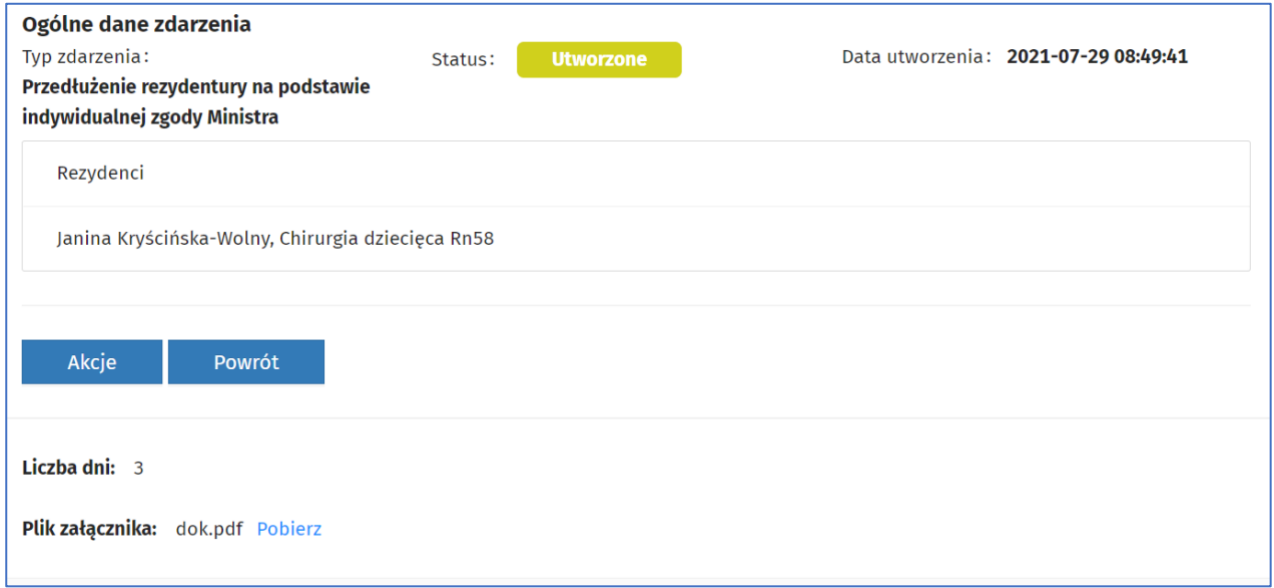

**94** Z 125

Rysunek 131 Zdarzenia - podgląd zdarzenia Przedłużenie rezydentury na podstawie indywidualnej zgody Ministra

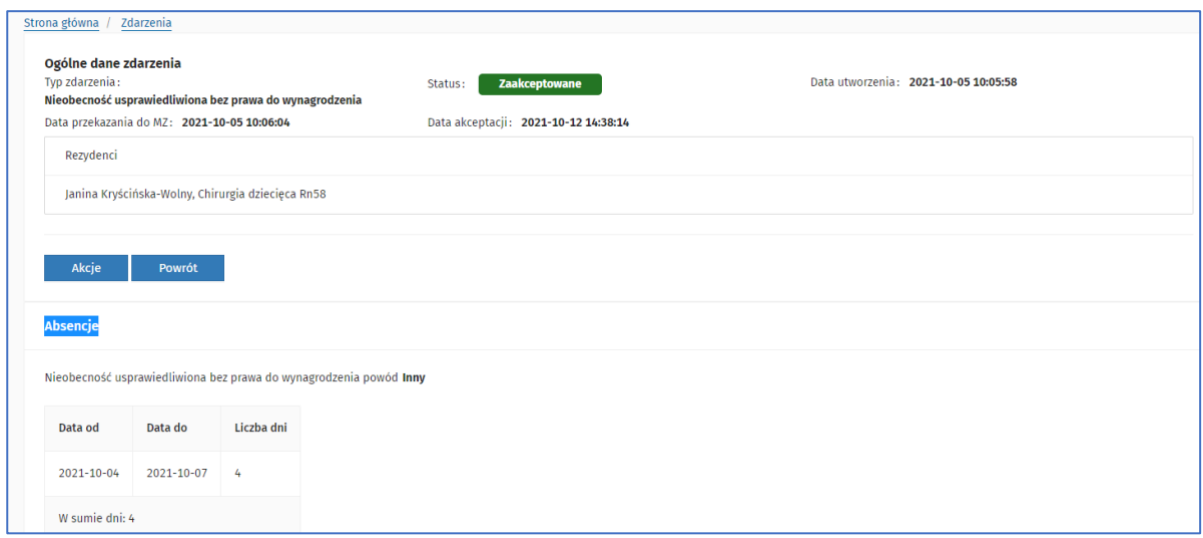

Rysunek 132 Zdarzenia - podgląd zdarzenia Nieobecność usprawiedliwiona bez prawa do wynagrodzenia

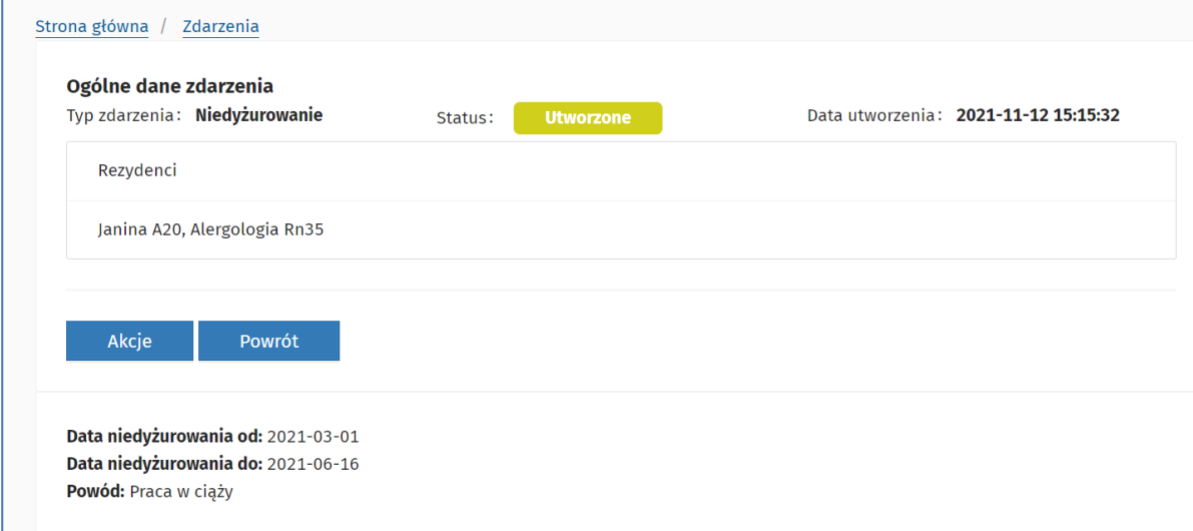

Rysunek 133 Zdarzenia - Podgląd zdarzenia Niedyżurowanie

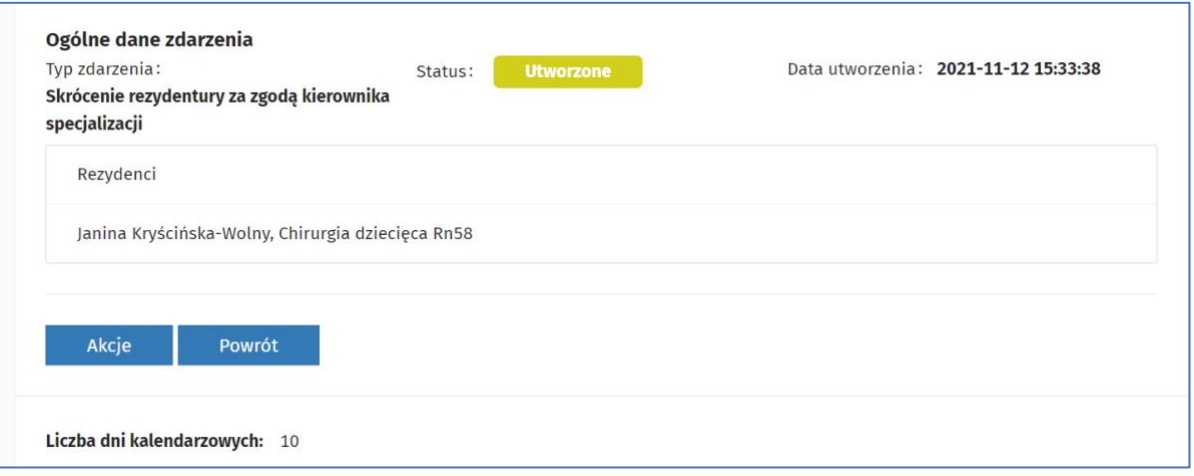

**95** Z 125

Rysunek 134 Zdarzenia - podgląd zdarzenia Skrócenie rezydentury za zgodą kierownika specjalizacji

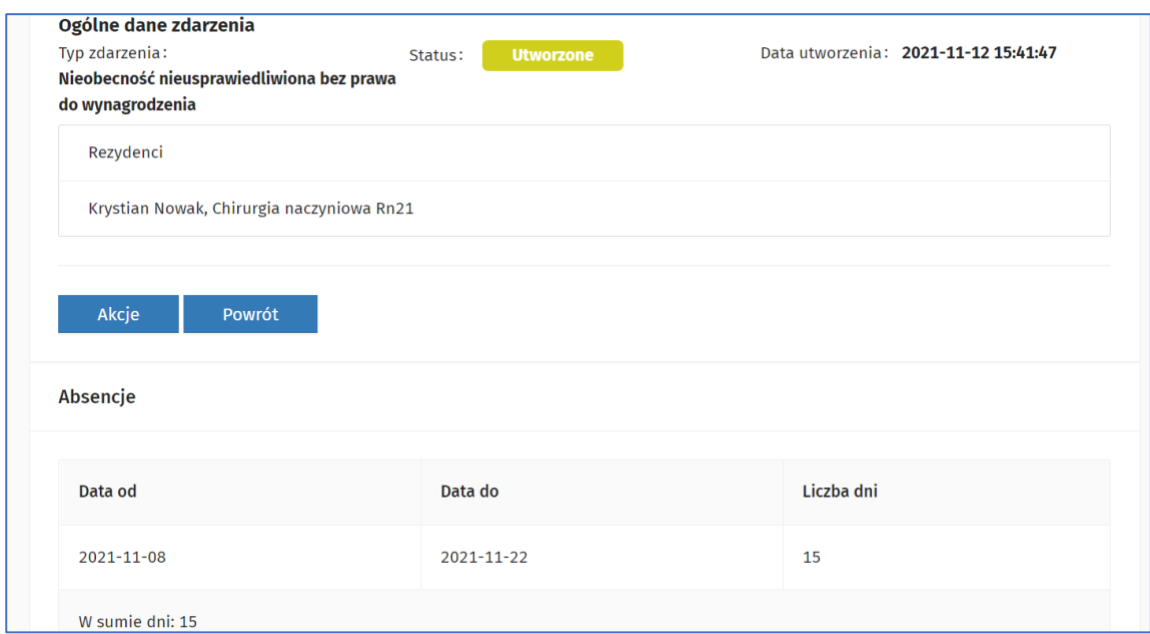

*Rysunek 135 Zdarzenia - podgląd zdarzenia Nieobecność nieusprawiedliwiona bez prawa do wynagrodzenia*

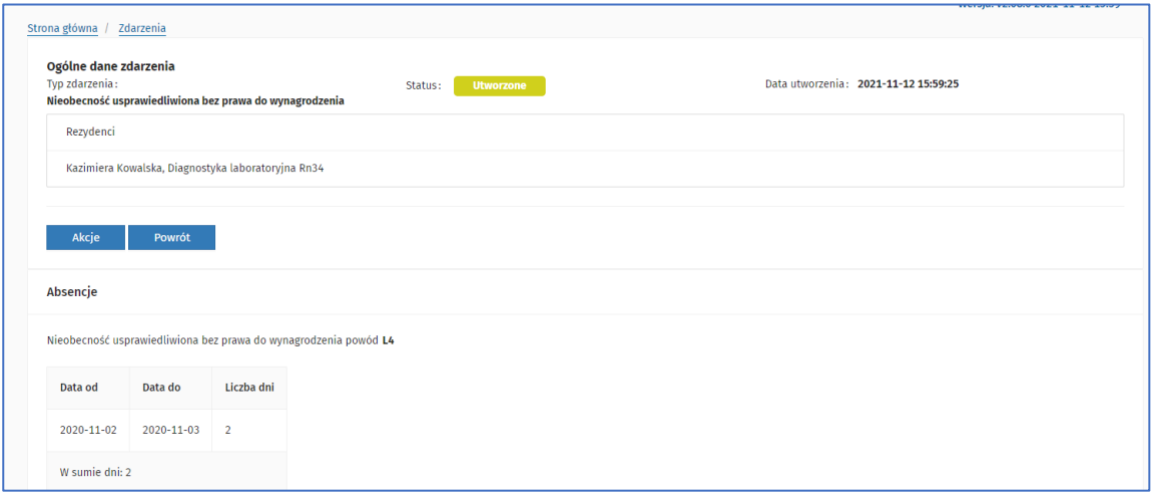

*Rysunek 136 Zdarzenia - podgląd zdarzenia Nieobecność usprawiedliwiona bez prawa do wynagrodzenia*

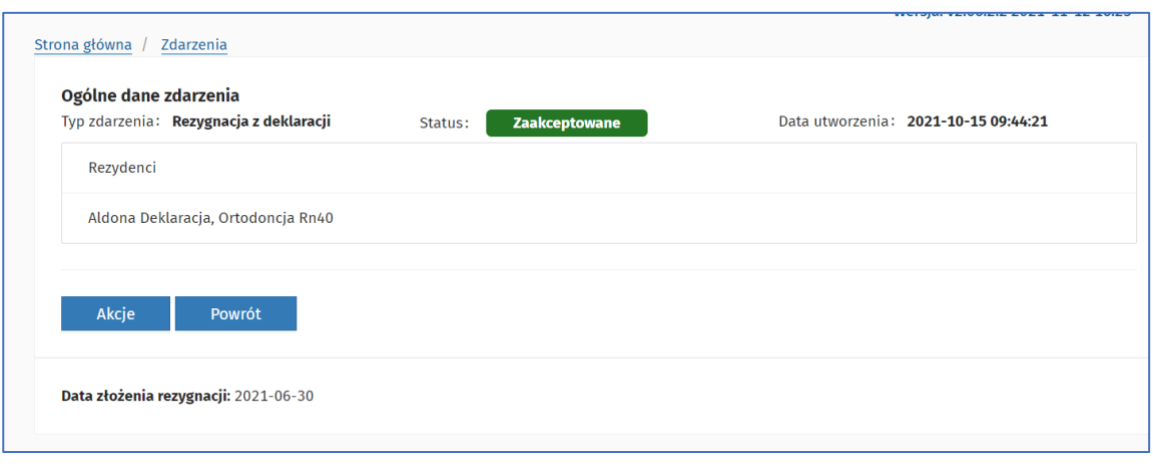

*Rysunek 137 Zdarzenia - podgląd zdarzenia Rezygnacja z deklaracji*

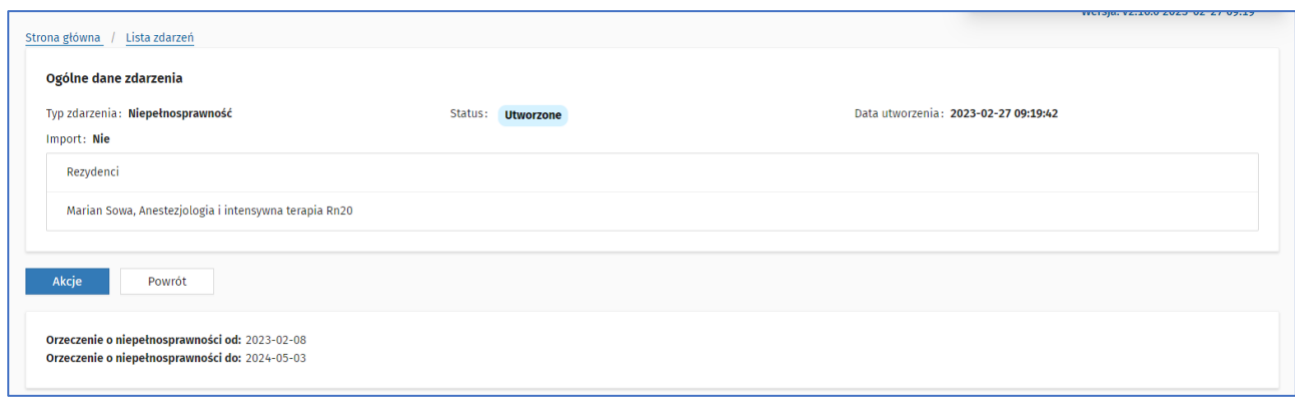

## Rysunek 138 Zdarzenia - podgląd zdarzenia Niepełnosprawność

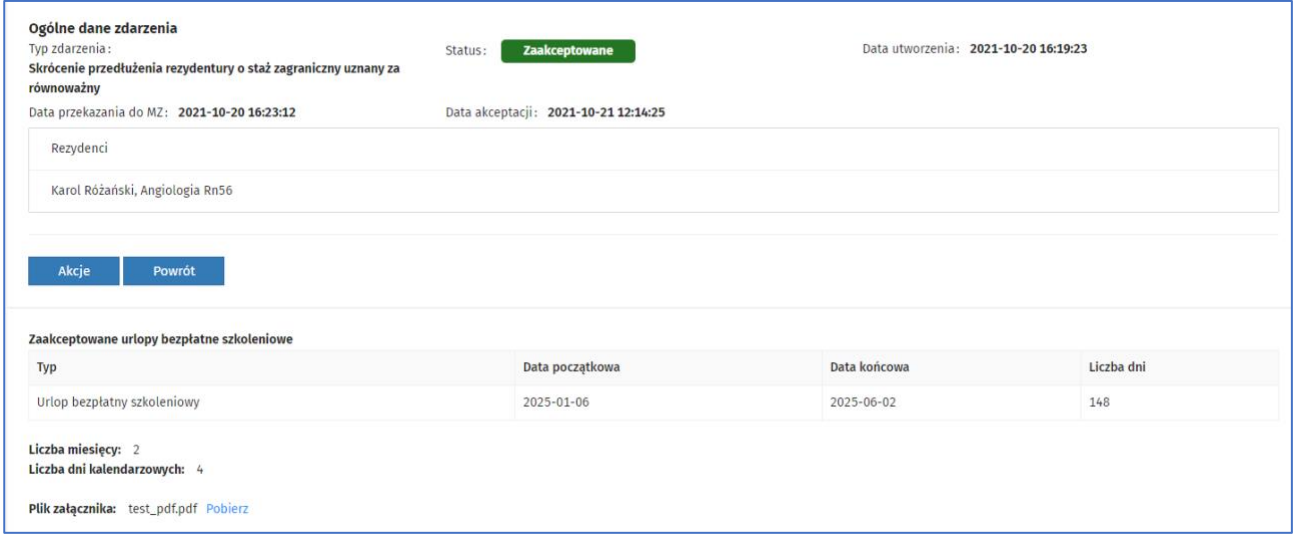

Rysunek 139 Zdarzenia - podgląd zdarzenia Skrócenie przedłużenia o staż zagraniczny uznany za równoważny

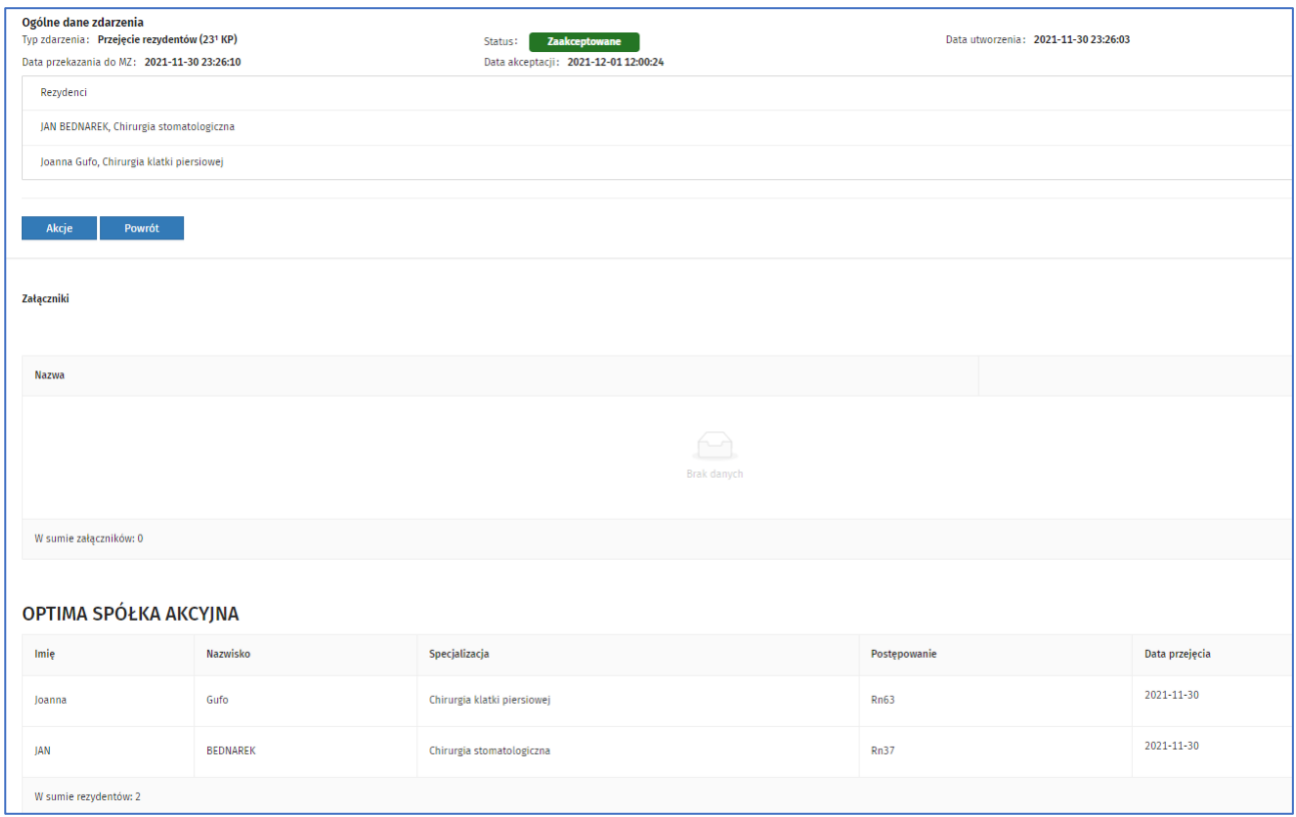

Rysunek 140 Zdarzenia – podgląd zdarzenia Przejęcie rezydentów

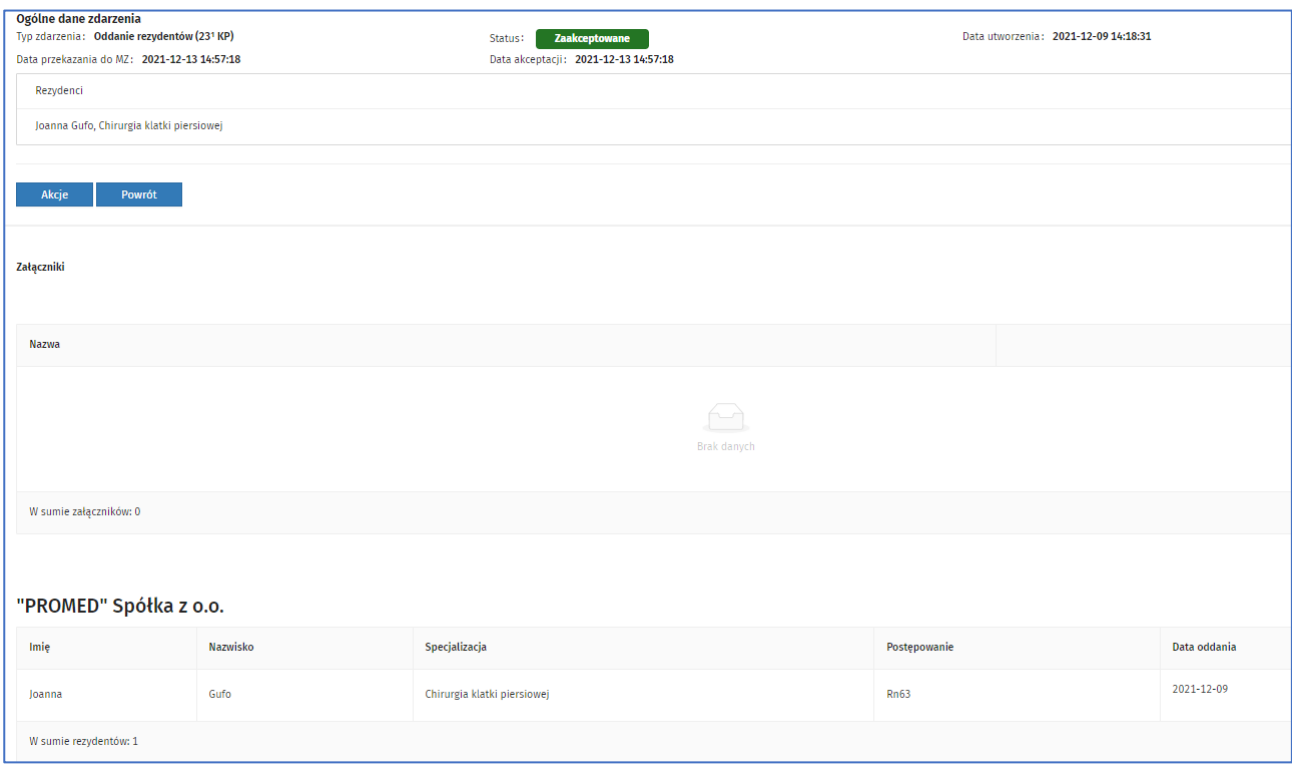

**98** Z 125

Rysunek 141 Zdarzenia – podgląd zdarzenia Oddanie rezydentów

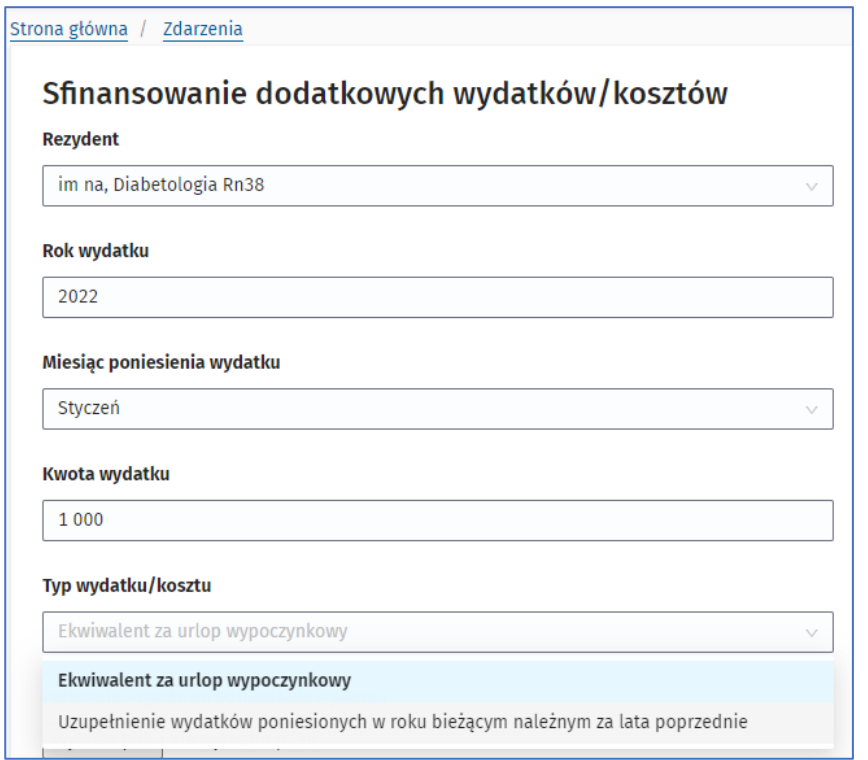

Rysunek 142 - Zdarzenia – podgląd zdarzenia Sfinansowanie dodatkowych wydatków/kosztów

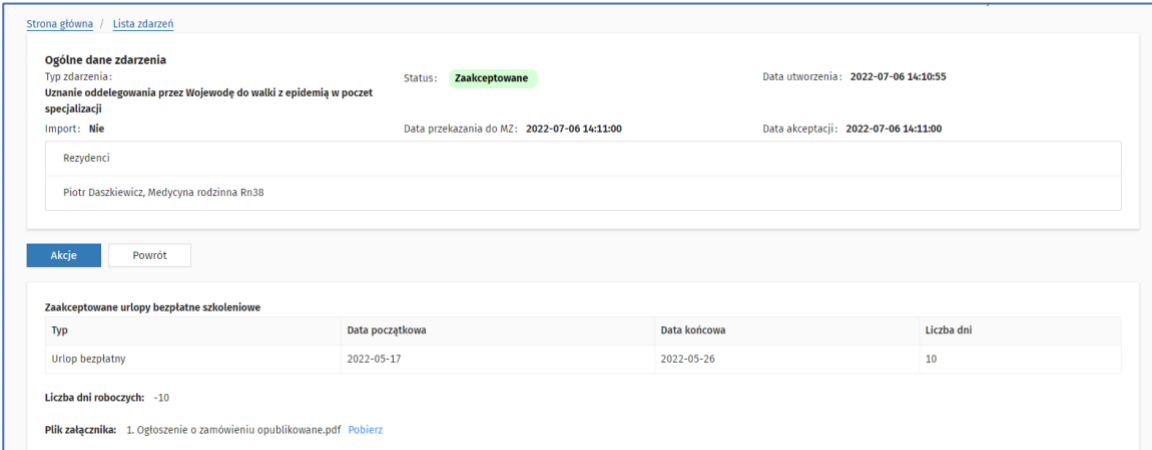

Rysunek 143 Zdarzenia – podgląd zdarzenia Uznanie oddelegowania przez Wojewodę do walki z epidemią w poczet specjalizacji

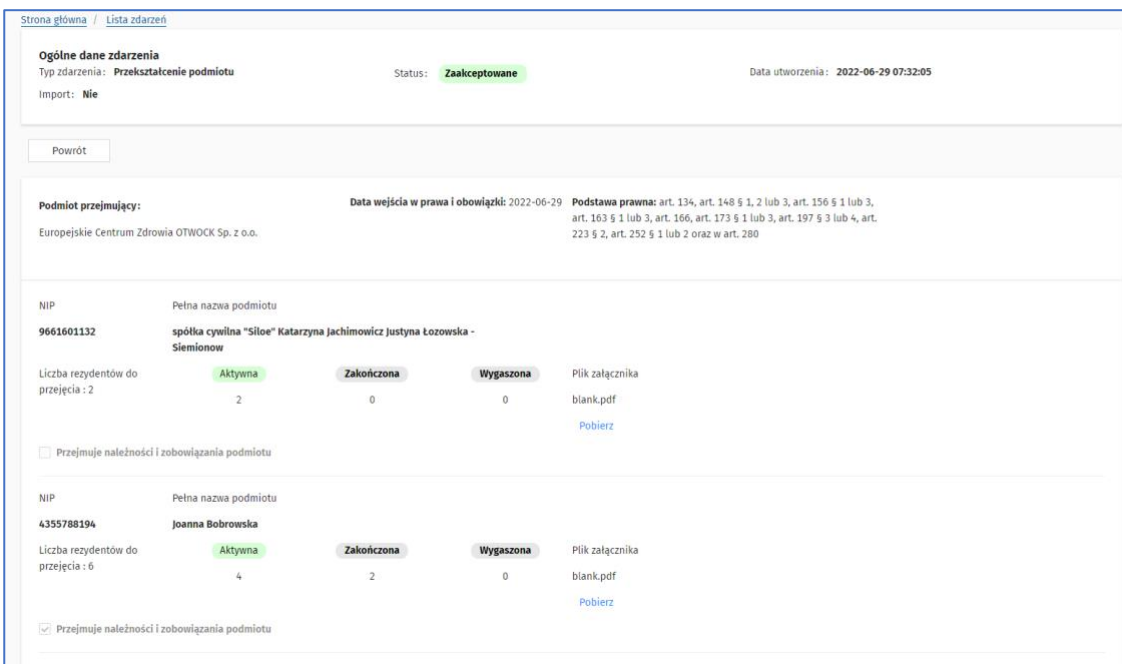

Rysunek 144 Zdarzenia – podgląd zdarzenia Przekształcenie podmiotu

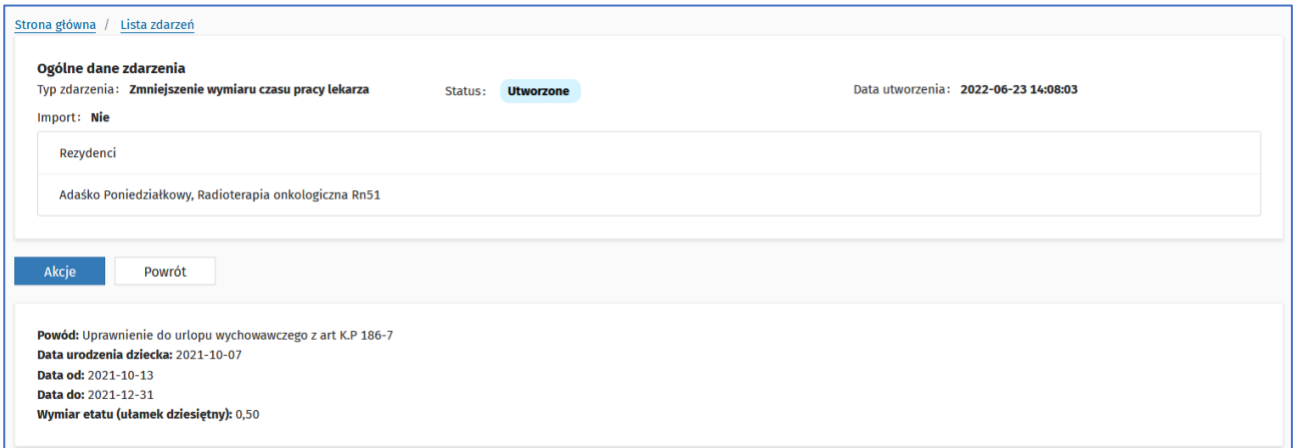

Rysunek 145 Zdarzenia – podgląd zdarzenia Zmniejszenie wymiaru czasu pracy lekarza

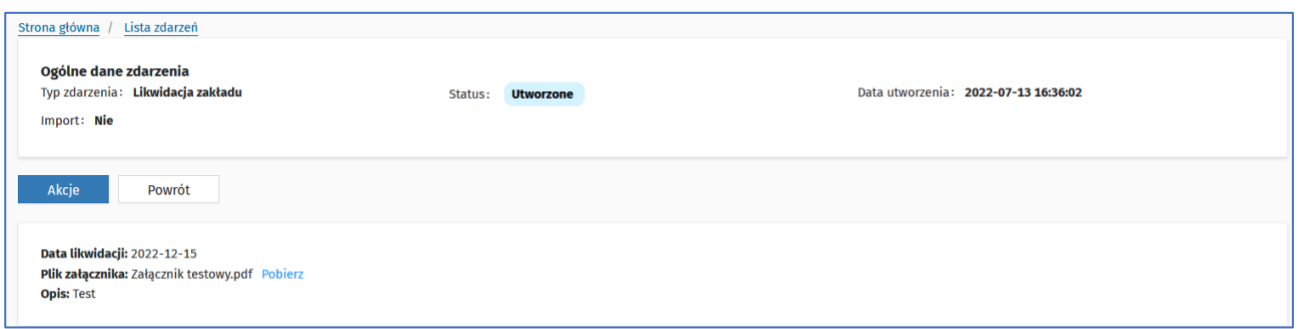

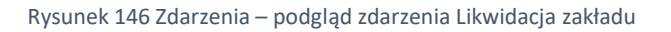

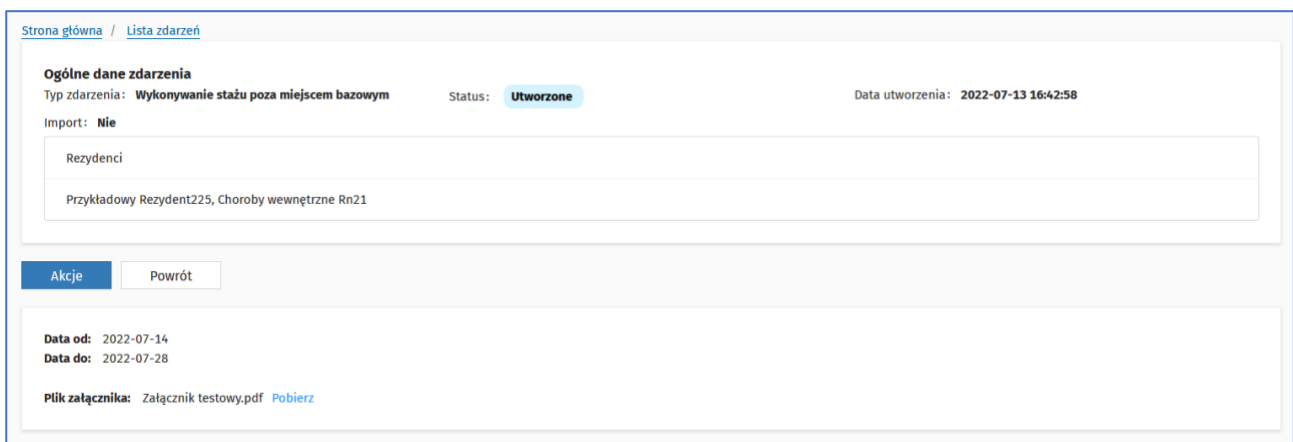

Rysunek 147 Zdarzenia – podgląd zdarzenia Wykonywanie stażu poza miejscem bazowym

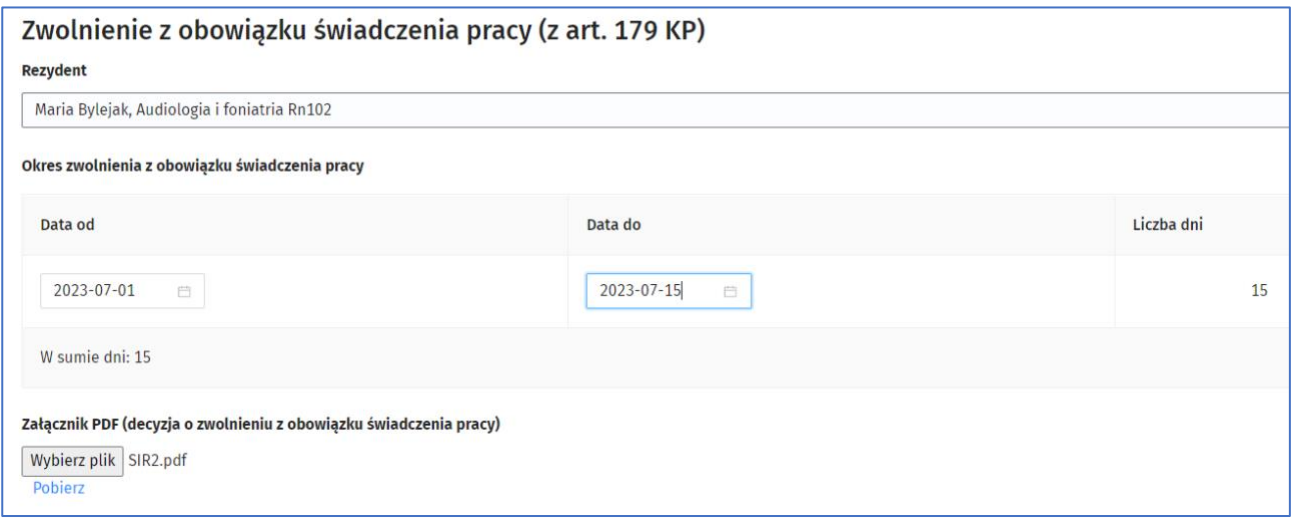

Rysunek 148 Zdarzenia – podgląd zdarzenia Zwolnienie z obowiązku świadczenia pracy (z art. 179 KP)

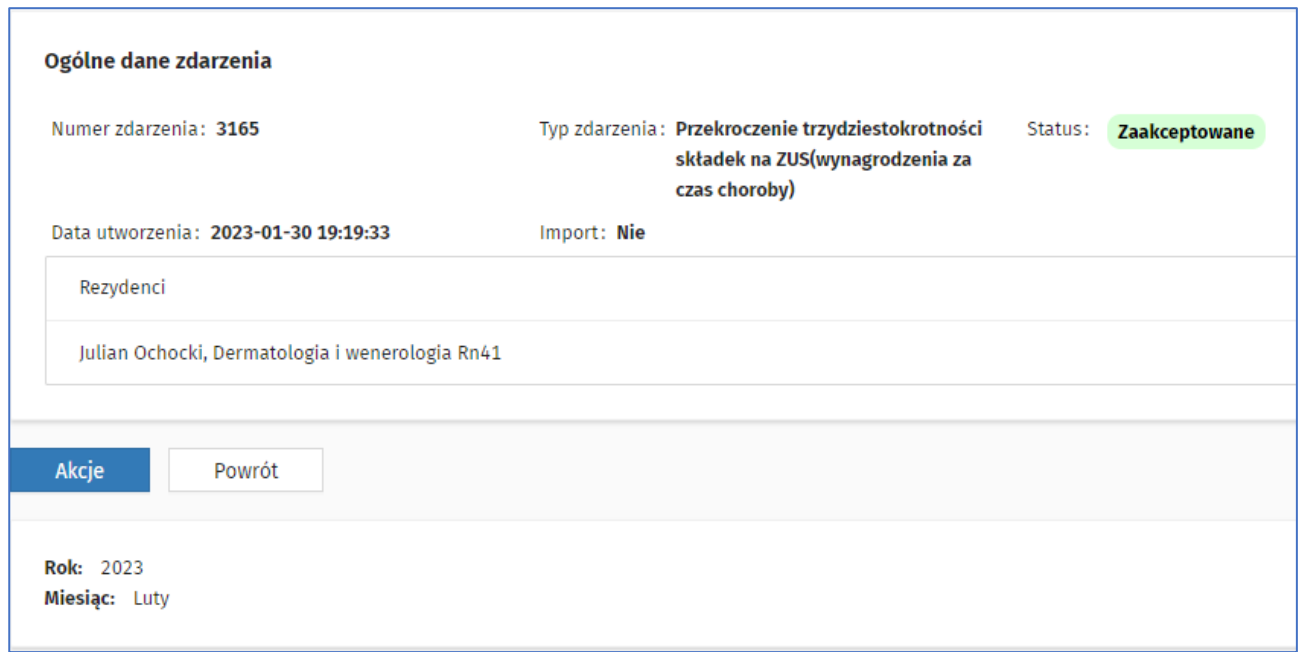

Rysunek 149 Zdarzenia - podgląd zdarzenia Przekroczenie trzydziestokrotności składek na ZUS(wynagrodzenia za czas choroby)

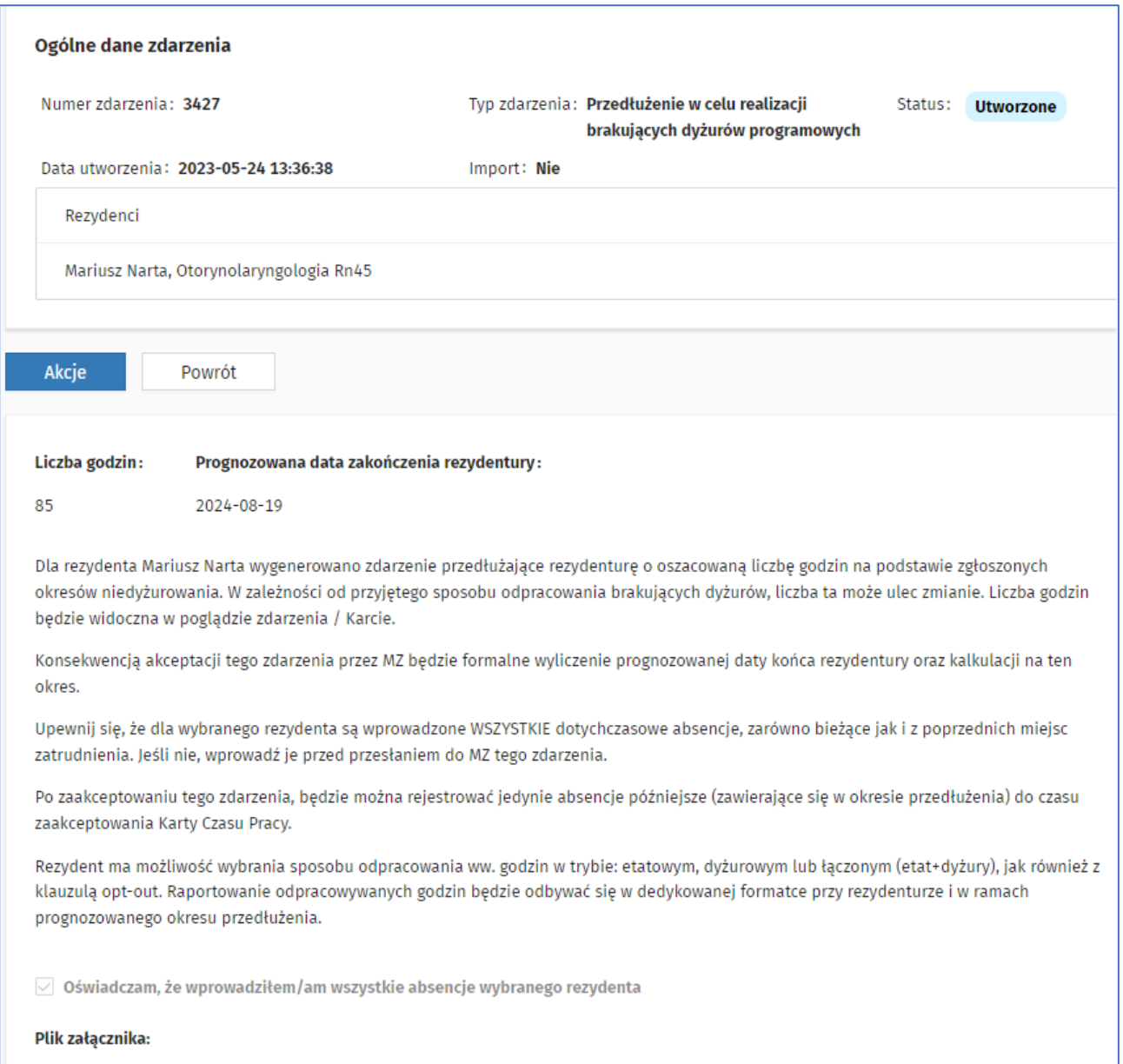

Rysunek 150 Zdarzenia - podgląd zdarzenia Przedłużenie w celu realizacji brakujących dyżurów programowych

# **5.11.3. Dodanie nowego zdarzenia – lista zdarzeń**

Dodanie zdarzenia umożliwia przycisk **Dodaj zdarzenie** z poziomu formularza **Lista zdarzeń podmiotu.**

**103** Z 125

Możliwe jest dodanie zdarzenia dla rezydenta lub rezydentów o statusie rezydentury: **Aktywna** lub **Zakończona**. Obecnie dostępna jest funkcjonalność dodawania poniższych zdarzeń:

- **Absencja L4**
- **Absencja L4 w czasie ciąży i wypadkowe**
- **Badania dawcy krwi i tkanek**
- **Badania w czasie ciąży**
- **Dodanie okresów odprowadzania składek na FEP**
- **Dodatkowy dzień wolny dla zakładu**
- **Korekta dat rezydentury lub umowy (zdarzenie informacyjne)**
- **Korekta zdarzenia rozwiązania umowy z rezydentem**
- **Likwidacja zakładu**
- **Misja humanitarna**
- **Niedyżurowanie**
- **Nieobecność nieusprawiedliwiona bez prawa do wynagrodzenia**
- **Nieobecność usprawiedliwiona bez prawa do wynagrodzenia**
- **Niepełnosprawność**
- **Oddanie rezydentów (23<sup>1</sup> KP)**
- **Opieka nad chorym członkiem rodziny**
- **Opieka nad chorym dzieckiem**
- **Opieka nad zdrowym dzieckiem do lat 14**
- **Przedłużenie rezydentury na podstawie indywidualnej zgody Ministra**
- **Przedłużenie rezydentury o okres niewykorzystanego urlopu wypoczynkowego**
- **Przedłużenie w celu realizacji brakujących dyżurów programowych**
- **Przekroczenie trzydziestokrotności składek na ZUS (wynagrodzenia za czas choroby)**
- **Przekształcenie podmiotu**
- **Przejęcie rezydenta (23<sup>1</sup> KP)**
- **Rezygnacja z deklaracji**
- **Rezygnacja ze składki na FEP**
- **Rozwiązanie umowy z rezydentem**
- **Sfinansowanie dodatkowych wydatków/kosztów**
- **Skrócenie okresu przedłużenia wynikającego z absencji (bez L4)**
- **Skrócenie przedłużenia rezydentury o staż zagraniczny uznany za równoważny**
- **Skrócenie rezydentury na podstawie decyzji MZ/CMKP**
- **Świadczenie rehabilitacyjne**
- **Urlop bezpłatny**
- **Urlop bezpłatny szkoleniowy**
- **Urlop macierzyński**
- **Urlop ojcowski**
- **Urlop rodzicielski**
- **Urlop wychowawczy**
- **Uznanie oddelegowania przez Wojewodę do walki z epidemią w poczet specjalizacji**
- **Wykonywanie stażu poza miejscem bazowym**
- **Zatrudnienie rezydenta**
- **Złożenie deklaracji dla rezydenta**
- **Zmiana danych osobowych rezydenta**
- **Zmiany organizacyjno-prawne podmiotu**
- **Zmniejszenie wymiaru czasu pracy lekarza**
- **Zwolnienie z obowiązku świadczenia pracy (z art. 179 KP)**

**Uwaga! Zdarzenia absencyjne powodują przedłużenie rezydentury rezydenta o wyliczoną liczbę dni i mogą skutkować aktualizacją i ponownym przeliczeniem kalkulacji.**

Użytkownik po wybraniu rodzaju zdarzenia z listy **Wybierz typ zdarzenia**, powinien wybrać opcję **Dodaj**.

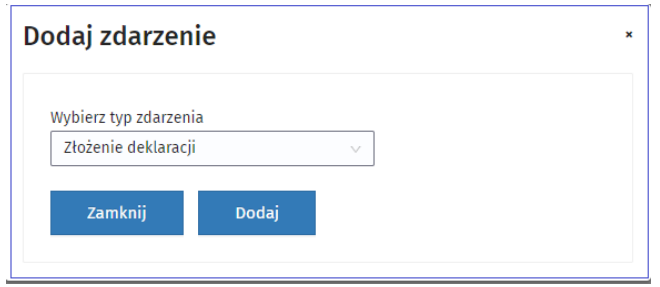

Rysunek 151 Formularz dodawania zdarzenia

Następnie użytkownik wybiera rezydenta z listy w polu **Rezydent** oraz dodaje inne wymagane informacje, których zakres zależy od wybranego typu zdarzenia.

W przypadku określonych typów zdarzeń (np. zdarzeń absencyjnych) istnieje możliwość dodania kilku zdarzeń tego typu o różnych zakresach dat. Służy temu przycisk **Dodaj absencję** na formularzu dodawania zdarzenia.

Formularz udostępnia też możliwość usunięcia absencji – służy temu przycisk **Usuń**.

**Uwaga! Warunkiem poprawnego dodania absencji każdego typu jest to, aby zakres dat absencji nie pokrywał się z inna zaakceptowaną absencją.**

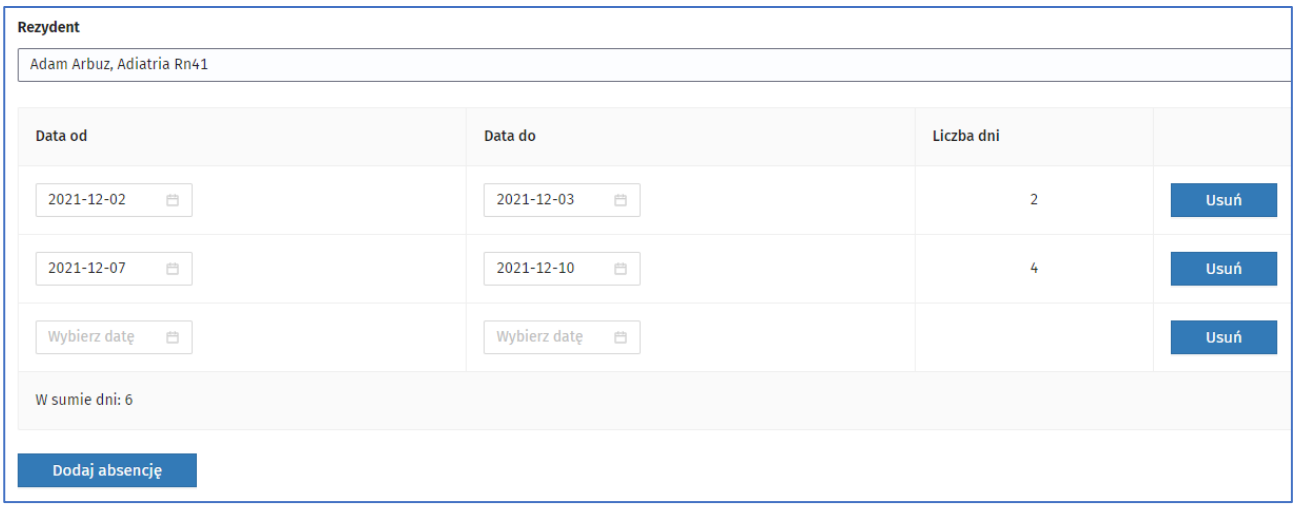

Rysunek 152 Dodawanie/usuwanie kilku absencji dla rezydenta

Kliknięcie przycisku **Zapisz** spowoduje zapisanie zdarzenia dla rezydenta/ów lub pojawienie się komunikatu o błędzie. Zapisane zdarzenia pojawią się w statusie **Utworzone** na formularzu **Lista zdarzeń** i wymagają przekazania do akceptacji MZ. W wyniku akceptacji MZ zdarzenie otrzymuje status Zaakceptowane, natomiast w przypadku braku akceptacji – zdarzenie przechodzi w status **Do korekty.**

#### **Poniżej zestawienie wymaganych pól w zdarzeniach w zależności od wybranego typu zdarzenia:**

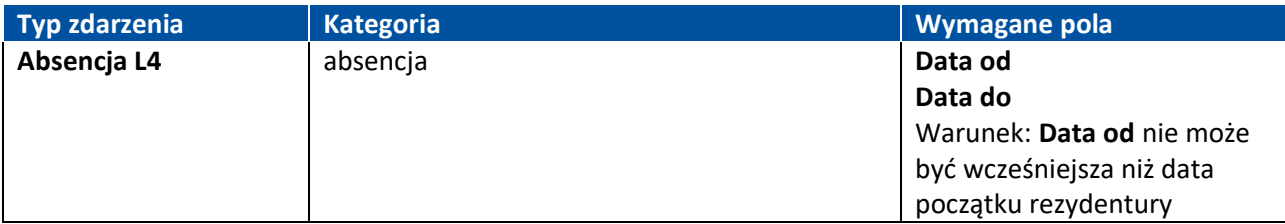

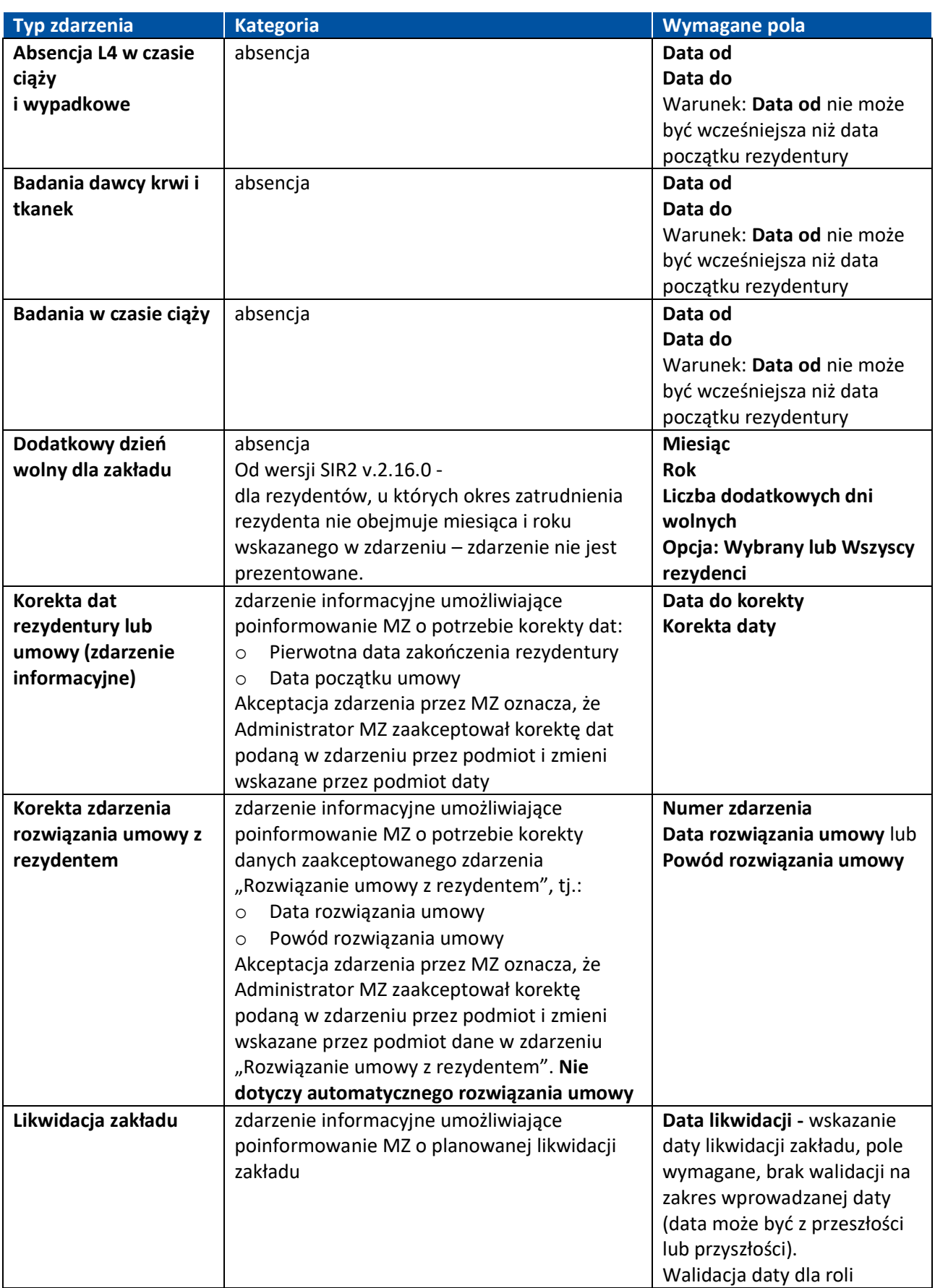

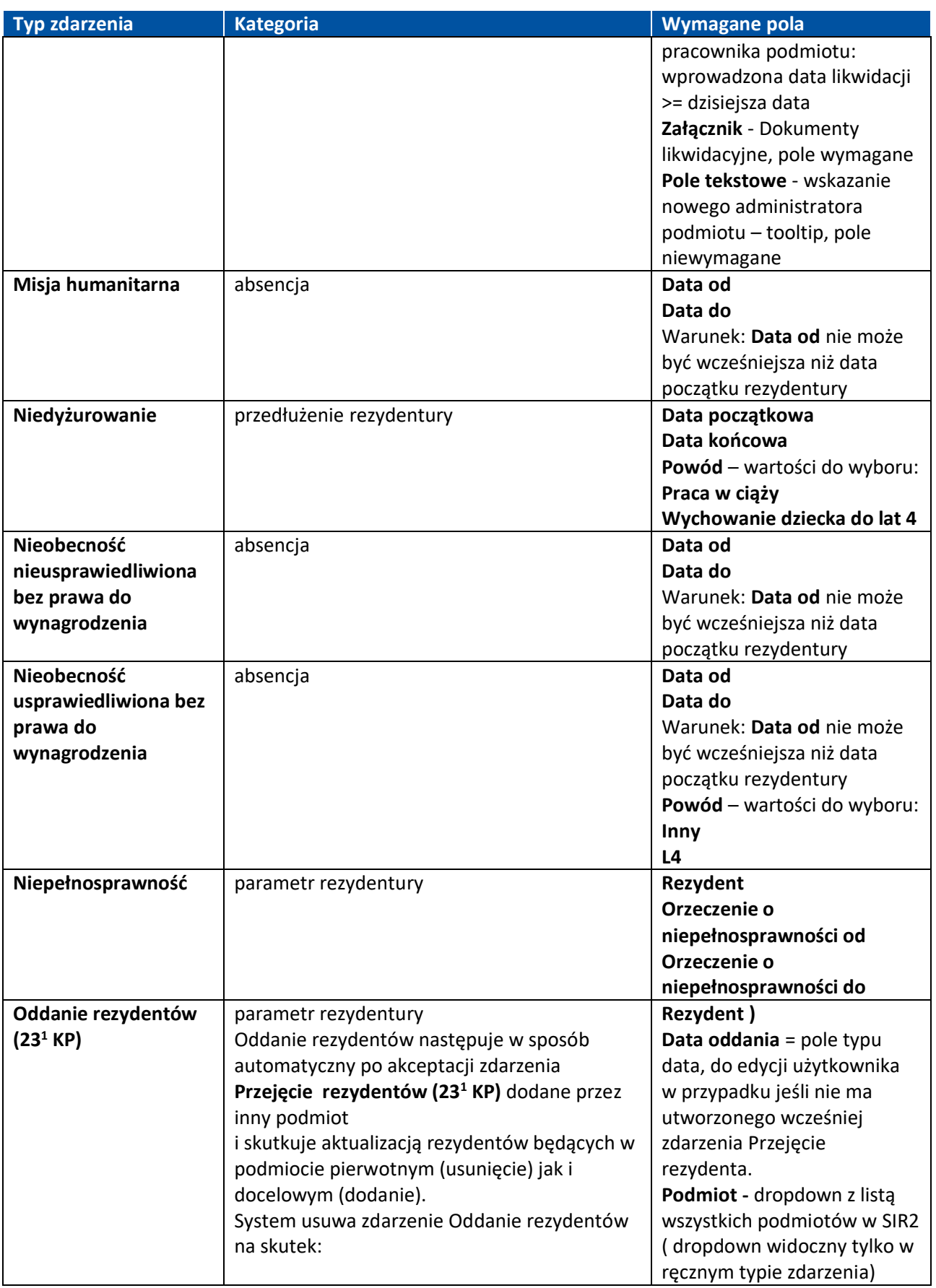

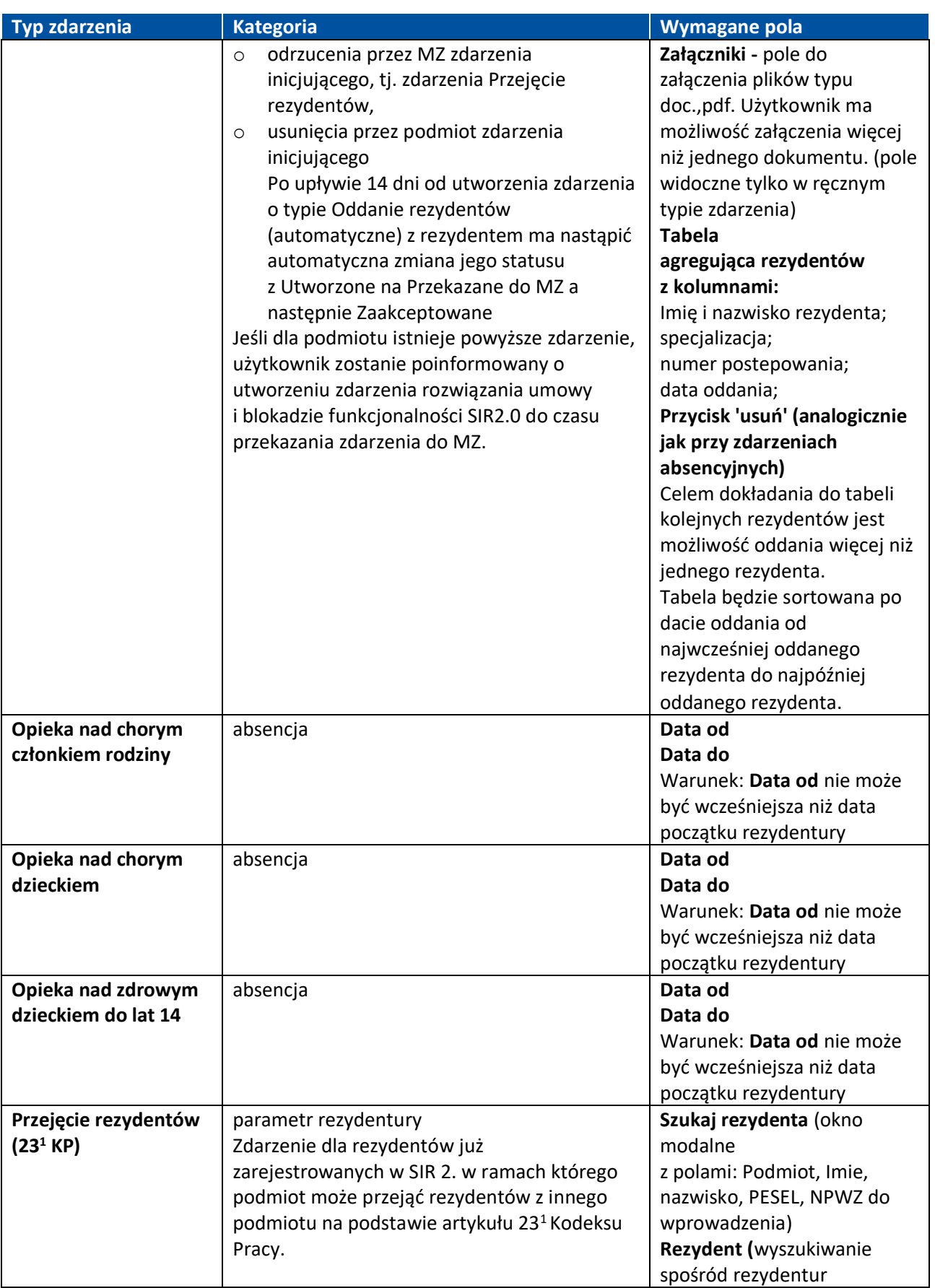
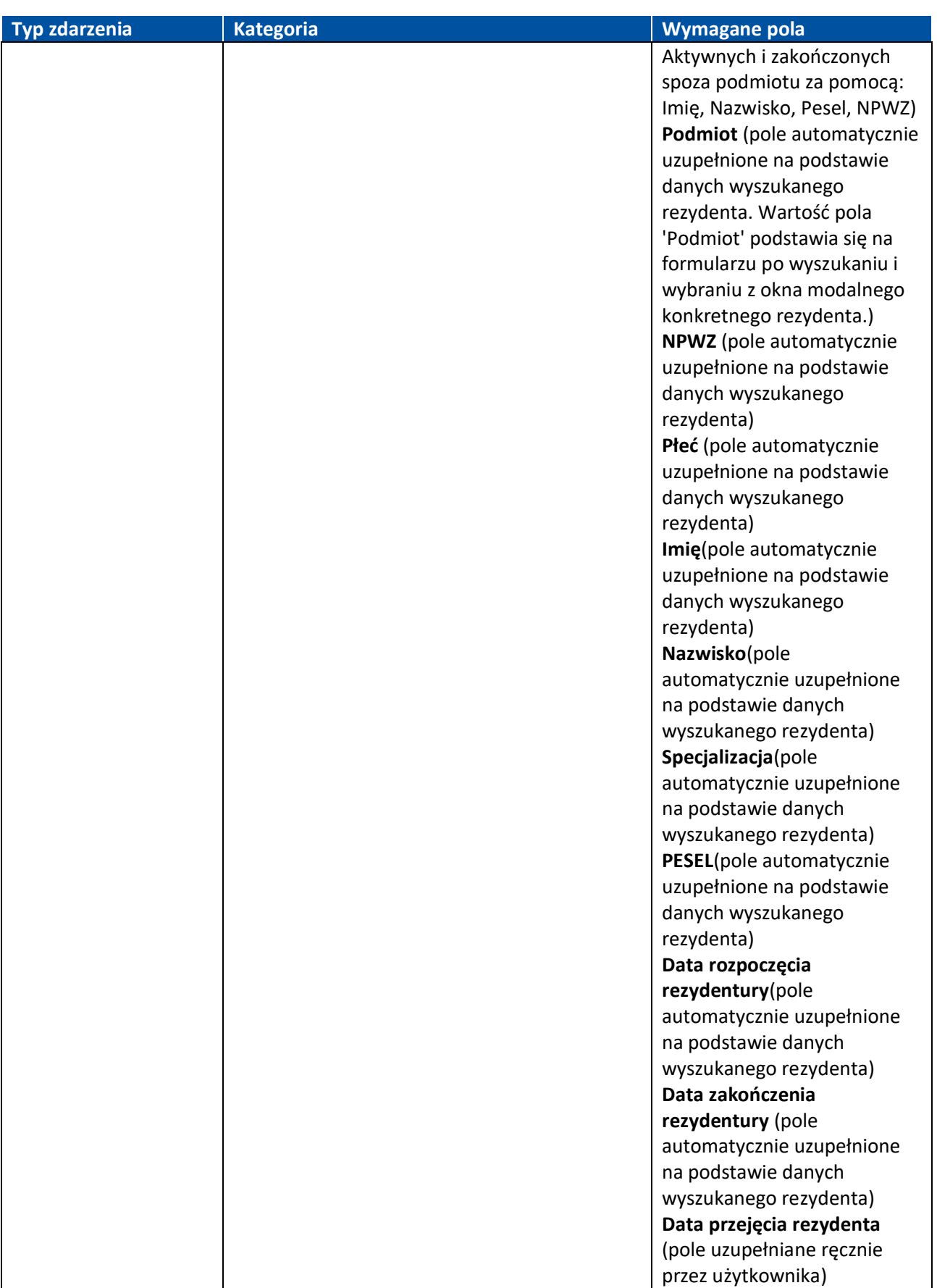

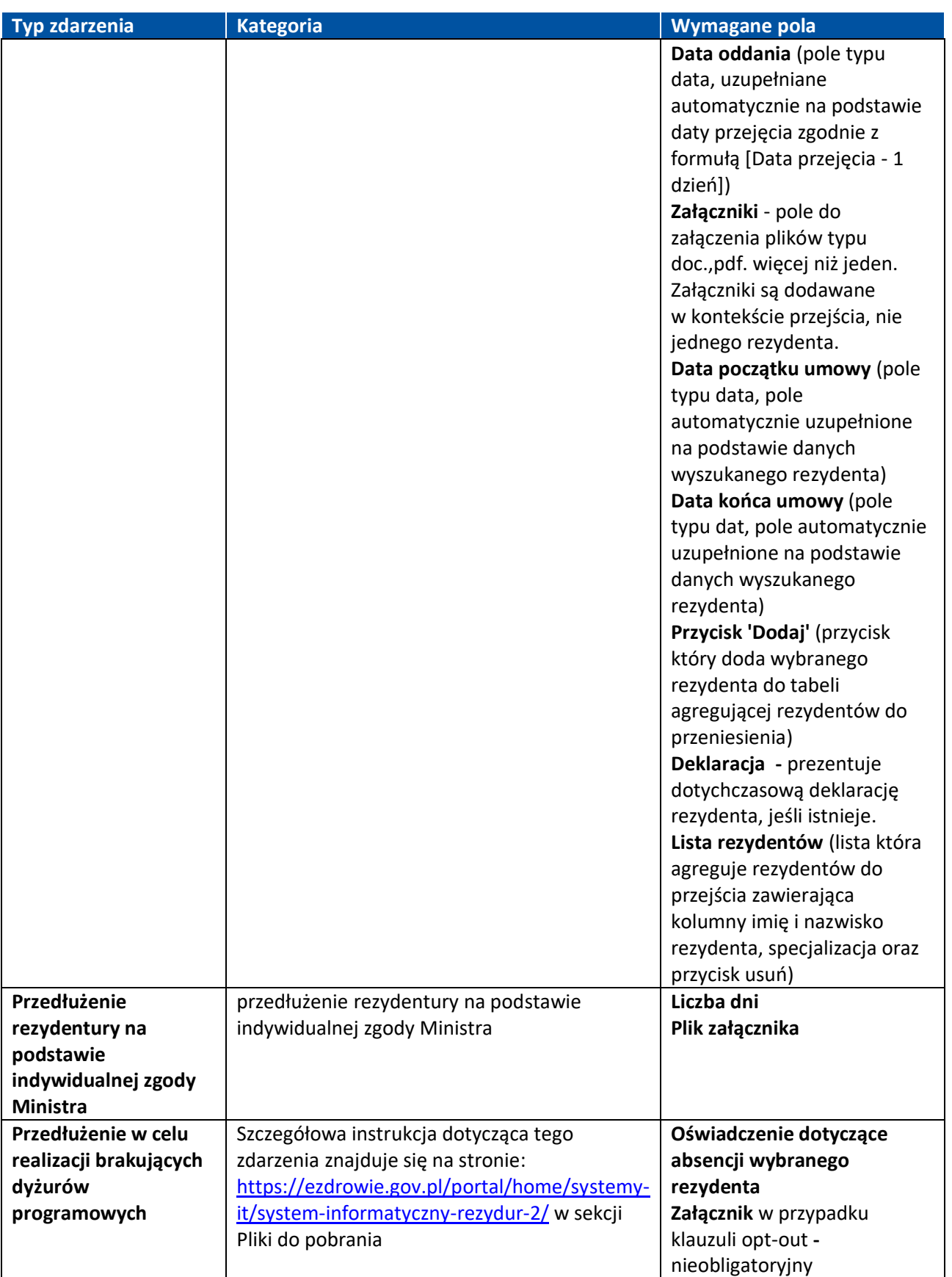

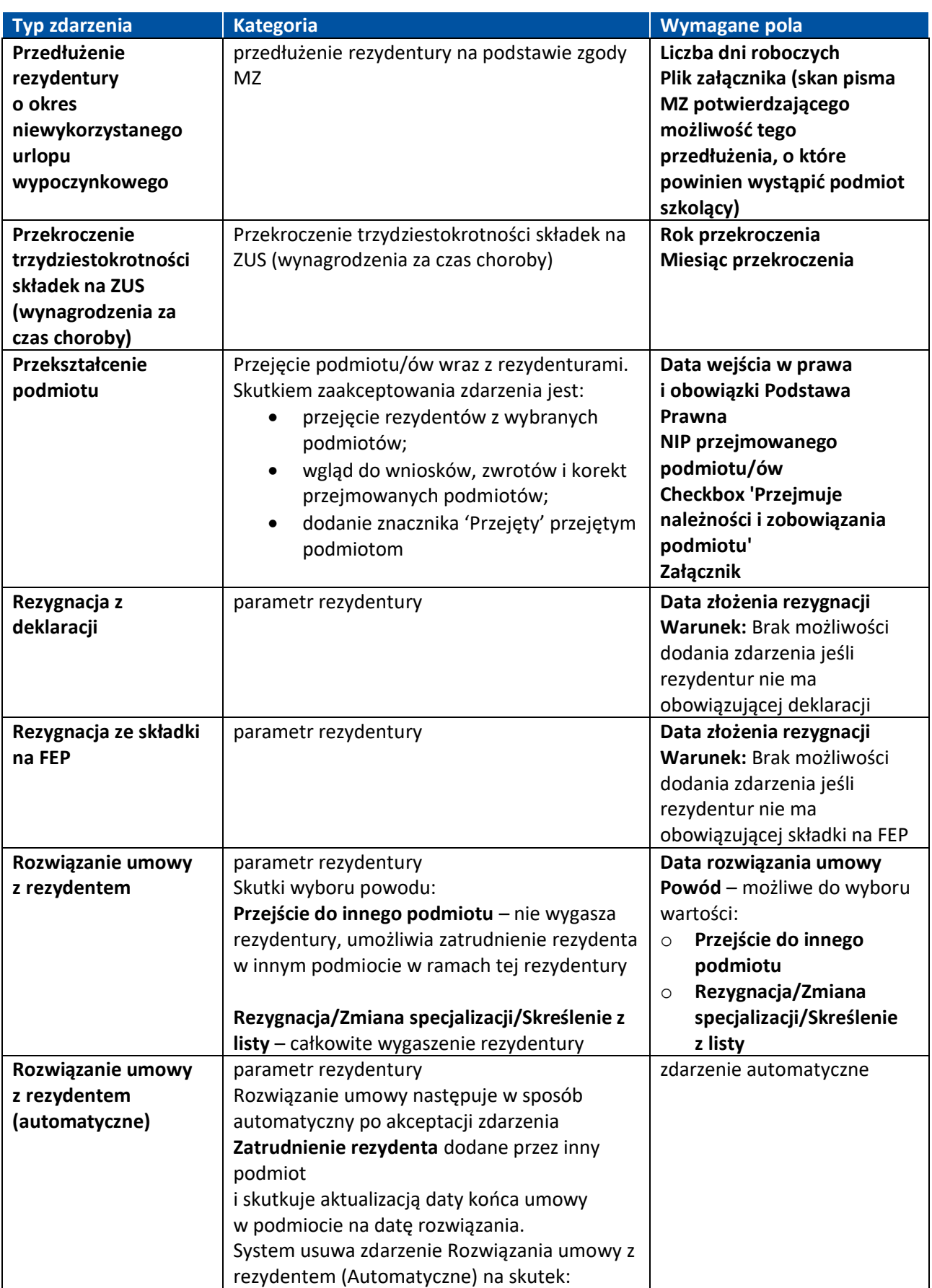

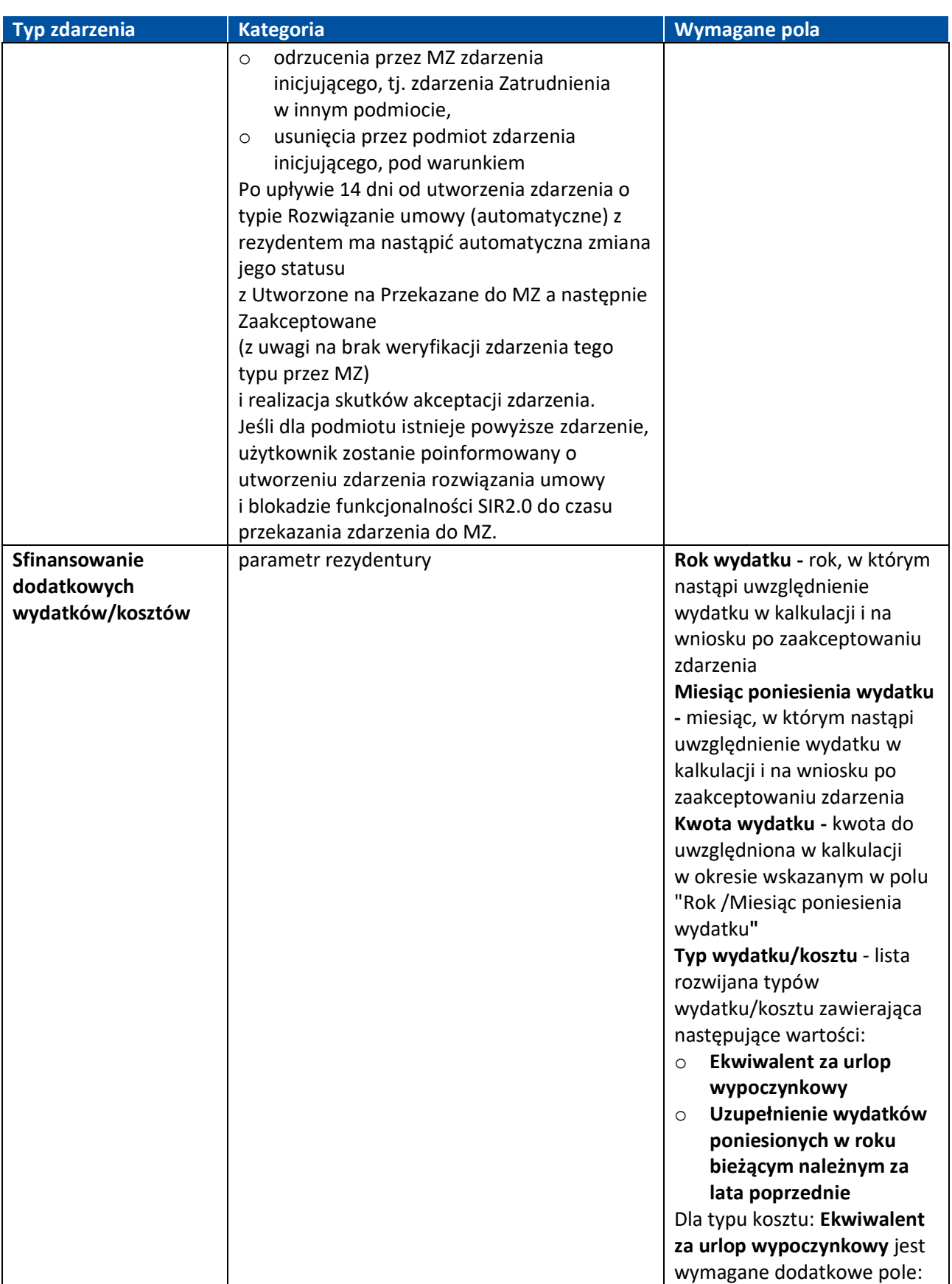

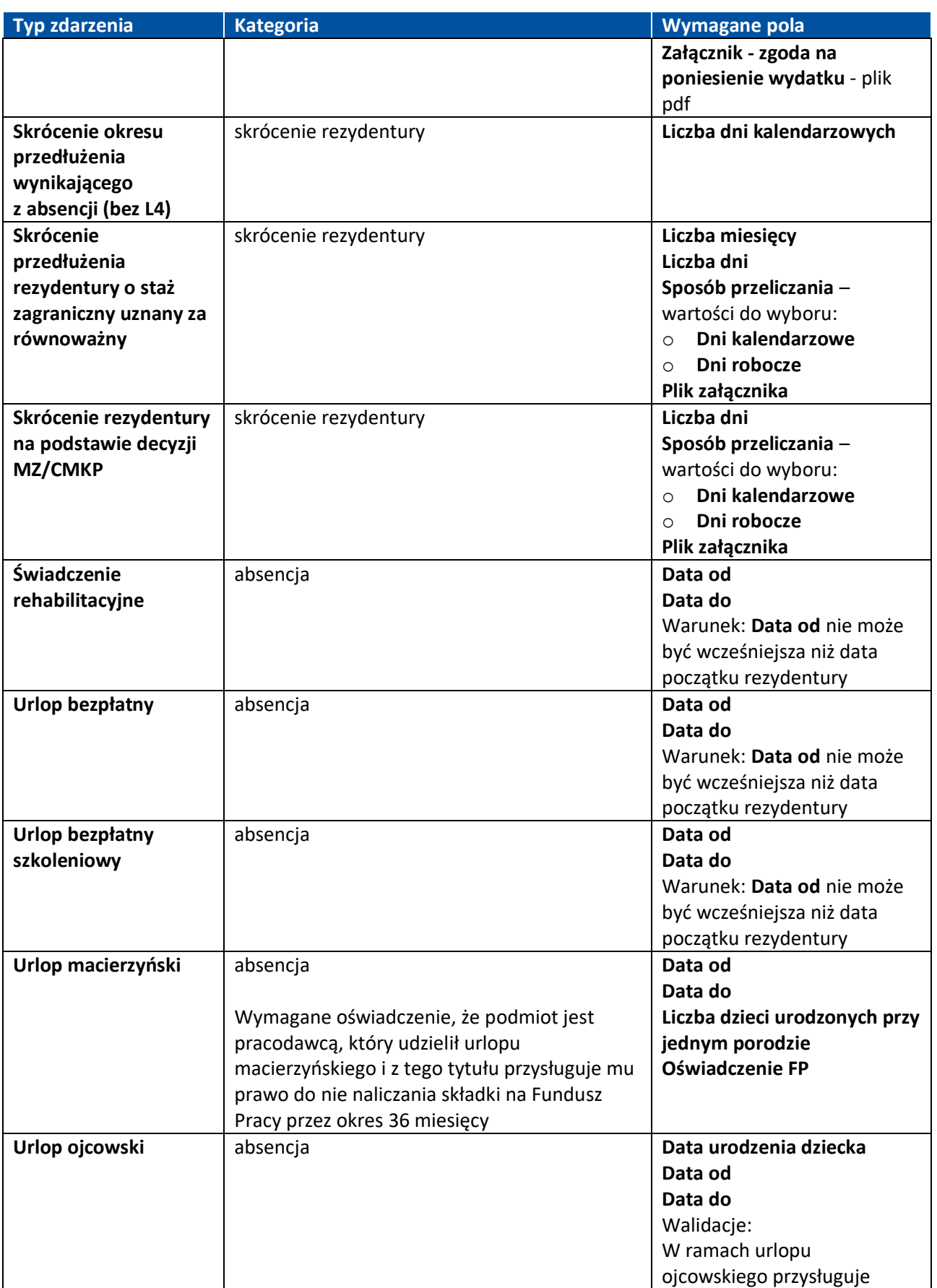

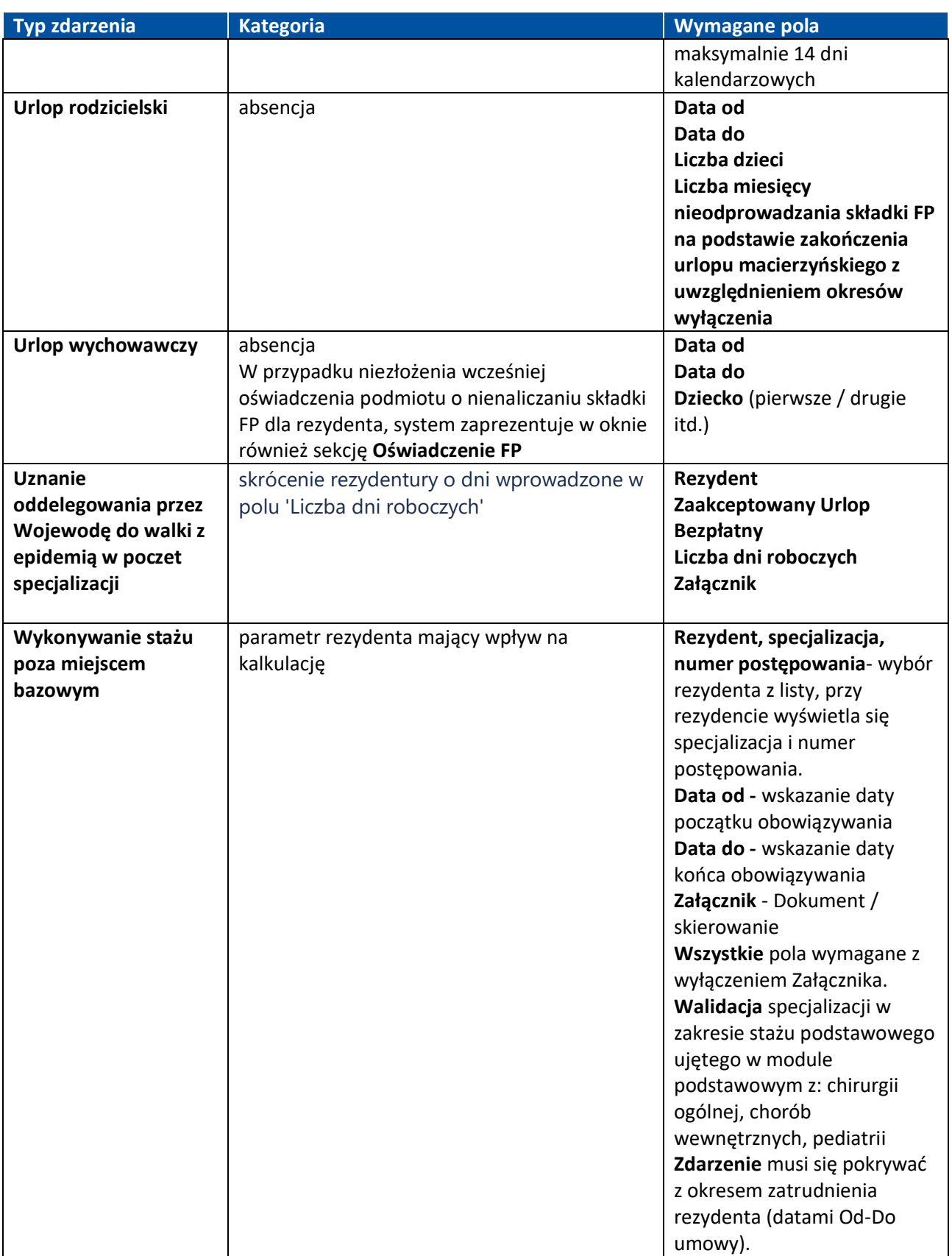

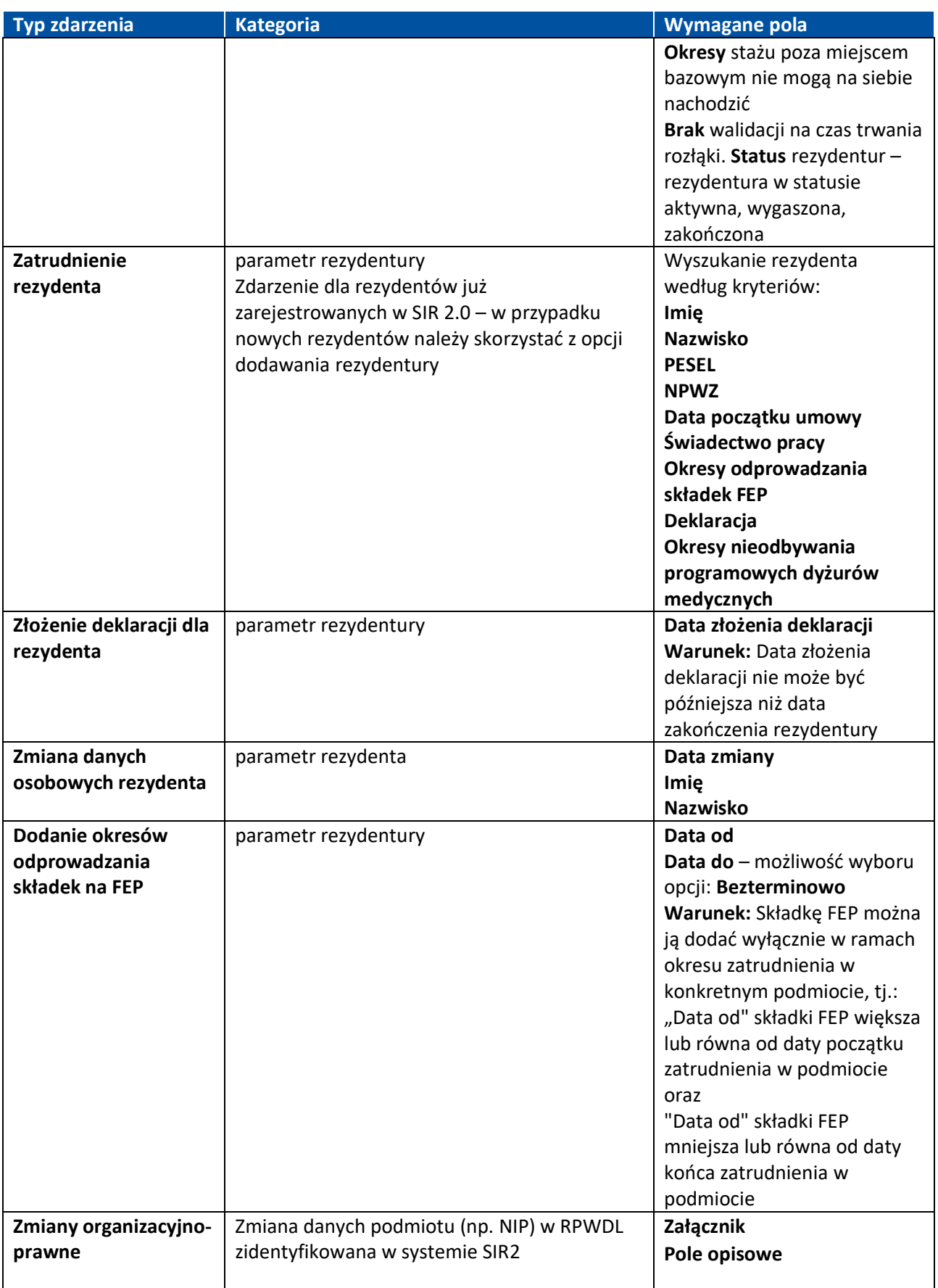

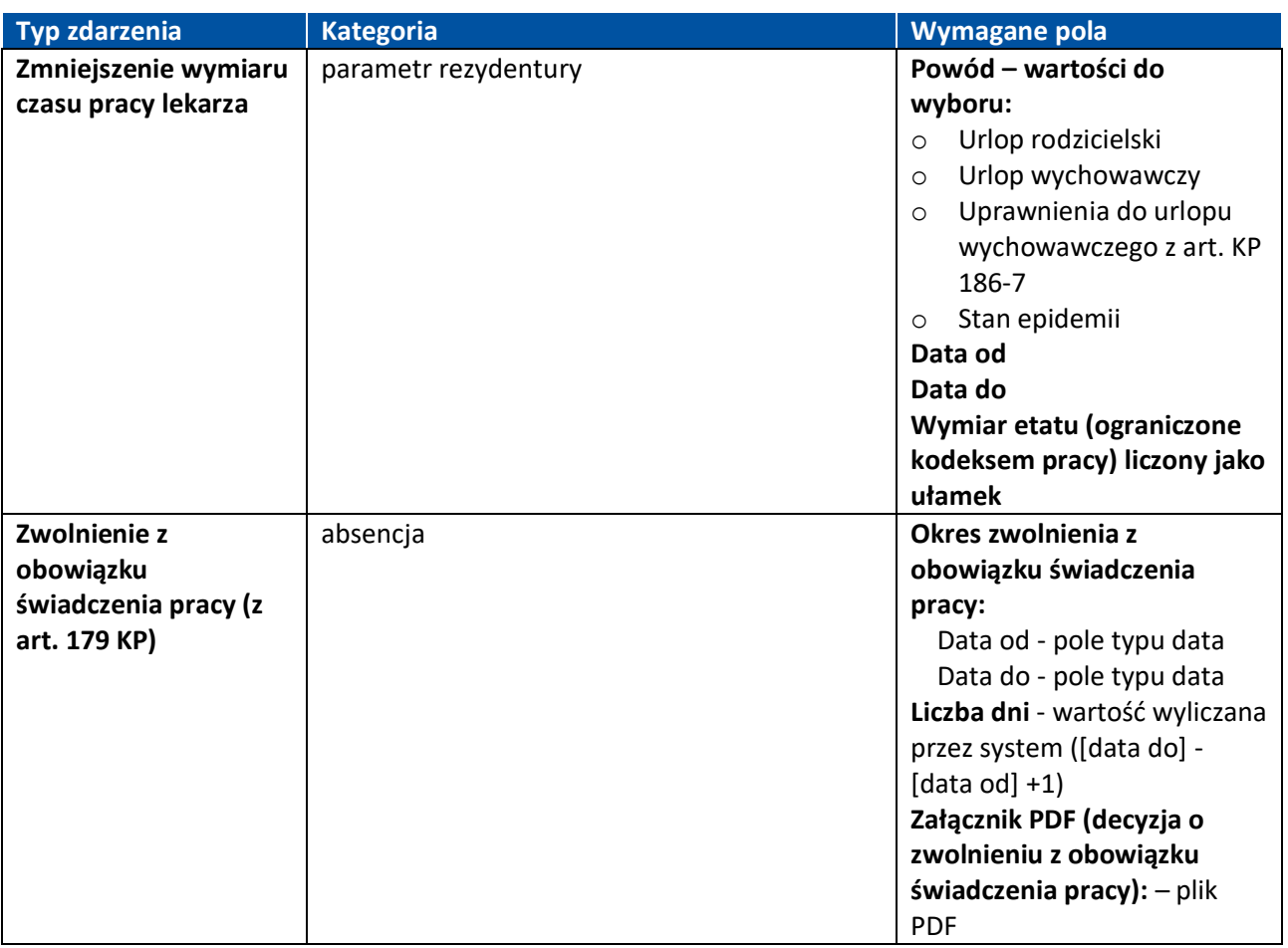

## **5.11.4. Import zdarzeń z pliku XLSX**

Od wersji SIR2 v. 2.13.0 udostępniona jest usługa importu wybranych zdarzeń absencyjnych z pliku XLSX wyeksportowanego z systemu finansowo-kadrowego podmiotu. Plik importu powinien spełniać wymagania dotyczące formatu, struktury oraz zawartości opisane i udostępnione w dokumencie: **"SIR 2.0 Specyfikacja importu zdarzeń absencyjnych SIR2\_v.2.13.0"**. Dokument zawiera również przykładowy plik importu. Dokument opublikowany jest na stronie:

<https://ezdrowie.gov.pl/portal/home/systemy-it/system-informatyczny-rezydur-2/>

## **5.11.5. Opis usługi importu zdarzeń absencyjnych z pliku XLSX**

Usługa importu zdarzeń z pliku XLSX powstała jako wsparcie dla podmiotów, które wprowadzają zdarzenia absencyjne i muszą te operacje wykonywać w swoich systemach kadrowo-finansowych oraz powtórzyć te czynności w systemie SIR2.

Funkcjonalność importu opiera się na procesie, w którym użytkownik podmiotu dokonuje eksportu zdarzeń absencyjnych rezydentów z systemu finansowo-kadrowego podmiotu do pliku XLSX i zapisuje go lokalnie na swoim komputerze. Następnie już jako zalogowany użytkownik SIR2 o roli: **Pracownik podmiotu** importuje plik poprzez użycie przycisku **Importuj zdarzenia z pliku XLSX** i wskazanie pliku ze swojego komputera. Plik importu przechodzi do podprocesu przetwarzania w tle, w systemie SIR2 prezentowany jest pasek postępu przetwarzania.

**116** Z 125

Podproces przetwarzania obejmuje poniższe kolejne etapy weryfikacji:

- poprawność struktury pliku.
- poprawność danych podmiotu, w kontekście którego użytkownik jest zalogowany
- poprawność danych rezydenta
- poprawność danych oraz reguł walidacji zdarzenia

W przypadku negatywnego wyniku weryfikacji dowolnego etapu – następuje zakończenia przetwarzania pliku importu, co skutkuje brakiem importu zdarzeń zawartych w pliku do SIR2.

W przypadku wyniku weryfikacji pozytywnej wszystkich etapów – następuje dodanie zdarzeń zawartych w pliku dla wskazanych rezydentów. Zdarzenia są dodane ze statusem **Utworzone** oraz flagą **Import = Tak** na liście zdarzeń. Następnie użytkownik ma możliwość wyszukania i zaznaczenia zdarzeń z importu oraz grupowego przesłania tych zdarzeń do akceptacji MZ.

Zdarzenia z importu mogą być również edytowane, usuwane, korygowane – analogicznie jak zdarzenia wprowadzone manualnie w SIR2. Usługa importu służy tylko do wprowadzenia tych zdarzeń do systemu, proces obsługi oraz korekty tych zdarzeń odbywa się według standardowych procesów w systemie SIR2.

System umożliwia import z pliku XLSX następujących zdarzeń absencyjnych:

- Absencja L4
- Absencja L4 w czasie ciąży i wypadkowe
- Badania dawcy krwi i tkanek
- Opieka nad chorym członkiem rodziny
- Opieka nad chorym dzieckiem
- Opieka nad zdrowym dzieckiem do lat 14
- Świadczenie rehabilitacyjne
- Urlop bezpłatny
- Urlop bezpłatny szkoleniowy

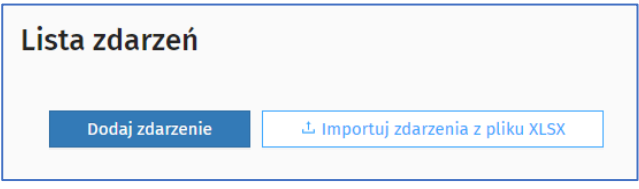

Rysunek 153 Import zdarzeń z pliku XLSX

### **5.11.6. Edycja zdarzenia**

Zdarzenie o statusie **Utworzone** lub **Do korekty** może być ponownie edytowane i zapisane.

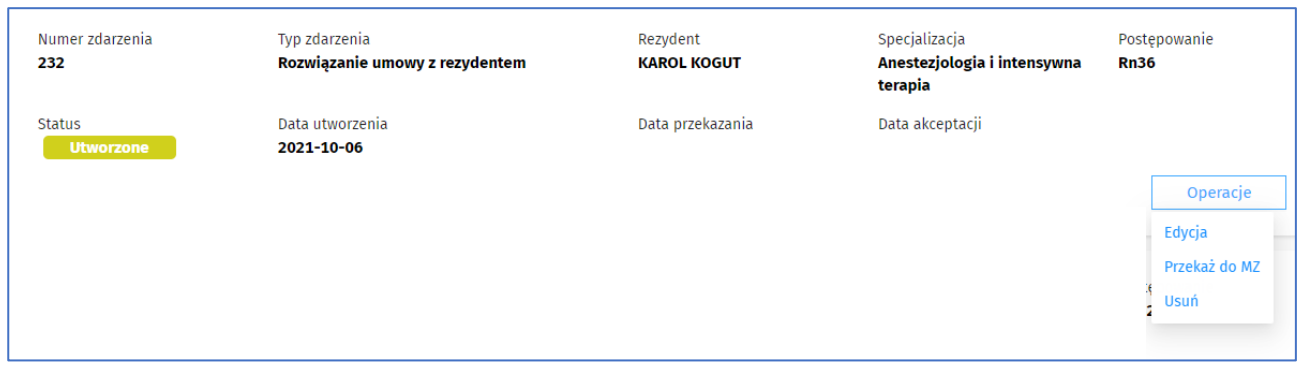

Rysunek 154 Edycja zdarzeń

#### **5.11.7. Usunięcie zdarzenia**

Zdarzenie o statusie **Utworzone, Do korekty, Przekazane do MZ** może być usunięte za pomocą operacji **Usuń**. Po usunięciu zdarzenia - zdarzenie zniknie w sposób trwały z listy zdarzeń.

| Numer zdarzenia                              | Typ zdarzenia                 | Rezydent                       | Specjalizacja   | Postępowanie                         |
|----------------------------------------------|-------------------------------|--------------------------------|-----------------|--------------------------------------|
| 181                                          | Złożenie deklaracji           | Janusz Sanecki                 | Alergologia     | <b>Rn40</b>                          |
| <b>Status</b><br>Przekazane do<br>akceptacji | Data utworzenia<br>2021-07-16 | Data przekazania<br>2021-07-16 | Data akceptacji | Szczegóły<br>Operacje<br><b>Usuń</b> |

Rysunek 155 Usuwanie zdarzenia

Użytkownik ma możliwość zbiorczego przekazania do MZ lub usunięcia zdarzeń po uprzednim zaznaczeniu multicheckbox-em zdarzeń w przypadku, gdy status zdarzenia równy jest **Utworzone** albo **Do korekty**. Funkcjonalność obejmuje w szczególności zdarzenia z importu – z ustawionym znacznikiem **Import = Tak**.

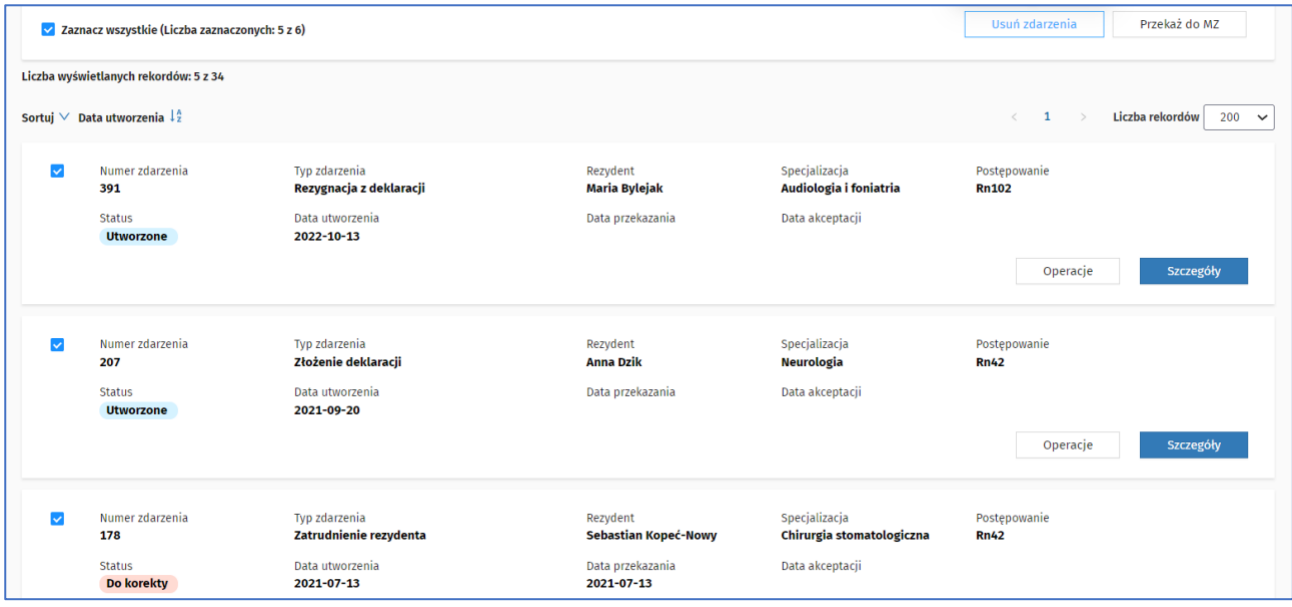

Rysunek 156 Zbiorcze usuwanie zdarzeń utworzonych lub do korekty

Operacja usunięcia zdarzeń jest nieodwracalna. System przed usunięciem poprosi o potwierdzenie operacji.

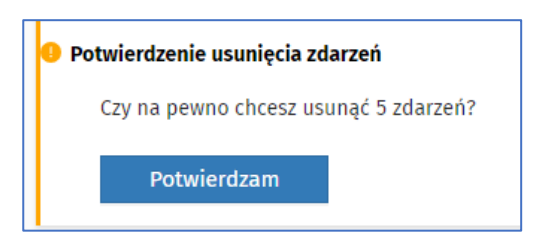

Rysunek 157 Potwierdzenie operacji zbiorczego usuwania zdarzeń

#### **5.11.8. Wysłanie zdarzenia do akceptacji MZ**

Zapisane zdarzenie o statusie **Utworzone** lub **Do korekty** należy wysłać do akceptacji MZ za pomocą opcji **Przekaż do MZ**. Po potwierdzeniu przyciskiem **Tak** tej operacji, zdarzenie przechodzi do akceptacji MZ, dla niektórych absencji status zdarzenia zmienia się na **Zaakceptowane**.

Jest możliwość zaznaczenia wielu zdarzeń do przesłania do akceptacji do MZ z poziomu Zbiorczej listy zdarzeń. Użytkownik zaznacza zdarzenia kolejno lub wybiera opcję **Zaznacz wszystkie**. W zależności od statusu zdarzenia (tylko **Utworzone** lub **Do korekty**), system zaznaczy zdarzenia do przesłania do akceptacji do MZ.

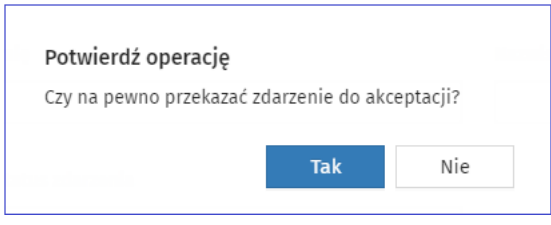

Rysunek 158 Zdarzenia – komunikat potwierdzający przesłanie do M

### **5.11.9. Wycofanie zdarzenia**

Zdarzenie w statusie **Zaakceptowane** można wycofać z akceptacji MZ za pomocą operacji **Wycofaj**. Wycofanie odbywa się w sposób automatyczny i nie wymaga akceptacji MZ.

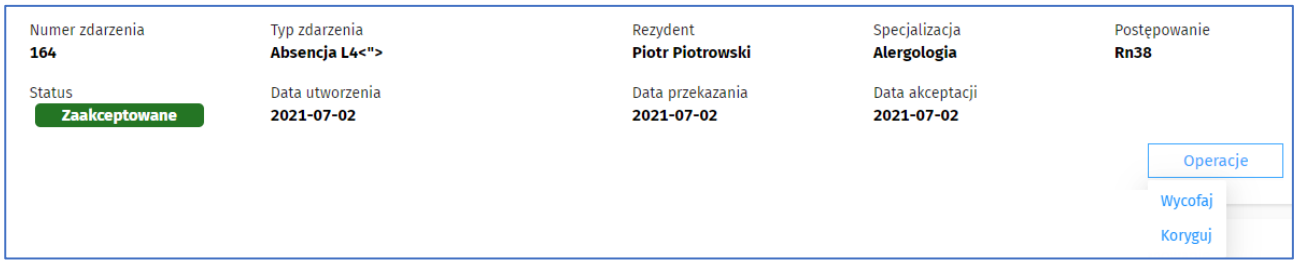

Rysunek 159 Wycofanie zdarzenia

Po potwierdzeniu wycofania poprzez wciśnięcie przycisku **Wycofaj**, zdarzenie zmieni status na **Wycofane**.

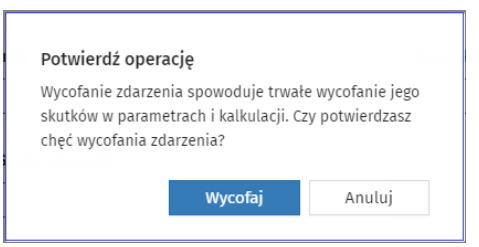

Rysunek 160 Komunikat potwierdzający wycofanie zdarzenia

**Uwaga! Jeśli okaże się, że użytkownik pomylił się i zdarzenie wycofał, nie ma możliwości dalszego procesowania tego zdarzenia. Należy wówczas utworzyć nowe zdarzenie dla rezydenta.**

#### **5.11.10. Korekta zdarzenia**

Zdarzenie w statusie **Zaakceptowane** można korygować po akceptacji MZ za pomocą operacji **Koryguj**.

Jeśli spełnione są warunki dla korygowania, użytkownik ma dostępną opcję **Koryguj**, zarówno z poziomu podglądu danych zdarzenia jak i pod opcją **Akcje** na liście zdarzeń.

Wybranie opcji **Koryguj** spowoduje przejście do formularza korygowania zdarzenia.

Zapis korygowanego zdarzenia skutkuje aktualizacją jego danych, zmianą statusu zdarzenia na **Korekta** i aktualizacją skutków skorygowanego zdarzenia, np. ponownym przeliczeniem kalkulacji, zmianą dat końca rezydentury i umowy.

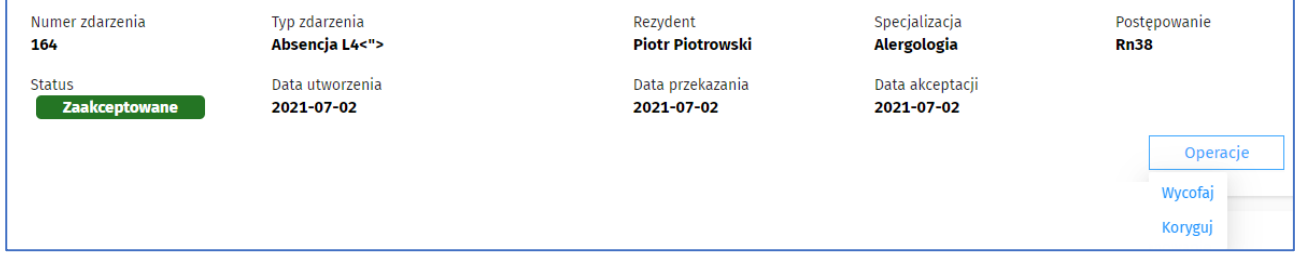

Rysunek 161 Korekta zdarzenia

### **5.12. Raporty**

Dla roli: Pracownik podmiotu udostępniona jest sekcja **Raporty.** Dla Pracownika podmiotu udostępniony jest raport: **Rap.01.PD Szczegóły wniosku.** Raport zawiera wszystkie szczegóły bieżącego wniosku.

Od wersji **SIR2 v.2.15.0** ze względów wydajnościowych raport: **Rap.01.PD Szczegóły wniosku** został udostępniony Państwu na podglądzie szczegółów **każdego wniosku bieżącego** pod przyciskami **Generuj podgląd, Eksportuj do pliku XLSX, i Eksportuj do pliku PDF**. Raport generowany jest dla wszystkich statusów wniosku bieżącego.

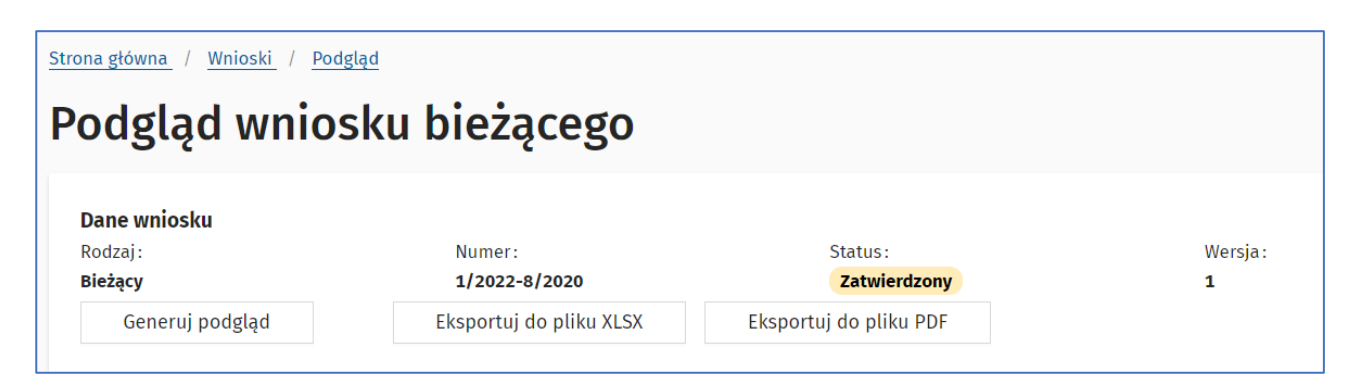

Rysunek 162 Raport Rap.01.PD Szczegóły wniosku udostępniony na podglądzie wniosku bieżącego

Szczegóły wniosku w podziale na miesiące rozliczeniowe widoczne są po rozwinięciu szczegółów rezydenta po użyciu przycisku "+".

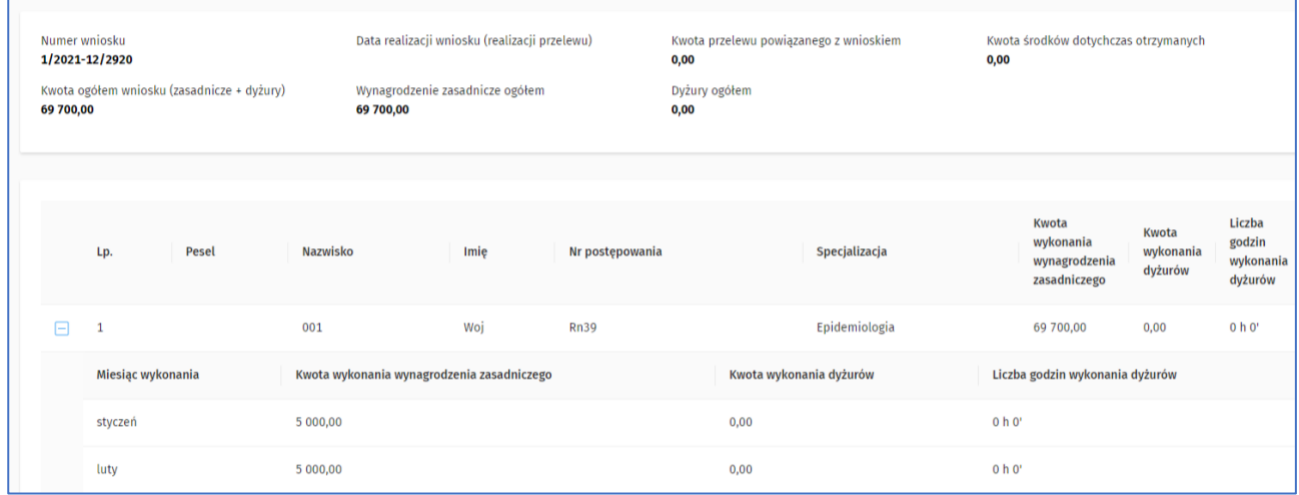

Rysunek 163 Rap.01.PD Widok szczegółów raportu

Wygenerowany raport można wyeksportować do pliku XLSX lub PDF używając przycisku **Eksportuj raport do pliku XLSX** lub **Eksportuj raport do pliku PDF**.

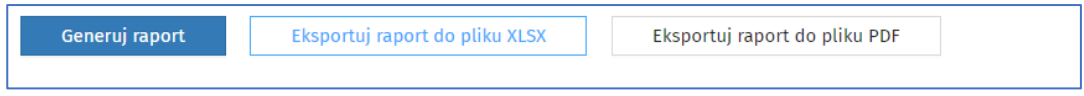

Rysunek 164 Rap.01.PD Eksport do pliku XLSX lub PDF

# **6. Wersja systemu**

W aplikacji SIR 2.0 pod górną belką, zawierającą logo aplikacji, nazwę podmiotu oraz dane zalogowanego użytkownika, widoczna jest aktualna wersja systemu oraz aktualny data i czas.

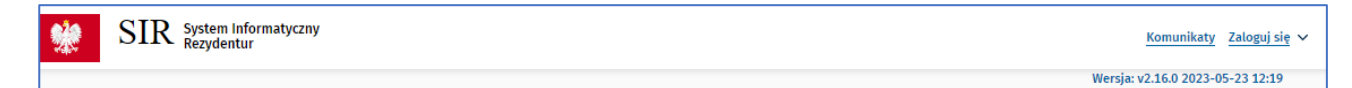

Rysunek 165 Informacja o wersji systemu

# **7. Kontekst podmiotu**

W przypadku użytkowników, którzy mają dostęp do więcej niż jednego podmiotu – zmiana kontekstu podmiotu możliwa jest dla zalogowanego użytkownika po najechaniu kursorem na nazwę podmiotu widoczną w prawym, górnym rogu ekranu.

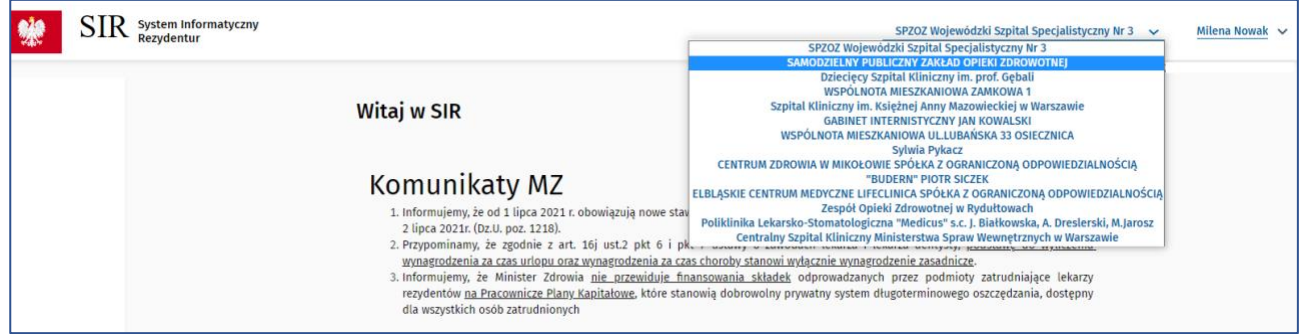

Rysunek 166 Wybór kontekstu podmiotu

# **8. Zakończenie pracy w systemie**

Pracę w SIR 2.0 należy zakończyć klikając w przycisk **Wyloguj** widoczny po najechaniu kursorem na Imię i Nazwisko użytkownika zalogowanego widoczne w prawym, górnym rogu ekranu**.**

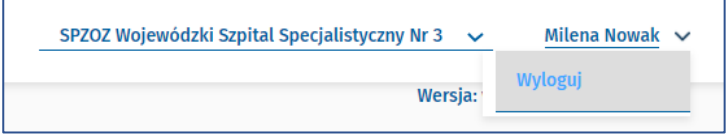

Rysunek 167 Wylogowanie z systemu

 $\mathsf{r}$ 

# **9. Załączniki**

# **9.1. Załącznik numer 1**

Lista postępowań kwalifikacyjnych

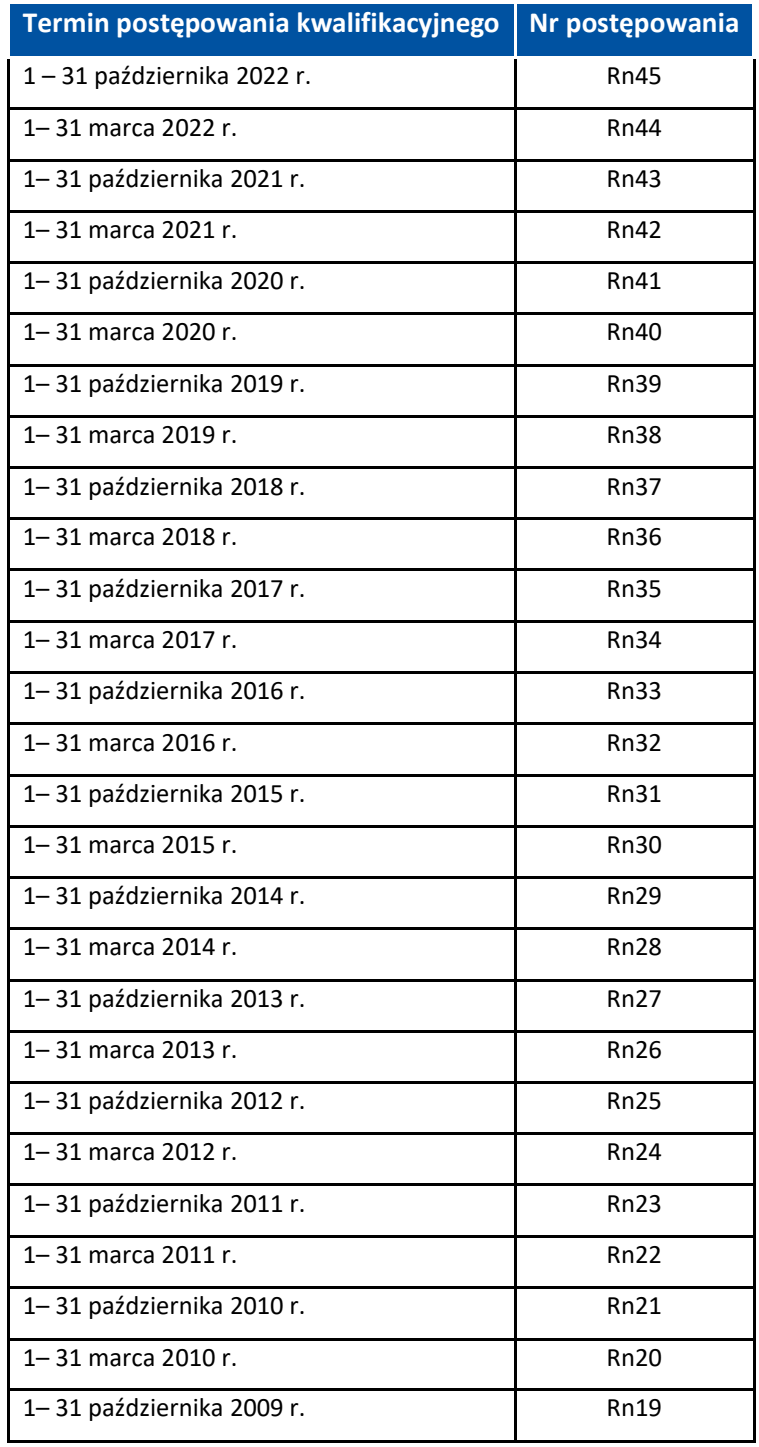